# **Notice de référence**

**qdos H-FLO**

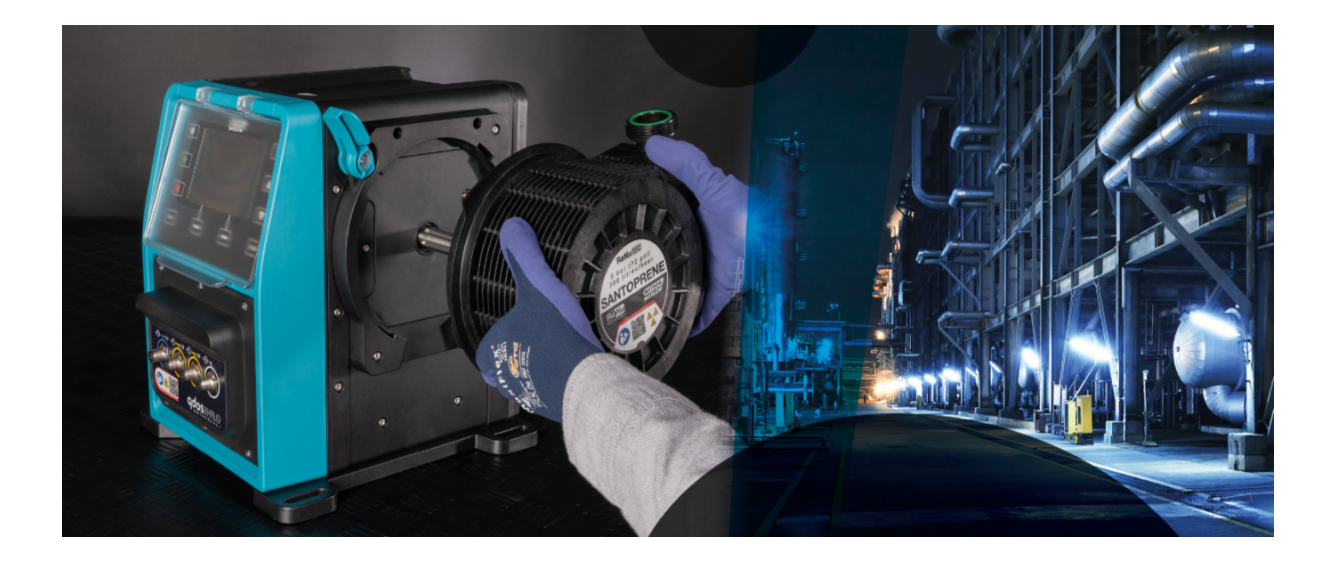

**Date de publication :** 21 mars 2024; **Version de publication :** v0.6

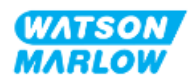

### <span id="page-1-1"></span><span id="page-1-0"></span>**1.1 Clause de non-responsabilité**

Les informations contenues dans ce document sont réputées exactes, cependant Watson-Marlow décline toute responsabilité pour toute erreur qu'il pourrait comporter, et se réserve le droit de modifier ces informations sans préavis.

<span id="page-1-2"></span>Si le produit est utilisé d'une manière autre que celle spécifiée dans ces instructions, la protection, la performance et/ou la durée de vie peuvent être affectées négativement.

### **1.2 Traduction des instructions d'origine**

La présente notice d'instruction a été rédigée initialement en anglais. Les notices d'instructions dans d'autres langues sont des traductions des instructions originales.

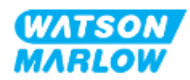

# **Sommaire**

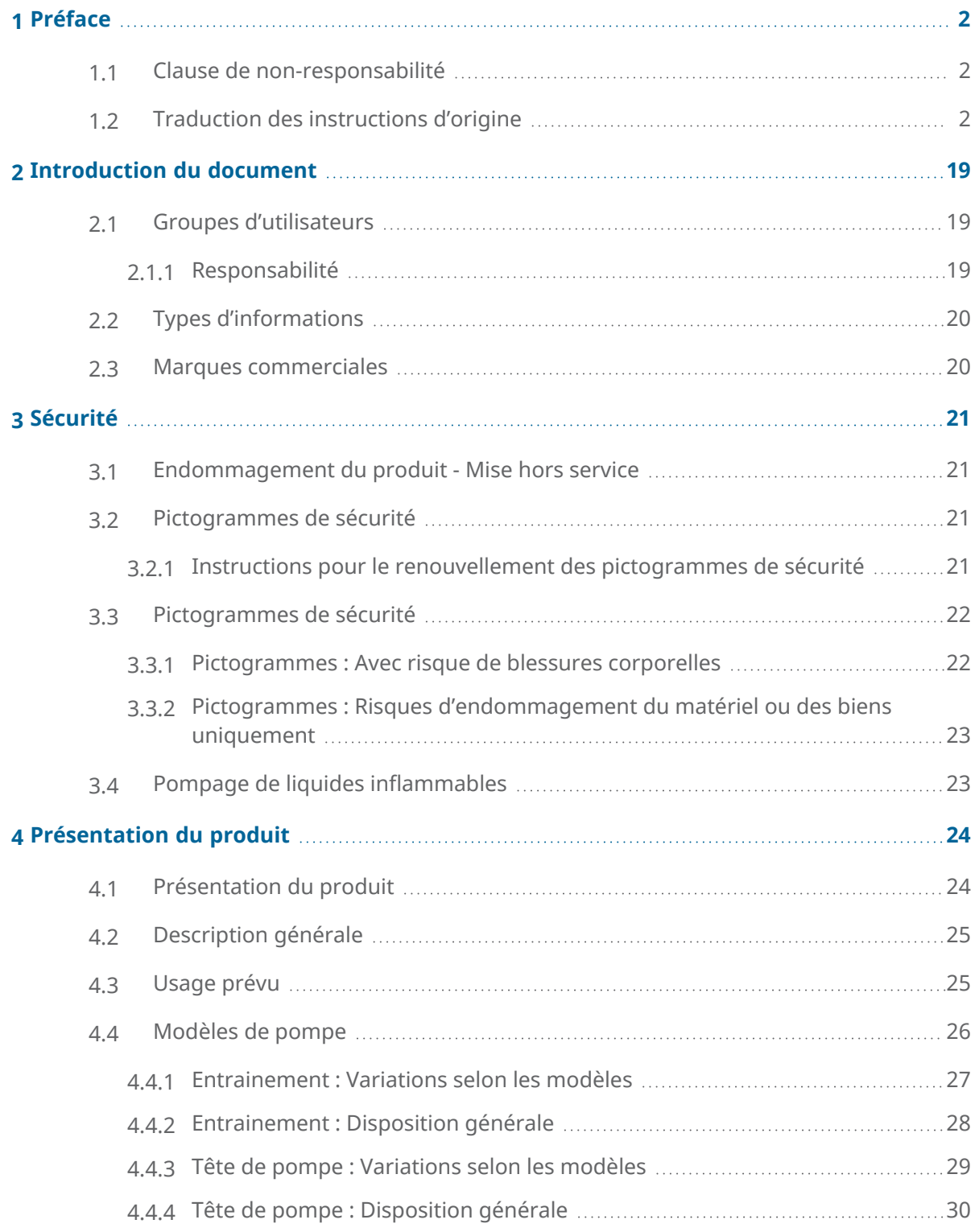

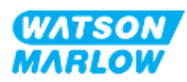

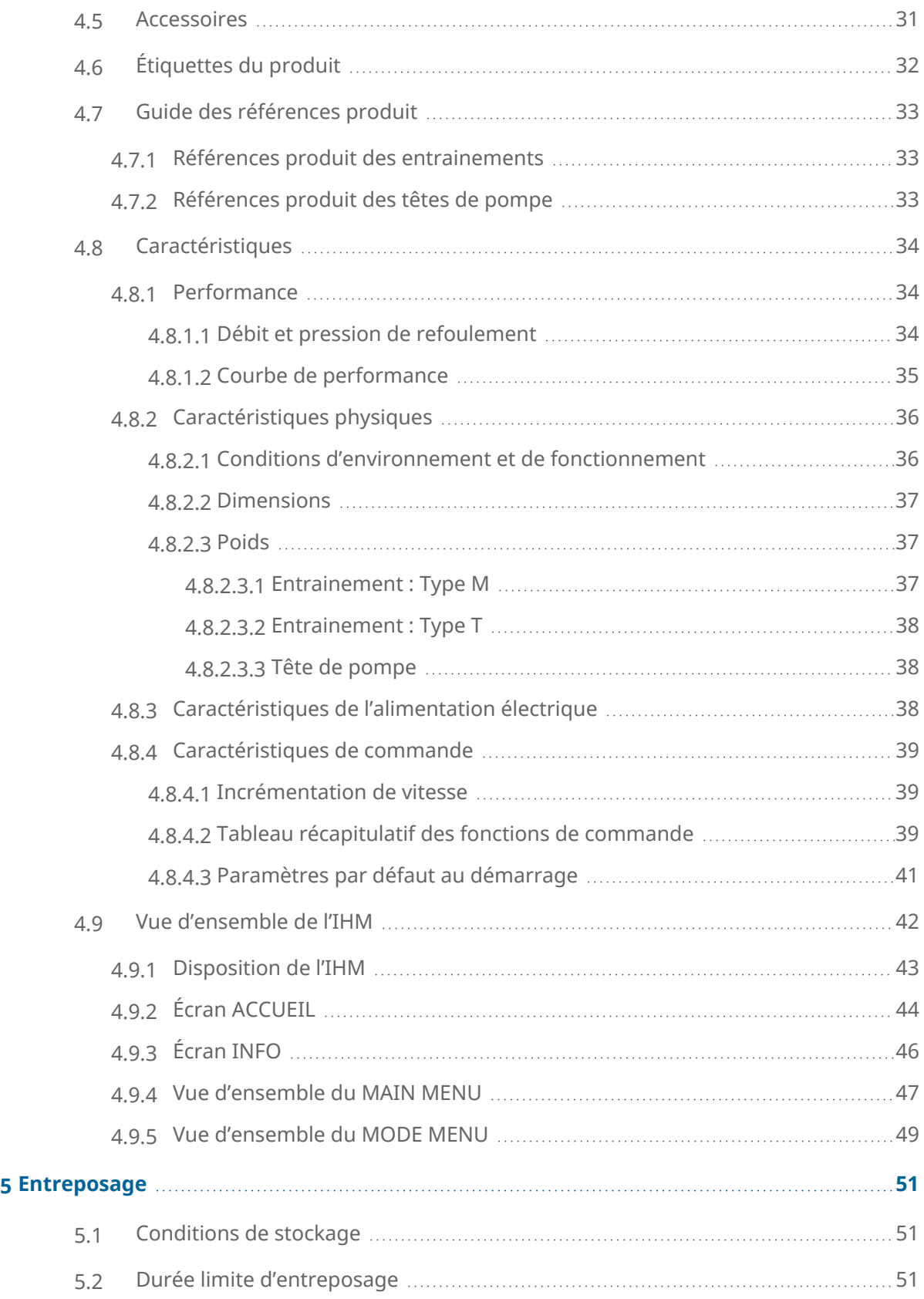

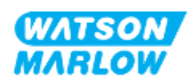

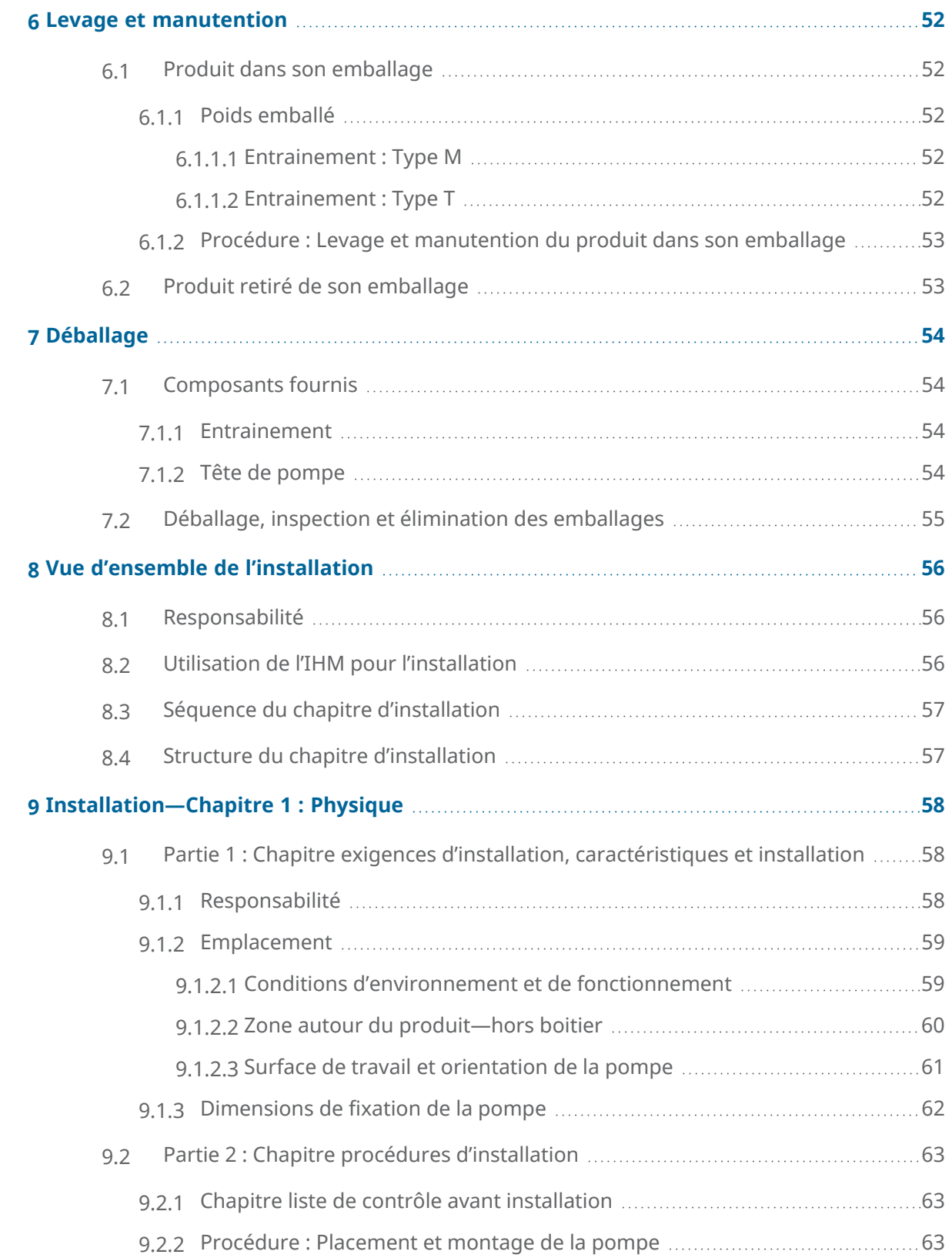

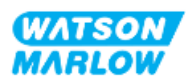

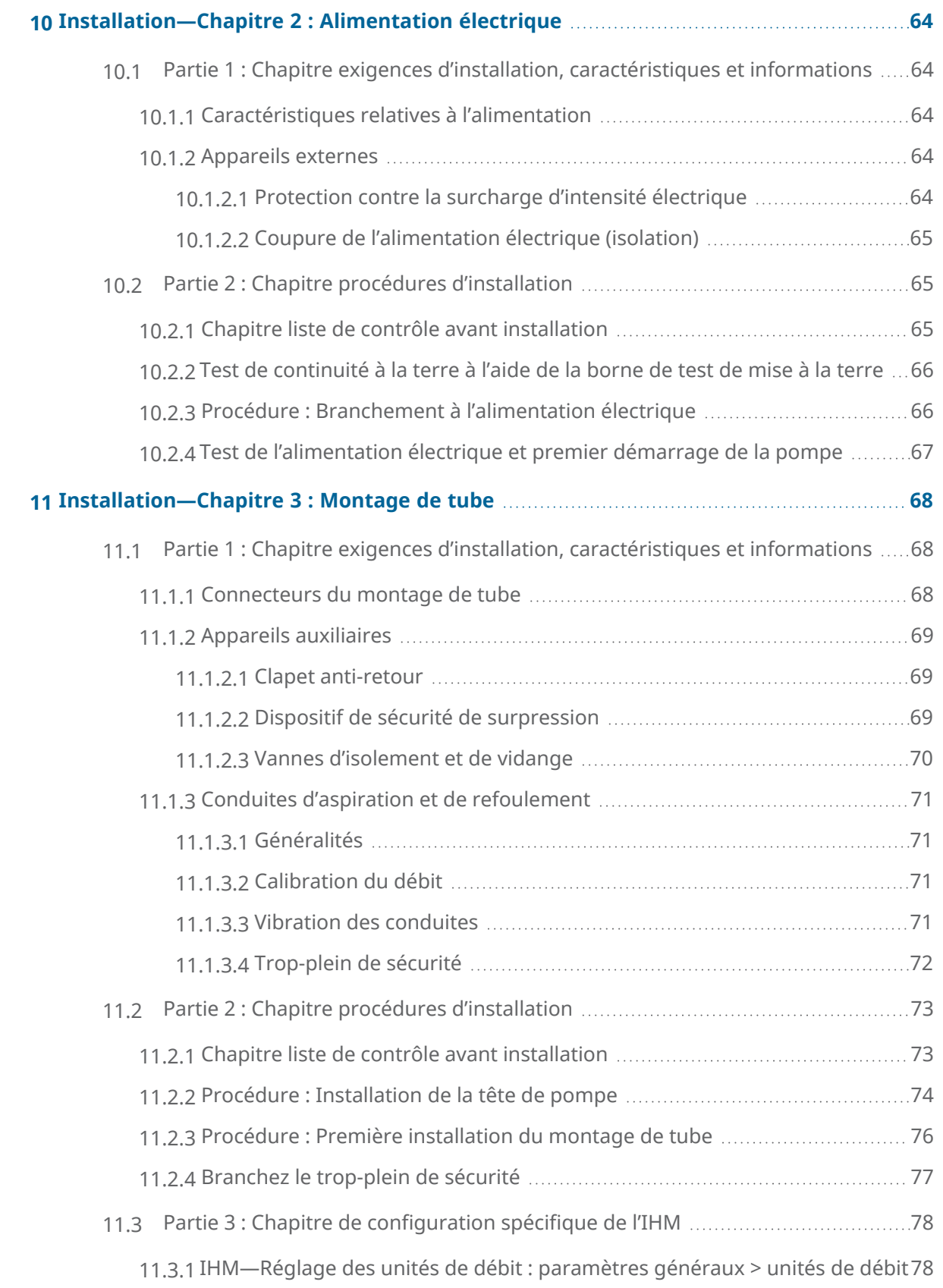

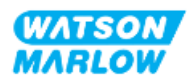

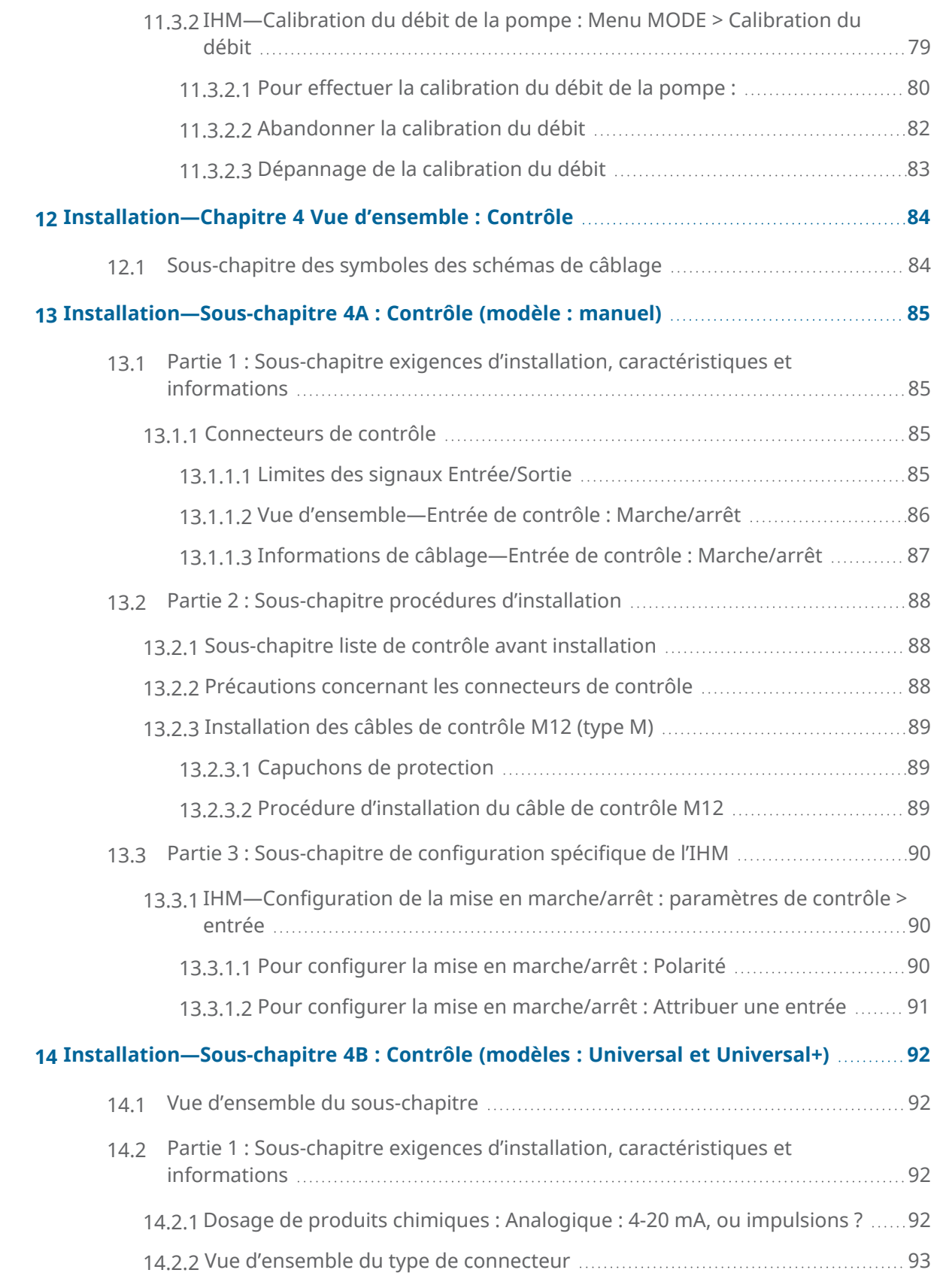

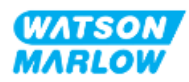

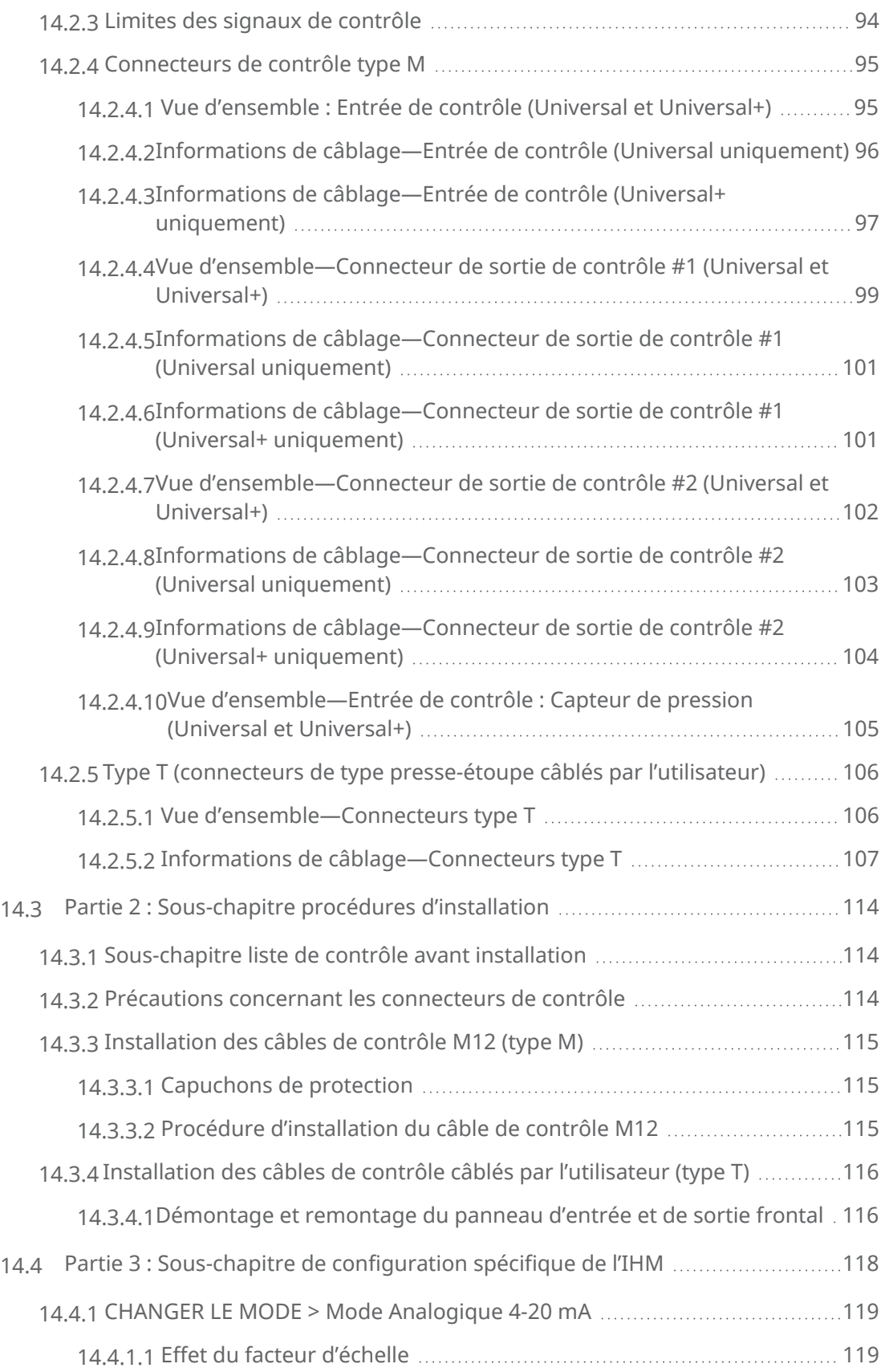

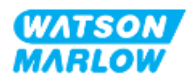

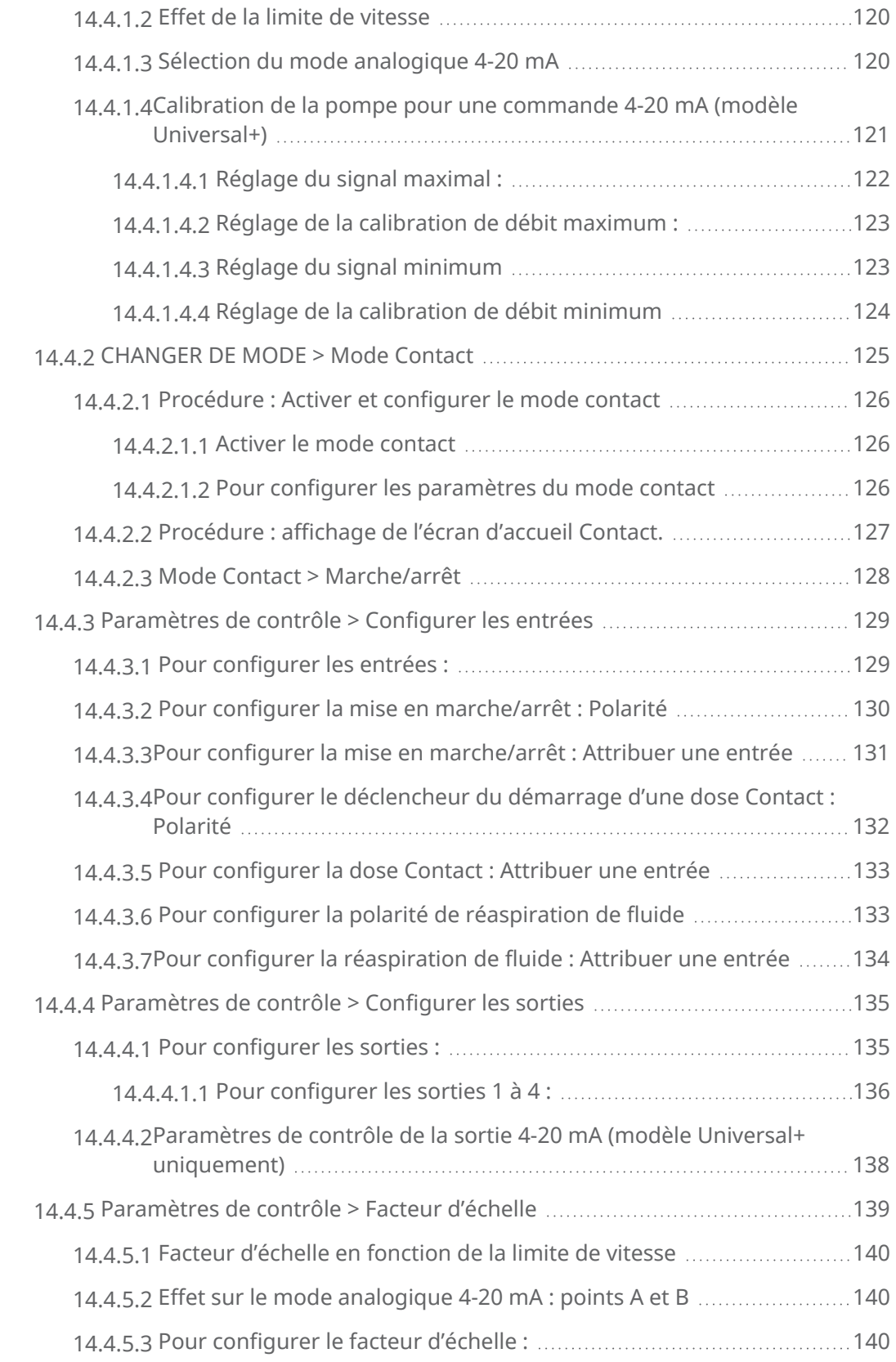

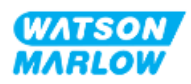

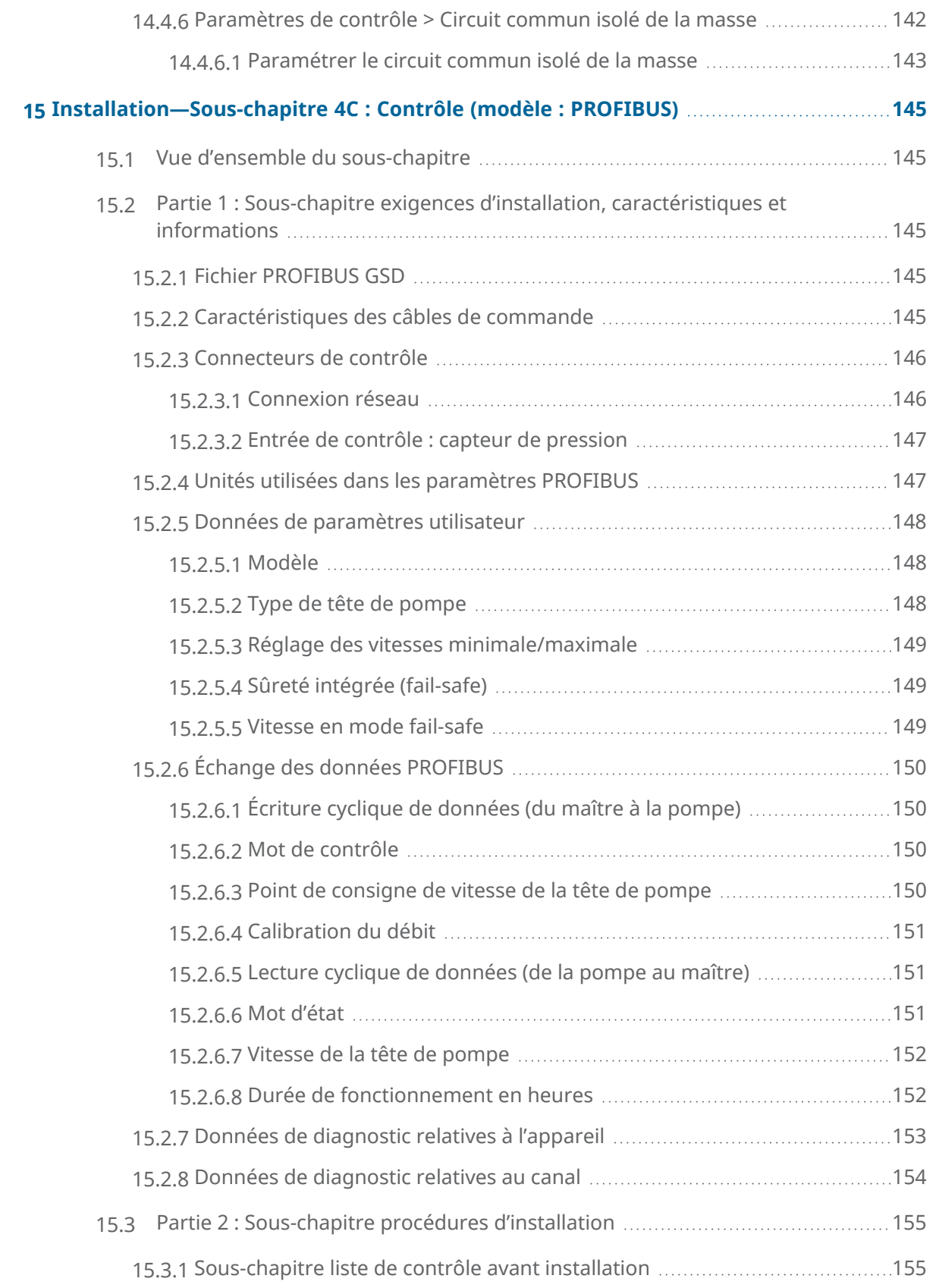

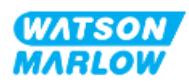

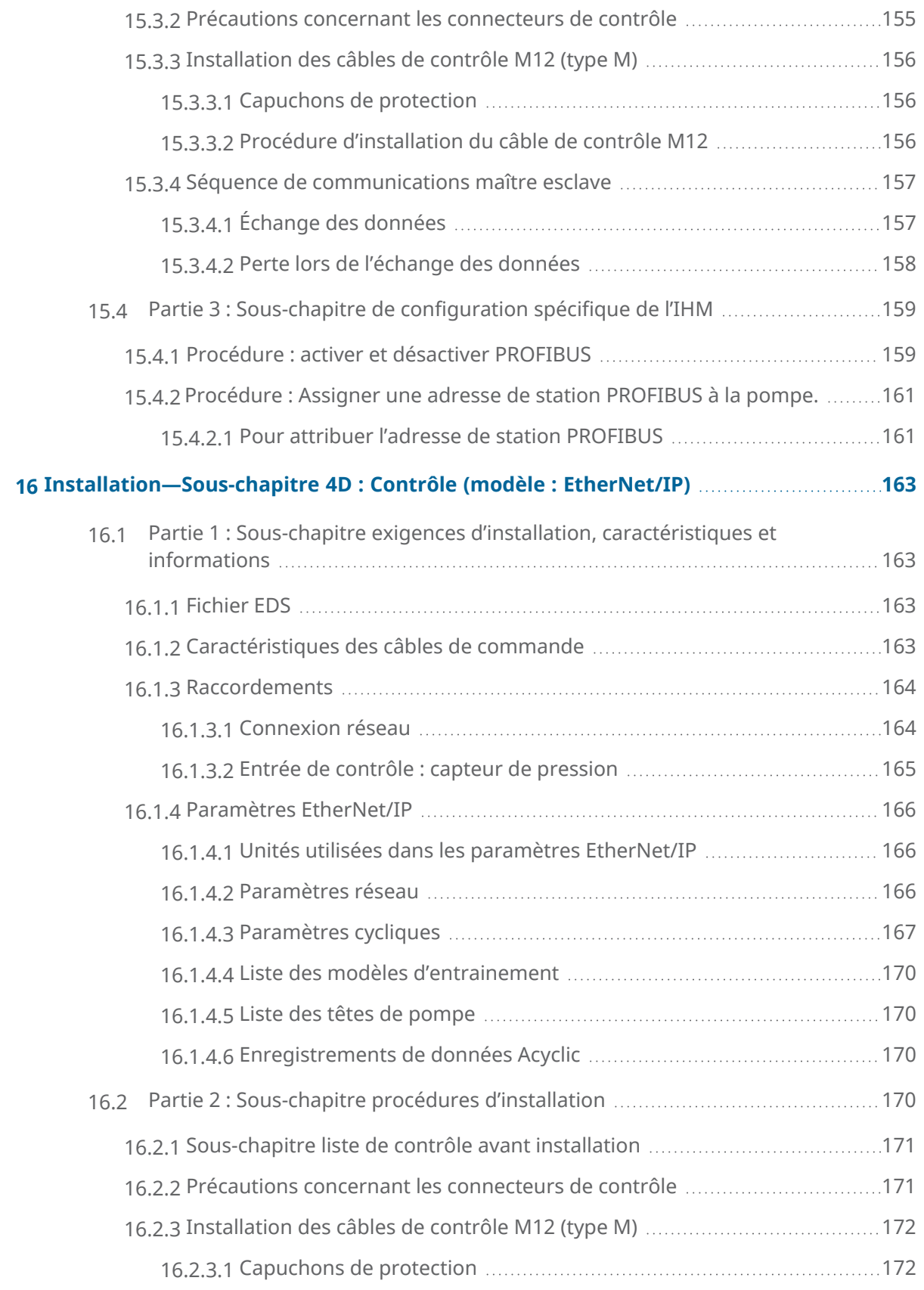

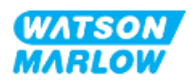

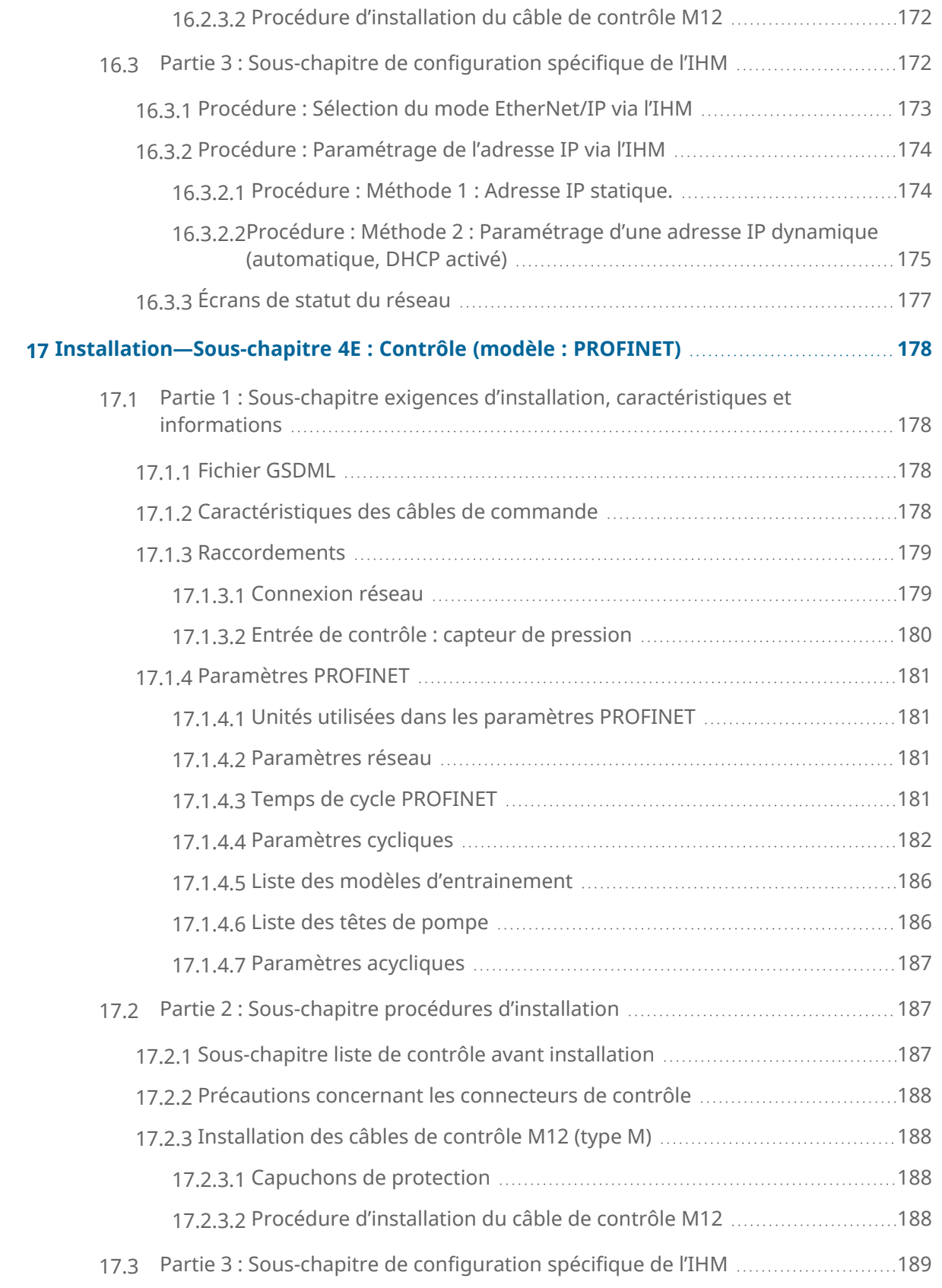

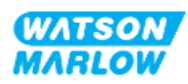

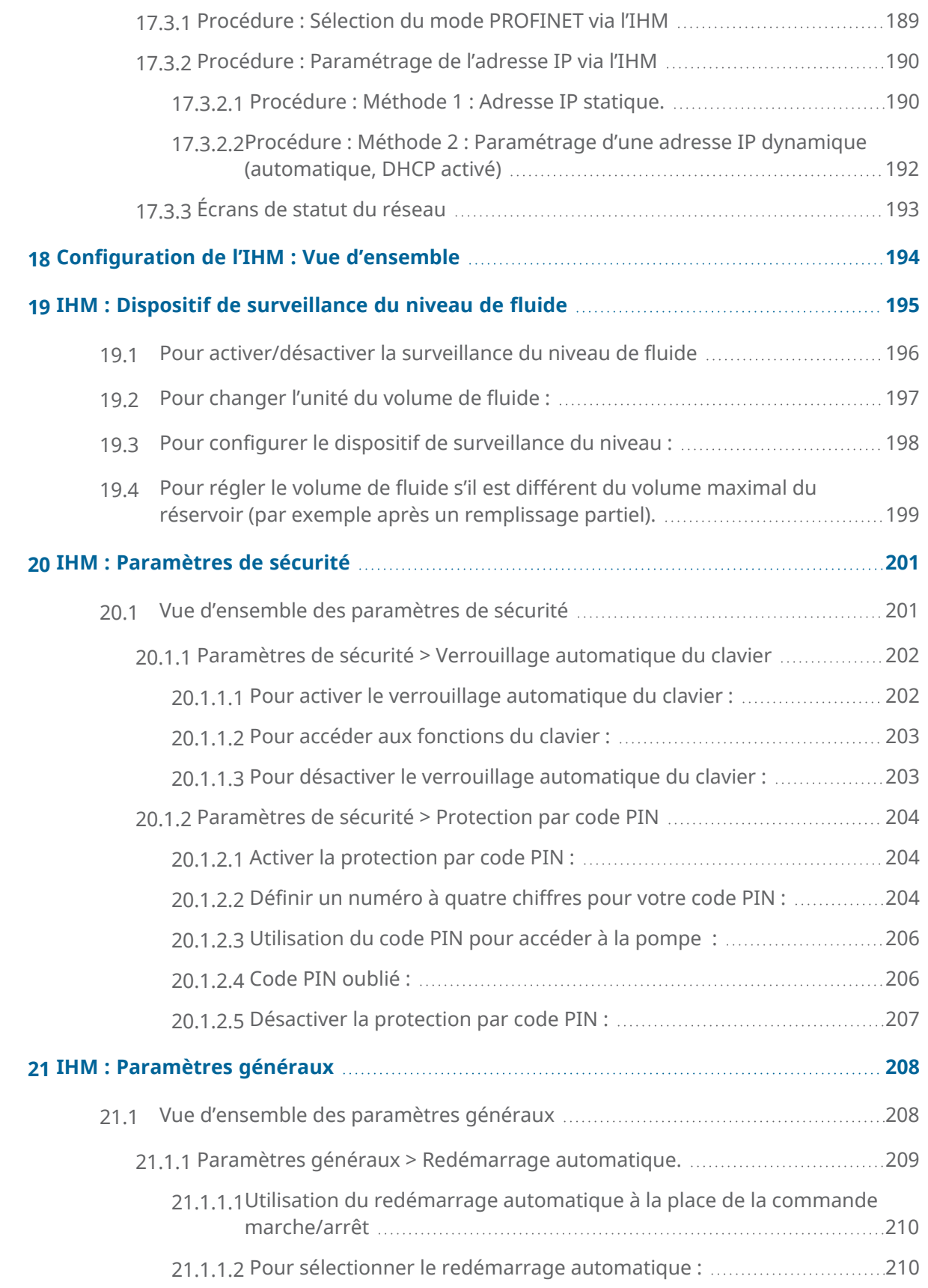

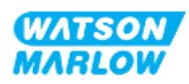

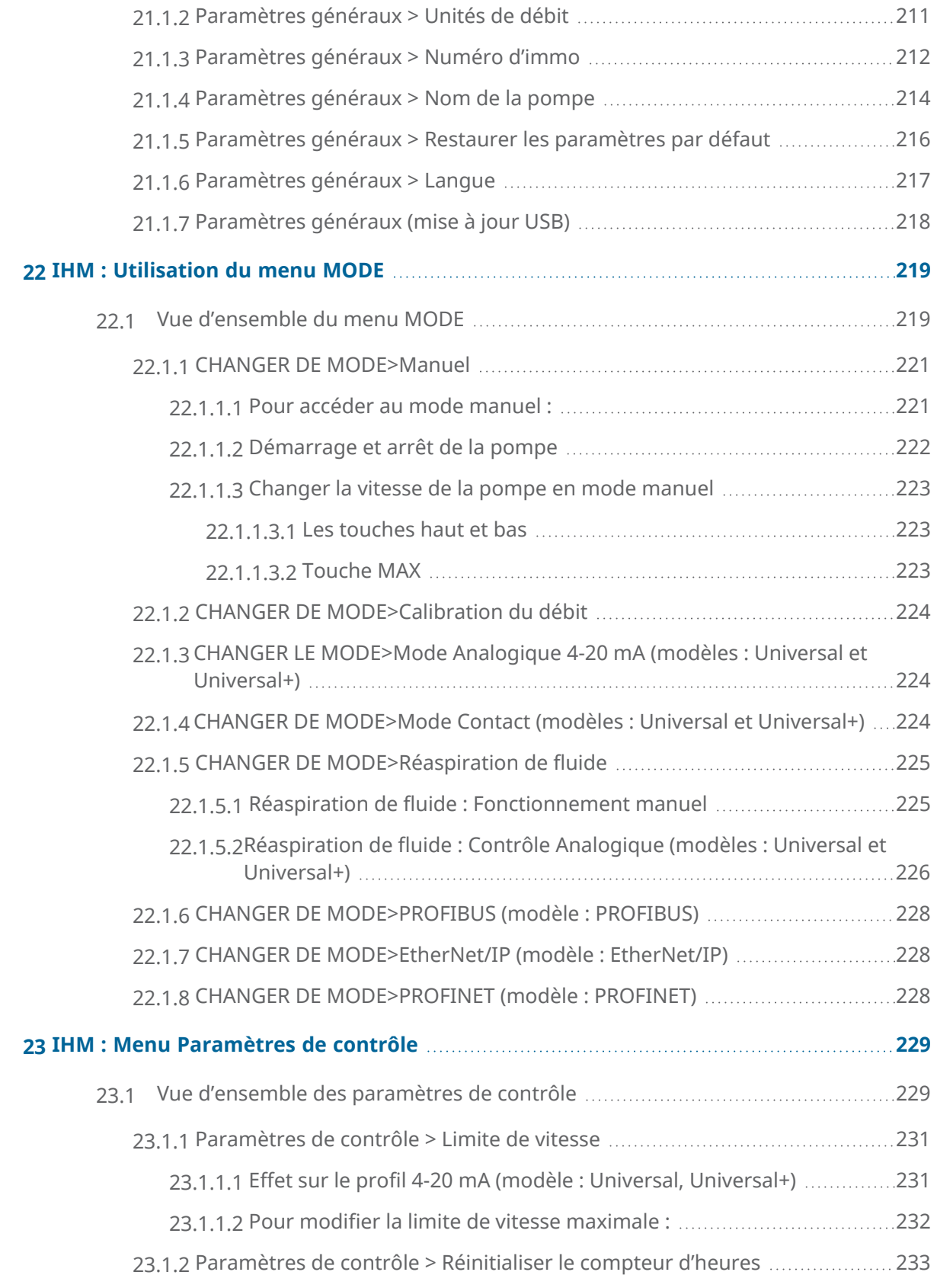

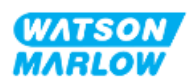

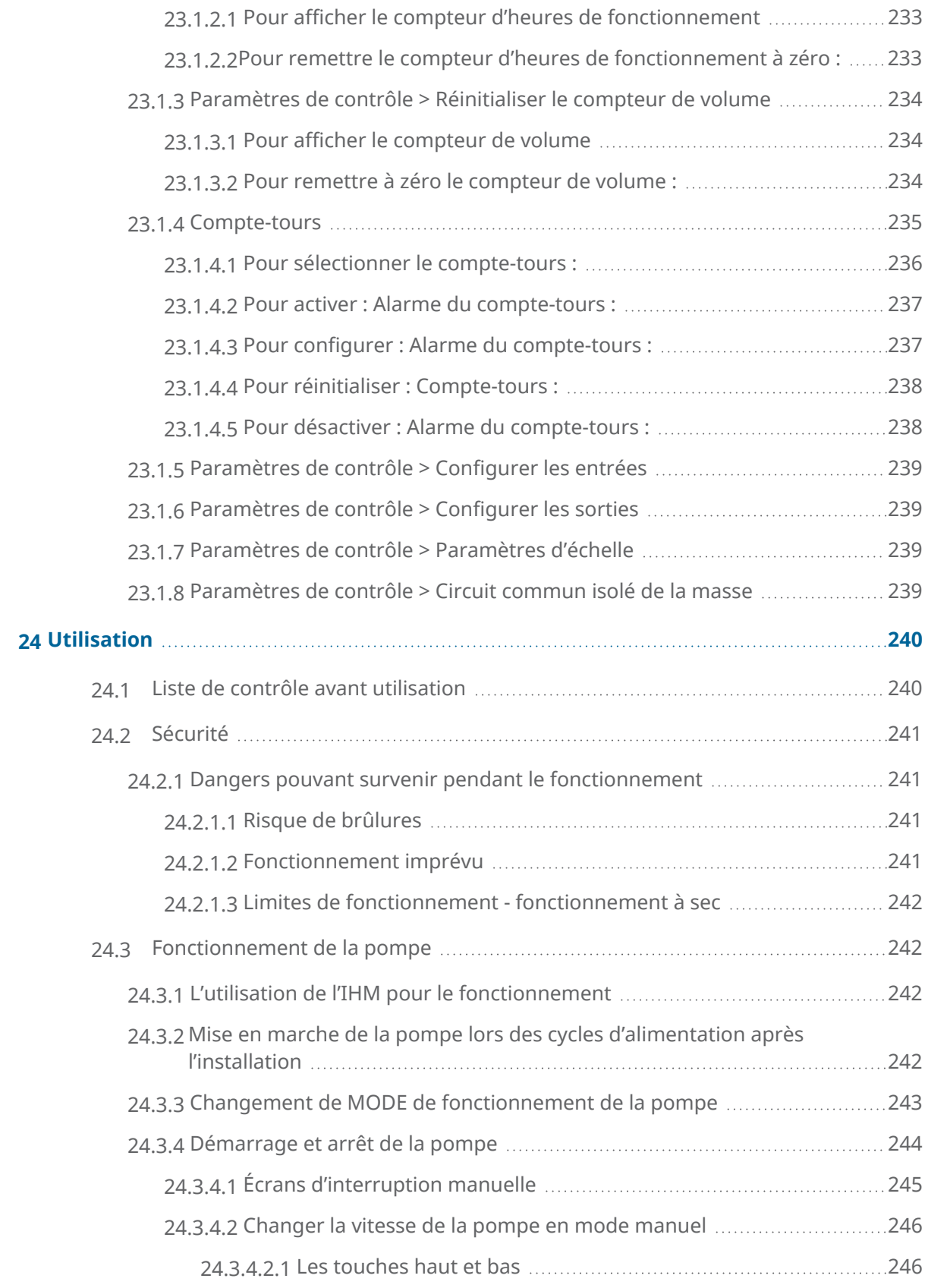

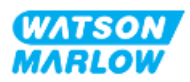

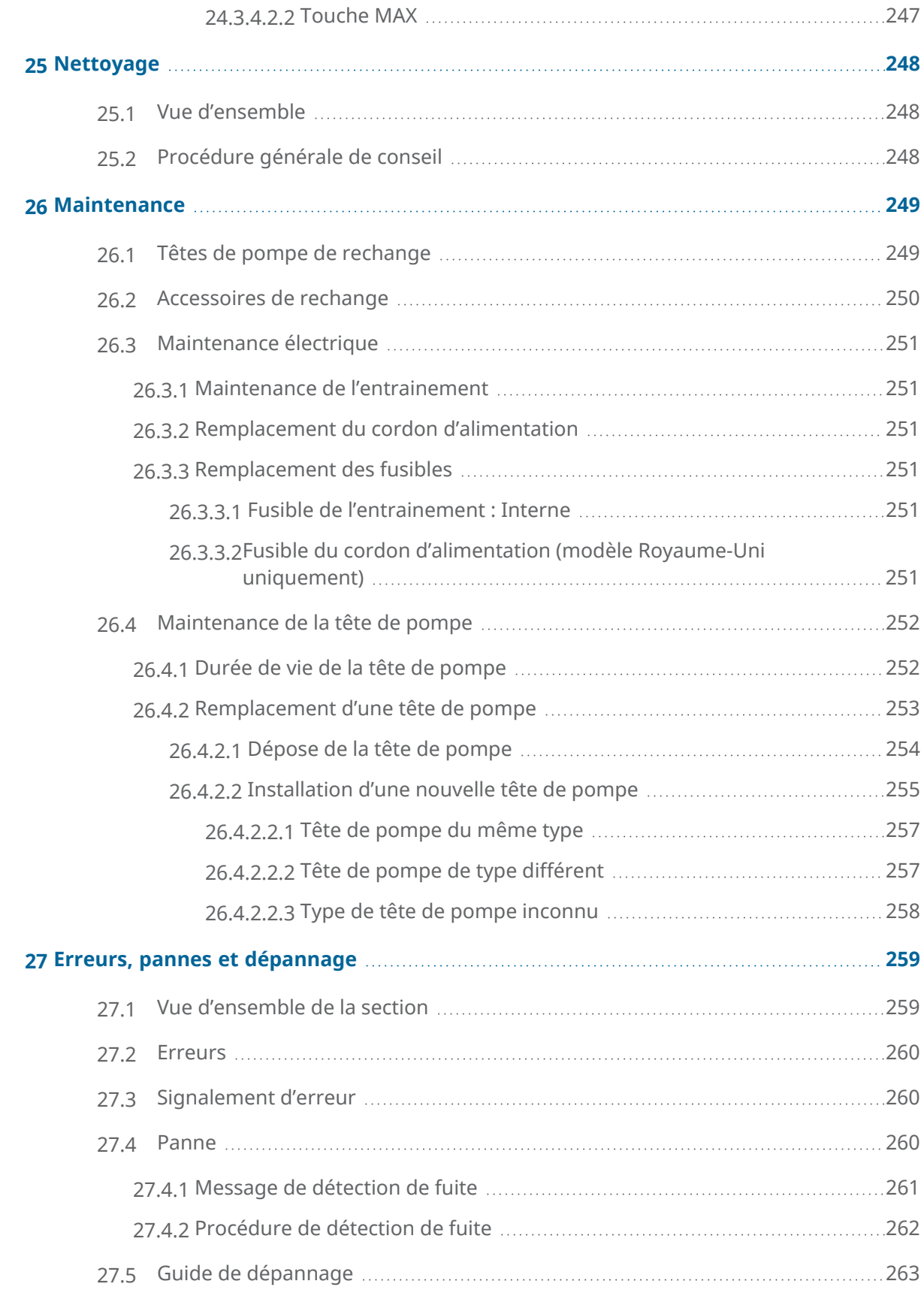

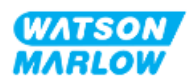

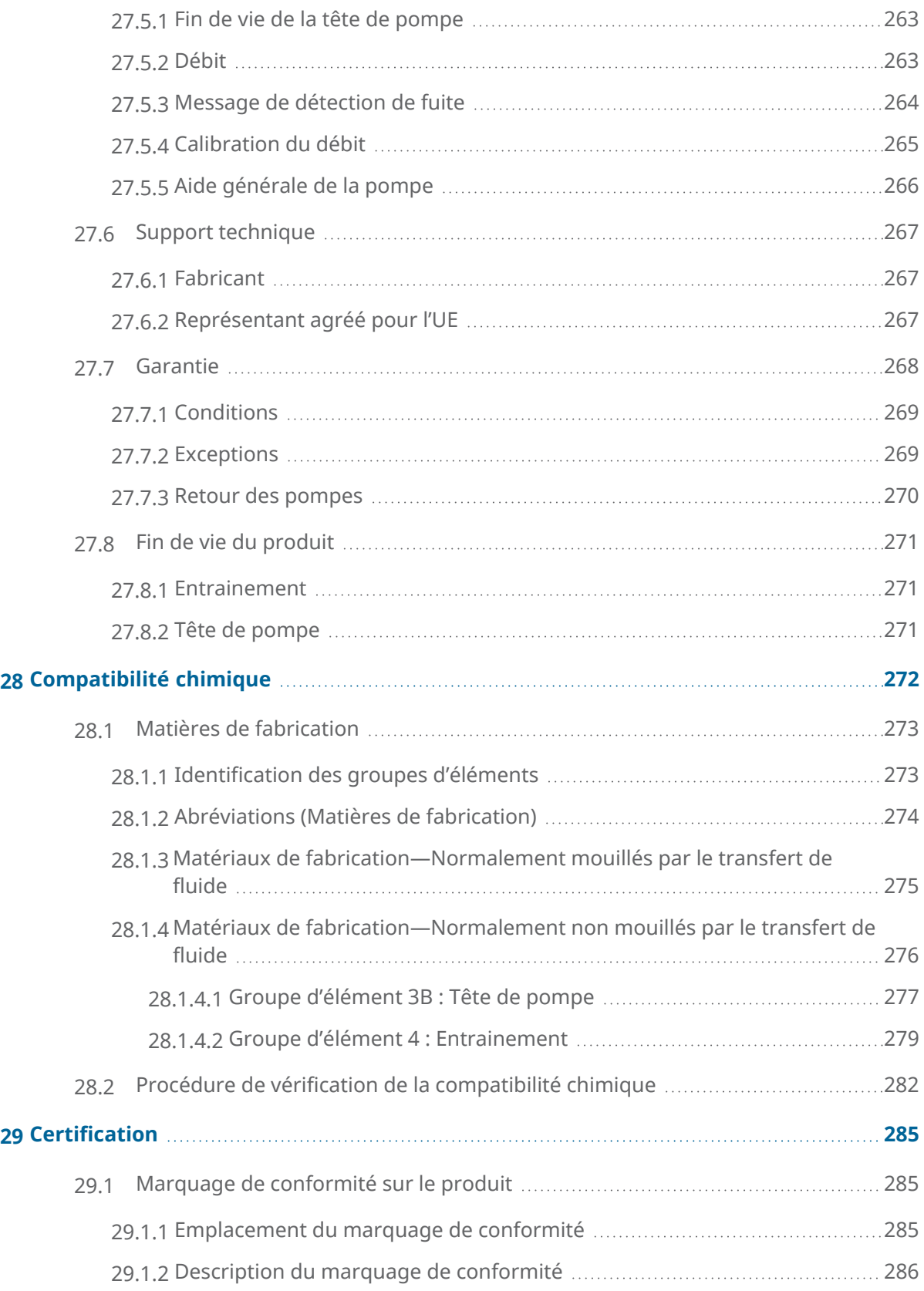

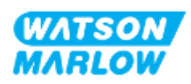

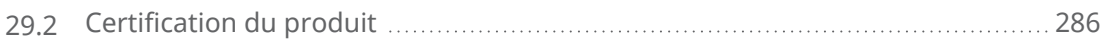

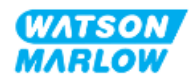

## <span id="page-18-0"></span>**2 Introduction du document**

#### <span id="page-18-1"></span>**2.1 Groupes d'utilisateurs**

Ces instructions sont les instructions d'installation et de maintenance, pour une pompe Watson-Marlow qdos H-FLO, à usage de référence pendant le cycle de vie des produits par un :

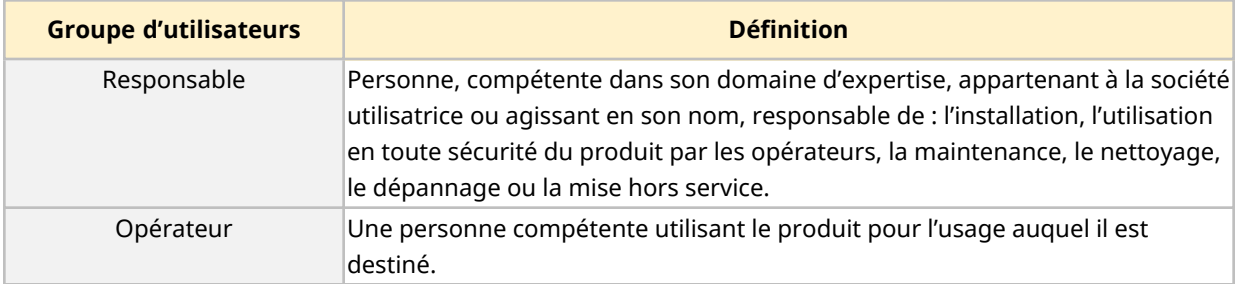

#### <span id="page-18-2"></span>**2.1.1 Responsabilité**

Un responsable doit utiliser ces instructions pour :

- S'assurer que le produit sera utilisé dans le cadre :
	- o De l'usage prévu (voir ["4.3 Usage](#page-24-1) prévu" sur la page 25)
	- o Du pompage de liquides inflammables ("3.4 Pompage de liquides [inflammables"](#page-22-1) sur la [page](#page-22-1) 23)
- Avant une tâche, telle que l'installation, l'exploitation ou la maintenance
	- o Procédez à une évaluation des risques.
	- o Déterminez les équipements de protection individuelle (EPI) qui doivent être portés. Prévoyez les EPI minimaux suivants
		- Lunettes de protection
		- Chaussures de sécurité
		- $\bullet$  Gants
- o Formez un opérateur à l'utilisation du produit, au nettoyage ou à la maintenance, selon les besoins de la société utilisatrice.
- $\circ$  Homologuez l'utilisation de l'eau comme agent nettoyant en cas de besoin (voir "25 [Nettoyage"](#page-247-0) sur la page 248)

Le produit ne doit être utilisé que par des personnes ayant lu et compris ces instructions avant d'effectuer une tâche donnée.

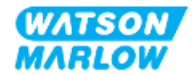

### <span id="page-19-0"></span>**2.2 Types d'informations**

Des informations spécifiques non liées à la sécurité sont présentées tout au long de cette notice dans le format suivant :

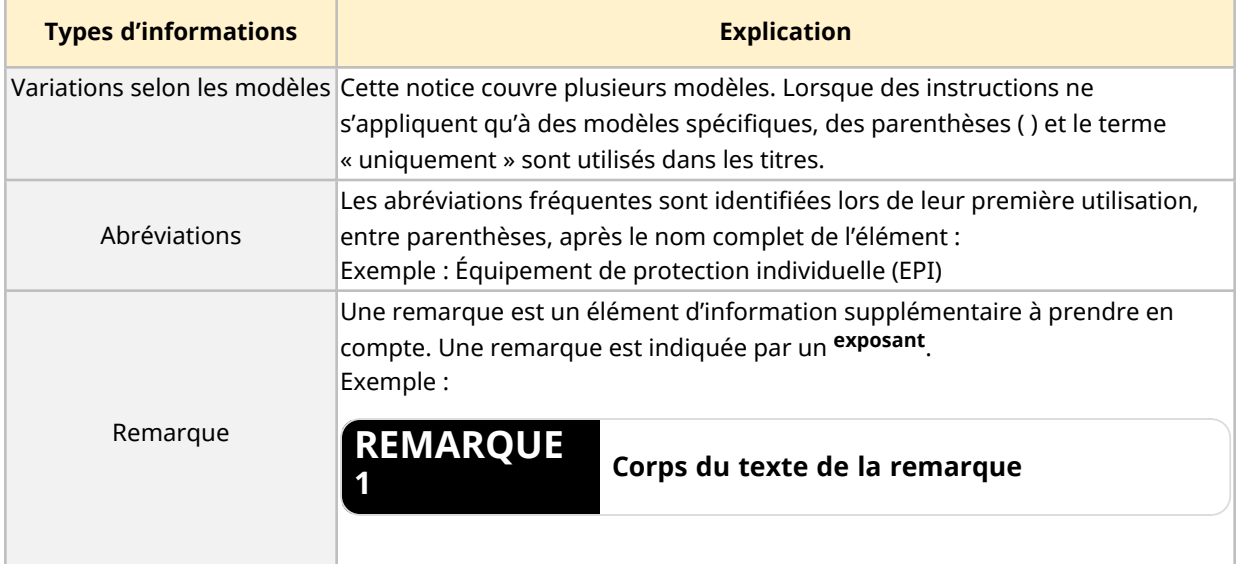

### <span id="page-19-1"></span>**2.3 Marques commerciales**

- Watson-Marlow®, qdos® et ReNu® sont des marques déposées de Watson-Marlow Limited.
- PROFIBUS® et PROFINET® sont des marques déposées de PROFIBUS et PROFINET International (PI).
- EtherNet/IP est une marque déposée de ODVA, Inc.
- Viton® est une marque déposée de Dupont Dow Elastomers L.L.C.

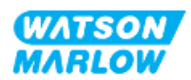

### <span id="page-20-1"></span><span id="page-20-0"></span>**3.1 Endommagement du produit - Mise hors service**

<span id="page-20-2"></span>En cas d'endommagement du produit. La pompe doit être mise hors service par un responsable. Ne pas continuer à utiliser la pompe.

### **3.2 Pictogrammes de sécurité**

Les pictogrammes de sécurité suivants peuvent être utilisés sur le produit, sur l'emballage et dans les présentes instructions :

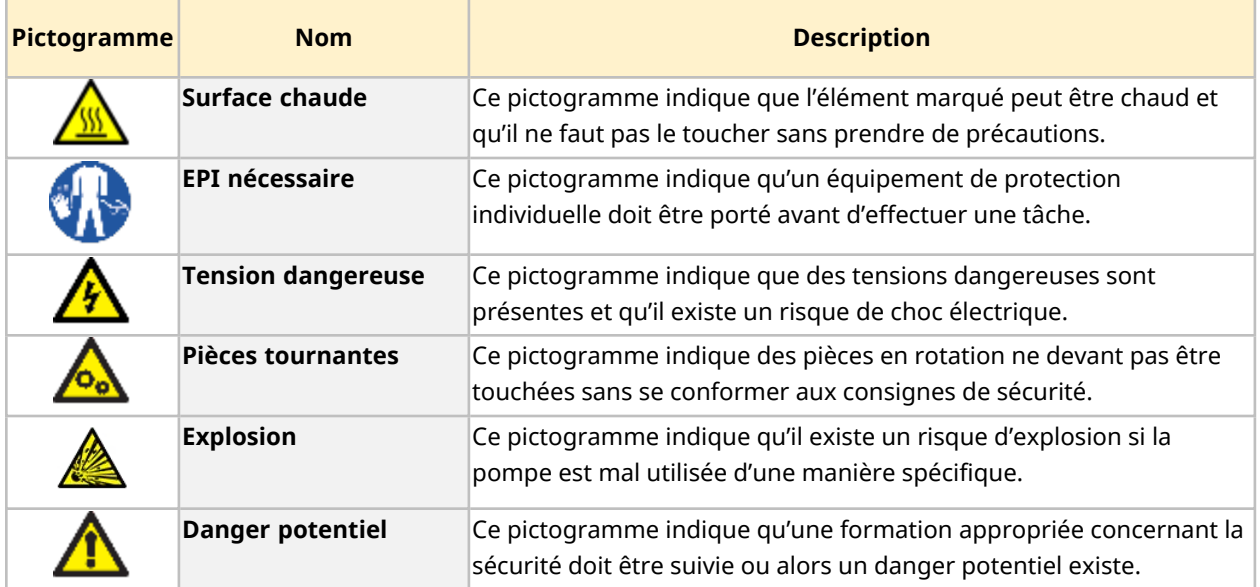

#### <span id="page-20-3"></span>**3.2.1 Instructions pour le renouvellement des pictogrammes de sécurité**

Si les étiquettes de sécurité apposées sur le produit sont accidentellement endommagées, contactez votre représentant Watson-Marlow local pour obtenir des informations sur l'approvisionnement en pictogrammes de remplacement.

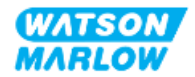

### <span id="page-21-0"></span>**3.3 Pictogrammes de sécurité**

Les pictogrammes indiquent un danger potentiel. Les pictogrammes sont utilisés dans ces instructions lorsqu'ils sont directement liés à l'information, à la tâche ou à la procédure.

#### <span id="page-21-1"></span>**3.3.1 Pictogrammes : Avec risque de blessures corporelles**

Les pictogrammes signalant un risque de blessures corporelles sont présentés lorsqu'ils sont pertinents pour une tâche, dans ce format :

#### **AVERTISSEMENT**

**Le mot AVERTISSEMENT indique un danger. Risque de blessure grave ou de mort existe si le danger n'est pas évité. Des dommages matériels peuvent également survenir.**

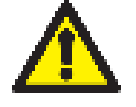

Information sur les dangers - Information à détailler :

• Type de danger ou nature du danger.

Un pictogramme de sécurité indique un danger avec un risque de blessure corporelle.

- Ce qu'il pourrait se passer.
- Comment éviter le danger.

#### **ATTENTION**

**Le mot ATTENTION indique un danger. Risque de blessure légère ou modérée si le danger n'est pas évité. Des dommages matériels peuvent également survenir.**

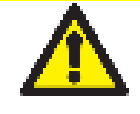

Information sur les dangers - Information à détailler :

- Type de danger ou nature du danger.
- Un pictogramme de sécurité indique un danger avec un risque de blessure corporelle.
- Ce qu'il pourrait se passer. • Comment éviter le danger.

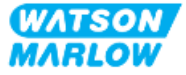

#### <span id="page-22-0"></span>**3.3.2 Pictogrammes : Risques d'endommagement du matériel ou des biens uniquement**

Les pictogrammes signalant un risque d'endommagement du matériel ou des biens ne sont présentés que lorsqu'ils sont pertinents pour une tâche, dans ce format :

#### **REMARQUE**

**Le mot REMARQUE indique un danger. Risques de dommages matériels uniquement.**

Information sur les dangers - Information à détailler :

- Type de danger ou nature du danger.
- Ce qu'il pourrait se passer.
- <span id="page-22-1"></span>• Comment éviter le danger.

### **3.4 Pompage de liquides inflammables**

Il est interdit d'installer ou d'utiliser la pompe dans des atmosphères explosives. Si la pompe doit être utilisée pour le pompage de liquides inflammables, un responsable doit procéder à une évaluation des risques afin de s'assurer qu'une atmosphère explosive ne pourrait pas se former lors de toute activité suivante : l'installation, le fonctionnement, la maintenance ou la mise hors service du produit.

L'évaluation des risques doit prendre en compte tous les risques, y compris :

- Fuites ou déversements du liquide inflammable lors :
	- o De la procédure de première installation de la tête de pompe
	- o De l'installation des composants du montage de tube
	- o Du remplacement de la tête de pompe lors de la maintenance
	- o Du retrait du montage de tube, ou autre activité de mise hors service.
- Utilisation de la pompe au point de provoquer une défaillance du tube de la tête de pompe, entrainant :
	- o Un incompatibilité chimique entre les matières de fabrication de la pompe étant ainsi exposées au liquide inflammable
	- o Déversement de liquide inflammable au travers du trop-plein de sécurité de la tête de pompe, dans le système de trop-plein de sécurité du process.
- Allumage et propagation d'un incendie à la suite d'une fuite, d'un déversement ou d'un autre échappement du liquide inflammable dans la zone du process.

La liste ci-dessus n'est pas exhaustive. Son objectif est de fournir des conseils supplémentaires qu'une personne ne connaissant pas le produit pourrait ne pas prendre en compte.

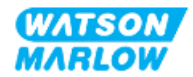

# <span id="page-23-0"></span>**4 Présentation du produit**

<span id="page-23-1"></span>Cette section présente une vue d'ensemble du produit et de ses caractéristiques.

### **4.1 Présentation du produit**

La gamme Qdos® de pompes péristaltiques de dosage de produits chimiques permet de réduire les coûts grâce à un dosage de plus grande précision (±1 %) et une meilleure reproductibilité du dosage  $(\pm 0.5 \%)$ .

La pompe Qdos H-FLO offre la même précision et la même fiabilité que les autres pompes Qdos, mais pour des débits plus importants, ainsi qu'une compatibilité chimique élevée grâce à une vaste gamme de têtes de pompe.

La tête de pompe ReNu® unique permet de réaliser des économies en minimisant les temps d'arrêt pour maintenance. La technologie de tête de pompe ReNu, sans outil, permet de contenir les fluides et de maintenir une zone de production propre et libre de tout risque de contamination. La conception brevetée garantit des débits précis et reproductibles pour des fluides de différentes viscosités.

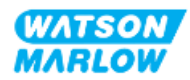

### <span id="page-24-0"></span>**4.2 Description générale**

Une pompe Watson-Marlow qdos fournit un débit de fluide à travers un montage de tube, par principe volumétrique à partir de la tête de pompe. Une illustration générale est fournie ci-dessous :

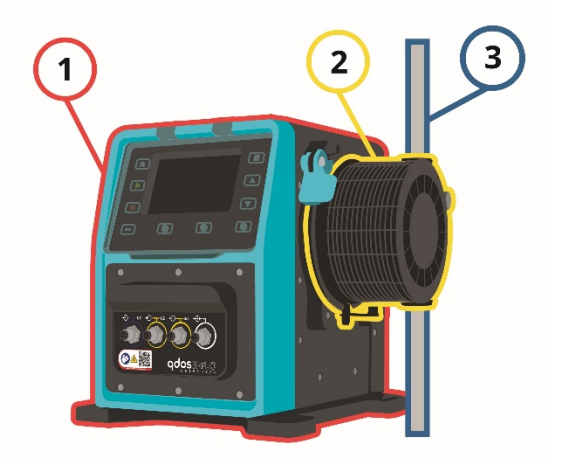

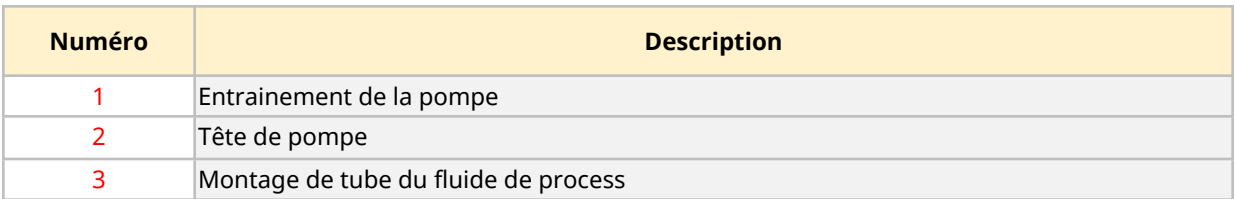

### <span id="page-24-1"></span>**4.3 Usage prévu**

Tous les modèles de la gamme de pompes qdos sont conçus pour le déplacement contrôlé de fluides, dans des lieux sûrs ordinaires, à l'exception des fluides ou applications listés ci-dessous :

#### **Usage interdit :**

- Dans un environnement qui exige une certification anti-explosion.
- <sup>l</sup> Avec des fluides chimiquement incompatibles**1**
- Dans des installations, des conditions environnementales ou de fonctionnement étant au-delà des caractéristiques fournies dans ces instructions.
- Dans les applications directement vitales
- Dans les applications sur un îlot nucléaire

**REMARQUE 1** Une procédure de vérification de la compatibilité chimique est fournie au chapitre ["28 Compatibilité](#page-271-0) chimique" sur la page 272.

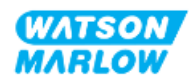

### <span id="page-25-0"></span>**4.4 Modèles de pompe**

Une pompe qdos est une combinaison de

- Un entrainement qdos H-FLO
- Une tête de pompe ReNu

Les variations de modèles, la disposition générale et les caractéristiques de chacun de ces composants sont expliquées dans les sous-sections suivantes.

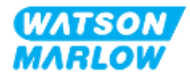

#### <span id="page-26-0"></span>**4.4.1 Entrainement : Variations selon les modèles**

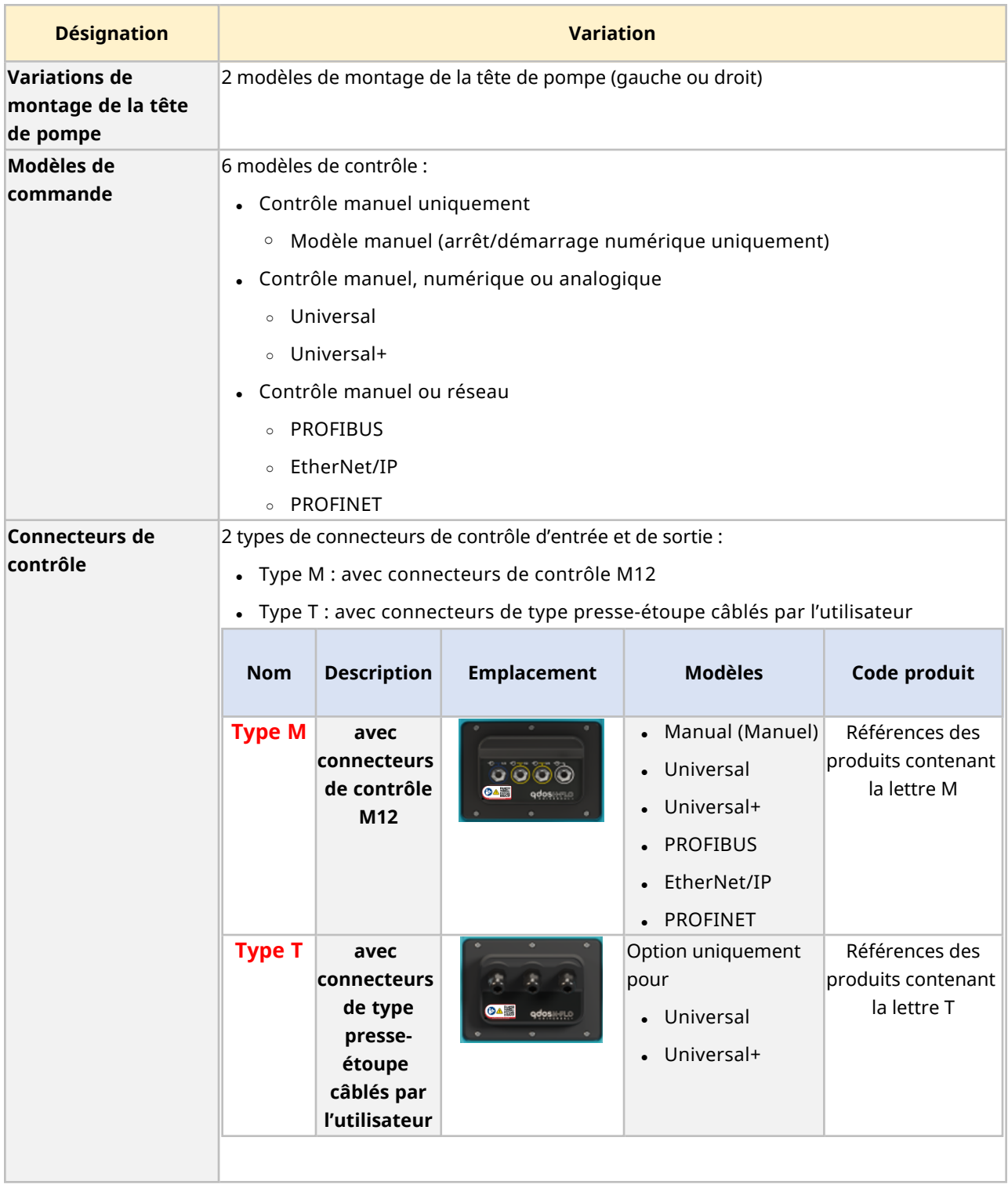

L'entrainement qdos H-FLO est disponible dans les variations de modèles suivantes :

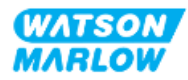

#### <span id="page-27-0"></span>**4.4.2 Entrainement : Disposition générale**

La disposition générale d'un entrainement DriveSure est illustrée ci-dessous :

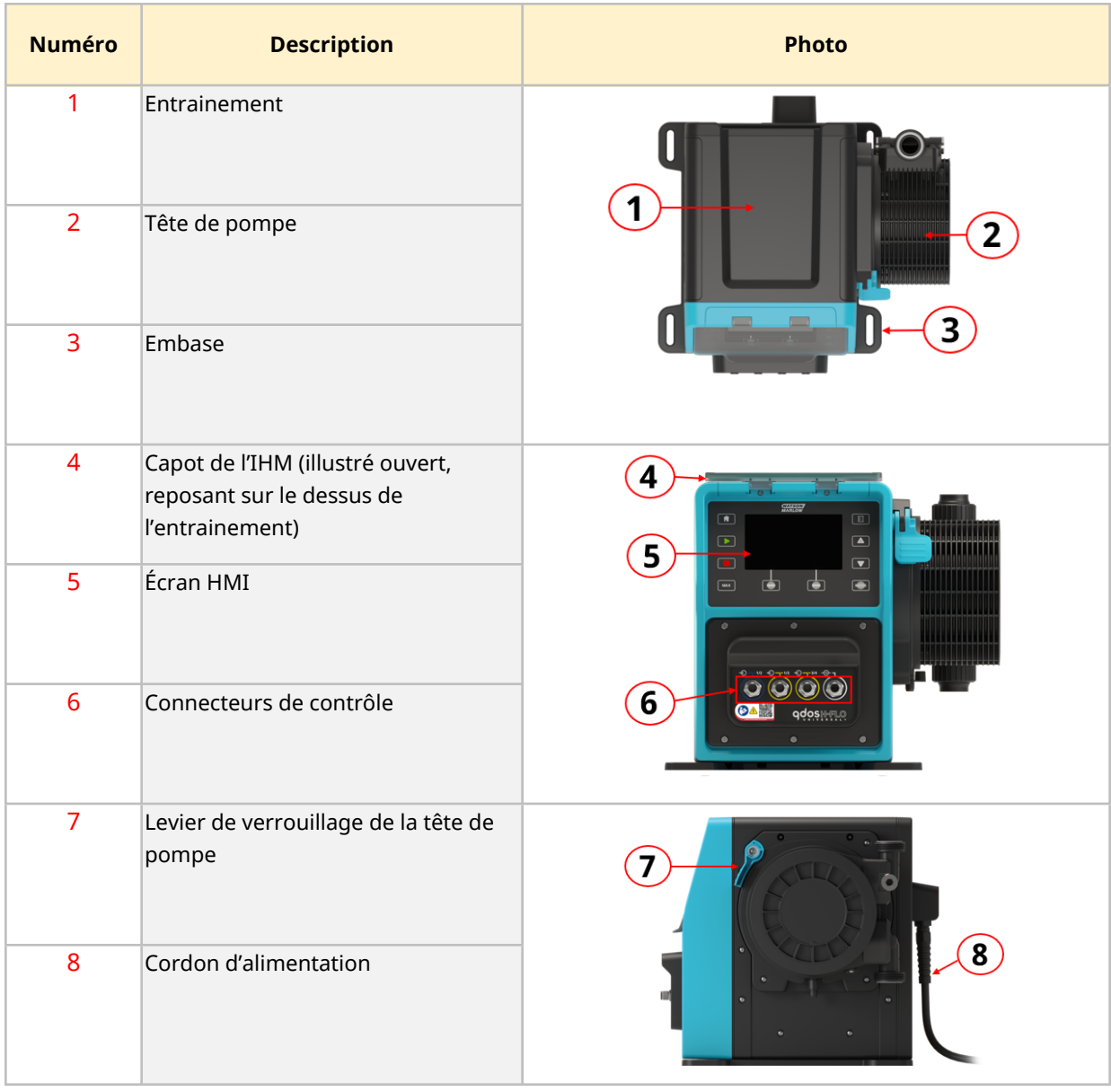

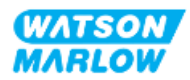

#### <span id="page-28-0"></span>**4.4.3 Tête de pompe : Variations selon les modèles**

Il existe 2 types différents de têtes de pompe.

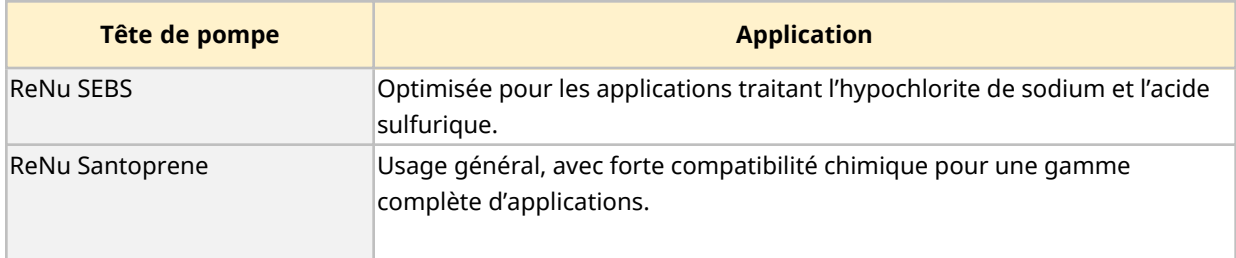

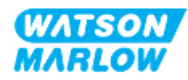

#### <span id="page-29-0"></span>**4.4.4 Tête de pompe : Disposition générale**

La disposition générale d'une tête de pompe, avec une vue éclatée du connecteur entre la tête de pompe et le montage de tube, est indiquée sur l'image ci-dessous

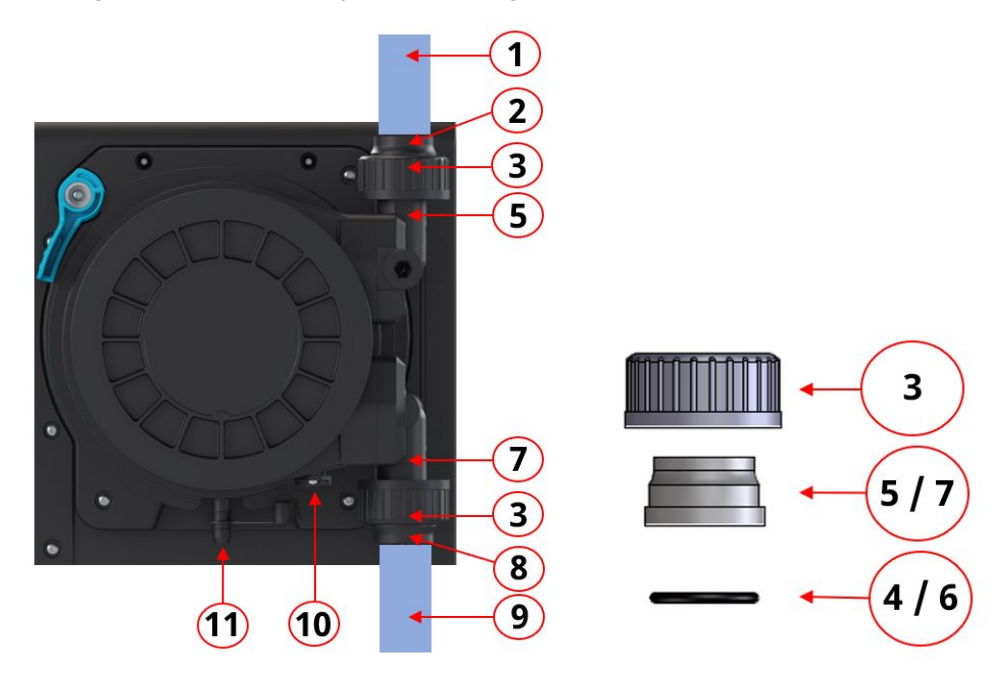

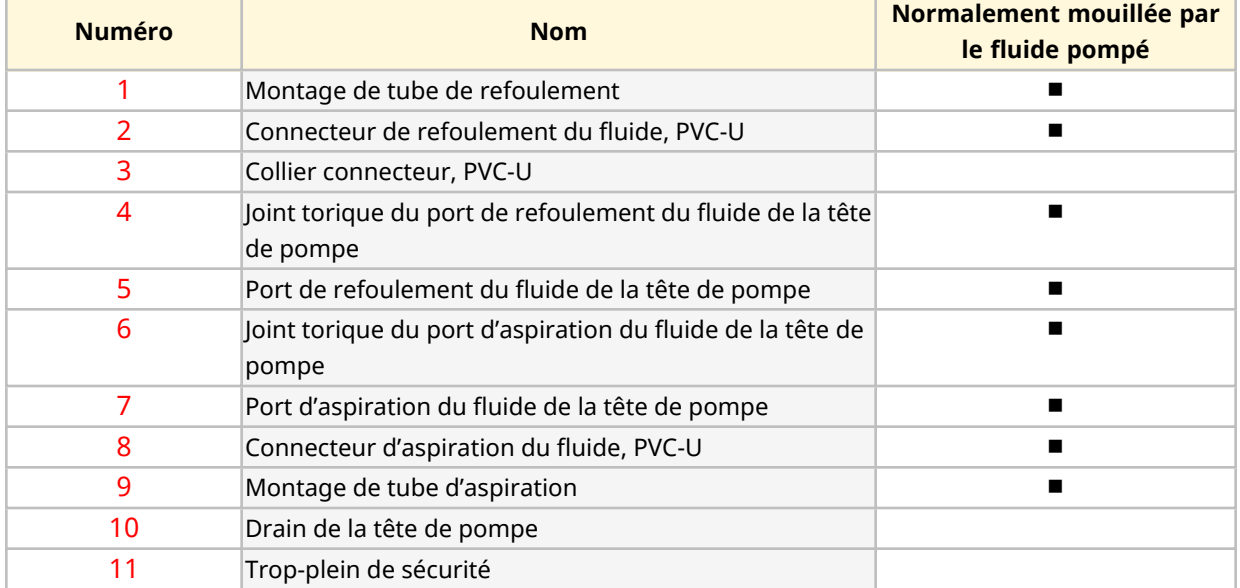

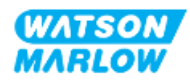

### <span id="page-30-0"></span>**4.5 Accessoires**

La gamme qdos est disponible avec les accessoires Watson-Marlow suivants.

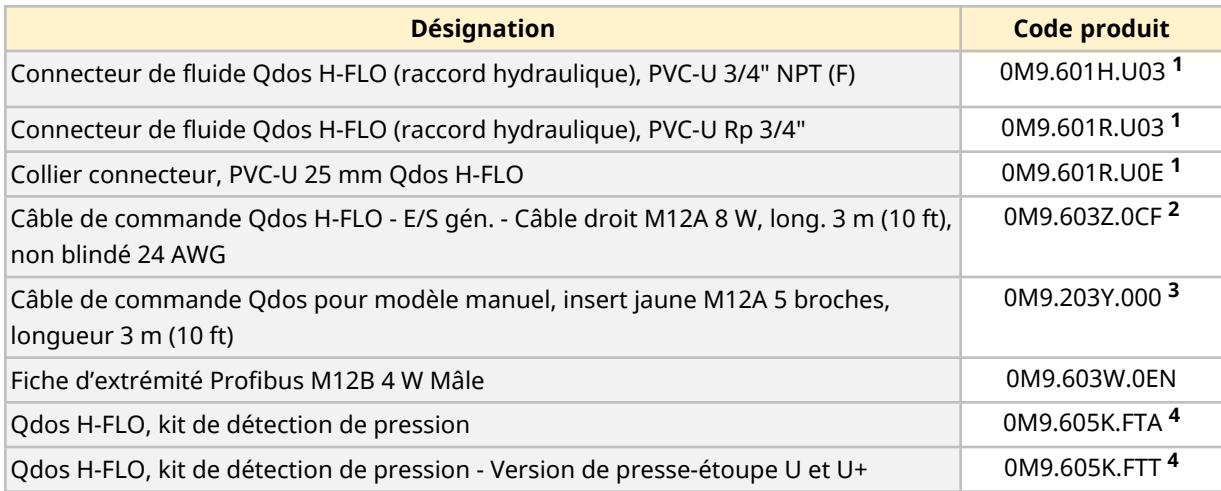

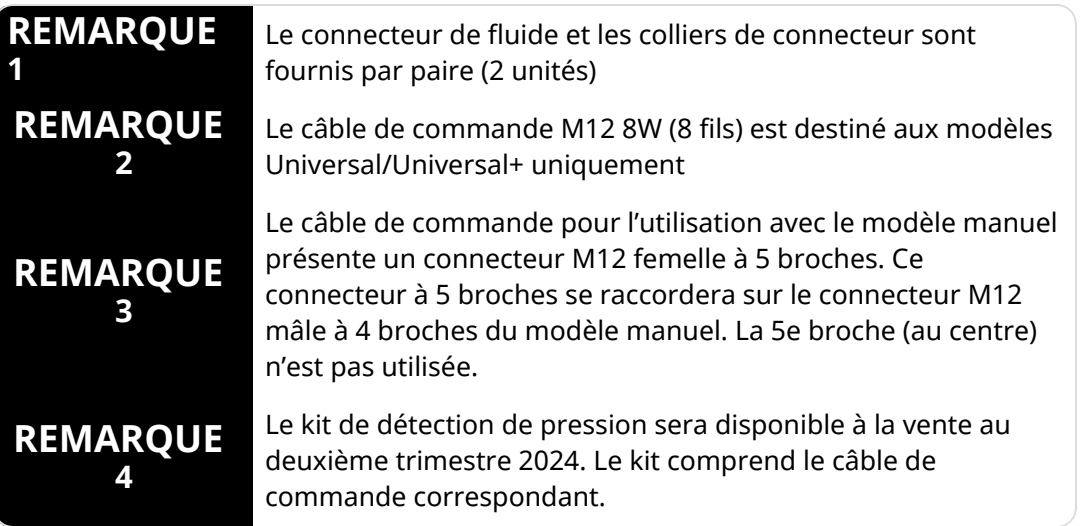

Ne jamais installer d'appareils ou d'accessoires autres que ceux homologués par Watson-Marlow ou spécifiés dans cette notice d'instructions.

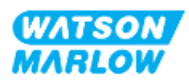

## <span id="page-31-0"></span>**4.6 Étiquettes du produit**

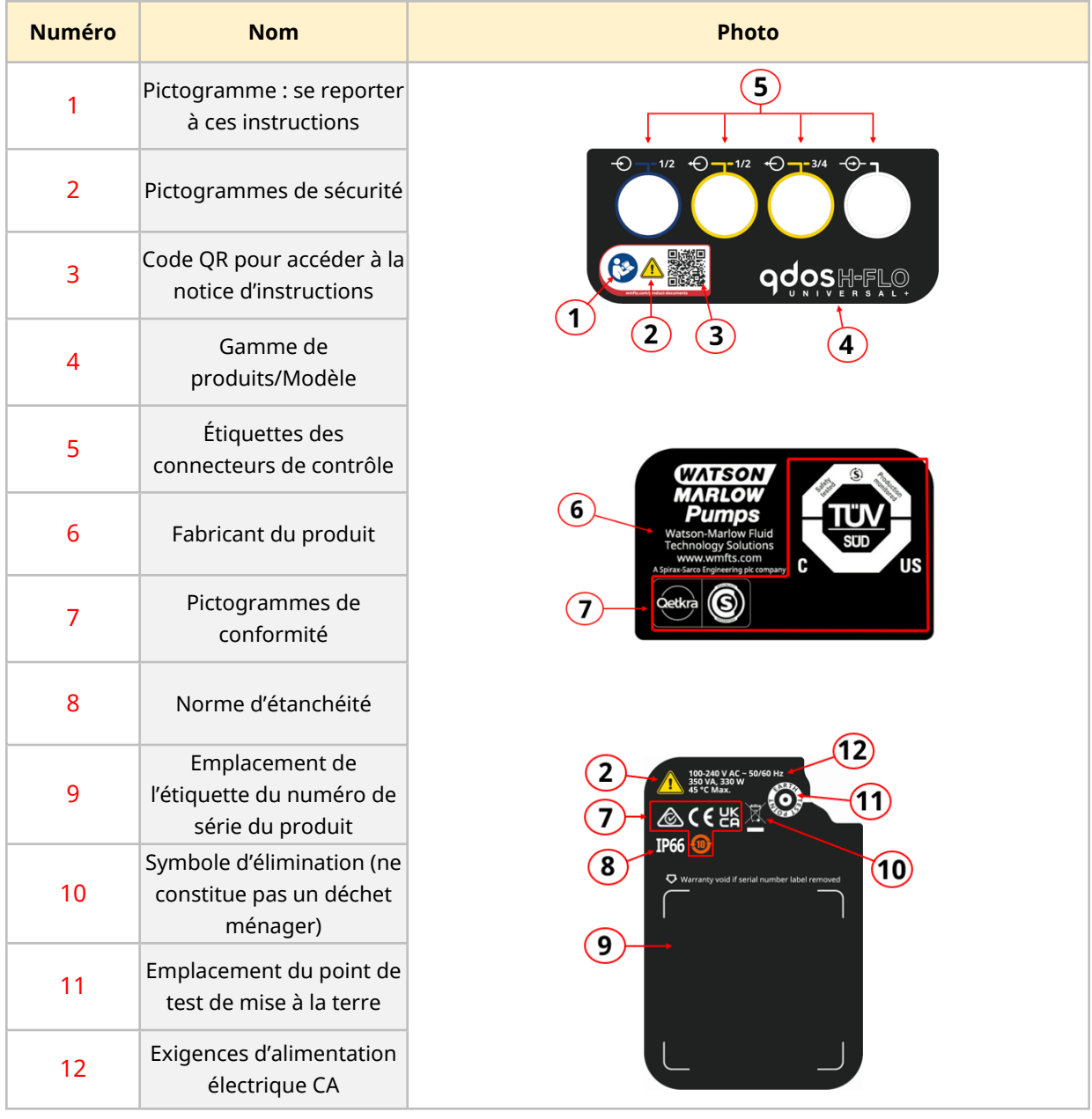

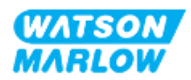

### <span id="page-32-0"></span>**4.7 Guide des références produit**

Le modèle du produit peut être identifié à partir de sa référence produit. L'entrainement et la tête de pompe ont chacun une référence produit distincte. Ces références produit sont expliquées dans les sous-sections ci-dessous.

#### <span id="page-32-1"></span>**4.7.1 Références produit des entrainements**

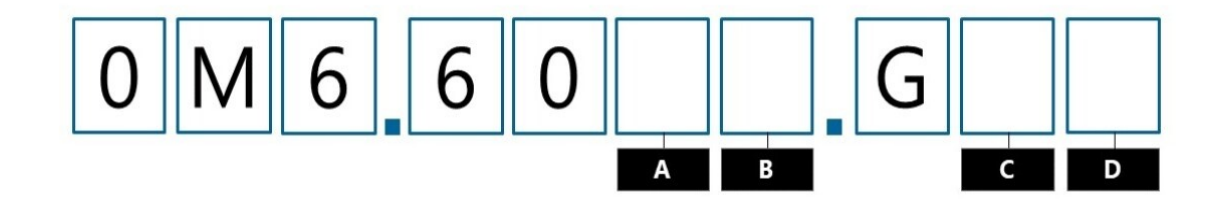

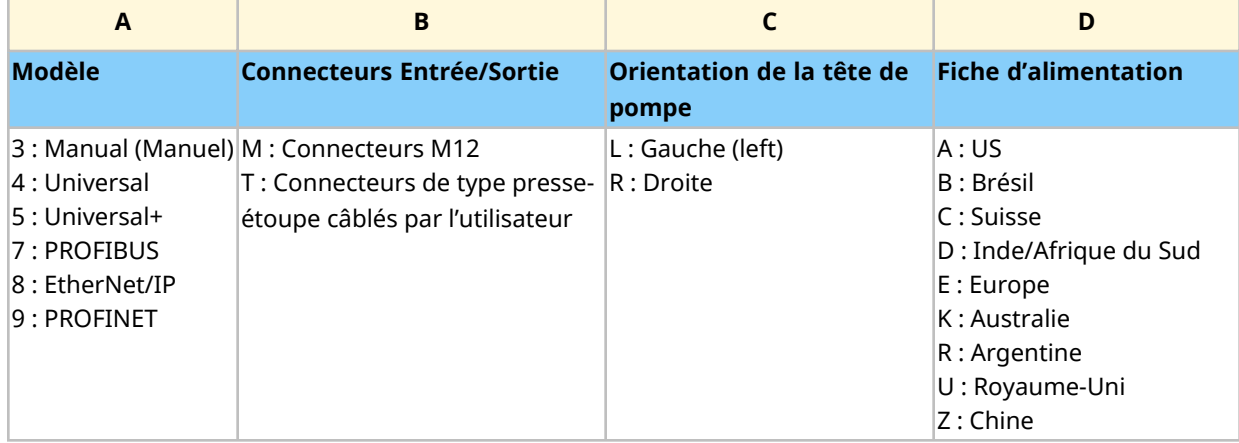

#### <span id="page-32-2"></span>**4.7.2 Références produit des têtes de pompe**

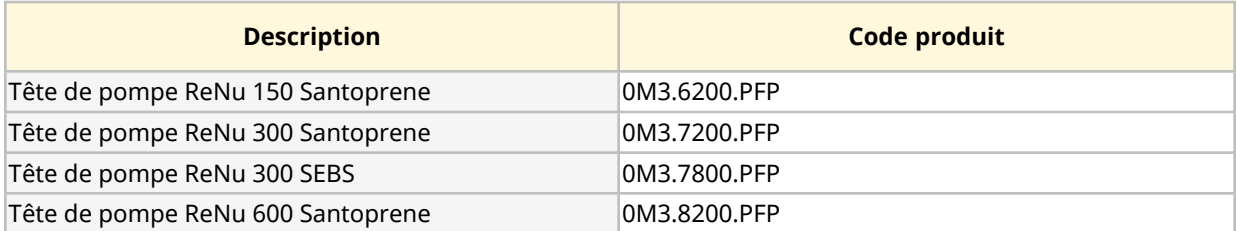

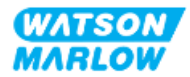

### <span id="page-33-0"></span>**4.8 Caractéristiques**

#### <span id="page-33-1"></span>**4.8.1 Performance**

#### <span id="page-33-2"></span>**4.8.1.1 Débit et pression de refoulement**

Les débits ci-dessous sont basés sur un pompage d'eau à 20 °C dans une application de pression d'aspiration et de refoulement de 0 bar

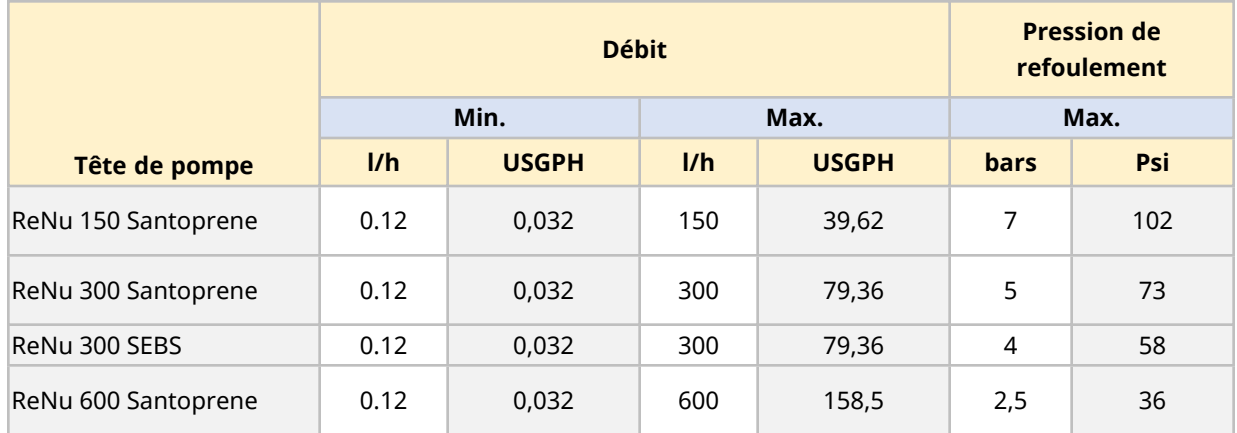

Reportez-vous au graphique de performance de la section suivante, pour une représentation graphique du débit en fonction de la pression de l'application dans certaines conditions.

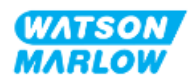

#### <span id="page-34-0"></span>**4.8.1.2 Courbe de performance**

La courbe de performance montre l'impact de la pression d'aspiration et de refoulement, sur le débit de la pompe, dans les conditions suivantes :

- Pompage d'eau à 20 °C
- Vitesse maximale de la tête de pompe (tr/min)

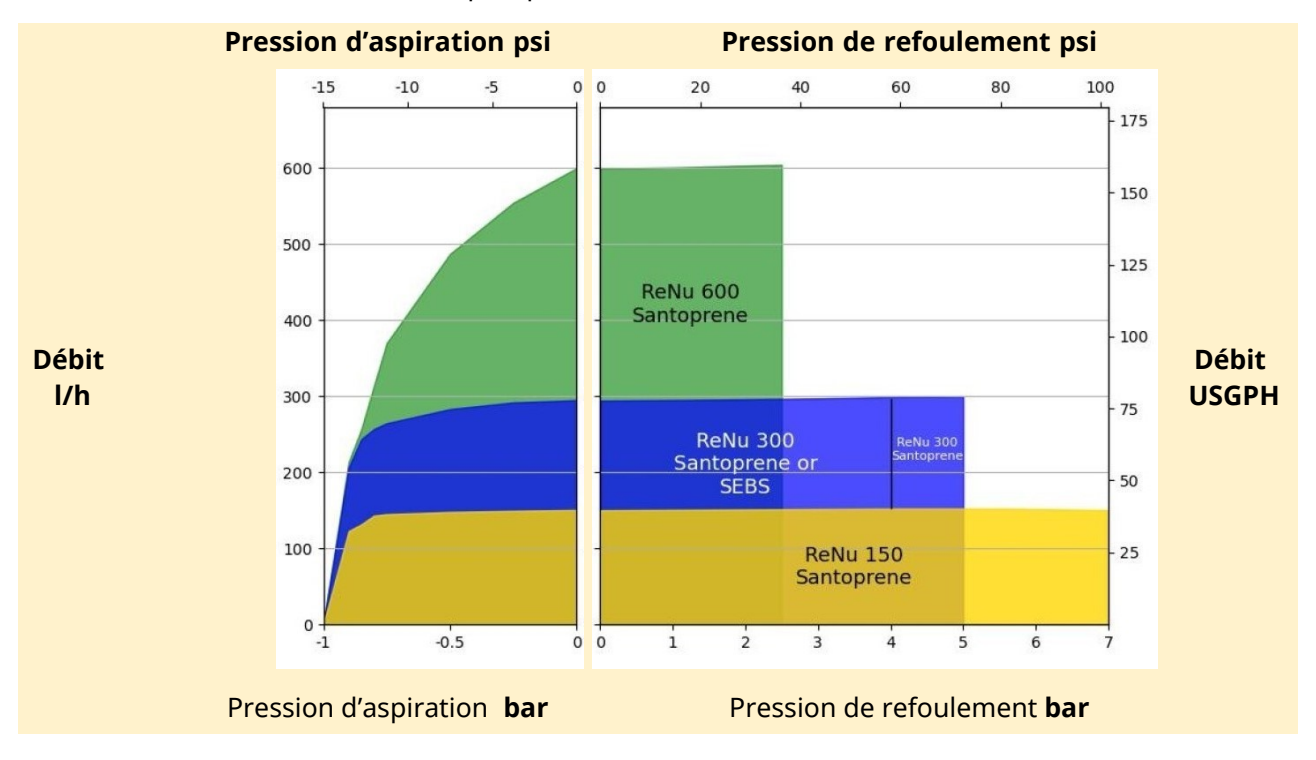

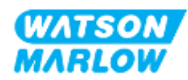

#### <span id="page-35-0"></span>**4.8.2 Caractéristiques physiques**

#### <span id="page-35-1"></span>**4.8.2.1 Conditions d'environnement et de fonctionnement**

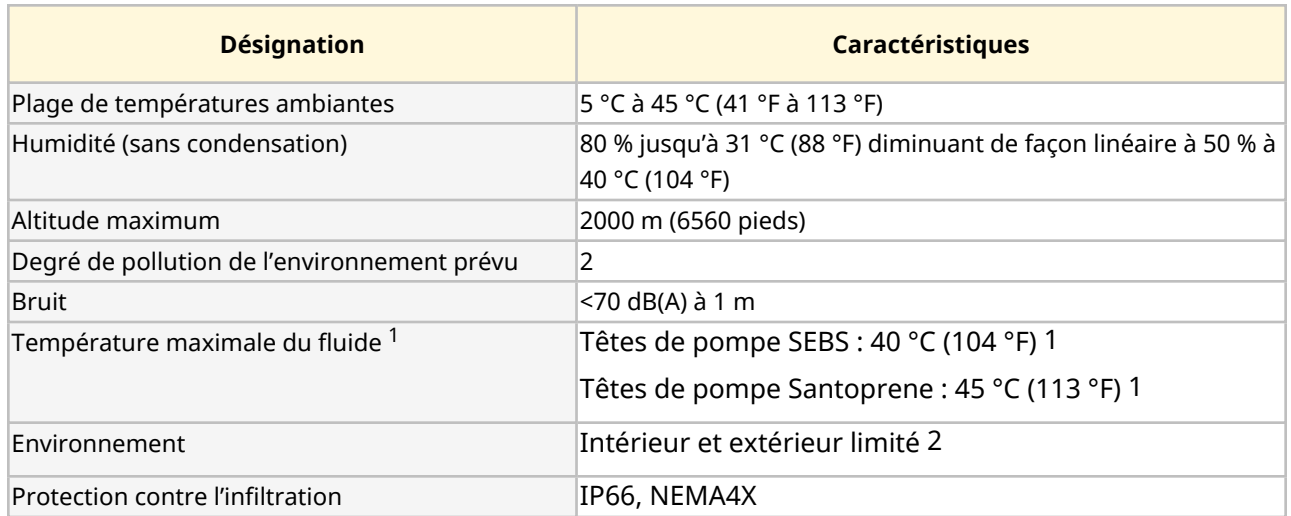

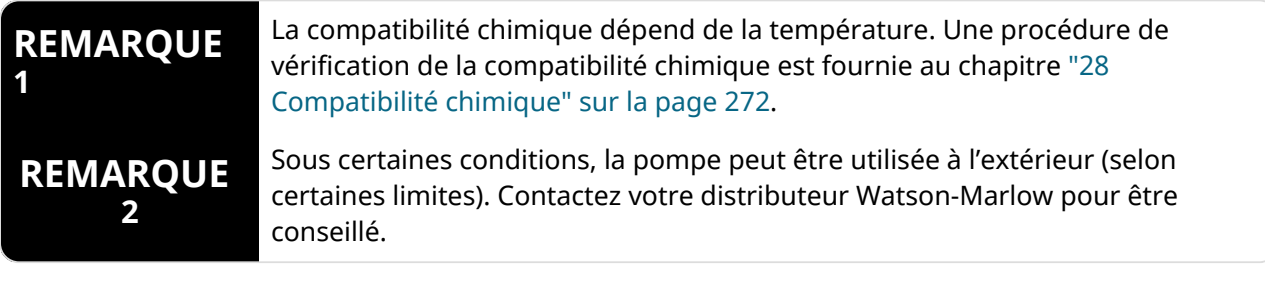

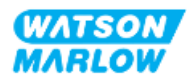
#### **4.8.2.2 Dimensions**

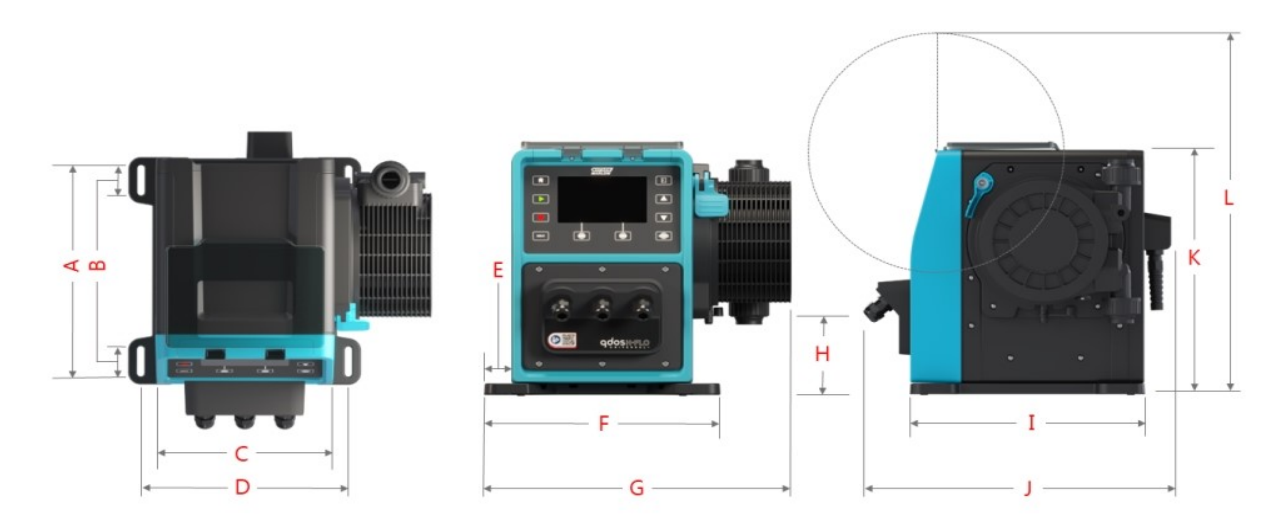

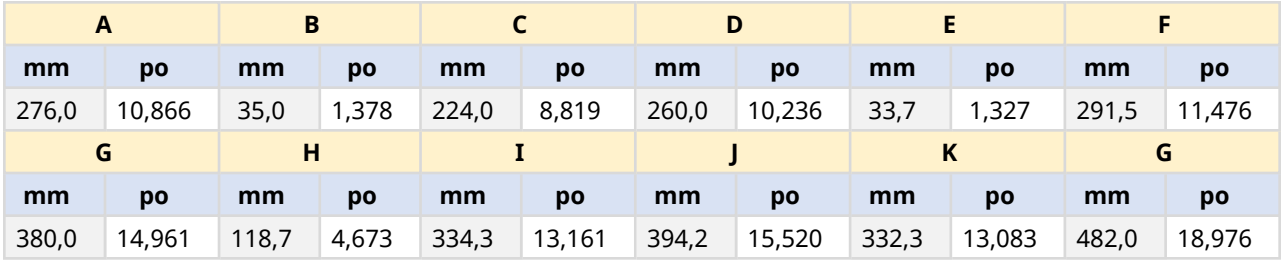

#### **4.8.2.3 Poids**

### **4.8.2.3.1 Entrainement : Type M**

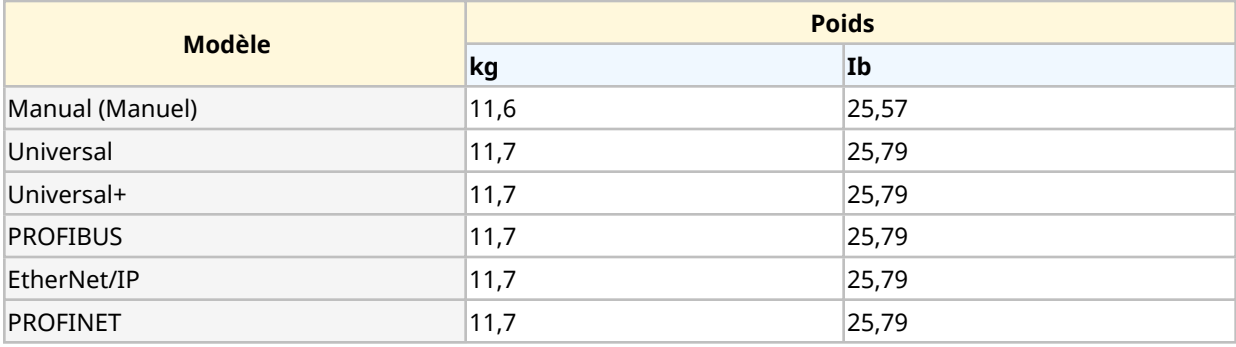

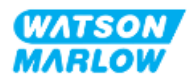

#### **4.8.2.3.2 Entrainement : Type T**

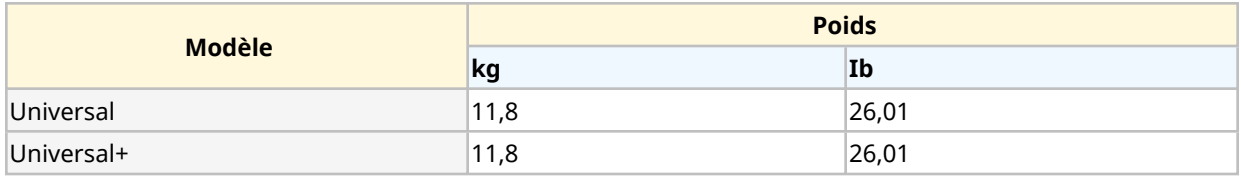

#### **4.8.2.3.3 Tête de pompe**

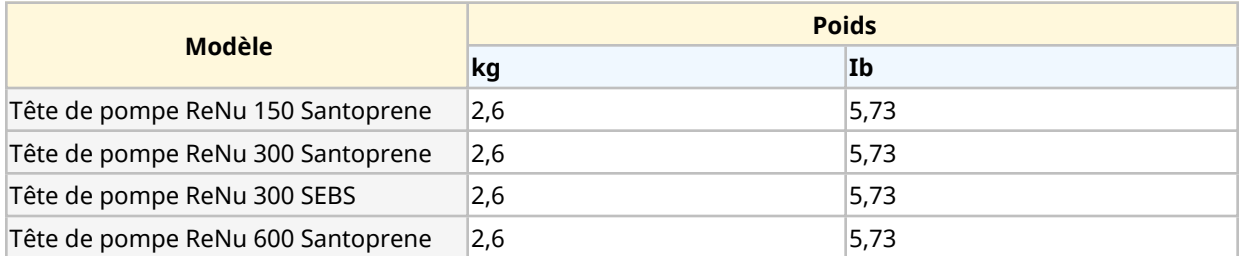

## **4.8.3 Caractéristiques de l'alimentation électrique**

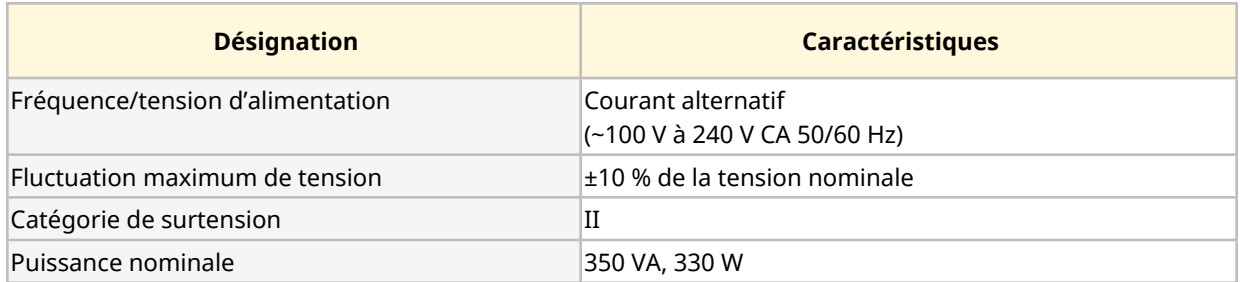

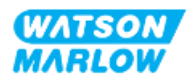

#### **4.8.4 Caractéristiques de commande**

#### **4.8.4.1 Incrémentation de vitesse**

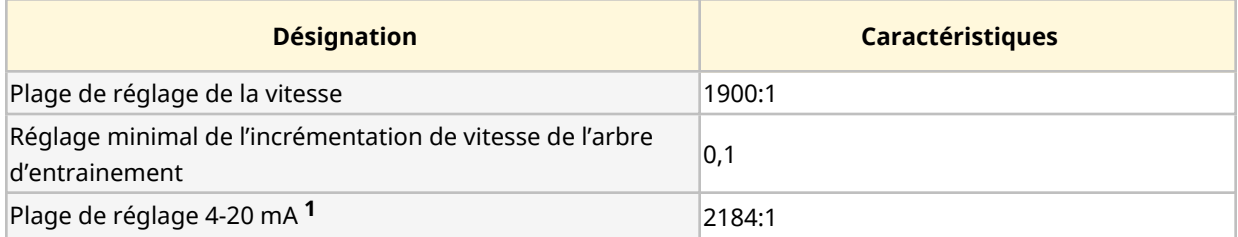

**REMARQUE 1**

La plage de réglage 4-20 mA est uniquement applicable aux modèles Universal et Universal+

#### **4.8.4.2 Tableau récapitulatif des fonctions de commande**

Les caractéristiques de commande d'une pompe qdos sont résumées dans le tableau ci-dessous.

- $\circ$  M = connecteurs de contrôle type M (M12)
- o T = connecteurs de type presse-étoupe câblés par l'utilisateur (option pour les modèles de pompes Universal et Universal+ uniquement)

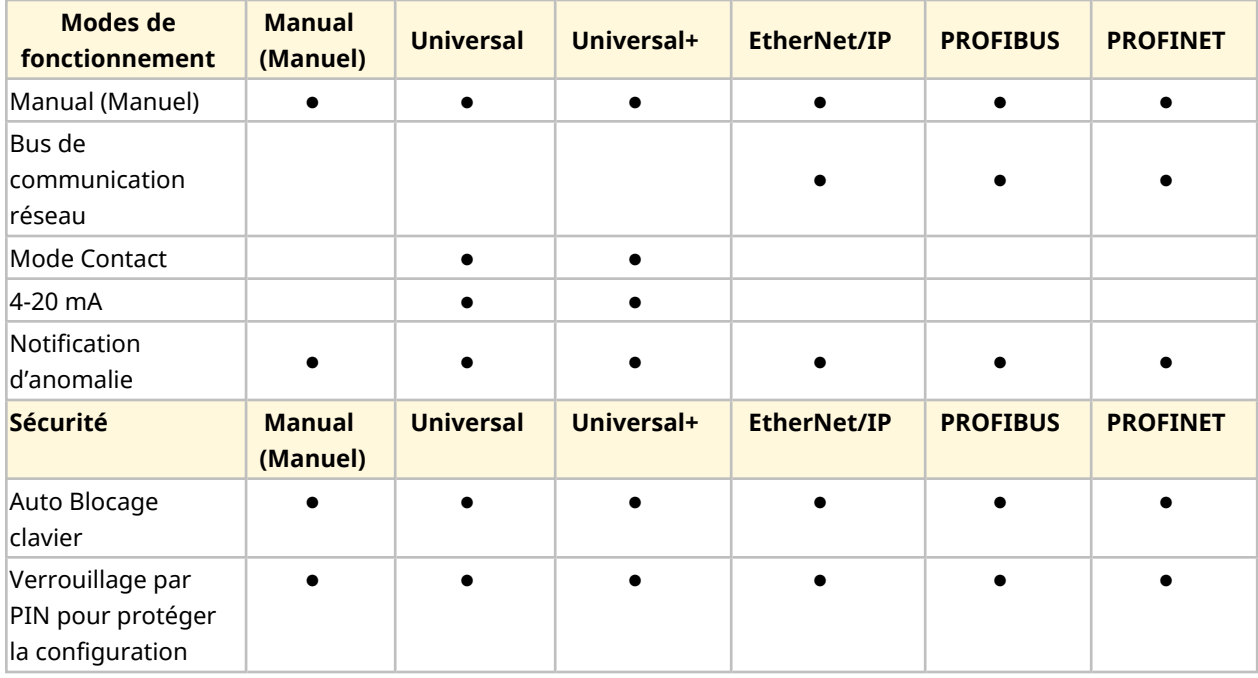

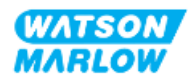

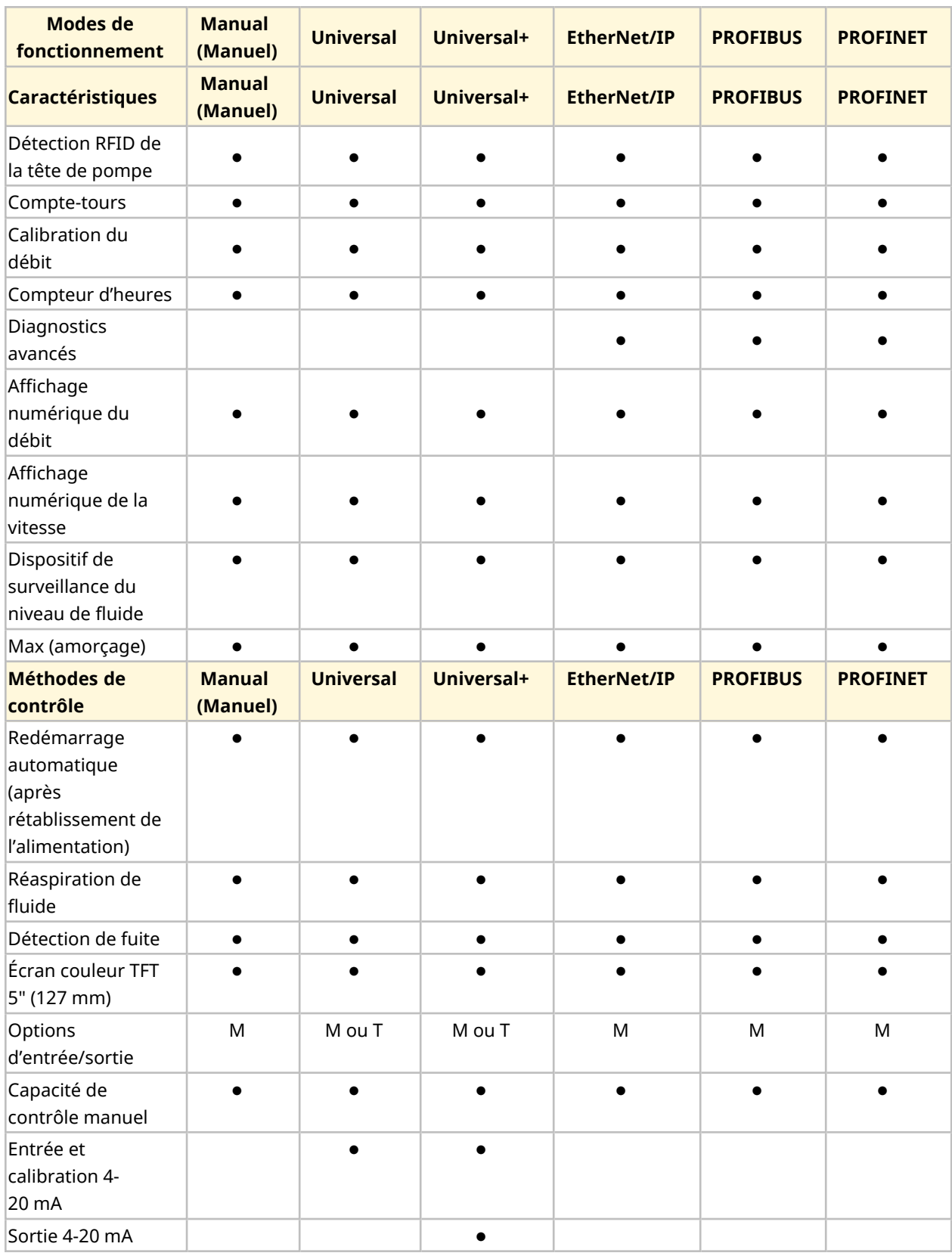

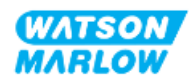

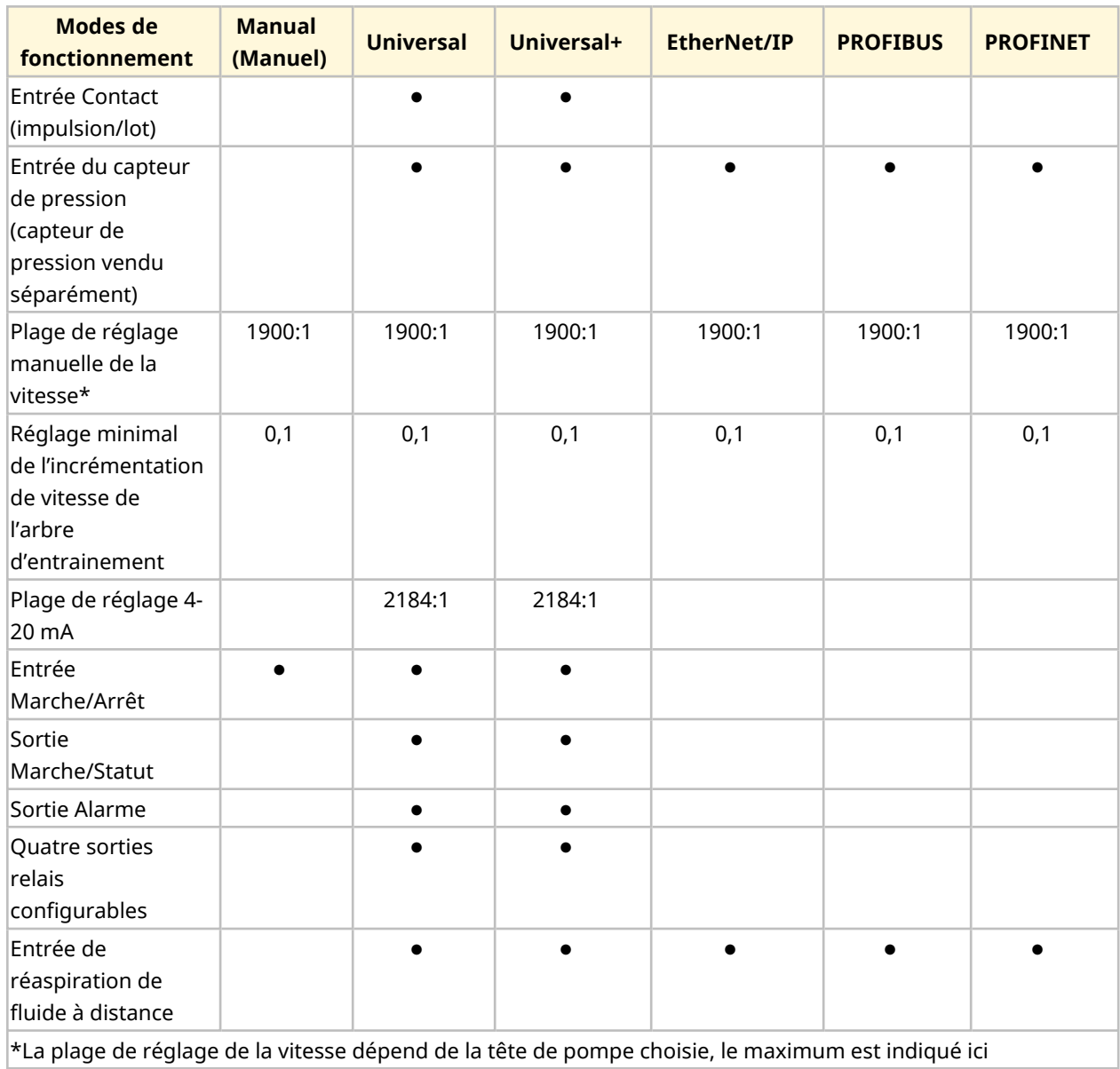

### **4.8.4.3 Paramètres par défaut au démarrage**

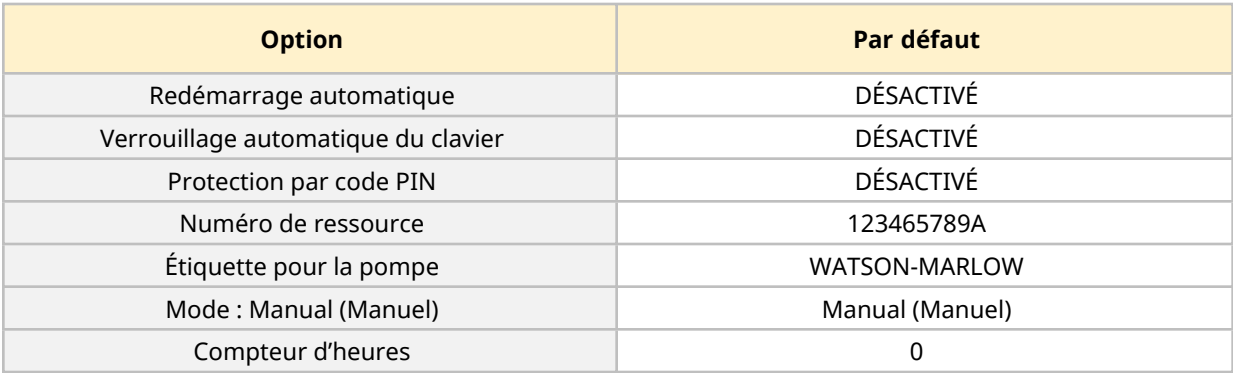

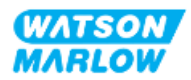

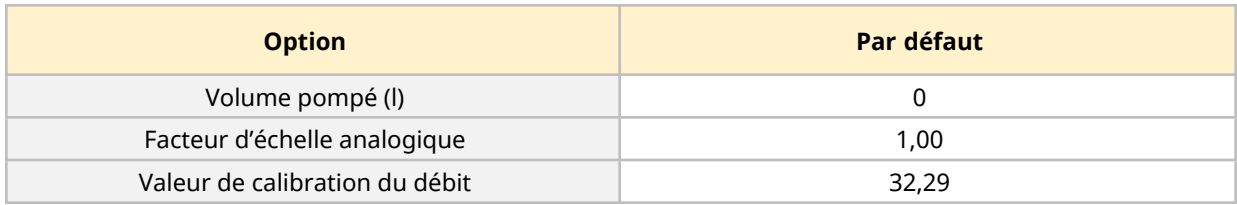

## <span id="page-41-0"></span>**4.9 Vue d'ensemble de l'IHM**

L'IHM est un écran TFT avec des touches. Les touches permettent d'accéder aux menus pour configurer ou utiliser la pompe.

Le tableau ci-dessous propose des informations relatives aux touches et aux menus de l'IHM :

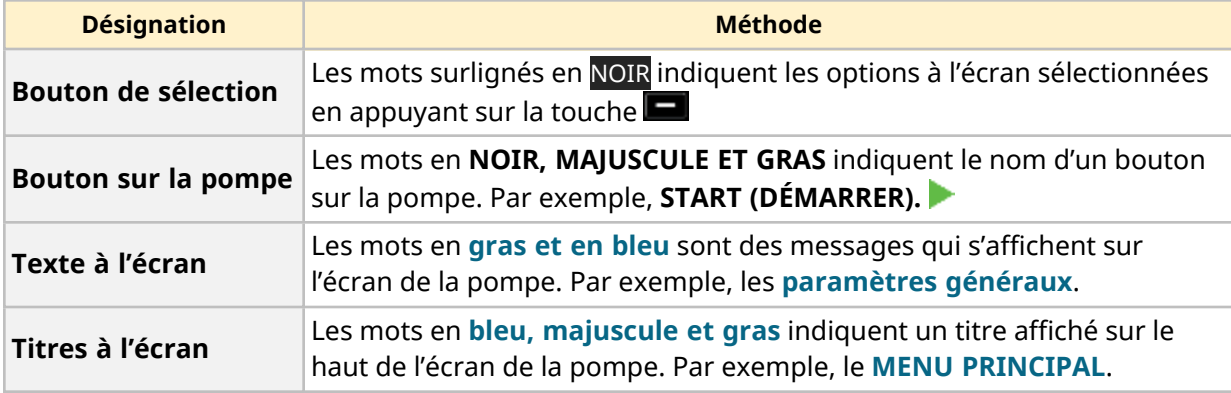

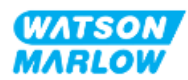

## **4.9.1 Disposition de l'IHM**

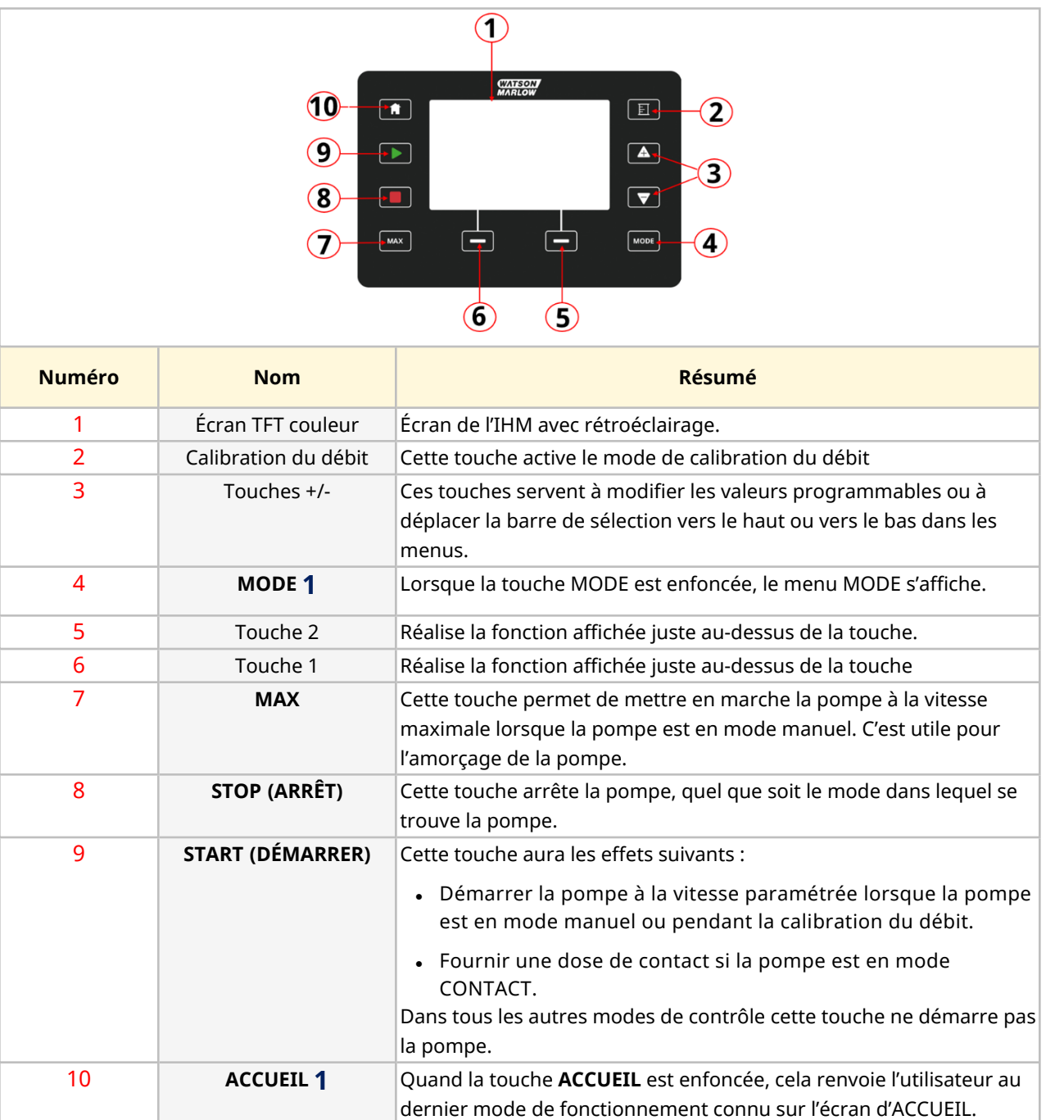

Un sommaire de la fonction de chaque touche est fourni ci-dessous :

#### **REMARQUE 1**

Si les touches **MODE** ou **ACCUEIL** sont enfoncées pendant la modification des paramètres, ces modifications ne seront pas enregistrées.

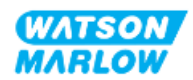

## **4.9.2 Écran ACCUEIL**

L'écran d'ACCUEIL est l'écran principal qui affiche le dernier mode de fonctionnement sélectionné en mode manuel. Cet écran est accessible grâce à la touche ACCUEIL.

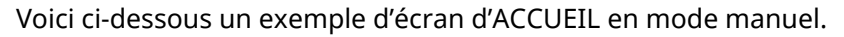

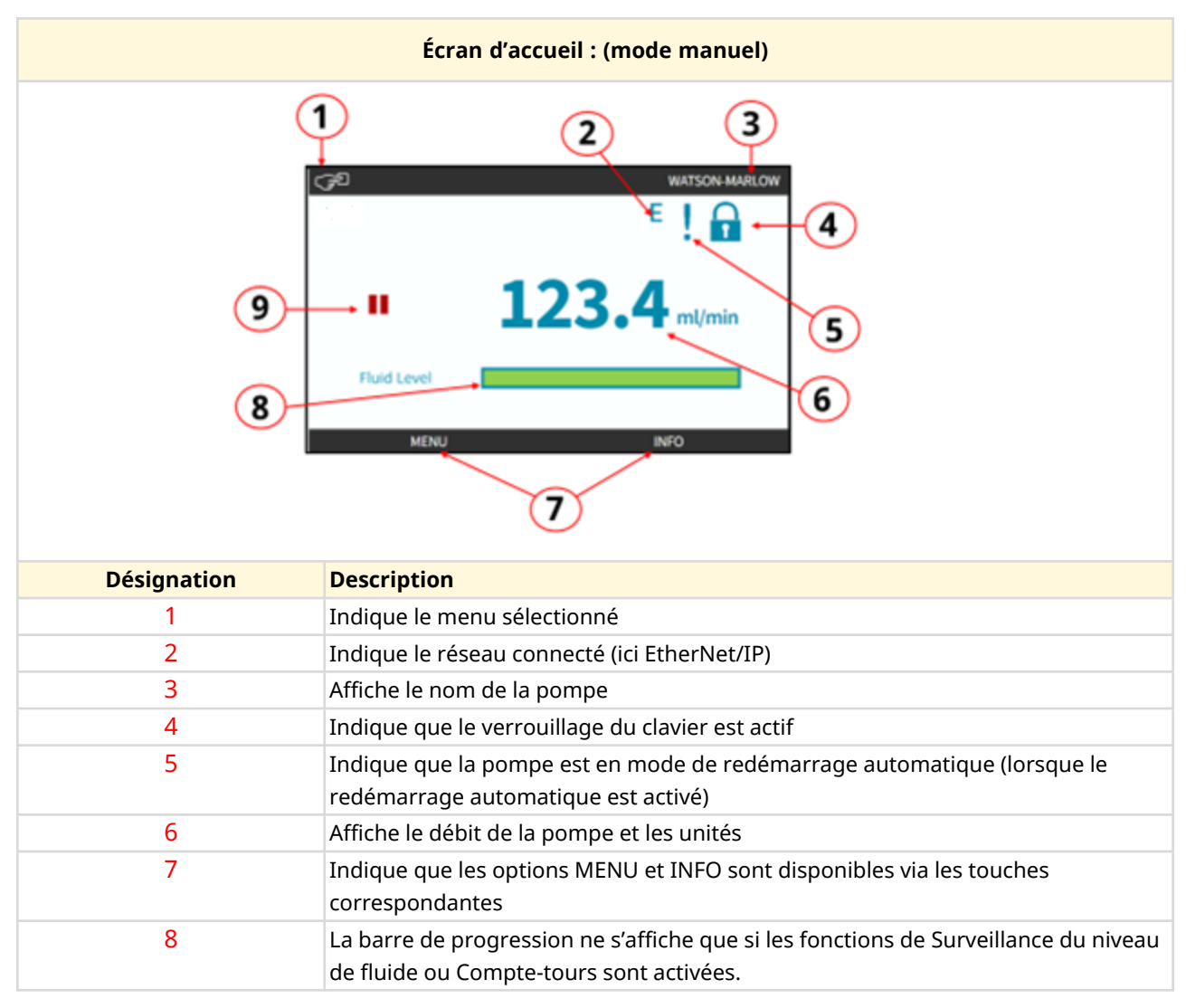

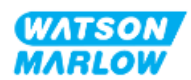

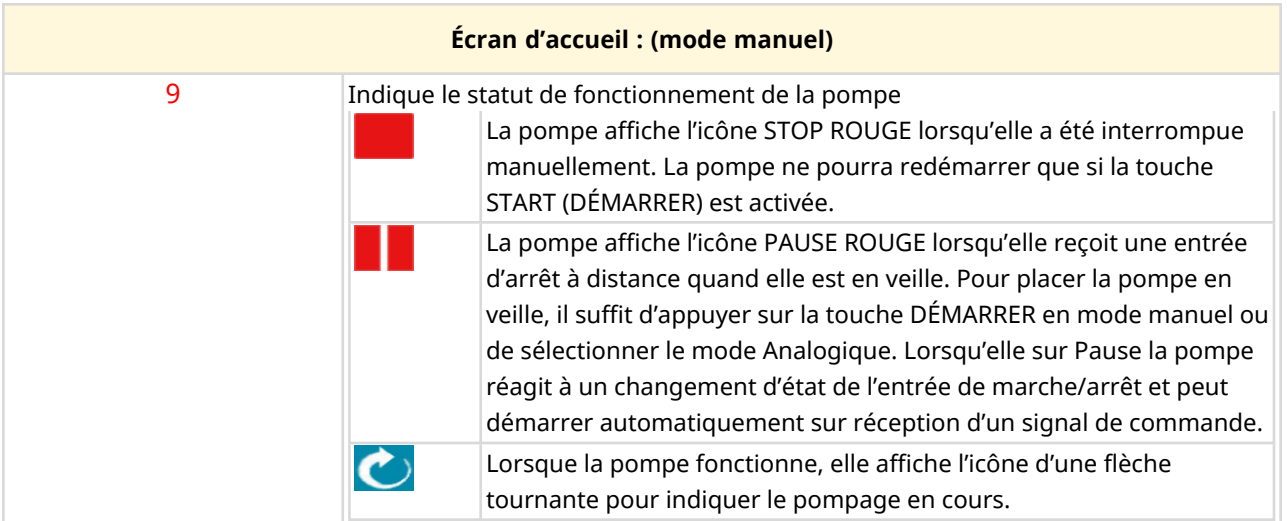

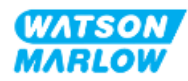

## **4.9.3 Écran INFO**

L'écran INFO doit informer l'utilisateur de la configuration de l'entrainement. Il est accessible même lorsque la protection par code PIN est active. L'écran INFO est accessible depuis l'écran d'accueil de l'entrainement dans n'importe quel mode à l'aide de la touche INFO.

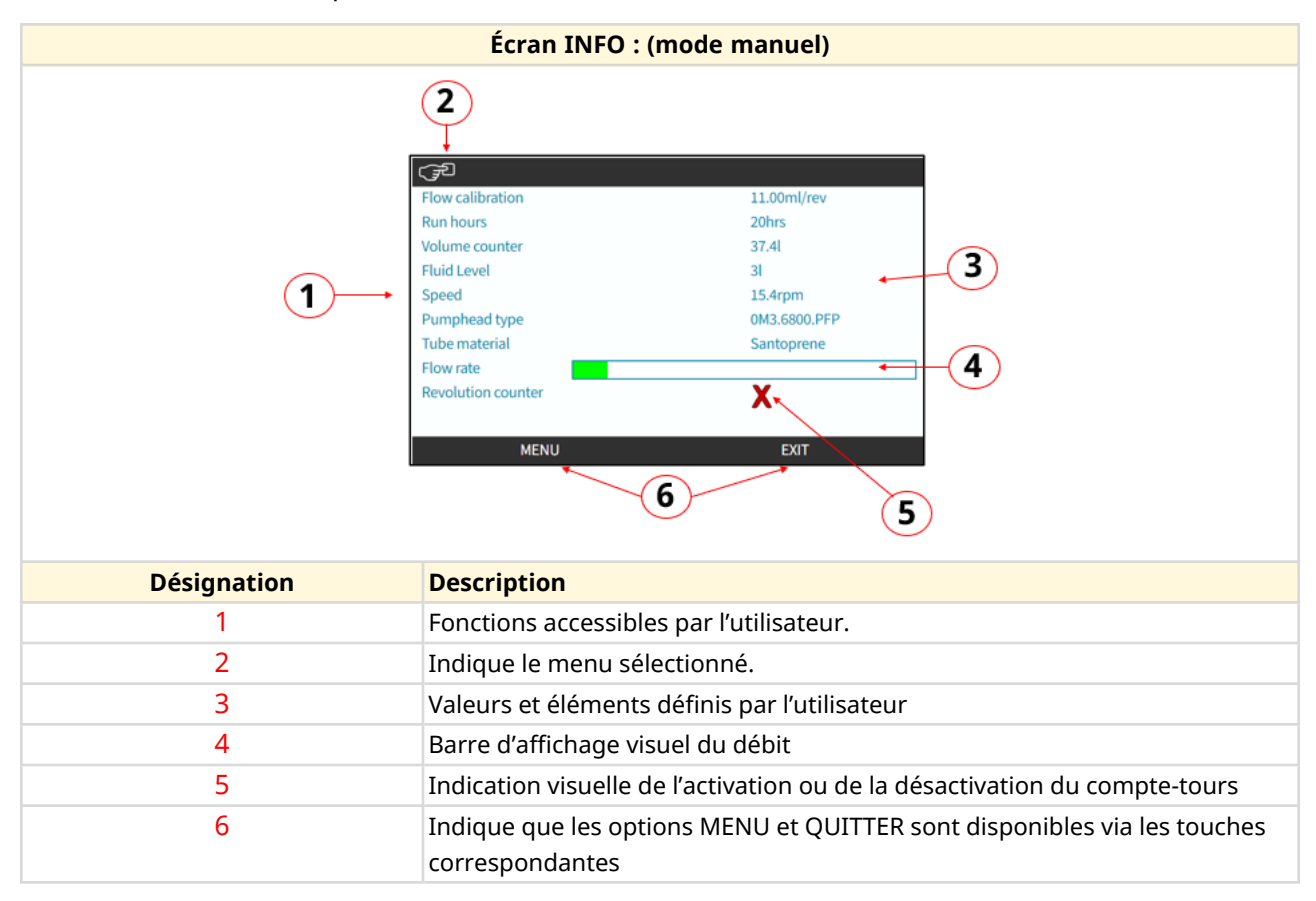

Voici ci-dessous un exemple d'écran INFO.

Les fonctionnalités disponibles à l'écran dépendent du modèle d'entrainement.

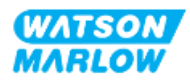

## **4.9.4 Vue d'ensemble du MAIN MENU**

Le MENU PRINCIPAL est le menu racine. L'ensemble des caractéristiques, fonctionnalités et paramètres sont disponibles via ce menu et les sous-menus inférieurs.

L'écran du menu principal est illustré ci-dessous.

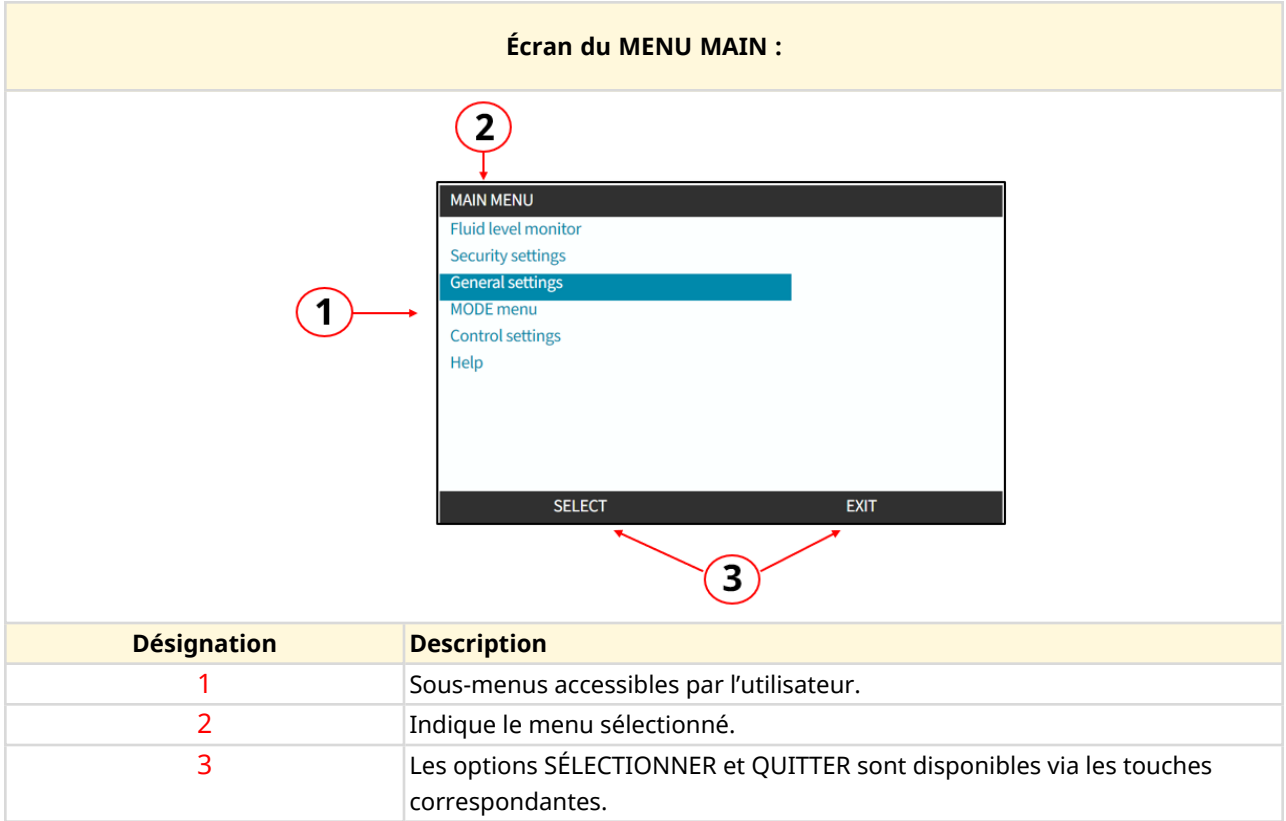

Le menu principal contient les sous-menus suivants :

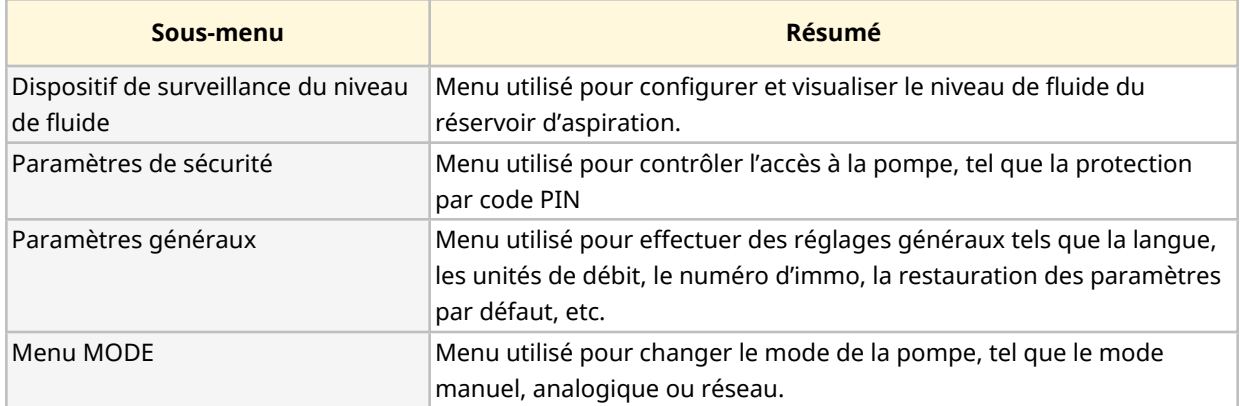

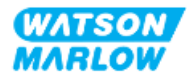

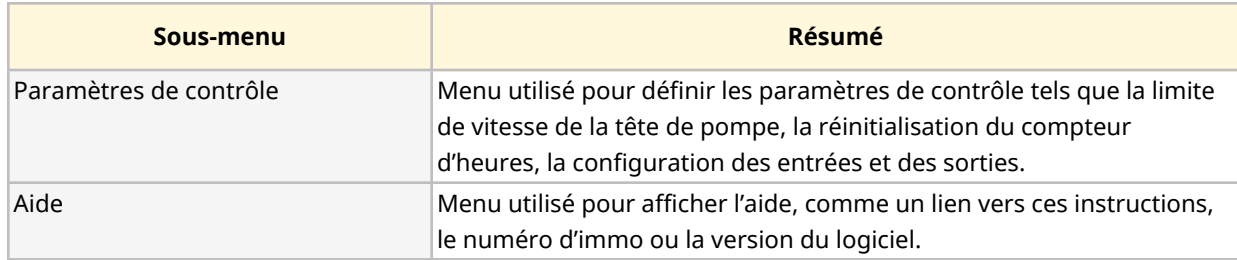

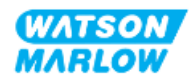

## **4.9.5 Vue d'ensemble du MODE MENU**

Le menu MODE liste les modes disponibles. L'accès au menu MODE se fait par la touche 1 lorsque l'option est en surbrillance. Lorsque cela est nécessaire, les réglages sont accessibles par la touche 2 lorsque l'option est en surbrillance.

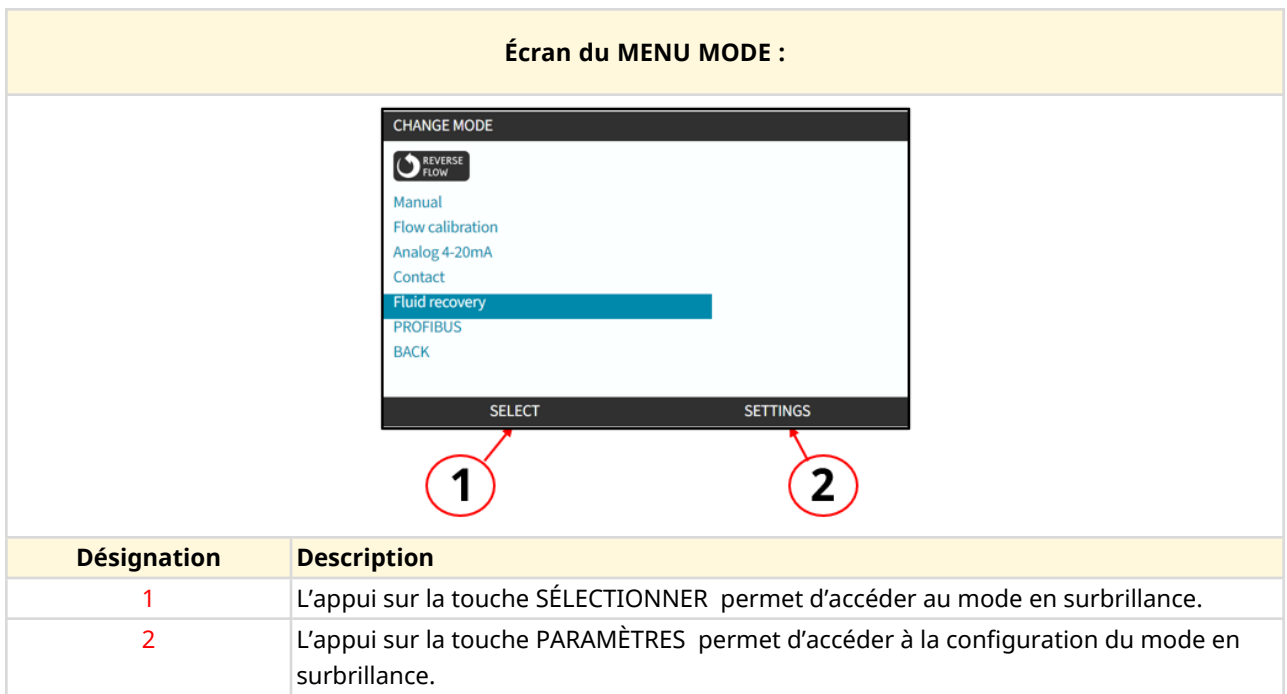

Le menu MODE contient les sous-menus suivants.

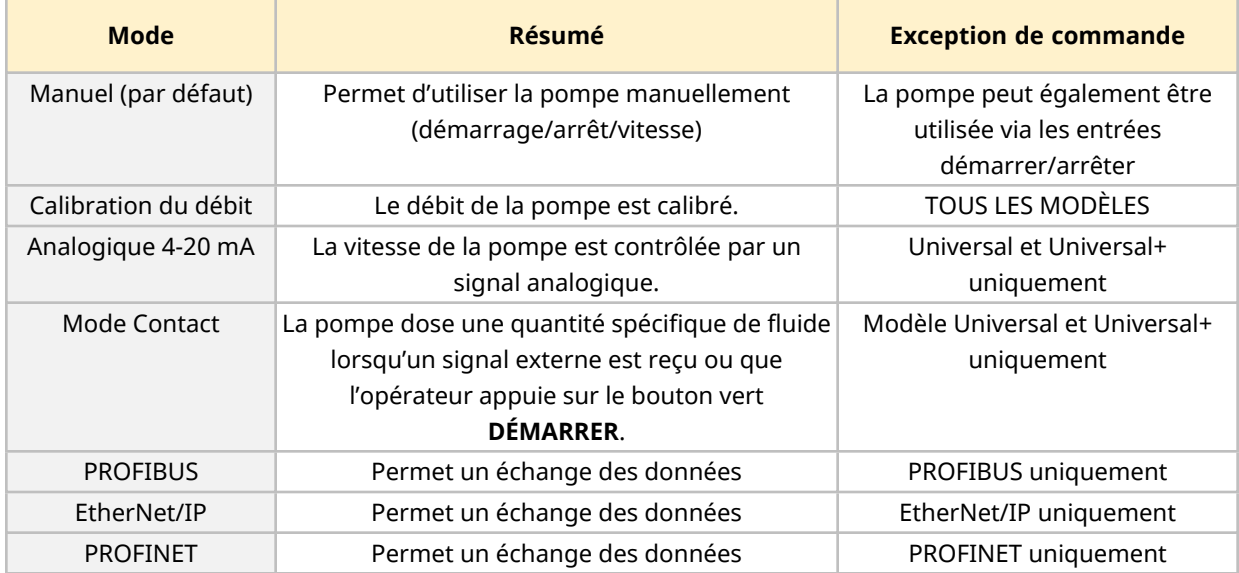

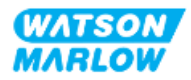

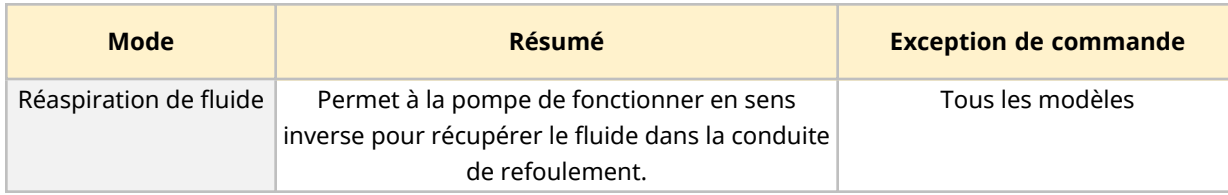

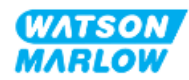

**5 Entreposage**

## **5.1 Conditions de stockage**

- Températures de stockage : -20 °C à 70 °C (-4 °F à 158 °F)
- En intérieur

**REMARQUE 1**

- À l'abri des rayons du soleil
- Humidité (sans condensation) : 80 % jusqu'à 31 °C (88 °F) diminuant de façon linéaire à 50 % à 40 °C (104 °F)

## **5.2 Durée limite d'entreposage**

La durée limite d'entreposage**1** est de 2 ans lorsque le stockage est réalisé dans l'emballage d'origine dans les conditions de stockage indiquées dans la section ci-dessus.

> La durée limite d'entreposage de la tête de pompe est indiquée sur l'étiquette située sur le côté de la boite.

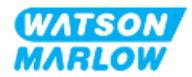

# **6 Levage et manutention**

# **6.1 Produit dans son emballage**

L'entrainement et la tête de pompe ne sont pas fournis dans le même emballage. Le poids est tel que décrit ci-dessous :

#### **6.1.1 Poids emballé**

#### **6.1.1.1 Entrainement : Type M**

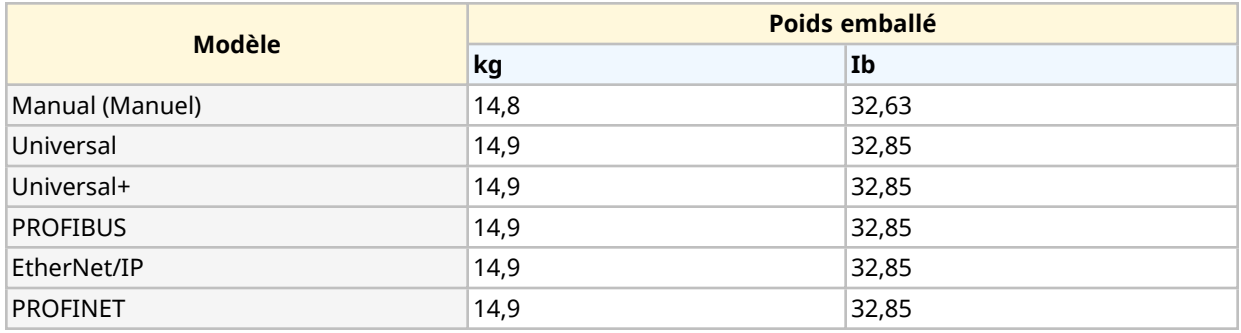

#### **6.1.1.2 Entrainement : Type T**

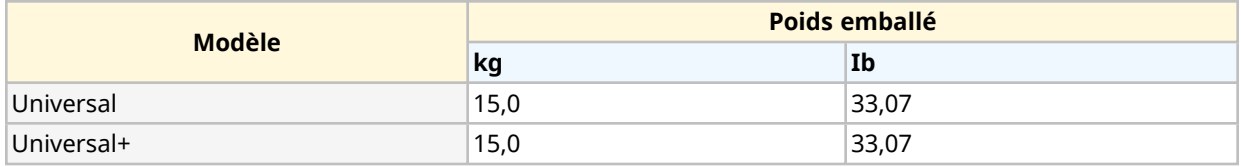

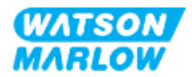

### **6.1.2 Procédure : Levage et manutention du produit dans son emballage**

#### **ATTENTION**

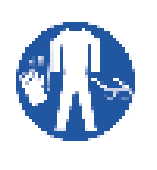

La pompe pèse jusqu'à 15,0 kg (33,07 lb) selon le modèle. Le poids de la pompe peut provoquer une blessure au pied en cas de chute. Portez les équipements de protection individuelle appropriés lors du levage et du déplacement de la pompe

Soulevez et transportez le produit en suivant la procédure ci-dessous :

- 1. Respectez le pictogramme indiquant le haut de l'emballage.  $\blacksquare$
- 2. Utilisez deux mains pour soulever l'emballage, conformément aux procédures locales de santé et de sécurité, en gardant le produit droit à tout moment.

# **6.2 Produit retiré de son emballage**

Si le produit a été retiré de son emballage :

- Ne pas soulever la pompe par le haut de l'IHM.
- Respectez les pictogrammes de sécurité suivants

#### **ATTENTION**

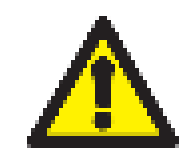

Soulever ou déplacer la pompe avec la tête de pompe installée peut entrainer le détachement de la tête de pompe de l'entrainement et sa chute.

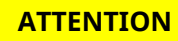

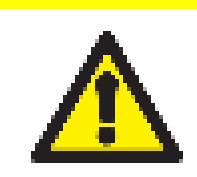

Ne pas installer ou déplacer l'entrainement, en tenant l'arbre d'entrainement. L'arbre d'entrainement présente des arêtes pouvant provoquer des écorchures.

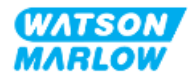

# <span id="page-53-0"></span>**7 Déballage**

## **7.1 Composants fournis**

Un entrainement et une tête de pompe H-FLO sont vendus séparément. Les composants fournis avec chaque pièce sont détaillés ci-dessous

#### **7.1.1 Entrainement**

L'entrainement est livré avec les composants suivants dans l'emballage

- Unité d'entrainement choisie
- 2 x connecteurs de montage de tube (filetage parallèle femelle 3/4" dans un PVC-U) en Rp ou NPT 1
- 2 x colliers connecteurs (PVC-U)
- Cordon d'alimentation (non détachable) avec prise électrique correspondant au pays
- 3 x presse-étoupes pour modèles de connecteurs de contrôle de type T uniquement  $2$
- Livret d'information sur la sécurité avec un code QR vers ces instructions
- Déclaration de conformité

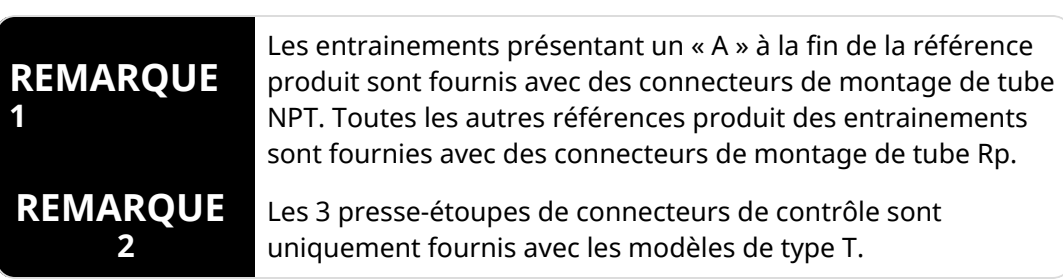

## **7.1.2 Tête de pompe**

La tête de pompe est livrée avec les composants suivants dans l'emballage :

- Tête de pompe choisie
- 2 x joints des connecteurs de montage de tube de la tête de pompe pré-installés dans la tête de pompe
- Livret d'information sur la sécurité avec un code QR vers ces instructions
- Déclaration d'intégration

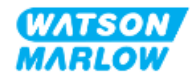

# **7.2 Déballage, inspection et élimination des emballages**

- 1. Retirez soigneusement toutes les pièces de l'emballage.
- 2. Vérifiez que tous les composants listés section ["7.1 Composants](#page-53-0) fournis" sur la page [précédente](#page-53-0) sont présents
- 3. Vérifiez que les composants n'ont pas été endommagés durant le transport.
- 4. Si un composant est manquant ou endommagé, contactez immédiatement votre représentant Watson-Marlow.
- 5. Procédez à l'élimination de l'emballage conformément aux réglementations locales en vigueur.
	- Carton intérieur et extérieur : carton (recyclable)
	- Protection de la tête de pompe : sac plastique (recyclable)
	- Protection des documents et des accessoires : sac plastique (recyclable)

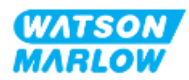

# **8 Vue d'ensemble de l'installation**

## **8.1 Responsabilité**

L'installation doit être effectuée uniquement par un responsable compétent dans le domaine d'expertise correspondant au chapitre d'installation.

# **8.2 Utilisation de l'IHM pour l'installation**

L'utilisation de l'IHM sera nécessaire pour la configuration de la pompe lors de l'installation. Consultez la présentation des écrans, des touches et des menus de l'IHM de la section "4.9 Vue [d'ensemble](#page-41-0) de [l'IHM"](#page-41-0) sur la page 42 avant d'effectuer une installation.

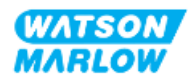

# **8.3 Séquence du chapitre d'installation**

L'installation se déroule dans l'ordre suivant :

- 1. ["9 Installation—Chapitre](#page-57-0) 1 : Physique" sur la page 58
- 2. ["10 Installation—Chapitre](#page-63-0) 2 : Alimentation électrique" sur la page 64
- 3. ["11 Installation—Chapitre](#page-67-0) 3 : Montage de tube" sur la page 68
- 4. ["12 Installation—Chapitre](#page-83-0) 4 Vue d'ensemble : Contrôle" sur la page 84

Ce chapitre est divisé en sous-chapitres selon le modèle :

- o ["13 Installation—Sous-chapitre](#page-84-0) 4A : Contrôle (modèle : manuel)" sur la page 85
- o ["14 Installation—Sous-chapitre](#page-91-0) 4B : Contrôle (modèles : Universal et Universal+)" sur la [page](#page-91-0) 92
- o ["15 Installation—Sous-chapitre](#page-144-0) 4C : Contrôle (modèle : PROFIBUS)" sur la page 145
- o ["16 Installation—Sous-chapitre](#page-162-0) 4D : Contrôle (modèle : EtherNet/IP)" sur la page 163
- o ["17 Installation—Sous-chapitre](#page-177-0) 4E : Contrôle (modèle : PROFINET)" sur la page 178

Suivez l'installation dans l'ordre spécifique ci-dessus. Les instructions ont été rédigées dans un ordre spécifique, afin de s'assurer que la pompe dispose :

- D'une alimentation électrique (["10 Installation—Chapitre](#page-63-0) 2 : Alimentation électrique" sur la [page](#page-63-0) 64) avant la procédure de première installation de la tête de pompe du chapitre ["11](#page-67-0)  [Installation—Chapitre](#page-67-0) 3 : Montage de tube" sur la page 68
- D'une tête de pompe installée (["11 Installation—Chapitre](#page-67-0) 3 : Montage de tube" sur la page 68) avant la configuration à l'aide de l'IHM.
- <sup>l</sup> De connecteurs de contrôle installés (["12 Installation—Chapitre](#page-83-0) 4 Vue d'ensemble : Contrôle" sur la [page](#page-83-0) 84) avant la configuration à l'aide de l'IHM

# **8.4 Structure du chapitre d'installation**

Chacun des chapitres d'installation est divisé en trois parties principales :

- 1. Partie 1 : Exigences liées à l'installation, aux caractéristiques des pompes et informations pour le chapitre
- 2. Partie 2 : Procédures d'installation pour le chapitre
- 3. Partie 3 : Instructions de configuration via l'IHM spécifiques au chapitre

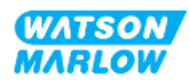

# <span id="page-57-0"></span>**9 Installation—Chapitre 1 : Physique**

Une tête de pompe est représentée sur toutes les illustrations de ce chapitre pour comprendre l'installation finale. Une tête de pompe doit uniquement être installée après la réalisation des étapes ["9 Installation—Chapitre](#page-57-0) 1 : Physique" au-dessus et ["10 Installation—Chapitre](#page-63-0) 2 : Alimentation [électrique"](#page-63-0) sur la page 64.

# **9.1 Partie 1 : Chapitre exigences d'installation, caractéristiques et installation**

#### **9.1.1 Responsabilité**

L'installation doit être effectuée uniquement par un responsable compétent dans le domaine de l'installation physique des systèmes de pompes.

Une évaluation des risques doit être réalisée par un responsable afin de déterminer tous les dangers susceptibles de survenir avant de commencer la conception du système concerné, une tâche d'installation ou toute procédure.

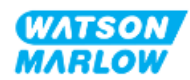

## **9.1.2 Emplacement**

Le produit doit être installé afin qu'aucune partie de la pompe ne puisse dépasser les limites d'environnement indiquées ci-dessous :

#### **9.1.2.1 Conditions d'environnement et de fonctionnement**

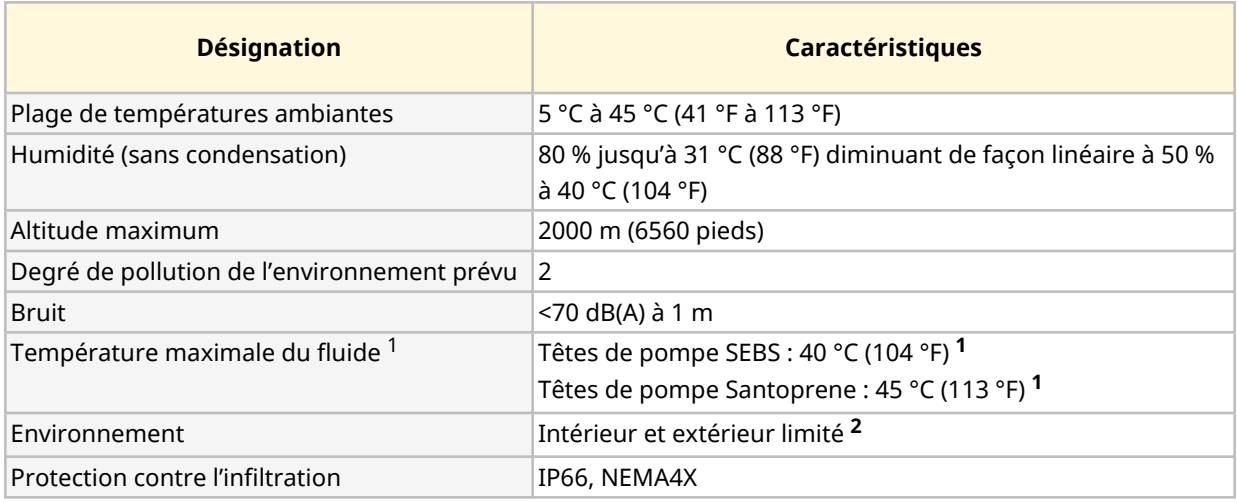

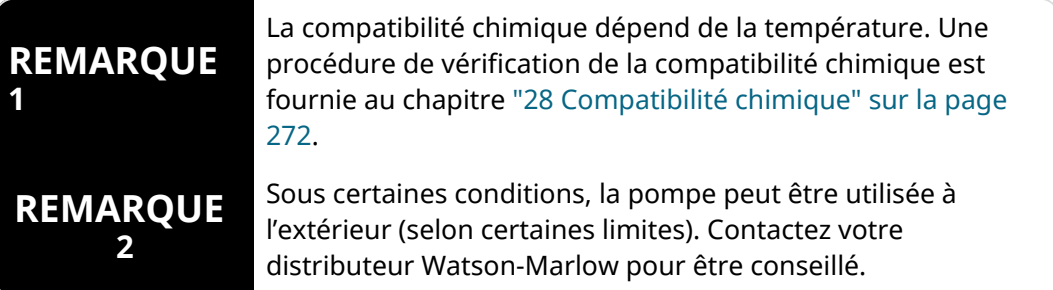

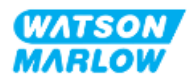

#### **9.1.2.2 Zone autour du produit—hors boitier**

La pompe doit être installée pour faciliter son installation, son utilisation, sa maintenance et son nettoyage. Les points d'accès ne doivent pas être obstrués, ni bloqués.

Les dégagements d'installation sont indiqués dans les illustrations et le tableau d'explication cidessous :

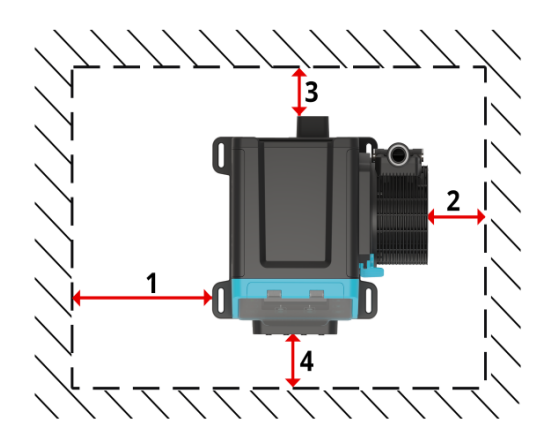

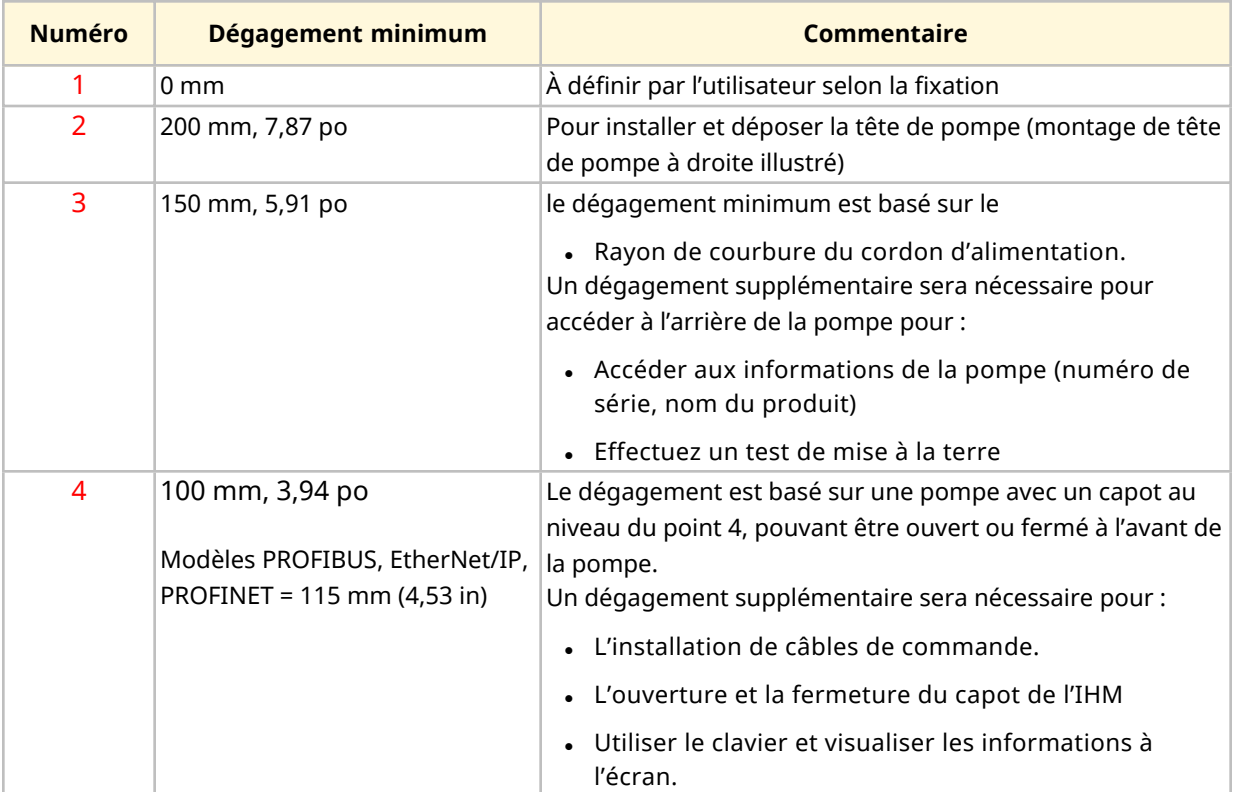

Si la pompe est installée dans un boitier, contactez votre distributeur Watson-Marlow pour obtenir des conseils.

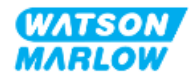

### **9.1.2.3 Surface de travail et orientation de la pompe**

La pompe doit être installée comme suit, conformément aux illustrations et au tableau explicatif cidessous :

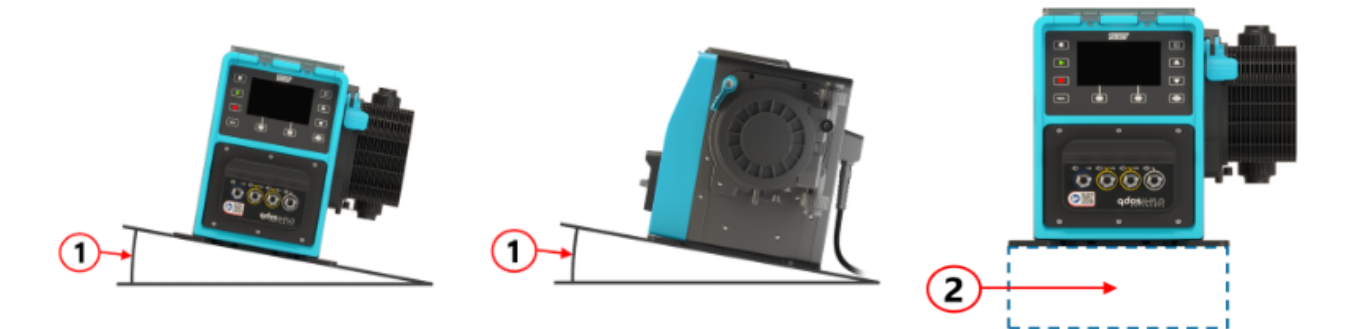

Sur une surface de travail :

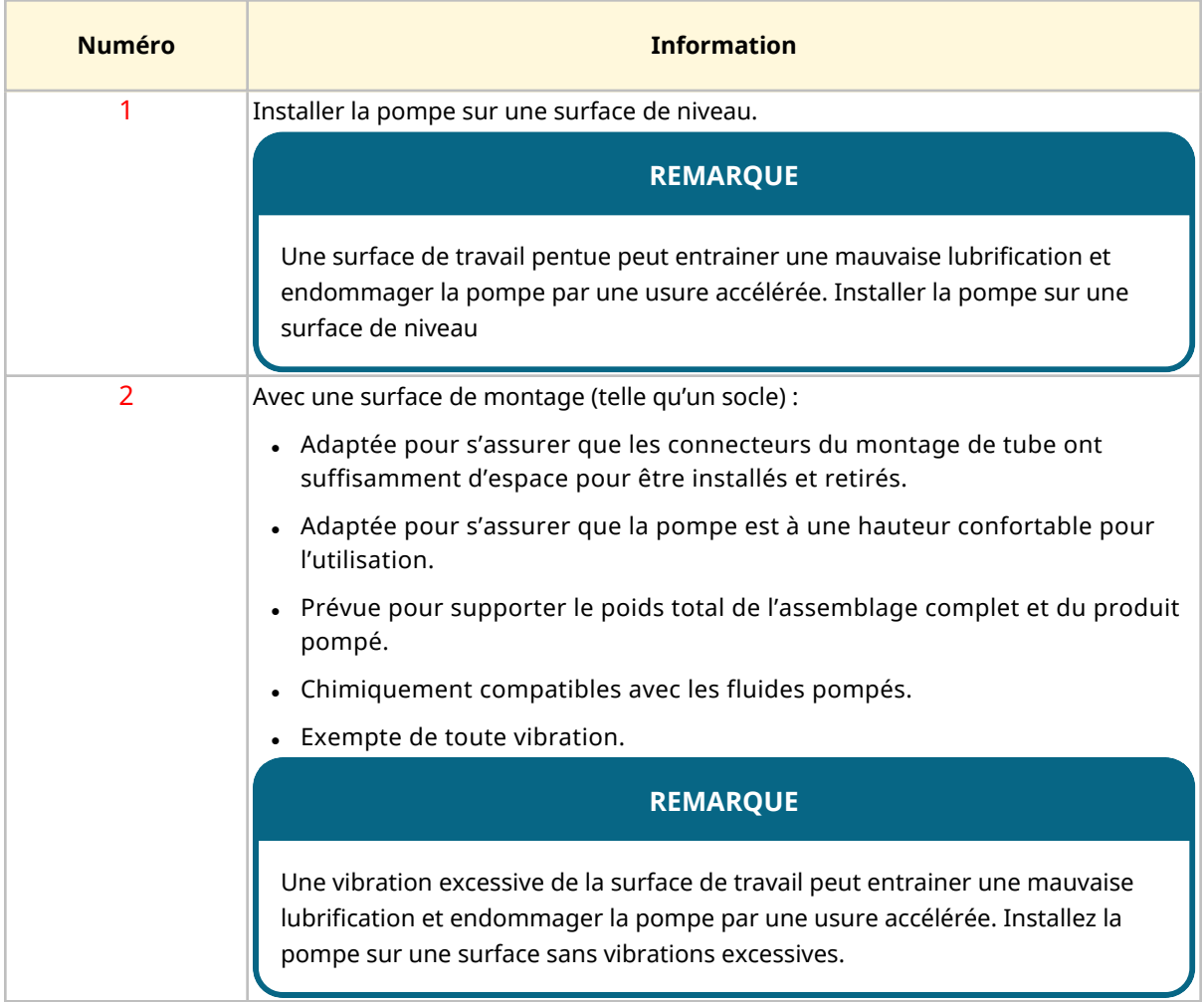

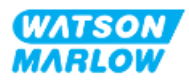

## **9.1.3 Dimensions de fixation de la pompe**

Les dimensions de fixation de la pompe sont indiquées dans l'illustration et le tableau ci-dessous

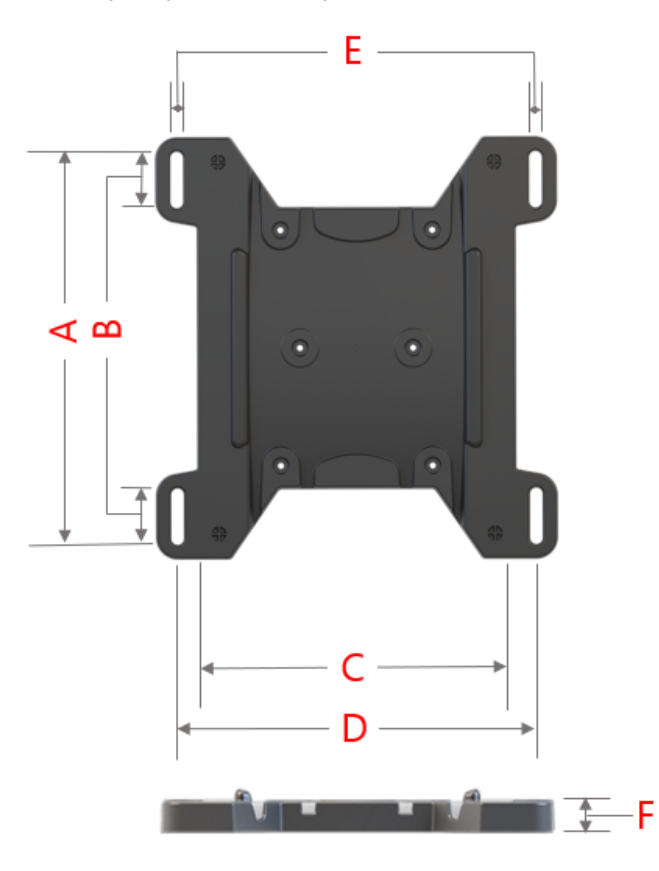

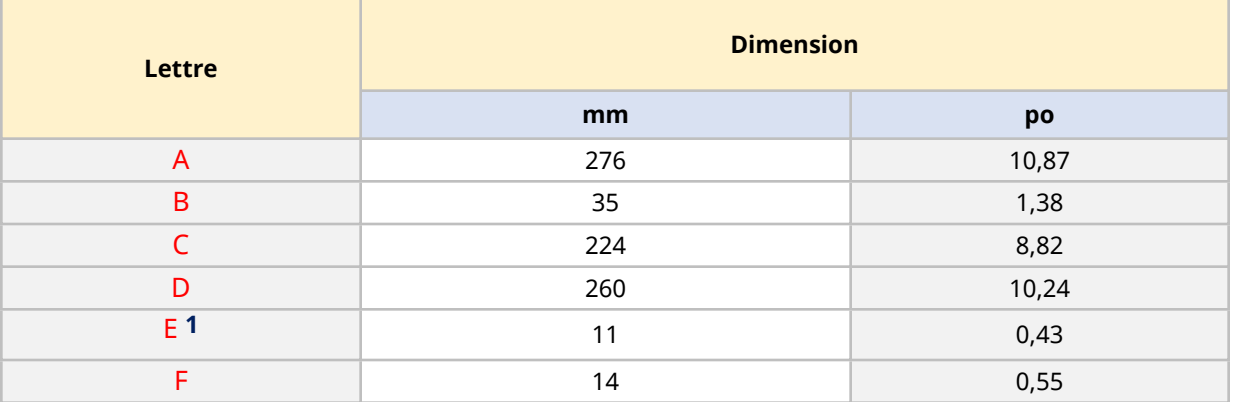

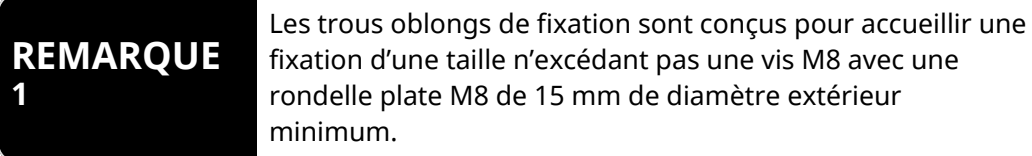

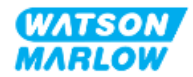

# **9.2 Partie 2 : Chapitre procédures d'installation**

### **9.2.1 Chapitre liste de contrôle avant installation**

Avant de suivre la procédure d'installation ci-dessous, vérifiez la liste de contrôle de pré-installation suivante :

- 1. Assurez-vous que toutes les exigences de la partie 1 du présent chapitre ont été respectées.
- 2. Assurez-vous que la pompe n'a pas encore été raccordée à l'alimentation électrique, au montage de tube ou au système de commande. L'installation de ces éléments est décrite dans les chapitres suivants.

Si l'un des éléments de la liste de contrôle avant installation pose problème, ne passez pas aux procédures d'installation de ce chapitre tant que le problème n'est pas résolu.

#### **9.2.2 Procédure : Placement et montage de la pompe**

- 1. Assurez-vous d'avoir suivi le chapitre liste de contrôle avant installation.
- 2. Assurez-vous que la surface de montage de la pompe soit prête.
- 3. Placez l'entrainement sur la surface de montage.

#### **ATTENTION**

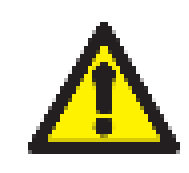

Ne pas installer ou déplacer l'entrainement, en tenant l'arbre d'entrainement. L'arbre d'entrainement présente des arêtes pouvant provoquer des écorchures.

Si la pompe doit être fixée à la surface de montage, suivez les étapes supplémentaires suivantes

- 4. Serrez uniformément les fixations jusqu'à ce que l'entrainement soit solidement fixé. Ne serrez pas excessivement.
- 5. Vérifiez que l'entrainement est bien fixé et qu'il ne peut pas être déplacé facilement.

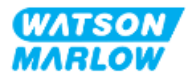

# <span id="page-63-0"></span>**10 Installation—Chapitre 2 : Alimentation électrique**

# **10.1 Partie 1 : Chapitre exigences d'installation, caractéristiques et informations**

## **10.1.1 Caractéristiques relatives à l'alimentation**

Ne branchez la pompe qu'à une alimentation monophasée avec mise à la terre, conforme aux caractéristiques indiquées dans le tableau ci-dessous :

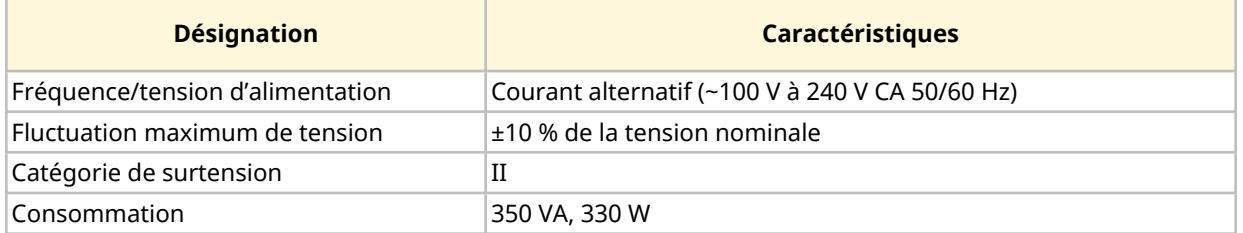

Si la qualité de l'alimentation électrique en courant alternatif ne peut être garantie, nous recommandons l'utilisation d'un équipement industriel approprié pour stabiliser l'alimentation électrique.

## **10.1.2 Appareils externes**

#### **10.1.2.1 Protection contre la surcharge d'intensité électrique**

Utilisez un circuit protégé approprié conformément aux réglementations locales. La protection recommandée contre les surcharges d'intensité électrique varie en fonction de la tension d'alimentation.

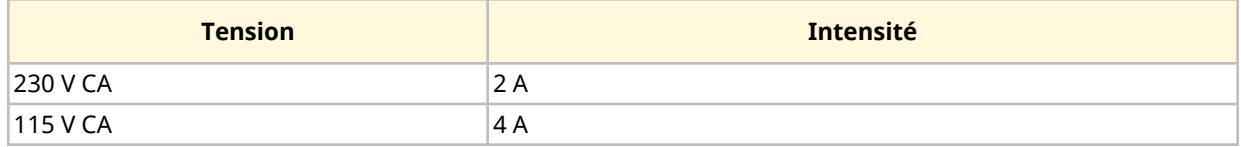

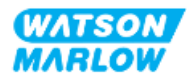

#### **10.1.2.2 Coupure de l'alimentation électrique (isolation)**

Le cordon d'alimentation est muni d'une fiche d'alimentation. Le cordon d'alimentation et sa fiche d'alimentation sont spécifiques à la référence produit, en fonction de la zone géographique d'utilisation de la pompe. La fiche d'alimentation est le dispositif de coupure de l'alimentation électrique. La fiche d'alimentation est non verrouillable, pour un branchement sur une prise de courant correspondante géographiquement.

Lors de l'installation de l'alimentation électrique, la pompe doit être placée afin que le dispositif de coupure soit facile à atteindre et à utiliser lorsqu'il est nécessaire d'isoler l'alimentation électrique.

#### **AVERTISSEMENT**

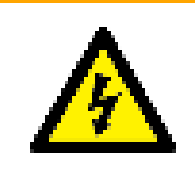

La fiche d'alimentation n'est pas conforme à la norme IP66 ou NEMA 4X. Installez la fiche d'alimentation sur une prise de courant dont l'indice de protection correspond à la norme d'étanchéité de l'application.

# <span id="page-64-0"></span>**10.2 Partie 2 : Chapitre procédures d'installation**

## **10.2.1 Chapitre liste de contrôle avant installation**

À ce stade de la séquence d'installation, la pompe doit être physiquement installée, sans alimentation électrique, et le montage de tube ou le système de commande ne doivent pas encore être connectés.

Avant de procéder au branchement de l'alimentation électrique, effectuez les vérifications suivantes pour vous assurer que :

- La pompe a été installée conformément au chapitre ["9 Installation—Chapitre](#page-57-0) 1 : Physique" sur la [page](#page-57-0) 58.
- Toutes les exigences de la partie 1 du présent chapitre ont été respectées
- Le cordon d'alimentation n'est pas endommagé
- La fiche d'alimentation électrique CA fournie et la prise de courant correspondante sont adaptées à votre pays/région/installation.

Si l'un des éléments de la liste de contrôle avant installation pose problème, ne passez pas aux procédures d'installation de ce chapitre tant que le problème n'est pas résolu.

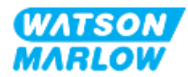

## **10.2.2 Test de continuité à la terre à l'aide de la borne de test de mise à la terre**

La continuité de la mise à la terre de la fiche d'alimentation de la pompe doit être testée au niveau de la borne de test de mise à la terre située à l'arrière de la pompe et identifiée par ce symbole :

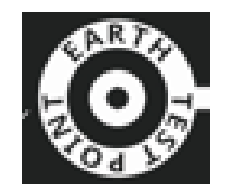

## **REMARQUE**

Ne pas effectuer de test de continuité de la terre utilisant l'arbre moteur au lieu de la borne de test de mise à la terre, car un courant élevé endommagerait le moteur. Utilisez toujours la borne de test de mise à la terre pour effectuer les essais de continuité de la mise à la terre.

### **10.2.3 Procédure : Branchement à l'alimentation électrique**

- 1. Suivez la liste de contrôle avant installation fournie ["10.2.1 Chapitre](#page-64-0) liste de contrôle avant [installation"](#page-64-0) sur la page précédente
- 2. Assurez-vous que la fiche du cordon d'alimentation soit isolée du réseau électrique.
- 3. Assurez-vous que le dispositif de coupure de l'alimentation électrique est facile à atteindre et à utiliser pour isoler l'alimentation électrique en cas de besoin.
- 4. Branchez la fiche du cordon d'alimentation sur la prise d'alimentation électrique.
- 5. Activez l'alimentation électrique au niveau de la prise d'alimentation électrique. La pompe est immédiatement alimentée et l'écran de l'IHM s'allume.

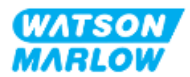

## **10.2.4 Test de l'alimentation électrique et premier démarrage de la pompe**

Lorsque la pompe est mise en marche pour la toute première fois, un message de détection de fuite apparait. Cela est dû au fait que la tête de pompe n'a pas encore été installée.

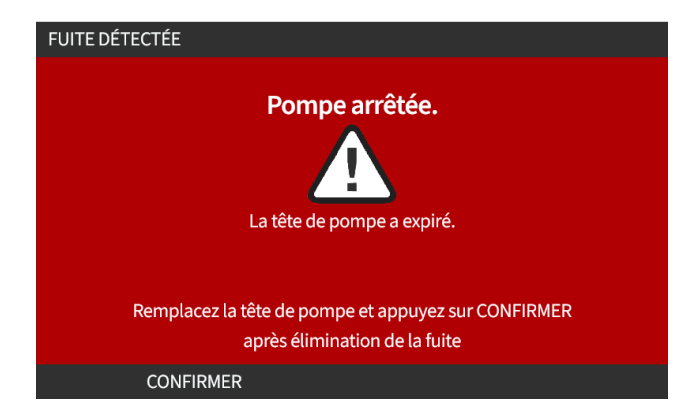

Dans le but de tester l'alimentation électrique de la pompe, ce message indique que la pompe est alimentée.

La procédure d'installation de la tête de pompe pour la première fois est décrite au chapitre ["11.2.2](#page-73-0)  [Procédure :](#page-73-0) Installation de la tête de pompe" sur la page 74

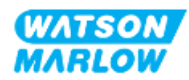

# <span id="page-67-0"></span>**11 Installation—Chapitre 3 : Montage de tube**

# **11.1 Partie 1 : Chapitre exigences d'installation, caractéristiques et informations**

## **11.1.1 Connecteurs du montage de tube**

L'entrainement est livré avec 2 x connecteurs de montage de tube (filetage parallèle femelle 3/4" dans un PVC-U) en Rp ou NPT 1.

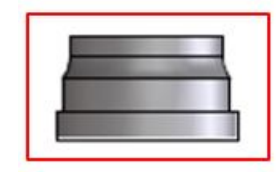

Le raccordement principal au montage de tube est réalisé à l'aide de ce connecteur en combinaison avec les colliers de raccordement et les joints toriques du port de la tête de pompe, comme illustré cidessous :

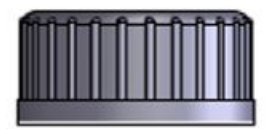

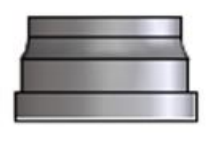

### **REMARQUE 1**

Les entrainements présentant un « A » à la fin de la référence produit sont fournis avec des connecteurs de montage de tube NPT. Toutes les autres références produit des entrainements sont fournies avec des connecteurs de montage de tube Rp.

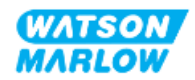

## **11.1.2 Appareils auxiliaires**

Une pompe Watson-Marlow doit être installée dans un système de transfert de fluide avec des équipements auxiliaires spécifiques pour garantir un fonctionnement sûr. Ces exigences sont détaillées dans les sections ci-dessous.

Tous les appareils, branchements ou conduites doivent être :

- Compatibles chimiquement avec le liquide pompé.
- Présenter un classement supérieur à celui de l'application.

#### **11.1.2.1 Clapet anti-retour**

Installez un clapet anti-retour sur le montage de tube de refoulement aussi proche que possible de la tête de pompe dans les applications où le reflux sous pression pourrait créer un danger dans le cas d'une rupture du tube de la tête de pompe ou de l'élément de tube.

Si la pompe doit fonctionner en sens inverse, le clapet anti-retour doit être contourné pendant cette opération, afin d'éviter un blocage.

#### **11.1.2.2 Dispositif de sécurité de surpression**

Une pompe Watson-Marlow fonctionne par principe volumétrique. En cas de blocage ou de restriction, la pompe continuera à fonctionner jusqu'à ce que l'une des situations suivantes se produise :

- Le tube ou l'élément de tube de la tête de pompe, ou l'équipement auxiliaire peuvent se rompre, fuir ou tomber en panne.
- Le montage de tube ou l'équipement auxiliaire peuvent se rompre, fuir ou tomber en panne.
- L'entrainement tombe en panne

Installez un dispositif de sécurité contre les surpressions capable de se déclencher automatiquement en cas de surpression. Ce dispositif devrait :

- <sup>l</sup> Être aussi proche que possible du port de refoulement de la tête de pompe
- Pouvoir être réglé à une pression inférieure à la pression nominale du système.
- Être capable d'arrêter la pompe ou de détourner le fluide vers un endroit sûr en cas de déclenchement.
- Disposer d'une fonction de sécurité intégrée (fail-safe).

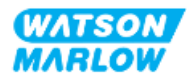

#### **11.1.2.3 Vannes d'isolement et de vidange**

Des vannes d'isolement et de vidange doivent être installées dans le montage de tube dans les scénarios suivants :

- Lorsqu'il n'est pas pratique de vidanger l'ensemble du montage de tube pendant :
	- o Le remplacement du tube de la tête de pompe ou de l'élément de tube
	- o Lorsque les procédures exigent que la pompe soit mise hors service, par exemple en raison d'une anomalie.
- La pompe agit comme un robinet lorsqu'elle est arrêtée, empêchant le fluide de circuler dans la tête de pompe.
	- o Lorsque le tube, l'élément de tube ou la tête de pompe s'use, il peut y avoir un écoulement à travers la tête de pompe. Dans les applications où un écoulement involontaire à travers la tête de pompe ne peut être toléré ou créerait un danger, des vannes d'isolement doivent être installées.

Les vannes doivent être ouvertes avant le démarrage de la pompe et fermées après l'arrêt de la pompe.

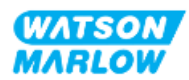

### **11.1.3 Conduites d'aspiration et de refoulement**

#### **11.1.3.1 Généralités**

Les conduites d'aspiration et de refoulement doivent être :

- être aussi courtes que possible,
- être aussi directes que possible,
- suivre le cheminement le plus droit possible,
- $\bullet$  utiliser de grands rayons de courbure.
- Avec le plus gros diamètre intérieur compatible avec votre process.

#### **11.1.3.2 Calibration du débit**

Pour effectuer une calibration du débit, le système de tuyauterie de refoulement devra être conçu afin de permettre le pompage dans un récipient gradué situé à proximité de la pompe.

#### **11.1.3.3 Vibration des conduites**

Les pompes péristaltiques produisent une pulsation qui entraine une vibration du tube péristaltique et du montage de tube.

Une évaluation des vibrations et de l'intégrité des conduites doit être entreprise pour déterminer le niveau de vibration adapté à l'installation.

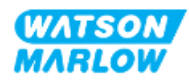

#### **11.1.3.4 Trop-plein de sécurité**

L'ensemble des modèles de têtes de pompe disposent d'un raccord cannelé de trop-plein de sécurité, comme illustré ci-dessous.

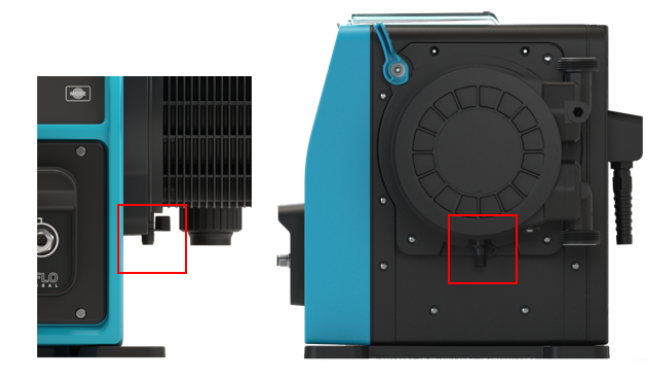

Dans l'hypothèse peu probable d'une panne du capteur de détection de fuite, le trop-plein de sécurité prévoit un chemin de fuite pour évacuer le fluide et le lubrifiant.

La tête de pompe est équipée en usine d'un capuchon en caoutchouc sur le trop-plein de sécurité, qui est ouvert, mais non retiré lors de l'installation du trop-plein de sécurité.

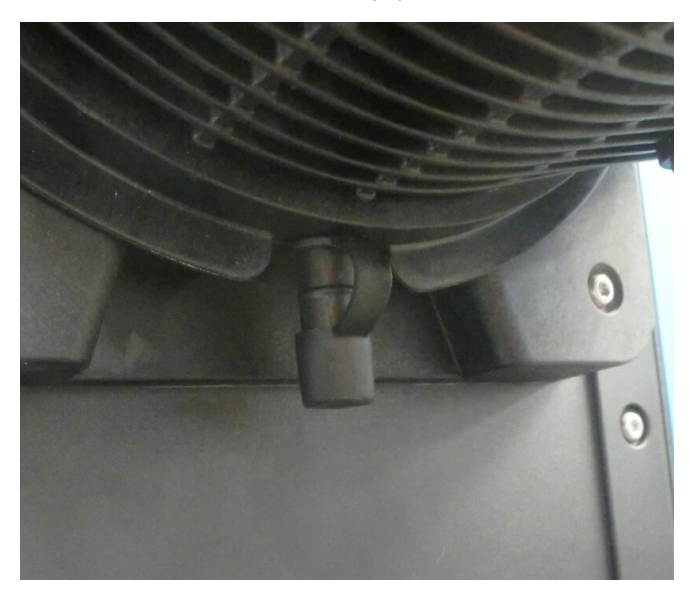

Pendant l'installation, retirez le capuchon en caoutchouc de l'orifice pour permettre le raccordement de la tuyauterie du trop-plein de sécurité, sans retirer complètement le capuchon en caoutchouc.

Le trop-plein de sécurité doit s'écouler loin de la pompe dans un système conçu pour :

- Être ventilé
- Ne permettre aucun reflux, en raison de la pression ou d'une obstruction
- Être de capacité suffisante

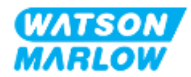
<sup>l</sup> Permettre à l'utilisateur de voir facilement que le fluide s'écoule en raison d'un débordement de sécurité.

# **11.2 Partie 2 : Chapitre procédures d'installation**

### **11.2.1 Chapitre liste de contrôle avant installation**

Avant d'installer le montage de tube, procédez aux contrôles préliminaires suivants, afin de s'assurer que :

- La pompe a été installée selon les instructions des chapitres ["9 Installation—Chapitre](#page-57-0) 1 : [Physique"](#page-57-0) sur la page 58 et ["10 Installation—Chapitre](#page-63-0) 2 : Alimentation électrique" sur la page [64](#page-63-0)
- Toutes les exigences de la partie 1 du présent chapitre ont été respectées
- Le cordon d'alimentation n'est pas endommagé
- Le dispositif de coupure de l'alimentation électrique est facile à atteindre et à utiliser pour isoler l'alimentation électrique en cas de besoin.
- L'ensemble des composants et des outils nécessaires au raccordement de la pompe au montage de tube sont à portée de main.

Si l'un des éléments de la liste de contrôle avant installation pose problème, ne passez pas aux procédures d'installation de ce chapitre tant que le problème n'est pas résolu.

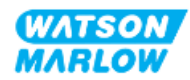

## <span id="page-73-0"></span>**11.2.2 Procédure : Installation de la tête de pompe**

La procédure d'installation illustrée ci-dessous concerne une pompe du côté droit. Une pompe du côté gauche présente la même procédure.

- 1. Assurez-vous d'avoir suivi le chapitre liste de contrôle avant installation.
- 2. Isolez l'alimentation électrique de l'entrainement.
- 3. Assurez-vous que le levier de verrouillage de la tête de pompe illustré ci-dessous est en position pour permettre le montage de la tête de pompe.

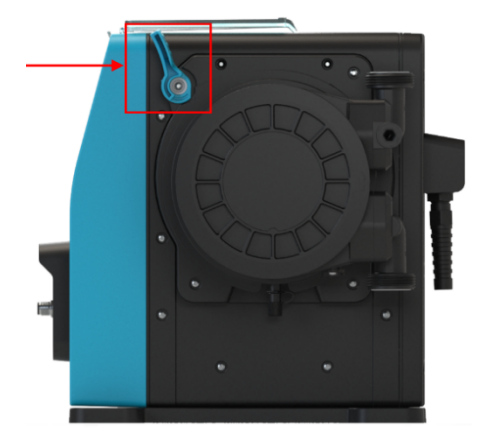

### **REMARQUE**

Le levier de verrouillage de la tête de pompe n'est pas conçu pour être desserré ou serré à l'aide d'un outil. Actionnez toujours le levier à la main.

- 4. Alignez la tête de pompe avec l'arbre d'entrainement de la pompe, puis glissez-la en position sur le corps de pompe.
- 5. Pivotez la tête de pompe d'environ 15° dans le sens des aiguilles d'une montre.
- 6. Assurez-vous que les pattes de fixation s'enclenchent.

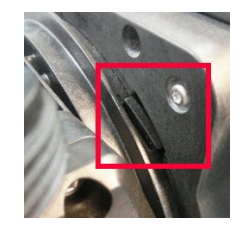

7. Vérifiez que la flèche en relief sur la tête de pompe est orientée vers le haut .

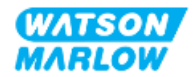

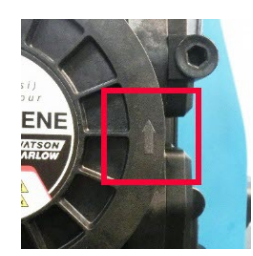

- 8. Verrouillez la tête de pompe en position à la main à l'aide du levier de verrouillage de la tête de pompe. N'utilisez pas d'outil.
- 9. Mettez la pompe sous tension. La pompe entre dans sa séquence de premier démarrage et le logo Watson-Marlow s'affiche pendant trois secondes.

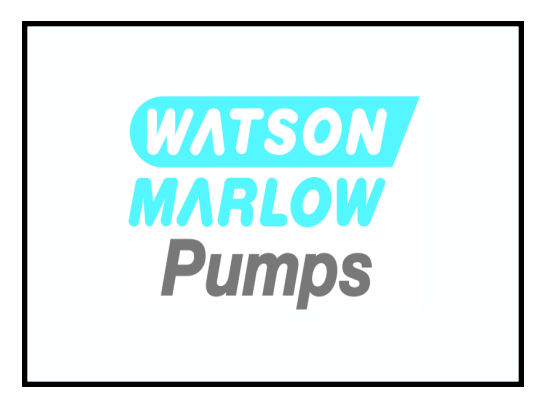

10. L'écran ci-dessous s'affiche pour permettre la sélection de la langue du texte.

Utilisez les touches **+/-** afin de mettre en surbrillance la langue souhaitée.

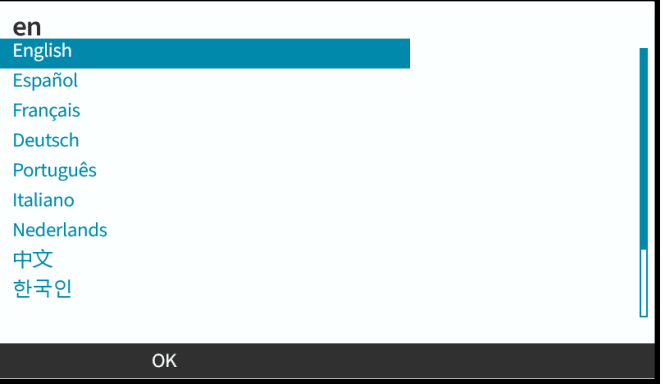

- 11. Appuyez sur SÉLECTIONNER pour choisir une langue.
- 12. Appuyez sur CONFIRMER pour continuer.

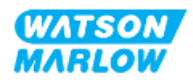

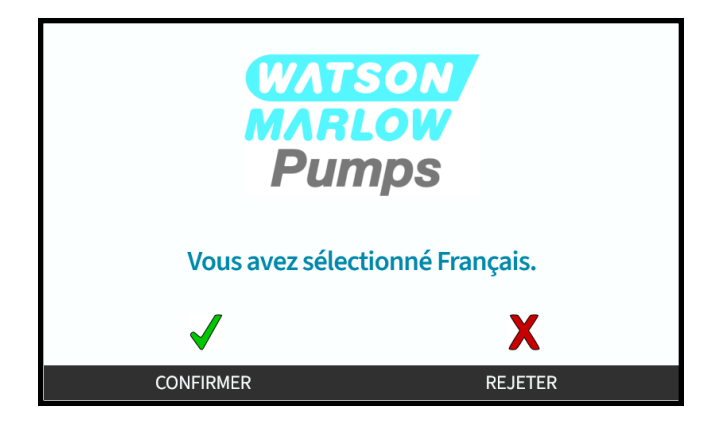

- 13. Pour modifier votre sélection, appuyez sur REJETER  $\Box$
- 14. Appuyez sur démarrer et faites tourner la tête de pompe quelques instants.
- 15. Arrêtez la pompe.
- 16. Débranchez la pompe de l'alimentation électrique.
- 17. Vérifiez que le levier de verrouillage soit toujours correctement verrouillé.

Si ce n'est pas le cas :

- Débranchez la pompe de l'alimentation électrique
- Verrouillez le levier en position
- Répétez les étapes 13 à 16

## **11.2.3 Procédure : Première installation du montage de tube**

- 1. Assurez-vous d'avoir suivi le chapitre liste de contrôle avant installation.
- 2. Isolez l'alimentation électrique de l'appareil.
- 3. Assurez-vous que la tête de pompe est installée. Sinon, suivez d'abord la procédure ["11.2.2](#page-73-0)  [Procédure :](#page-73-0) Installation de la tête de pompe" sur la page 74.
- 4. Fixez le connecteur du montage de tube du fluide de process au connecteur de fluide de la tête de pompe, en utilisant un outil approprié pour maintenir chaque connecteur.
- 5. Serrez à la main.
- 6. Branchez à nouveau l'alimentation électrique.
- 7. Faites tourner la pompe, vérifiez qu'il n'y a pas de fuite au niveau des connecteurs du montage de tube. En présence de fuites. Arrêtez la pompe, et répétez les étapes 5 et 6.
- 8. Installez le trop-plein de sécurité de la tête de pompe comme décrit ci-dessous.

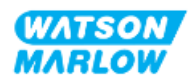

# **11.2.4 Branchez le trop-plein de sécurité**

Pendant l'installation, retirez le capuchon en caoutchouc de l'orifice pour permettre le raccordement de la tuyauterie du trop-plein de sécurité, sans retirer complètement le capuchon en caoutchouc.

Veillez à ne jamais obstruer le trop-plein de sécurité de la tête de pompe. Veillez à ne jamais installer une vanne sur la tête de pompe. Veillez à ne pas jeter le capuchon de sécurité en caoutchouc

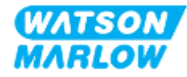

# **11.3 Partie 3 : Chapitre de configuration spécifique de l'IHM**

#### **11.3.1 IHM—Réglage des unités de débit : paramètres généraux > unités de débit**

Après l'installation du montage de tube, le débit de la pompe doit être calibré. Avant de procéder à la calibration du débit, les unités de débit préférentielles doivent être sélectionnées dans les paramètres généraux à l'aide de l'IHM.

#### À partir du **MENU PRINCIPAL** :

- 1. Utilisez les touches **+/-** afin de mettre en surbrillance les **Paramètres généraux**.
- 2. Appuyez sur SÉLECTIONNER  $\Box$

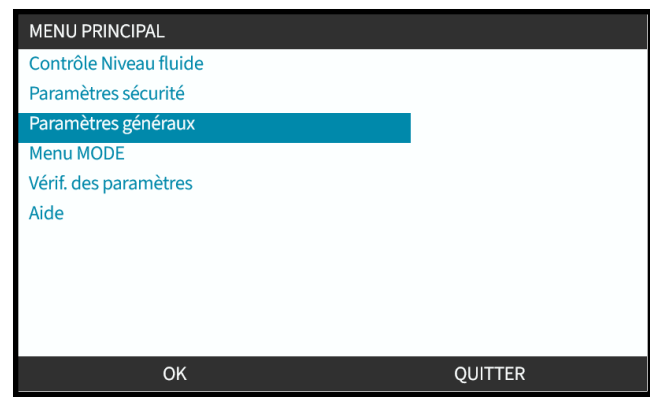

- 3. Utilisez les touches **+/-** pour mettre en surbrillance l'option des **Unités de débit**.
- 4. Appuyez sur SÉLECTIONNER **...**

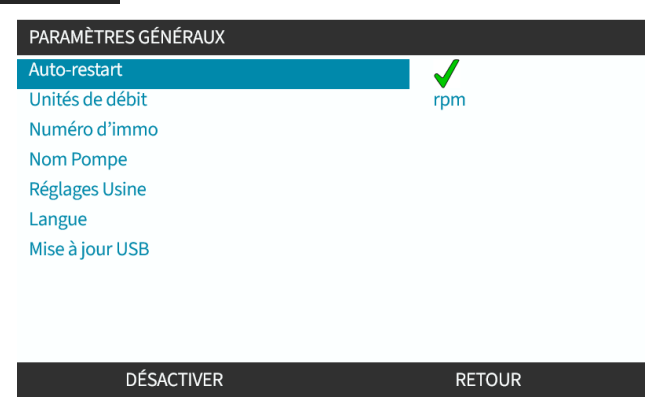

5. Pour définir l'unité de débit utilisée sur tous les affichages de la pompe.

Utilisez les touches **+/-** pour mettre l'unité de débit préférentielle en surbrillance.

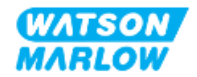

6. Appuyez sur SÉLECTIONNER pour enregistrer le paramètre.

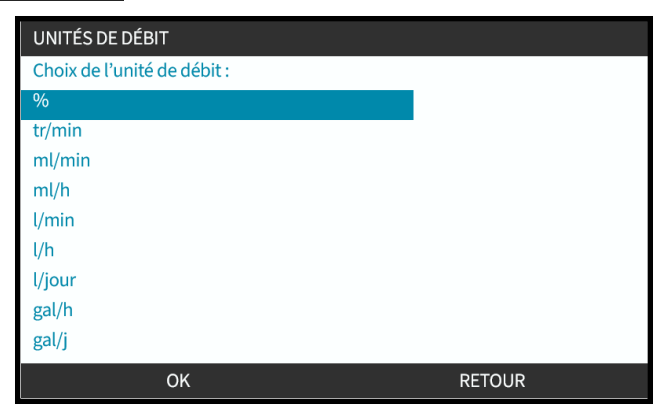

### **11.3.2 IHM—Calibration du débit de la pompe : Menu MODE > Calibration du débit**

**La calibration du débit** est accessible via le menu **MODE** à l'aide des touches **+/-**, ou à l'aide de la touche **Calibration du débit**.

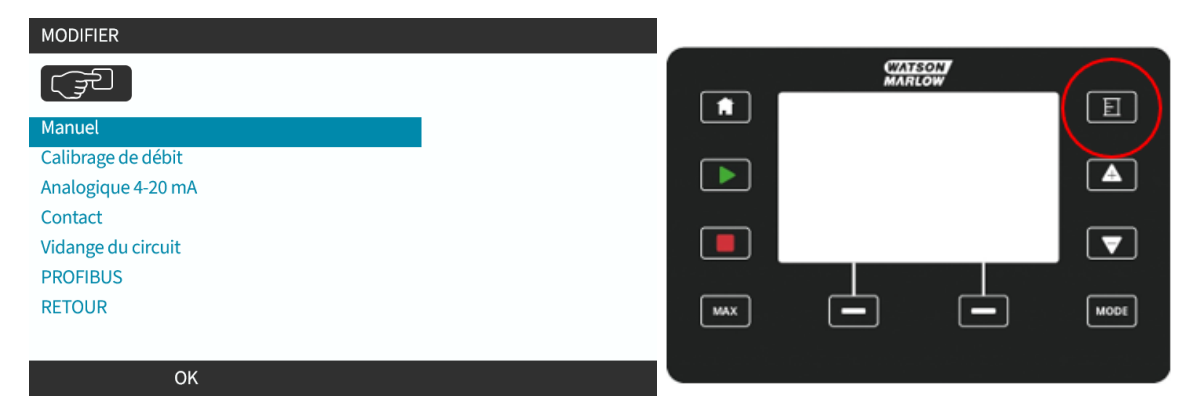

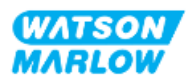

#### **11.3.2.1 Pour effectuer la calibration du débit de la pompe :**

- 1. Accédez au menu de **Calibration du débit** à partir du menu **MODE** en appuyant sur SÉLECTIONNER $\boxed{-}$
- 2. À l'aide de la touche **Calibration du débit**.

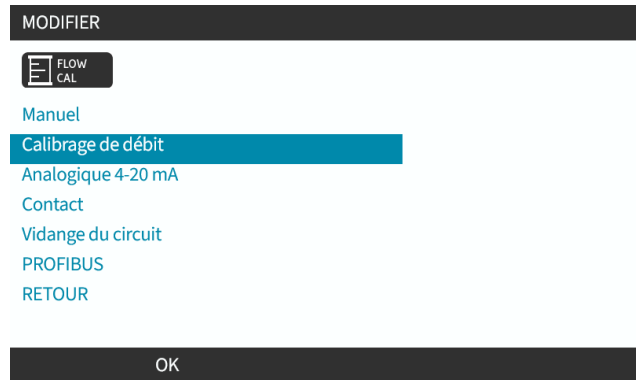

- 3. Utilisez les touches **+/-** pour saisir le débit maximum.
- 4. APPUYEZ SUR LA TOUCHE ENTER (ENTRÉE)  $\Box$ .

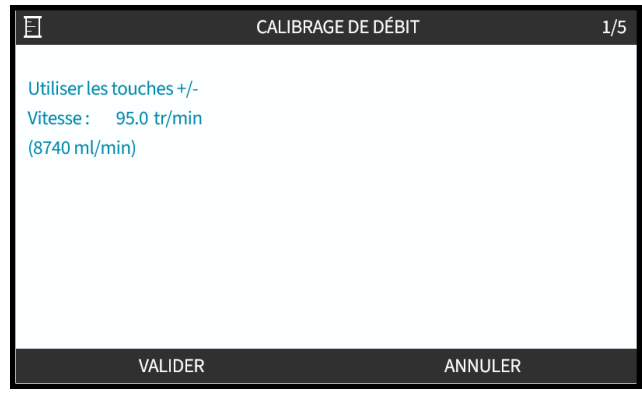

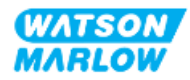

5. Appuyez sur **DÉMARRER** pour démarrer le transfert d'un volume de fluide pour la calibration.

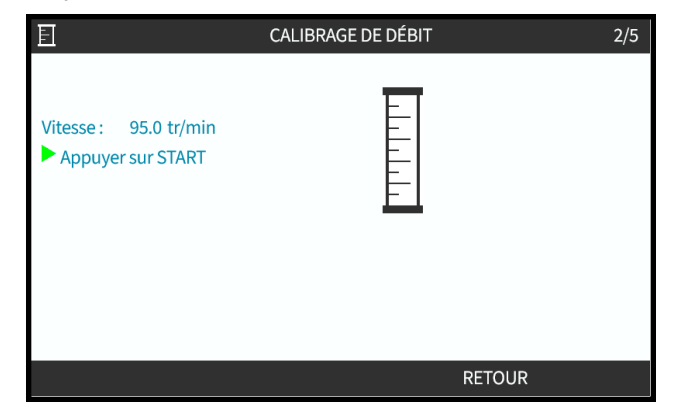

6. Appuyez sur **ARRÊT** pour interrompre le pompage du fluide pour la calibration.

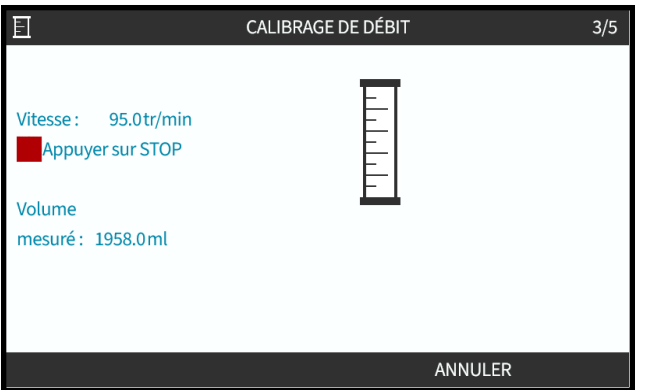

7. À l'aide des touches **+/-**, saisissez le volume réel de fluide ayant été transféré.

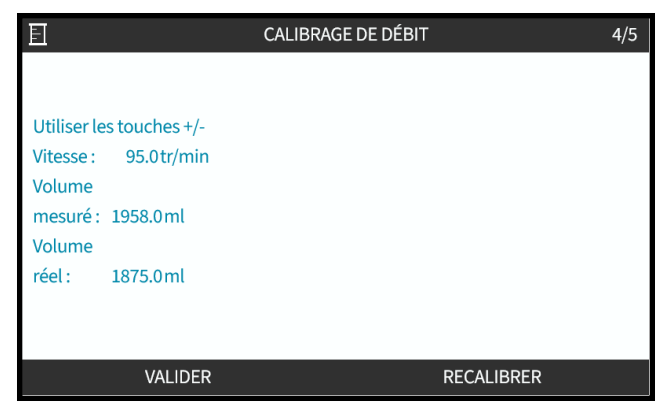

8. La pompe est maintenant calibrée.

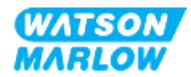

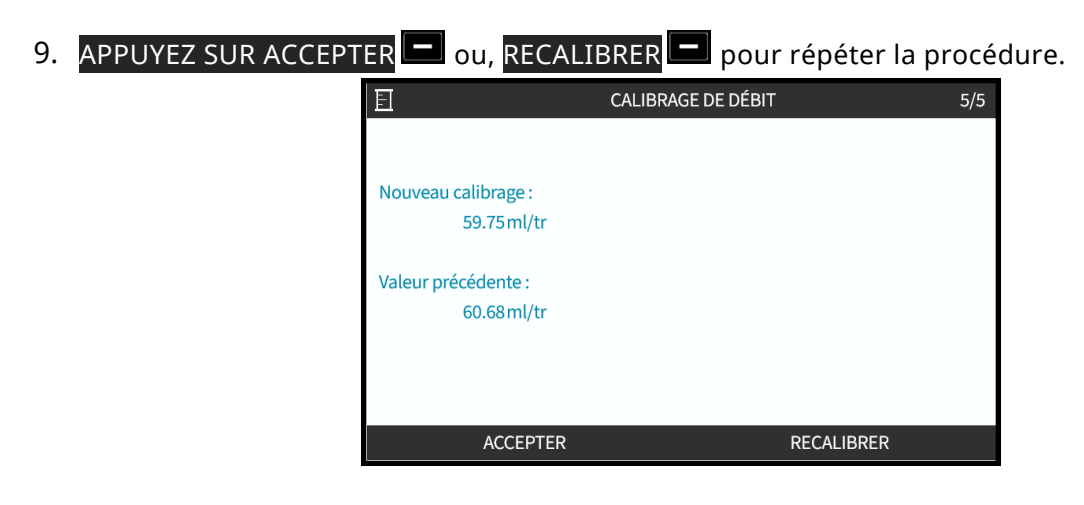

#### **11.3.2.2 Abandonner la calibration du débit**

- 1. Appuyez sur **ACCUEIL** ou **MODE** pour abandonner la procédure de calibration.
- 2. Cet écran d'information s'affiche.

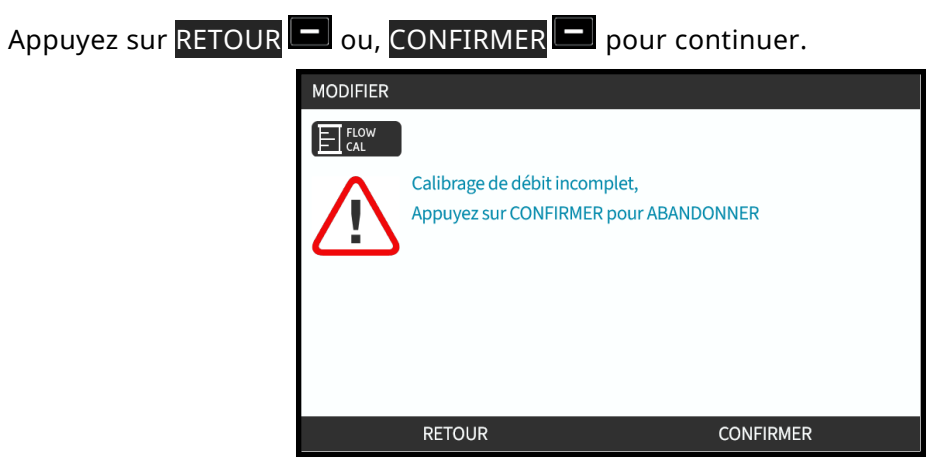

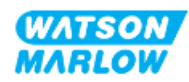

#### **11.3.2.3 Dépannage de la calibration du débit**

Les écrans d'information suivants peuvent apparaitre lors de la calibration.

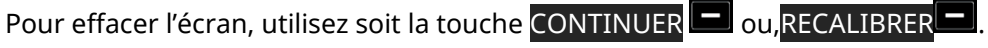

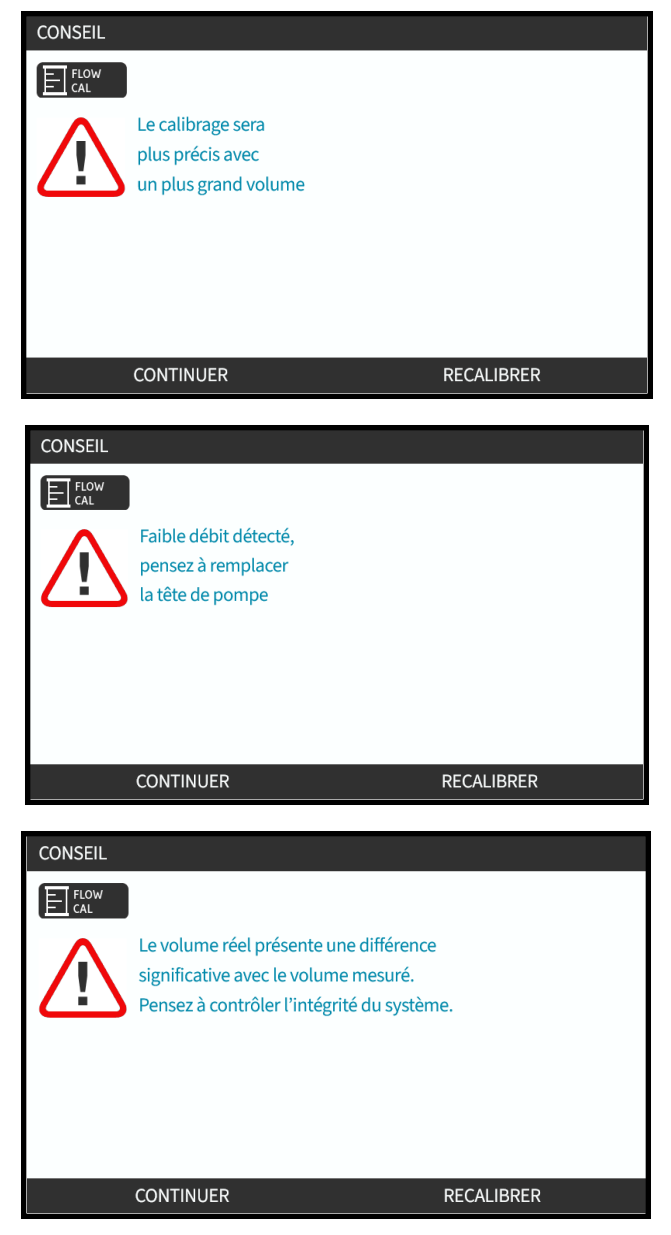

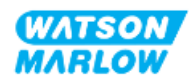

# **12 Installation—Chapitre 4 Vue d'ensemble : Contrôle**

Le chapitre de contrôle de la pompe est divisé en sous-chapitres selon les modèles

- ["13 Installation—Sous-chapitre](#page-84-0) 4A : Contrôle (modèle : manuel)" sur la page 85
- ["14 Installation—Sous-chapitre](#page-91-0) 4B : Contrôle (modèles : Universal et Universal+)" sur la page 92
- ["15 Installation—Sous-chapitre](#page-144-0) 4C : Contrôle (modèle : PROFIBUS)" sur la page 145
- ["16 Installation—Sous-chapitre](#page-162-0) 4D : Contrôle (modèle : EtherNet/IP)" sur la page 163
- ["17 Installation—Sous-chapitre](#page-177-0) 4E : Contrôle (modèle : PROFINET)" sur la page 178

Suivez les sous-chapitres en fonction de votre modèle.

# **12.1 Sous-chapitre des symboles des schémas de câblage**

Les symboles suivants sont utilisés dans l'ensemble des sous-chapitres du chapitre 4.

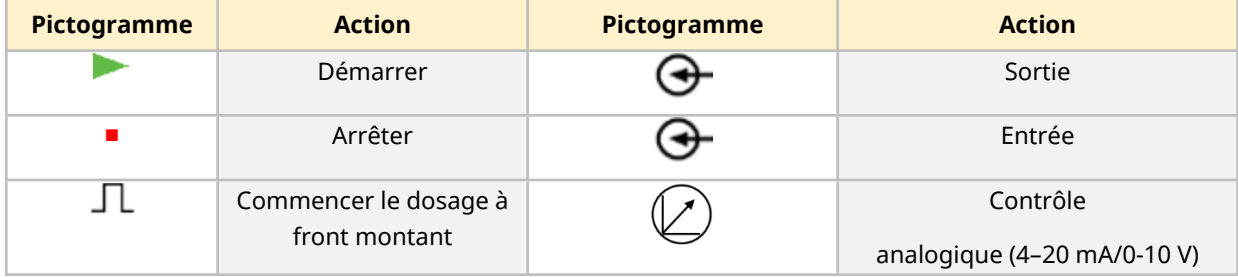

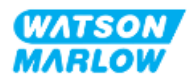

# <span id="page-84-0"></span>**13 Installation—Sous-chapitre 4A : Contrôle (modèle : manuel)**

Cette section fournit des informations sur le branchement, les caractéristiques des entrées/sorties et la configuration correspondante à l'aide de l'IHM du modèle manuel uniquement.

# **13.1 Partie 1 : Sous-chapitre exigences d'installation, caractéristiques et informations**

## **13.1.1 Connecteurs de contrôle**

#### **13.1.1.1 Limites des signaux Entrée/Sortie**

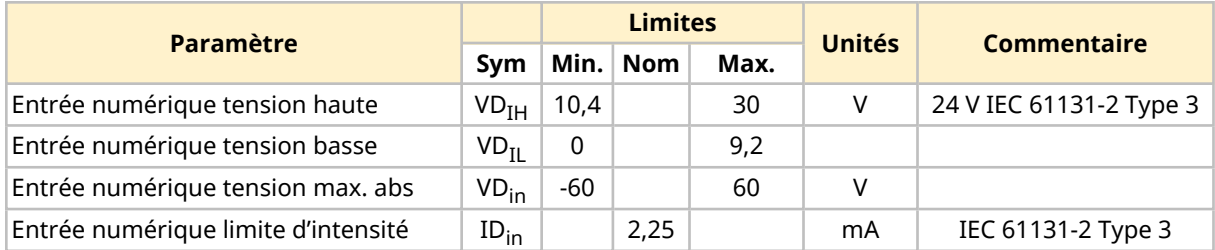

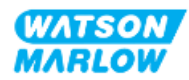

#### **13.1.1.2 Vue d'ensemble—Entrée de contrôle : Marche/arrêt**

Un connecteur d'entrée Marche/arrêt est fourni en tant que connecteur d'entrée pour le modèle manuel. L'ensemble des autres modèles utilisent un connecteur d'entrée à capteur de pression au même endroit. Il n'est pas possible d'utiliser un capteur de pression avec le modèle manuel.

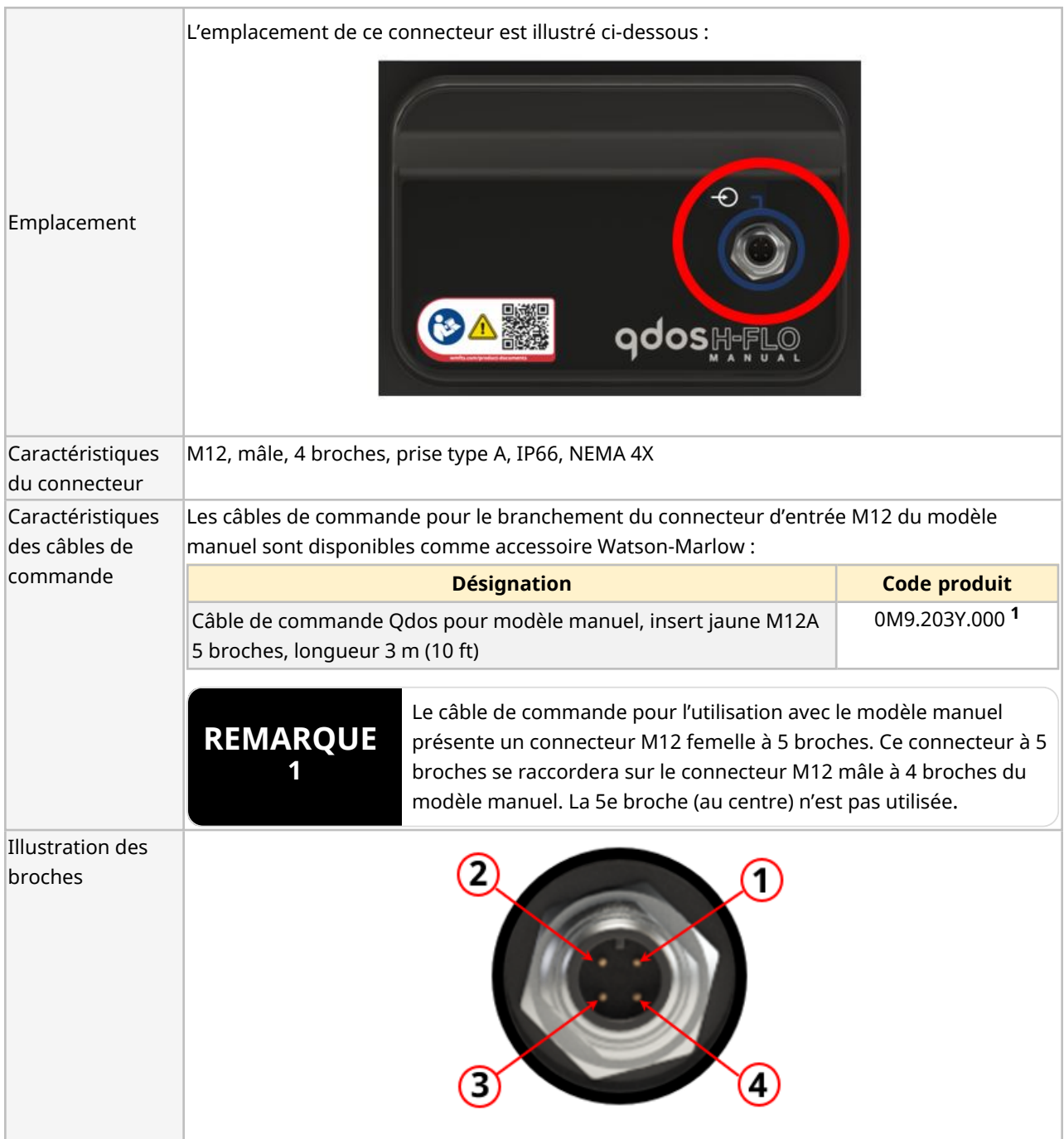

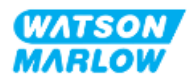

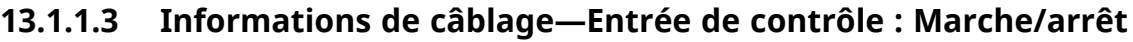

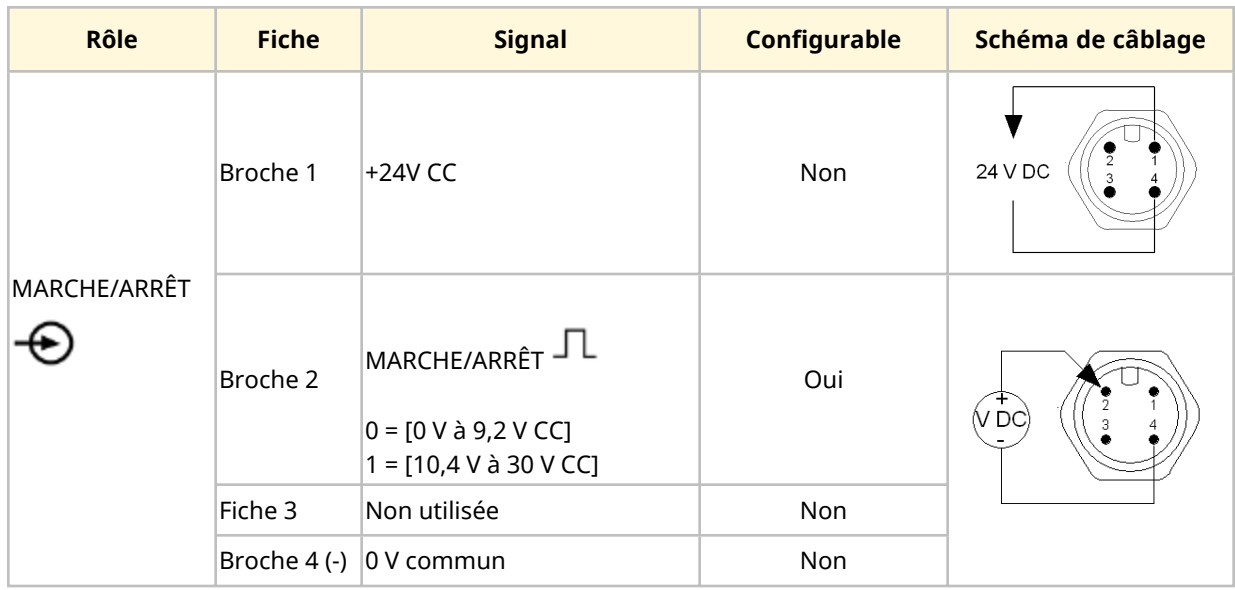

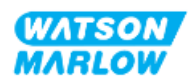

# **13.2 Partie 2 : Sous-chapitre procédures d'installation**

### **13.2.1 Sous-chapitre liste de contrôle avant installation**

Avant d'installer les connecteurs de contrôle et le câblage, procédez aux contrôles préliminaires suivants :

- Assurez-vous que la pompe a été installée selon les instructions des chapitres ["9 Installation—](#page-57-0) Chapitre 1 : [Physique"](#page-57-0) sur la page 58, ["10 Installation—Chapitre](#page-63-0) 2 : Alimentation électrique" sur la [page](#page-63-0) 64 et ["11 Installation—Chapitre](#page-67-0) 3 : Montage de tube" sur la page 68
- Assurez-vous que toutes les exigences de la partie 1 du présent chapitre ont été respectées
- Vérifiez que le cordon d'alimentation n'est pas endommagé.
- Le dispositif de coupure de l'alimentation électrique est facile à atteindre et à utiliser pour isoler l'alimentation électrique en cas de besoin.
- Vérifiez que le(s) câble(s) de contrôle n'est(ne sont) pas endommagé(s)
- Assurez-vous que l'ensemble des composants et des outils nécessaires au raccordement de la pompe au système de contrôle sont à portée de main.

Si l'un des éléments de la liste de contrôle avant installation pose problème, ne passez pas aux procédures d'installation de ce chapitre tant que le problème n'est pas résolu.

## **13.2.2 Précautions concernant les connecteurs de contrôle**

Lorsque vous suivez les procédures ci-dessous ou que vous câblez les câbles de contrôle selon les broches des connecteurs M12

- Veillez à ce que les signaux 4-20 mA et basse tension restent isolés des tensions d'alimentation.
- Branchez exclusivement sur des circuits externes, eux-mêmes isolés des tensions de secteur au moyen d'une isolation renforcée. Toutes les bornes d'entrée et de sortie du produit sont séparées des circuits d'alimentation au moyen d'une isolation renforcée.
- N'appliquez pas de tension d'alimentation secteur à l'une des broches du connecteur de contrôle M12.

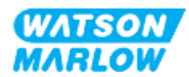

## **13.2.3 Installation des câbles de contrôle M12 (type M)**

#### **13.2.3.1 Capuchons de protection**

Les connecteurs de contrôle M12 sont recouverts de capuchons de protection lors de la fabrication.

Si l'un des connecteurs n'est pas utilisé pour le contrôle, laissez les capuchons de protection à la place d'un câble de contrôle pour une protection renforcée du produit. Le capuchon de protection est illustré ci-dessous :

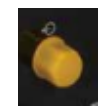

#### **13.2.3.2 Procédure d'installation du câble de contrôle M12**

Suivez la procédure ci-dessous pour brancher les câbles de contrôle M12.

- 1. Débranchez l'alimentation électrique de la pompe
- 2. Effectuez le câblage du système de contrôle en utilisant les informations de la partie 1 de ce chapitre.
- 3. Branchez le connecteur M12 à l'emplacement approprié sur la pompe
- 4. Vissez le connecteur à la main jusqu'au serrage complet
- 5. Vérifiez que le câble est solidement branché
- 6. Rebrancher l'alimentation électrique de la pompe

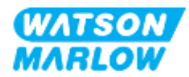

# **13.3 Partie 3 : Sous-chapitre de configuration spécifique de l'IHM**

Les sous-sections ci-dessous fournissent des informations sur la configuration du modèle manuel (uniquement) de la pompe à l'aide de l'IHM.

### **13.3.1 IHM—Configuration de la mise en marche/arrêt : paramètres de contrôle > entrée**

Un signal marche/arrêt peut être utilisé pour arrêter la pompe à l'aide de la fonction d'arrêt à distance. Cela n'aura pas d'incidence sur les opérations suivantes :

- Calibrations du débit
- Utilisation de la touche de vitesse max.
- Réaspiration de fluide manuelle

#### **13.3.1.1 Pour configurer la mise en marche/arrêt : Polarité**

La polarité de la tension de marche/arrêt peut être définie. Il est recommandé d'utiliser un signal de faible polarité, car la pompe s'arrêtera si le signal d'entrée est perdu.

- 1. À partir du **MENU PRINCIPAL**.
- 2. Utilisez les touches **+/-** afin de mettre en surbrillance les **PARAMÈTRES DE CONTRÔLE** .
- 3. Appuyez sur SÉLECTIONNER  $\Box$

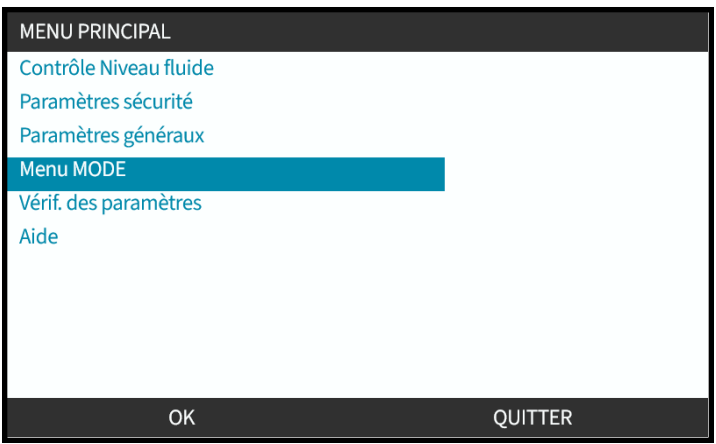

- 4. Surligner l'option **Configurer l'entrée**.
- 5. Appuyez sur SÉLECTIONNER

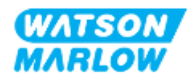

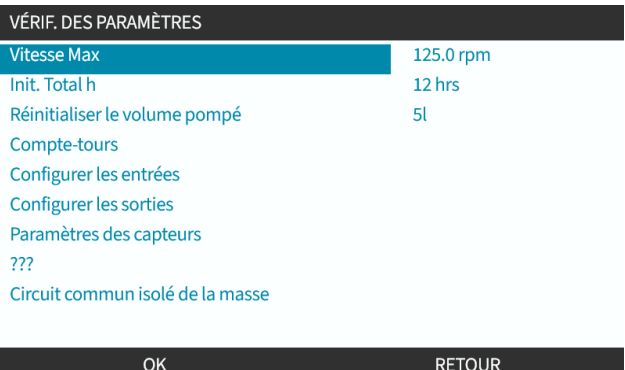

6. Utilisez les touches **+/-** afin de mettre en surbrillance **Marche/arrêt** .

#### 7. Appuyez sur SÉLECTIONNER ...

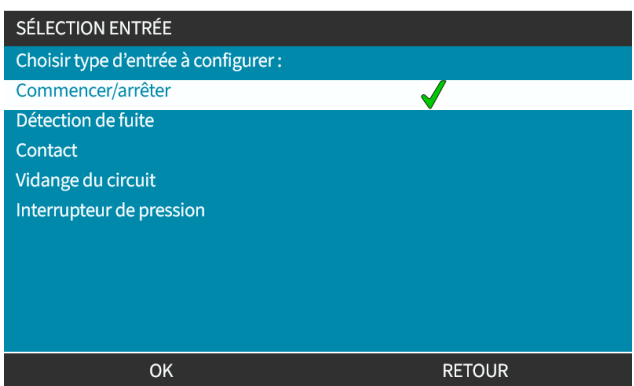

- 8. Utilisez les touches **+/-** pour mettre les options en surbrillance.
- 9. Appuyez sur SÉLECTIONNER pour activer la polarité HAUTE ou BASSE.

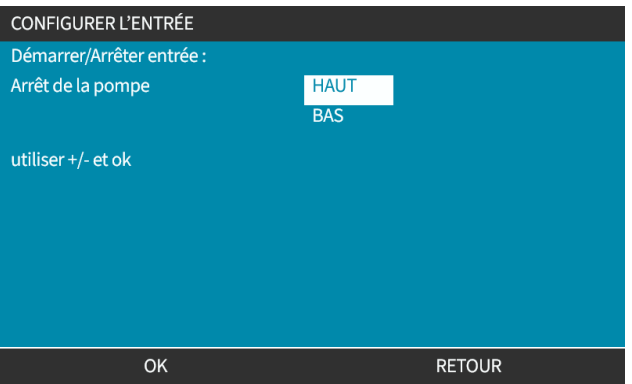

#### **13.3.1.2 Pour configurer la mise en marche/arrêt : Attribuer une entrée**

La mise en marche/arrêt ne peut pas être assignée à une autre entrée que l'entrée #4.

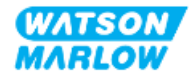

# <span id="page-91-0"></span>**14 Installation—Sous-chapitre 4B : Contrôle (modèles : Universal et Universal+)**

# **14.1 Vue d'ensemble du sous-chapitre**

Cette section fournit des informations sur le branchement, les caractéristiques des entrées/sorties et la configuration correspondante à l'aide de l'IHM des modèles Universal et Universal+ uniquement.

# **14.2 Partie 1 : Sous-chapitre exigences d'installation, caractéristiques et informations**

## **14.2.1 Dosage de produits chimiques : Analogique : 4-20 mA, ou impulsions ?**

Les pompes Universal et Universal+ peuvent toutes deux être utilisées pour le dosage de produits chimiques, selon deux modes automatiques principaux :

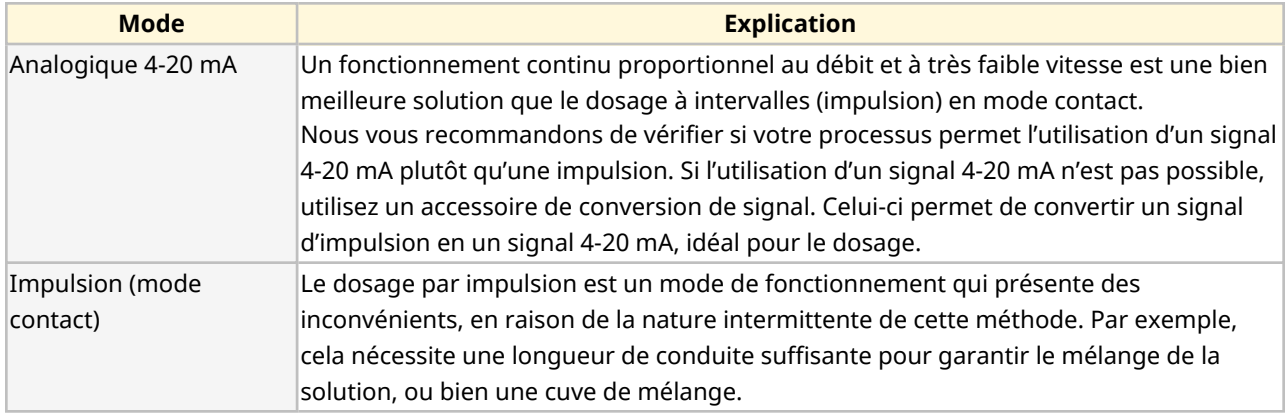

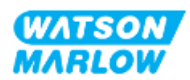

# **14.2.2 Vue d'ensemble du type de connecteur**

Il existe deux types de connecteurs de contrôle d'entrée et de sortie pour les modèles Universal et Universal+ :

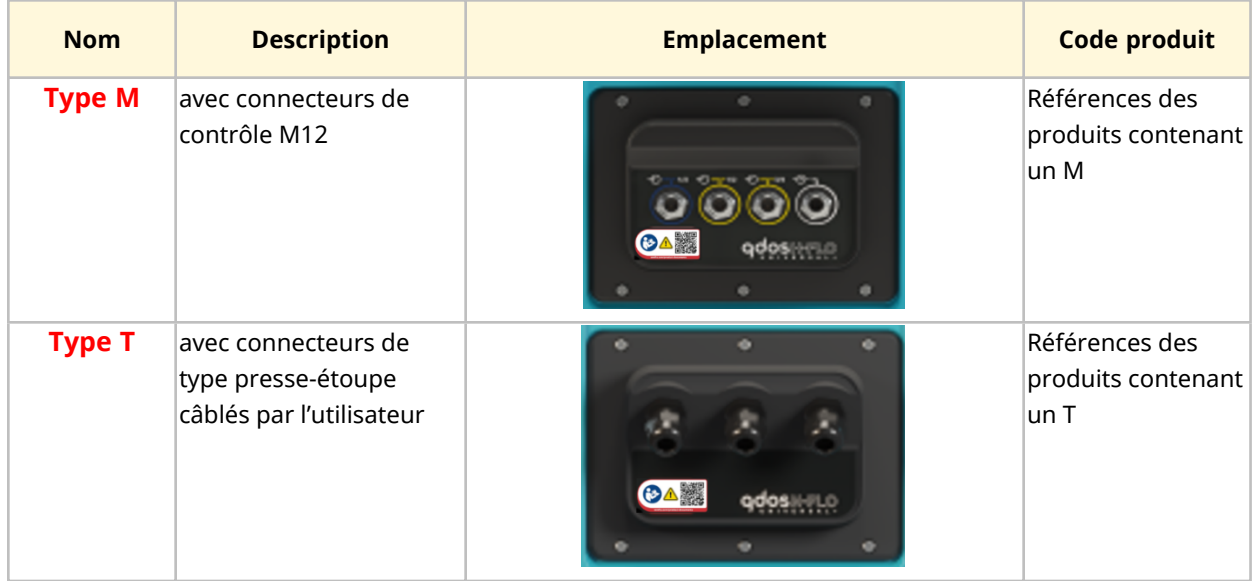

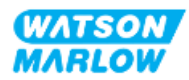

# **14.2.3 Limites des signaux de contrôle**

Les limites des signaux de contrôle sont indiquées dans le tableau ci-dessous. Ces informations s'appliquent à tous les modèles Universal et Universal+ (types M et T).

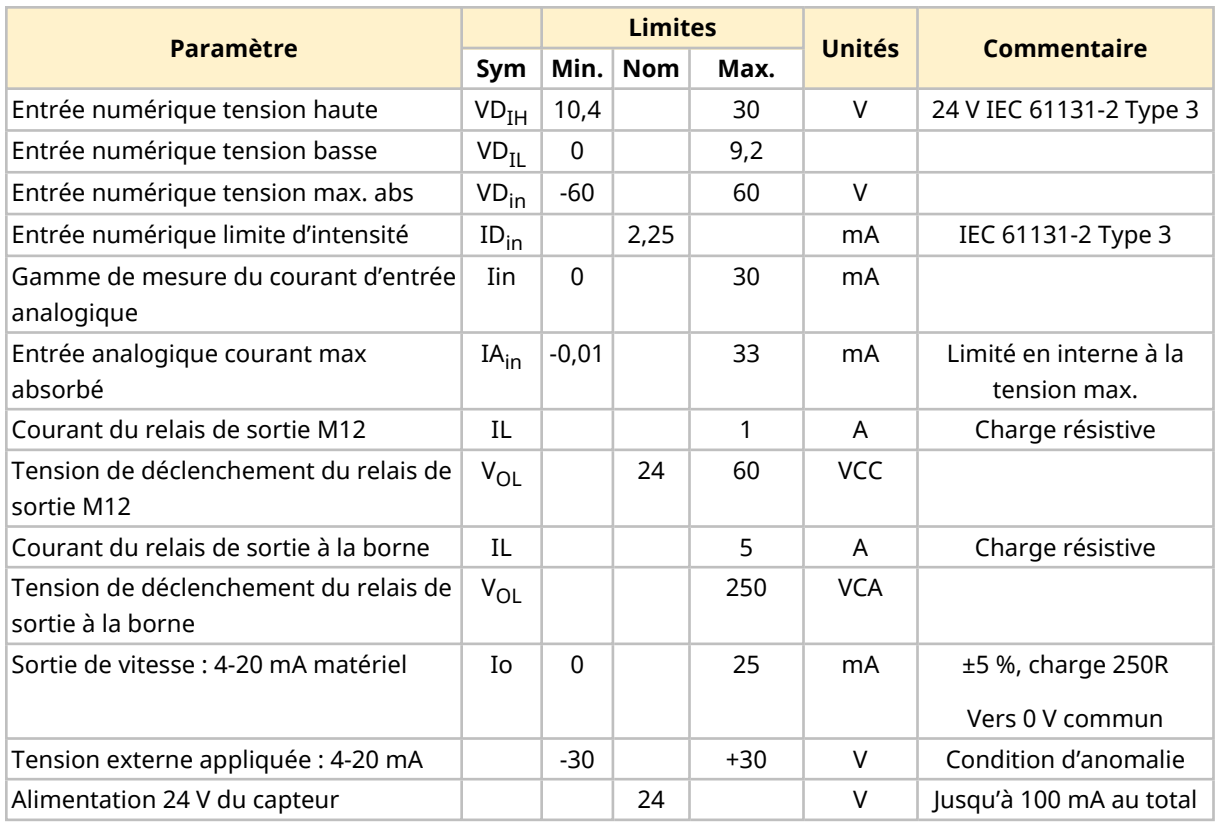

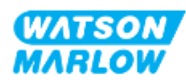

## **14.2.4 Connecteurs de contrôle type M**

Les connecteurs de contrôle M12 varient selon l'emplacement, la fonction, le type de filetage, le nombre de broches et le type de prise.

#### **14.2.4.1 Vue d'ensemble : Entrée de contrôle (Universal et Universal+)**

Le connecteur d'entrée de contrôle n'est présent que sur les modèles Universal et Universal+

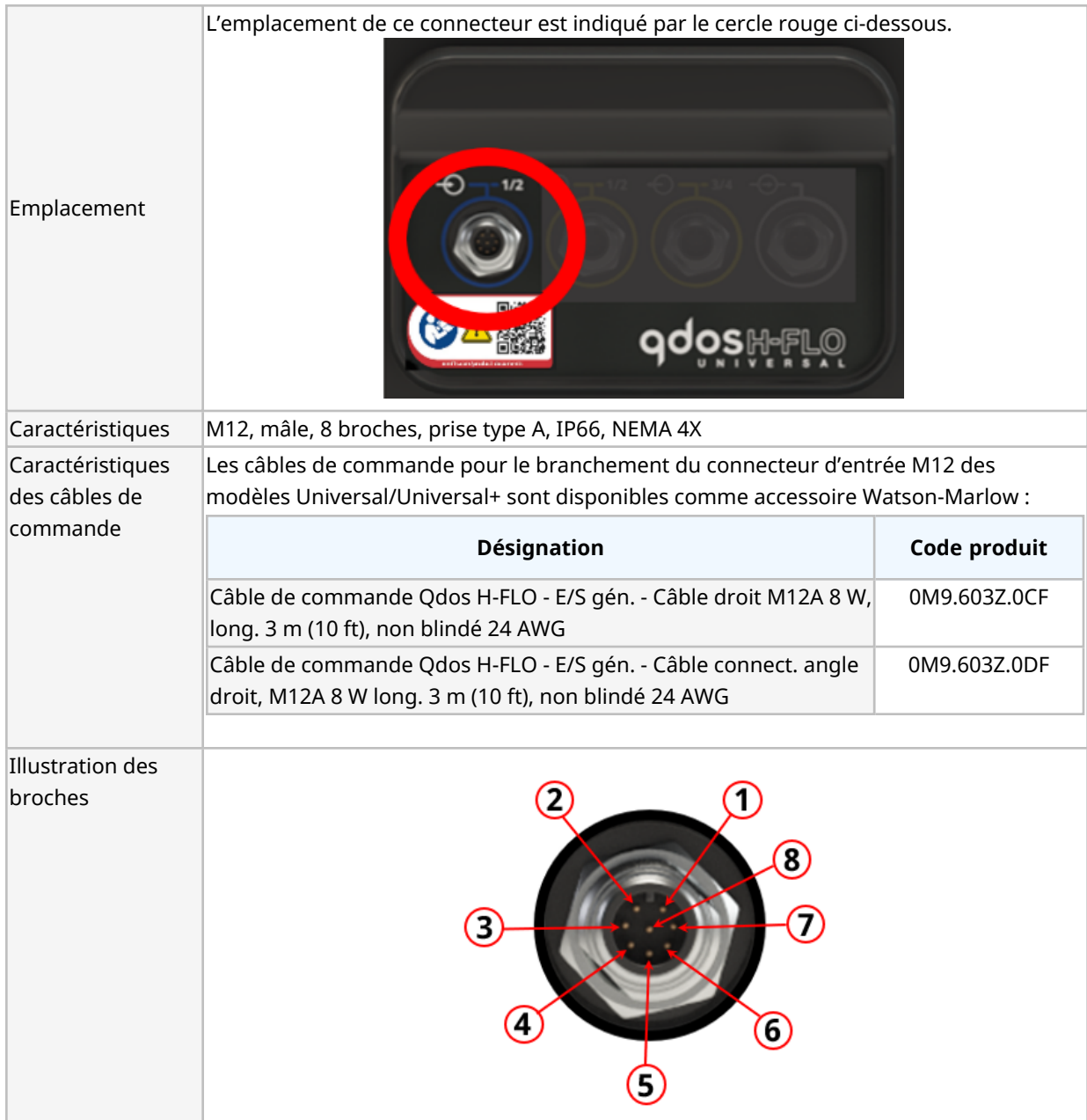

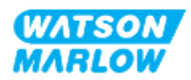

#### **14.2.4.2 Informations de câblage—Entrée de contrôle (Universal uniquement)**

Les informations suivantes s'appliquent uniquement au modèle Universal pour le connecteur de l'entrée de contrôle #1

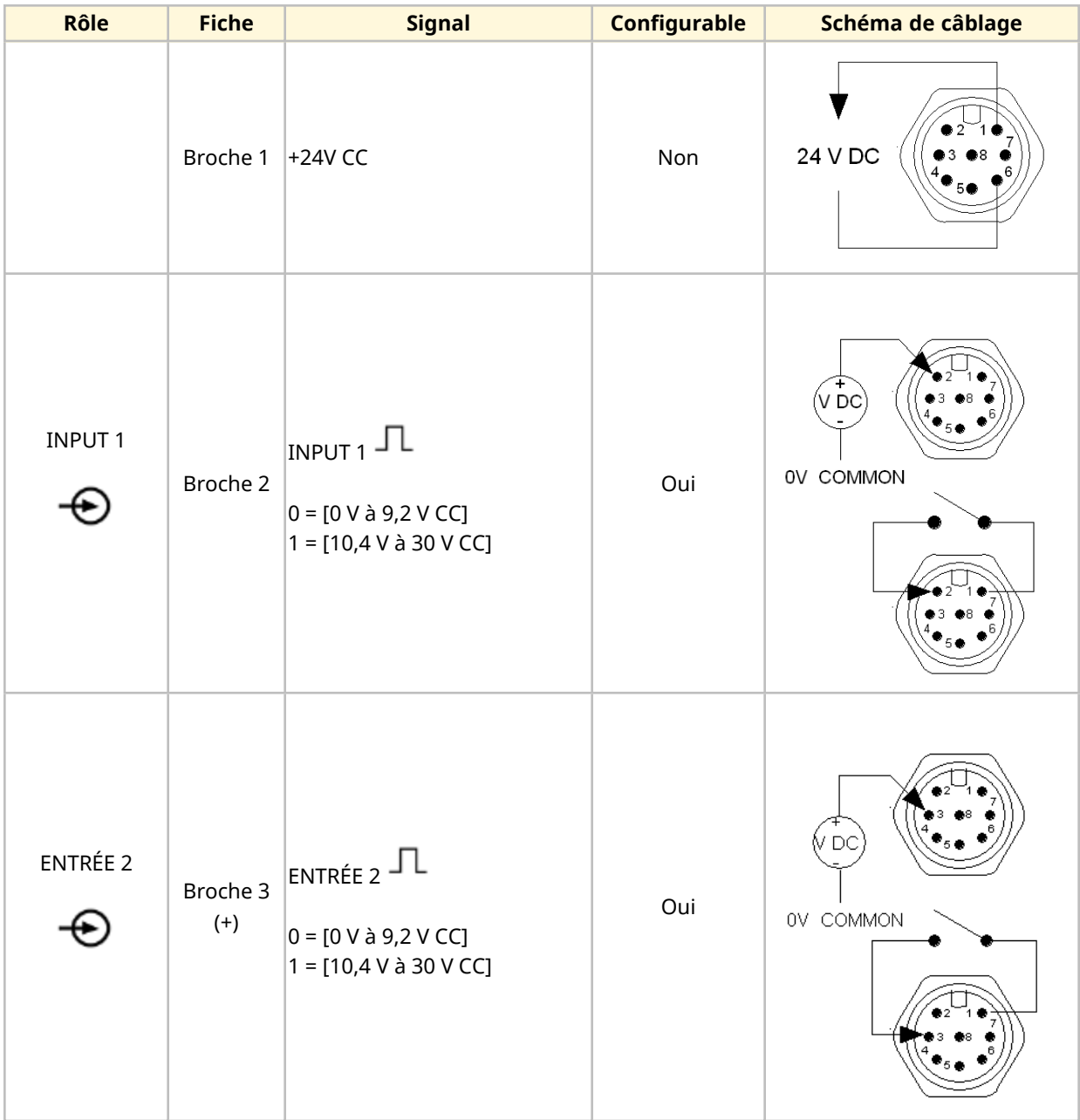

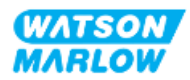

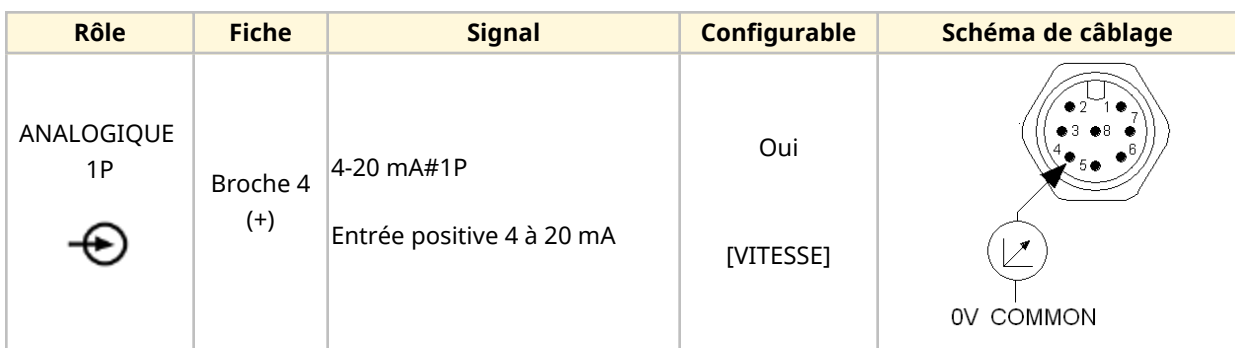

#### **14.2.4.3 Informations de câblage—Entrée de contrôle (Universal+ uniquement)**

Les informations suivantes s'appliquent uniquement au modèle Universal+ pour le connecteur de l'entrée de contrôle #1

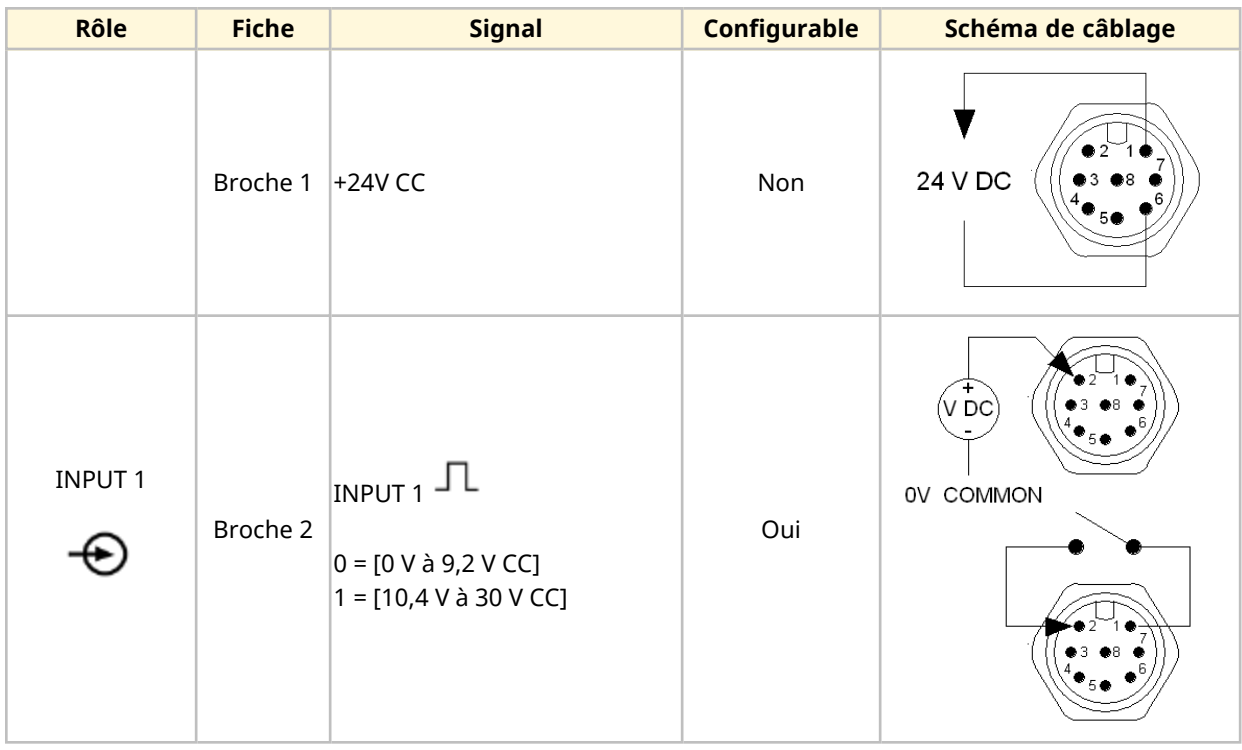

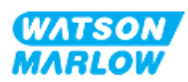

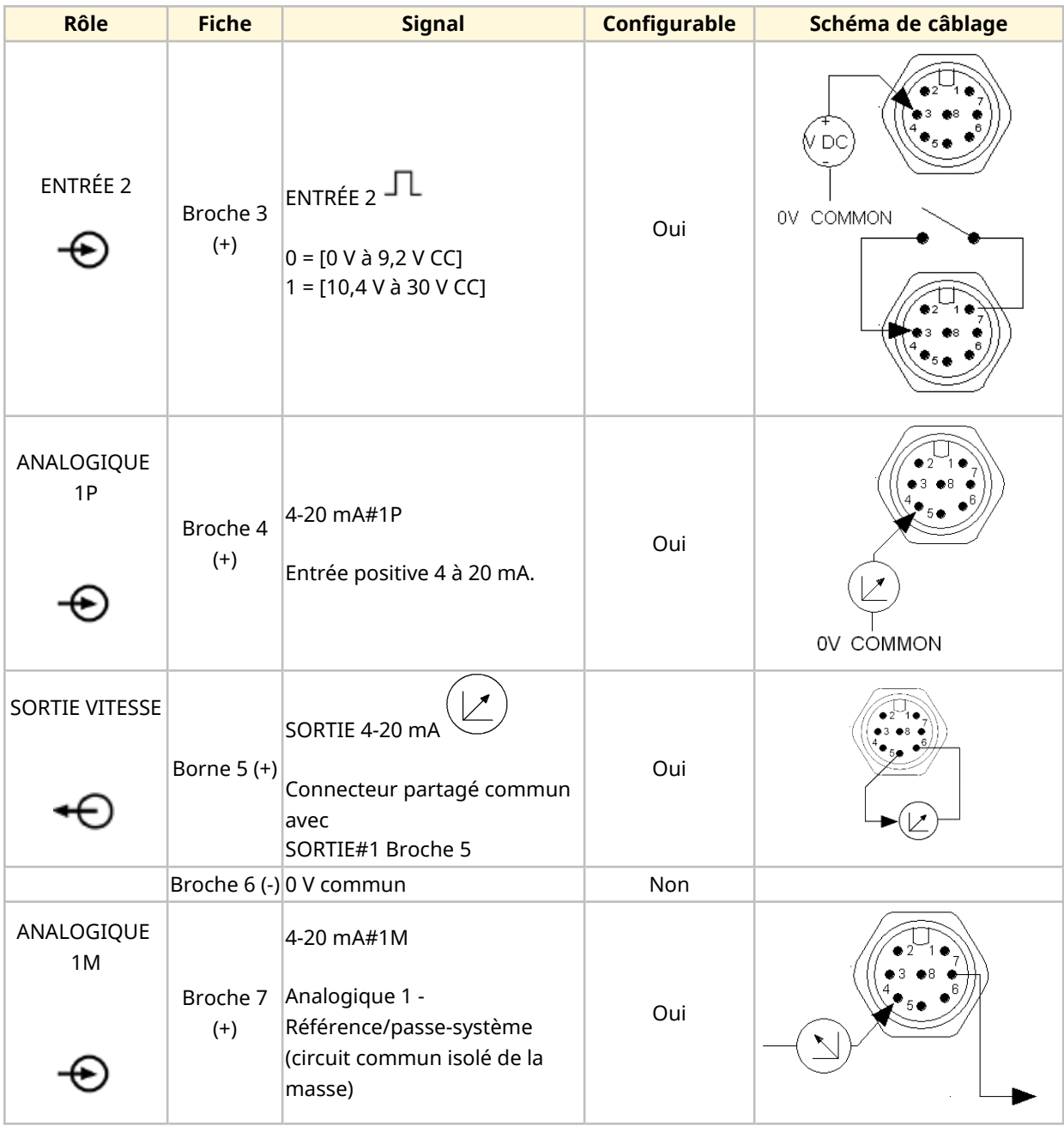

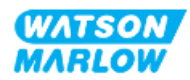

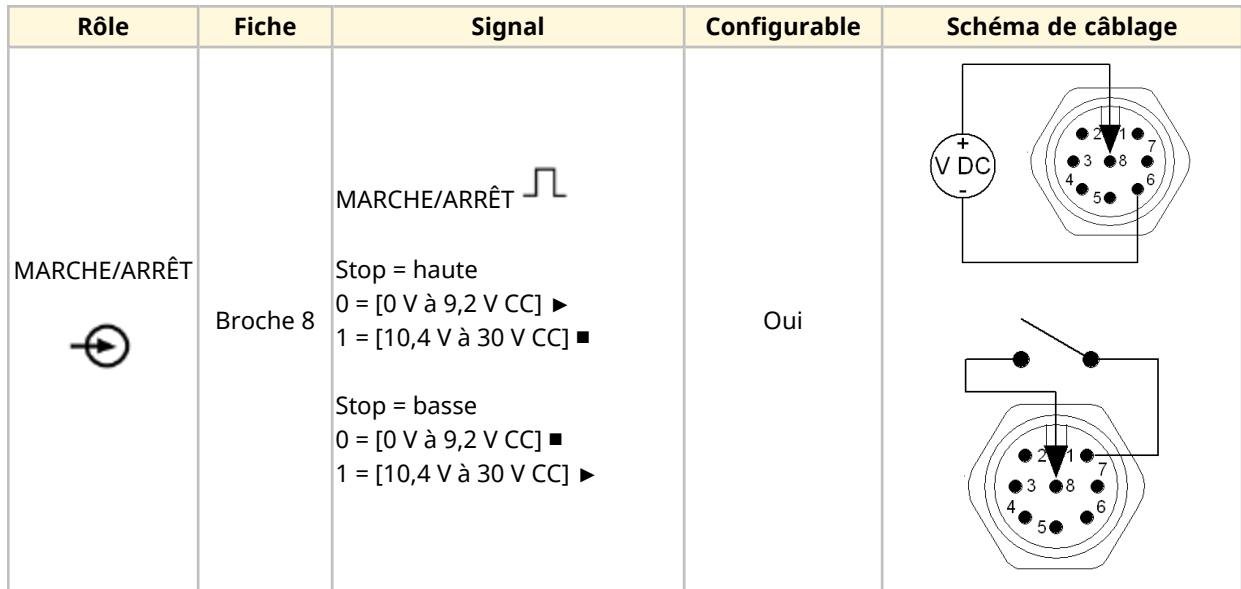

#### **14.2.4.4 Vue d'ensemble—Connecteur de sortie de contrôle #1 (Universal et Universal+)**

Le connecteur de sortie de contrôle n'est présent que sur les modèles Universal et Universal+.

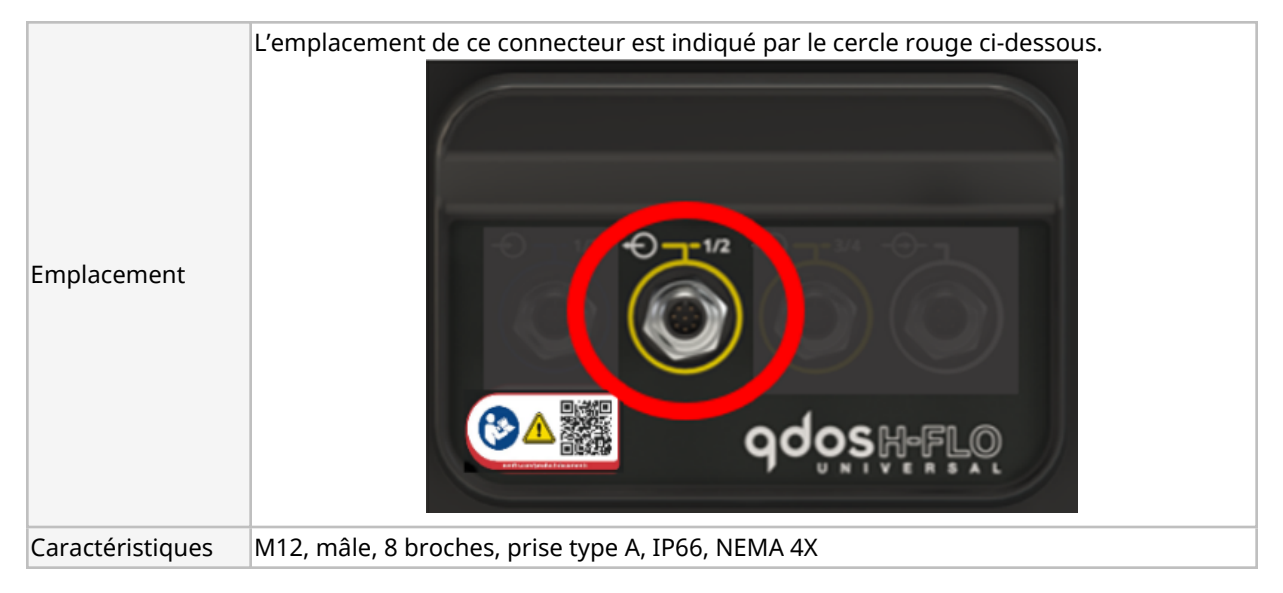

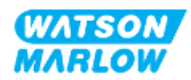

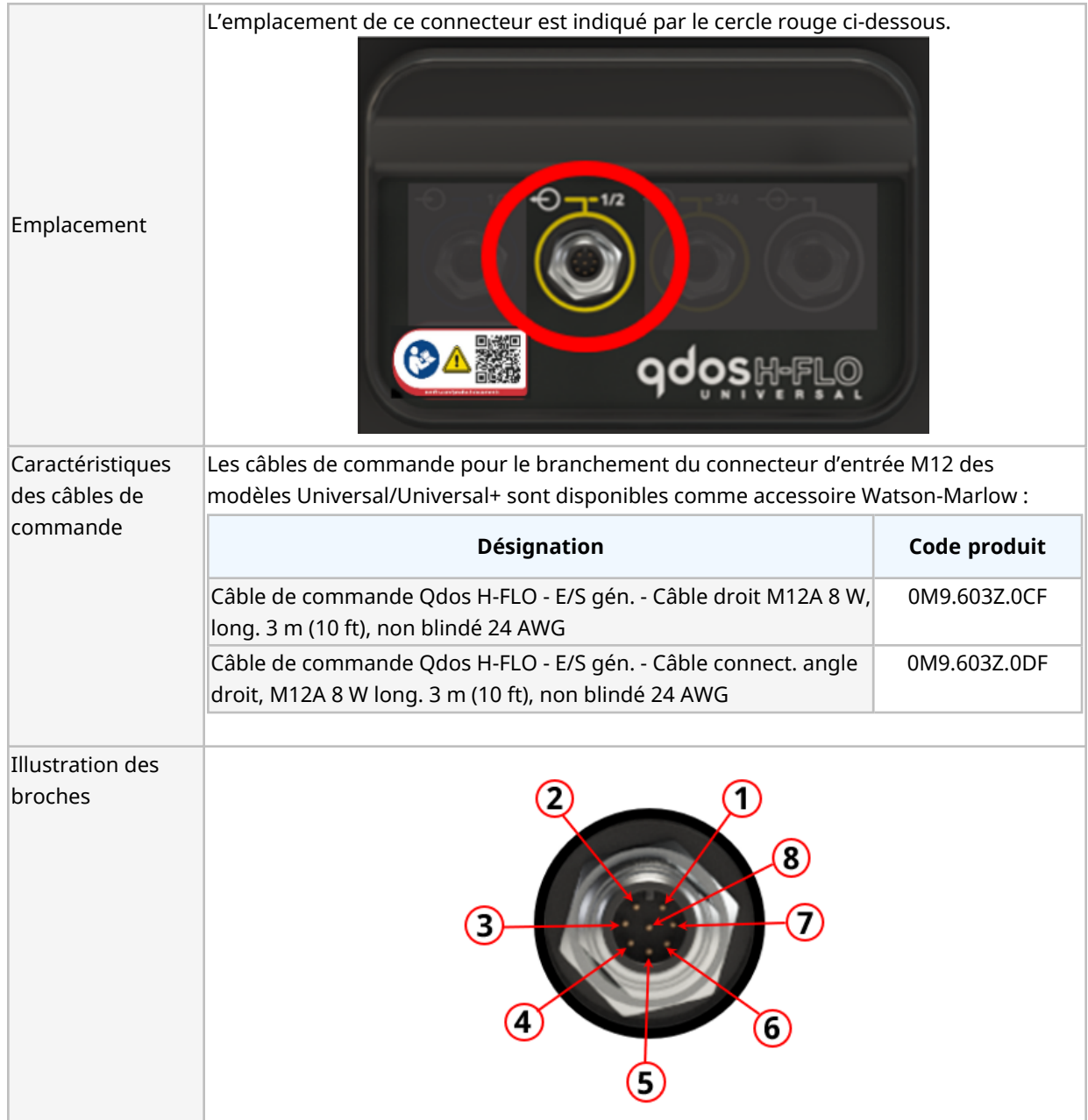

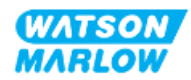

#### **14.2.4.5 Informations de câblage—Connecteur de sortie de contrôle #1 (Universal uniquement)**

Les informations suivantes s'appliquent uniquement au modèle Universal pour le connecteur de sortie de contrôle #1

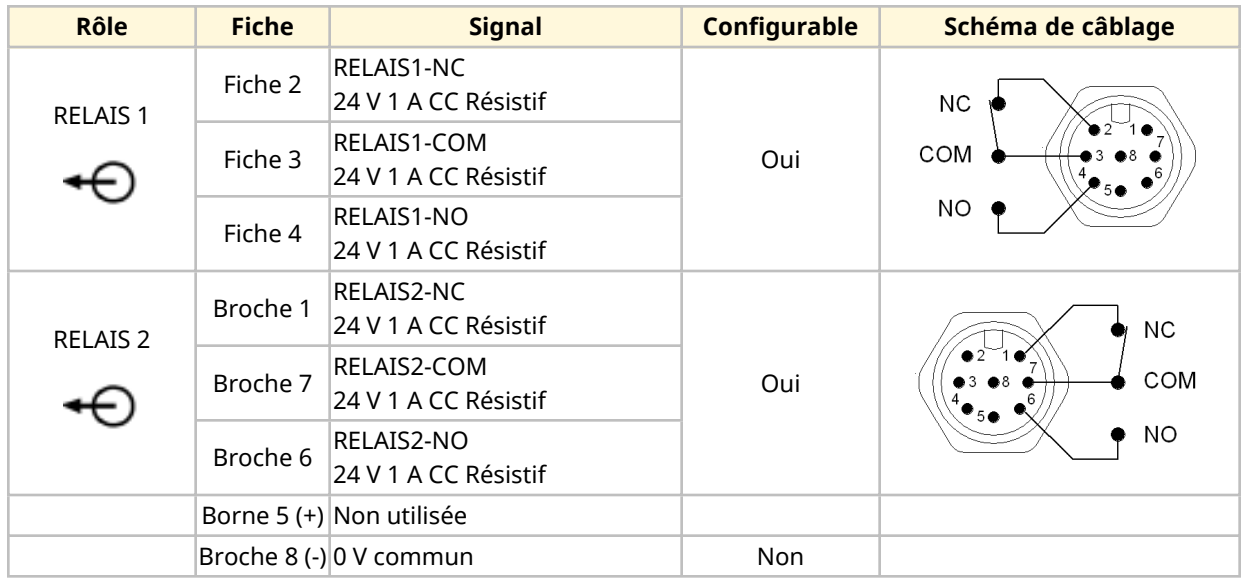

#### **14.2.4.6 Informations de câblage—Connecteur de sortie de contrôle #1 (Universal+ uniquement)**

Les informations suivantes s'appliquent uniquement au modèle Universal+ pour le connecteur de sortie de contrôle #1.

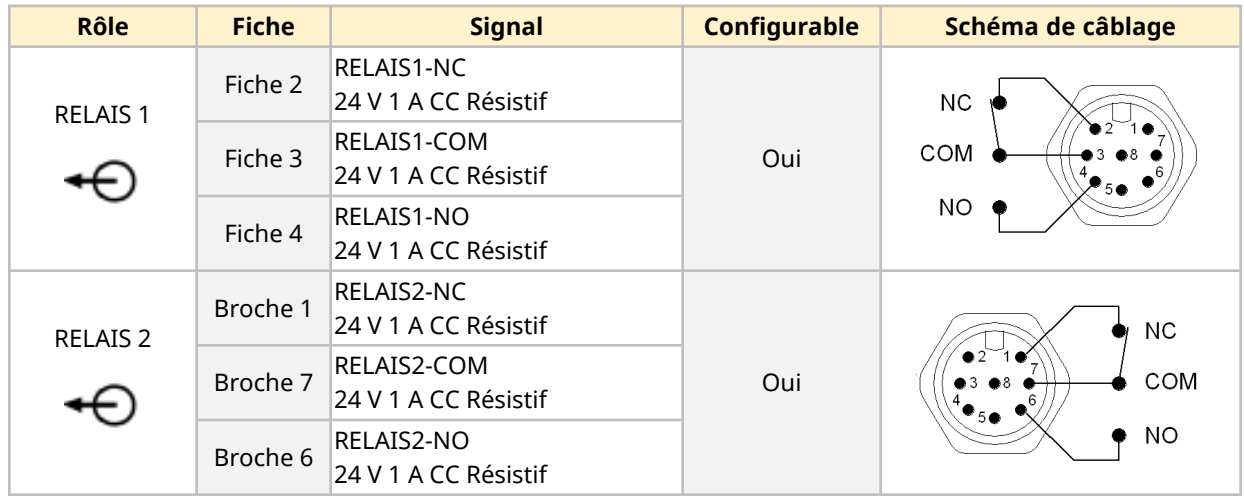

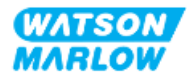

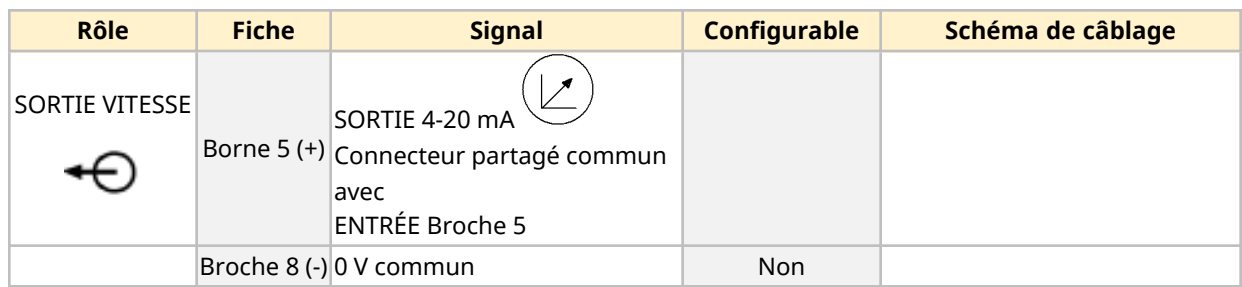

#### **14.2.4.7 Vue d'ensemble—Connecteur de sortie de contrôle #2 (Universal et Universal+)**

Le connecteur de sortie de contrôle #2 n'est présent que sur les modèles Universal et Universal+.

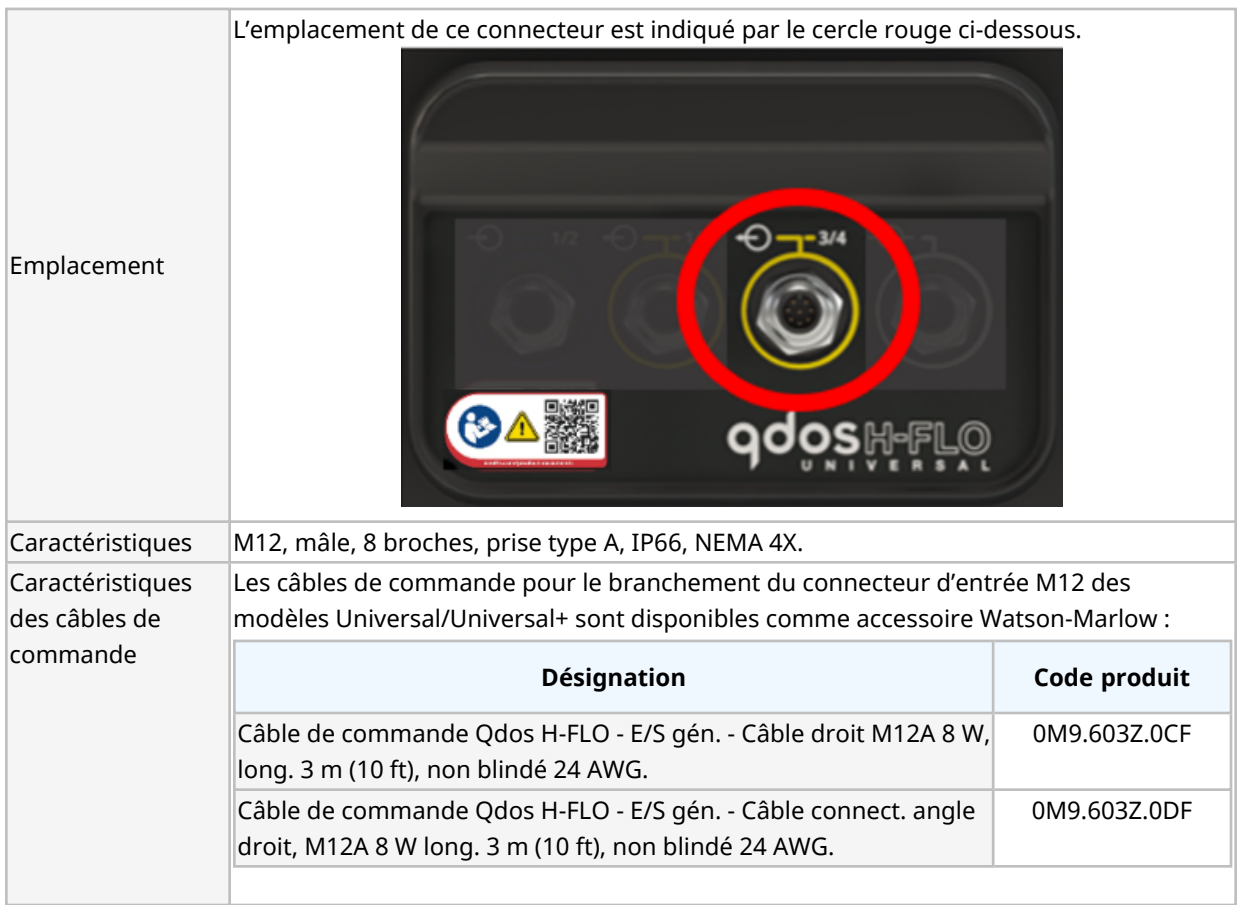

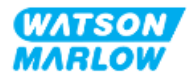

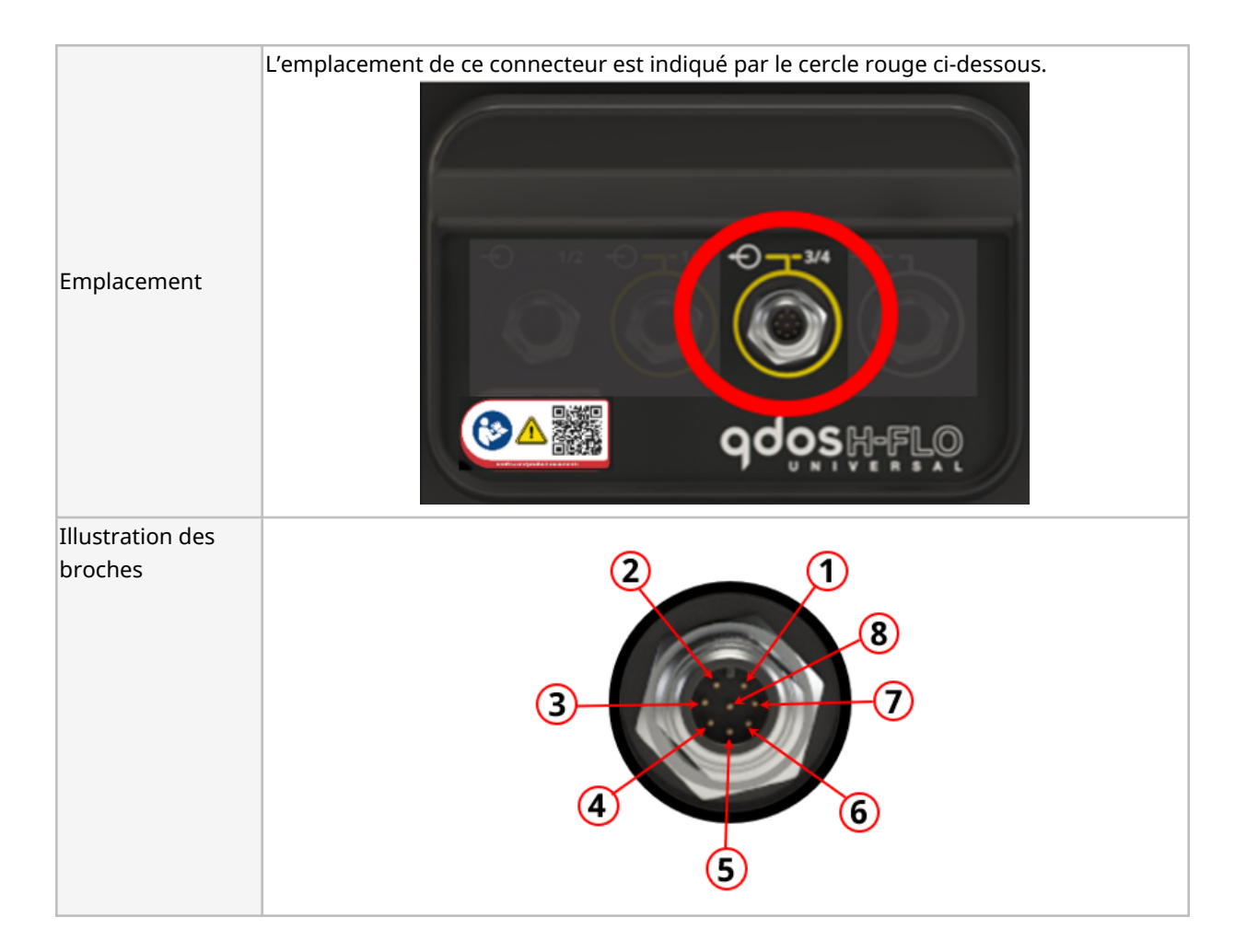

#### **14.2.4.8 Informations de câblage—Connecteur de sortie de contrôle #2 (Universal uniquement)**

Les informations suivantes s'appliquent uniquement au modèle Universal pour le connecteur de sortie de contrôle #2.

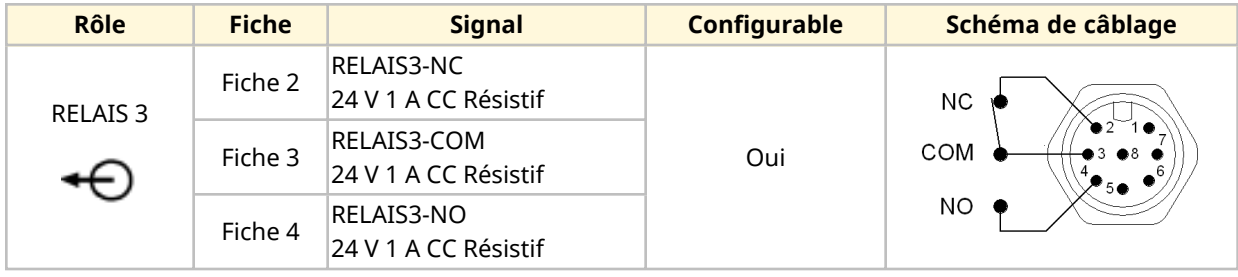

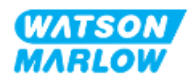

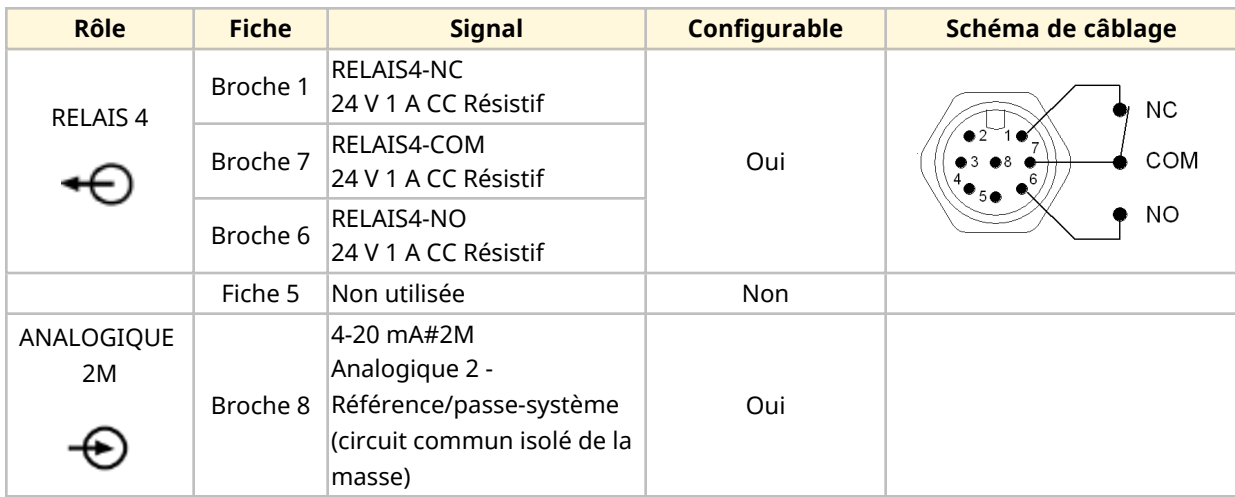

#### **14.2.4.9 Informations de câblage—Connecteur de sortie de contrôle #2 (Universal+ uniquement)**

Les informations suivantes s'appliquent uniquement au modèle Universal+ pour le connecteur de sortie de contrôle #2.

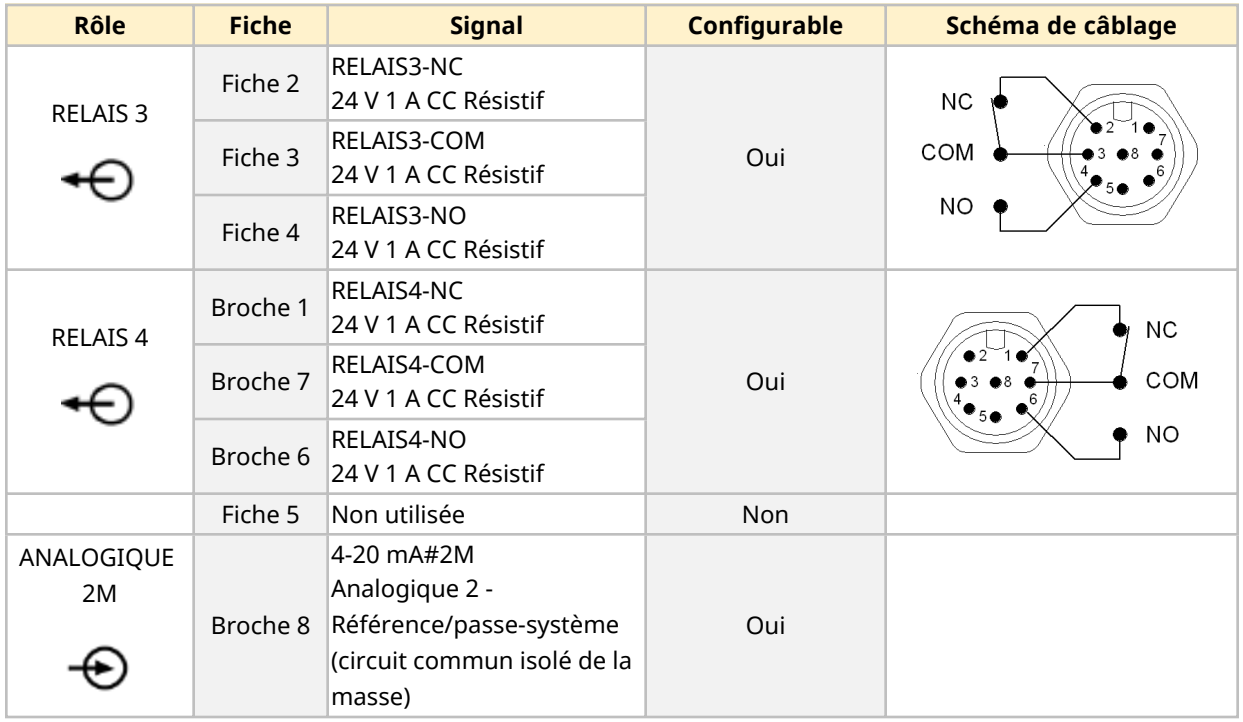

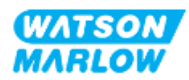

#### **14.2.4.10 Vue d'ensemble—Entrée de contrôle : Capteur de pression (Universal et Universal+)**

Le connecteur d'entrée pour le capteur de pression est fourni, pour utilisation avec le kit de détection de pression Watson-Marlow sur les modèles Universal et Universal+. Il n'est pas possible d'utiliser un capteur de pression tiers.

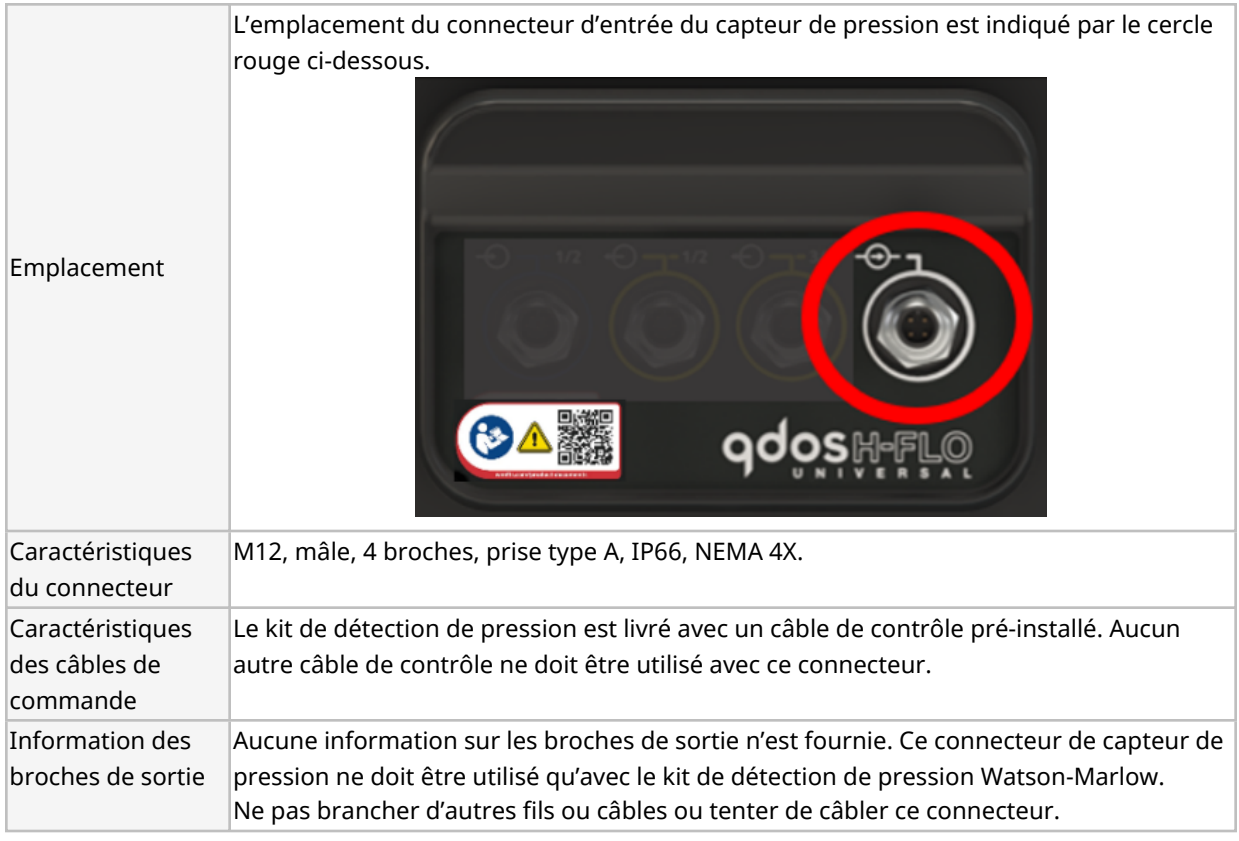

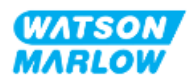

## **14.2.5 Type T (connecteurs de type presse-étoupe câblés par l'utilisateur)**

## **14.2.5.1 Vue d'ensemble—Connecteurs type T**

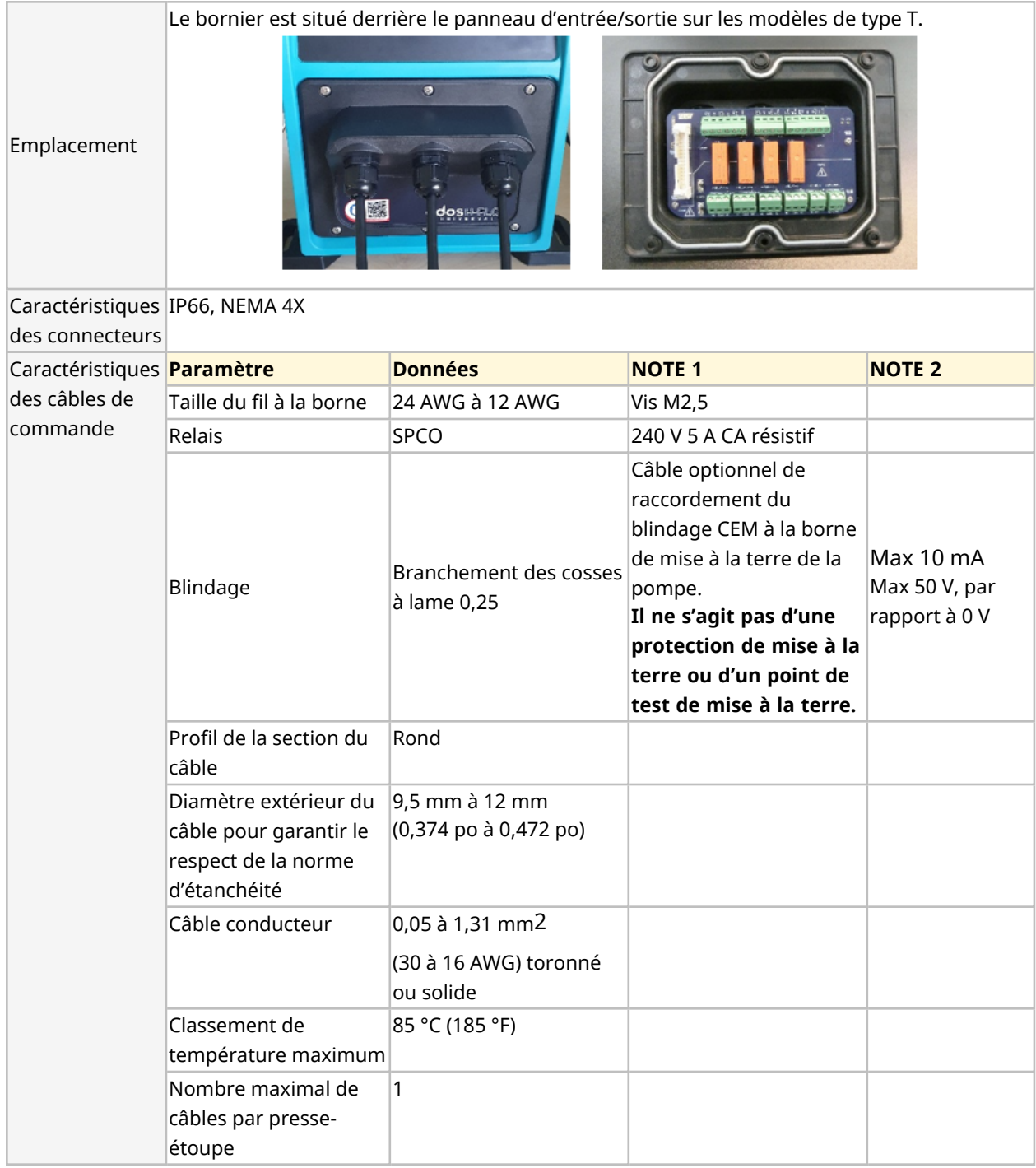

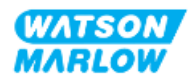

#### **14.2.5.2 Informations de câblage—Connecteurs type T**

4-20mAOUT **STOP/RUN** 4-20mA#2+ 4-20mA#1+ 4-20mA#2-4-20mW#1-**NPUT2 NPUT4 NPUTI**  $\gtrapprox$  $\gtrapprox$  $\tilde{\mathbf{x}}$  $\tilde{\mathbf{x}}$  $\widetilde{\mathbf{x}}$  $\geq$  $\geq$ **ADE** 24V  $M<sub>W</sub>$  $\lambda$ <sub>24</sub> $\lambda$ 贰 看个  $\frac{4-20}{25-2}$ **TX-20**  $\Delta4V$ **STOP** N#Z  $\bar{\Xi}$  $\overline{5}$  $\overline{z}$  $\bar{z}$  $\gtrsim$ Ę 目目 囗 日日日 日目 E 囗 肩  $\Box$  $\Box$ 曰目  $\overset{5V}{\bigoplus}$   $\overset{24V}{\bigoplus}$ 24VDC 24VDC </u> J9 J8  $J12$ J11 J13 J10 <u> ಅಲಲಲಲ</u> <u>EOOOO</u> **OOOO TITLE**  $\blacksquare$  $\bullet$  $\bullet$   $\bullet$ O €  $\bullet$   $\bullet$ ä  $\blacksquare$ **THE**  $\blacksquare$  $\bullet$ ø, ø  $\circledcirc$  $\circledcirc$  $\circledcirc$  $\circledcirc$ 240VAC le e . . MAX  $\alpha$  ,  $\alpha$  $\alpha$  ,  $\alpha$ 110VAC MAX  $\bullet$  .  $\bullet$  $\bullet$  ,  $\bullet$  $\mathbb{F}$ o <u>াd</u> া়α  $\circ$  0  $\alpha$  ,  $\alpha$ I 7 ┑  $RELAY-1 RELAY-2$  $R = AC - IN3$  $RELAY-3$  $r$ RELAY-4 $$  $r$  AC-STOP 日日日 **TID** ₩ 旧日日 目目目 回目 TIJE 日日日 旧门 ⊣ SCREEN  $\bigcirc$  $\bigcirc$ J7  $\sqrt{5}$  $J2$  $\sqrt{3}$  $\mathbf{J}$  $Jz1$ EE E ◎◎◎ でぜぜ ◎◎◎ © C C) C ⁄! COM1 NO NO COM2 NO COM3 NO NC COM4 NO  $AC-M3$ AC-STOP  $NC$  $NC$ 

La disposition du bornier est illustrée ci-dessous :

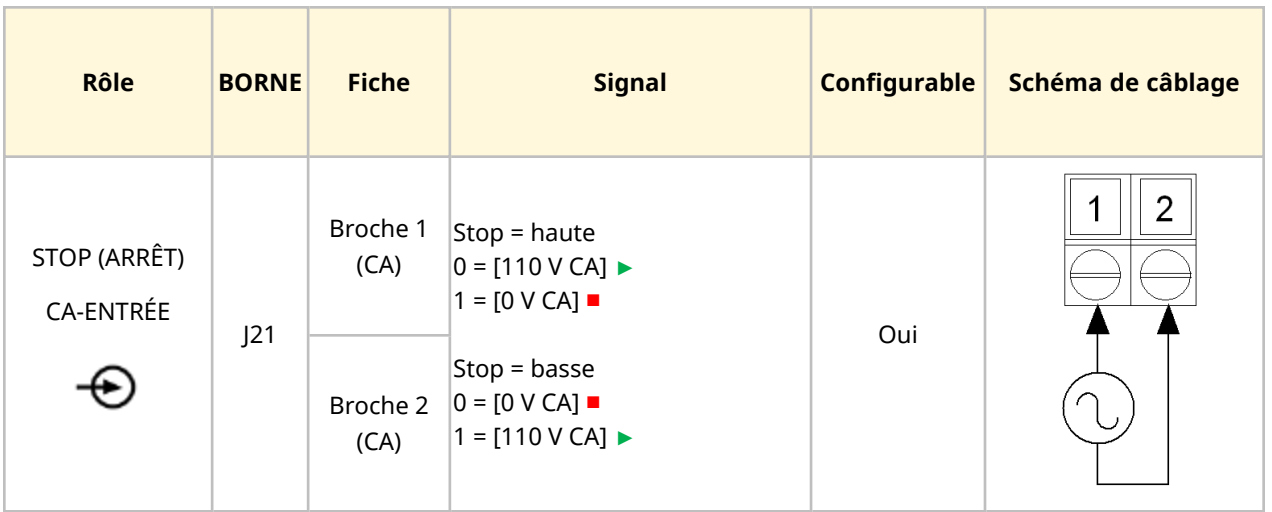

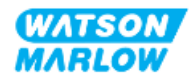

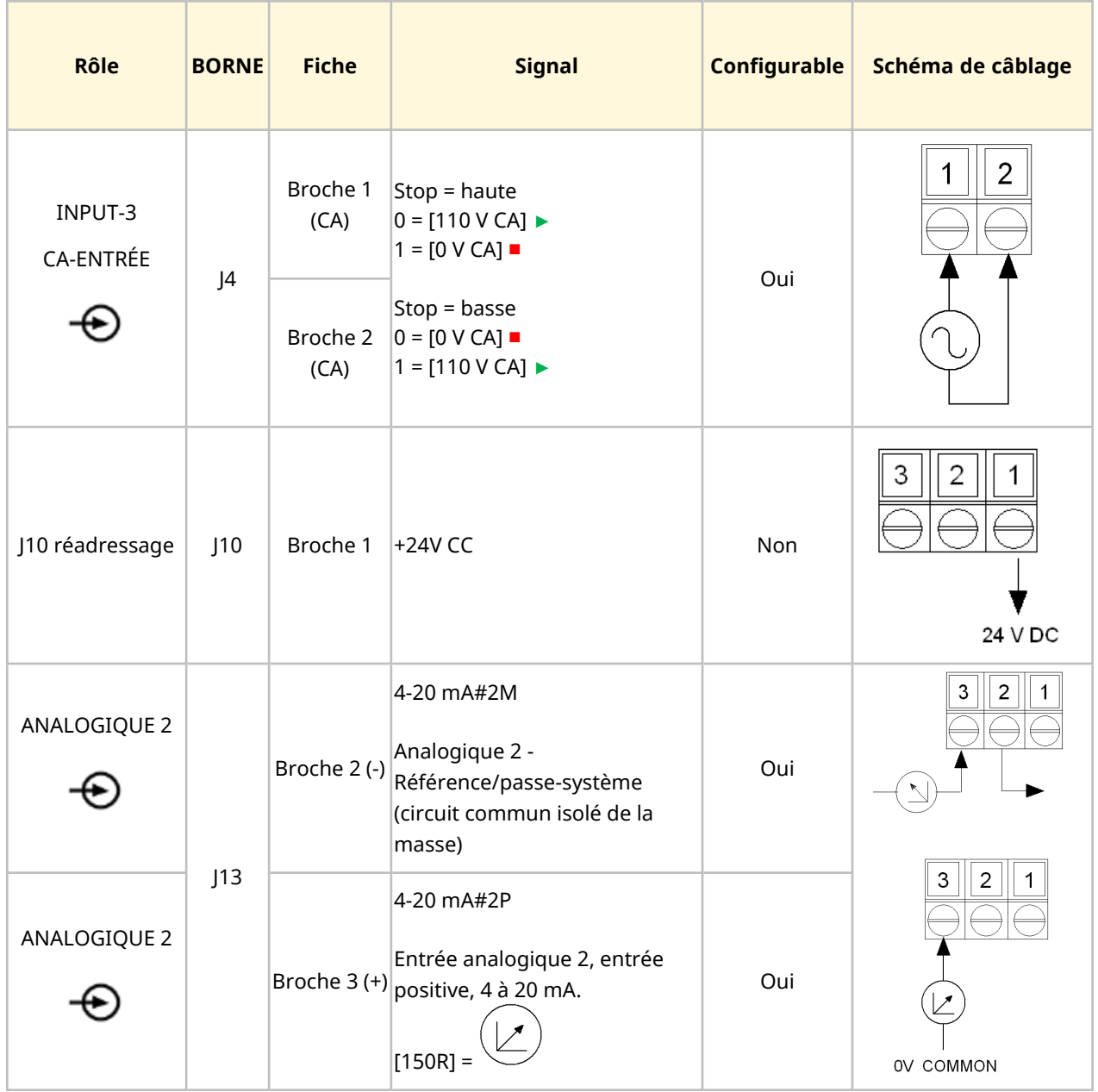

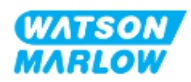
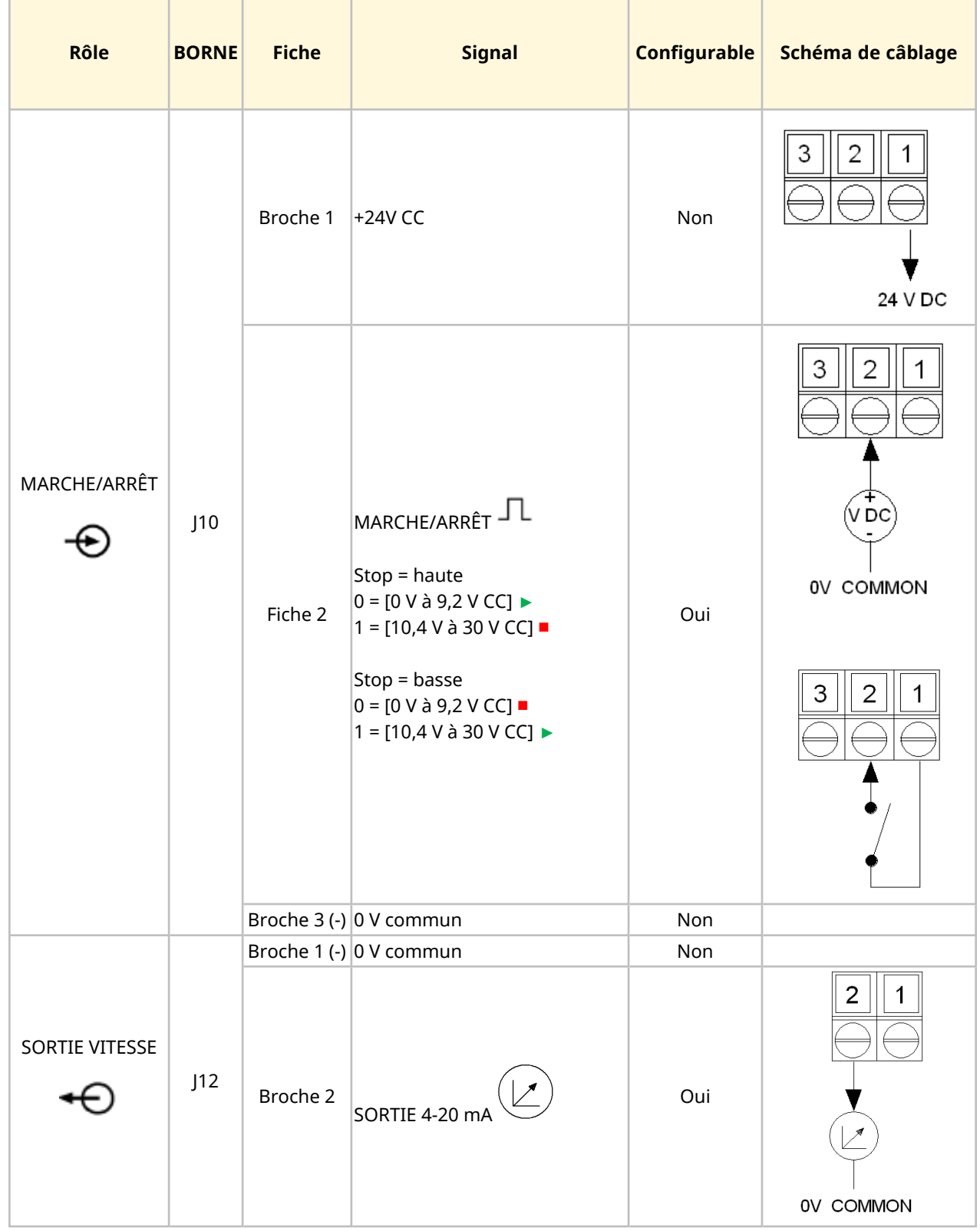

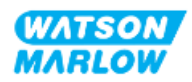

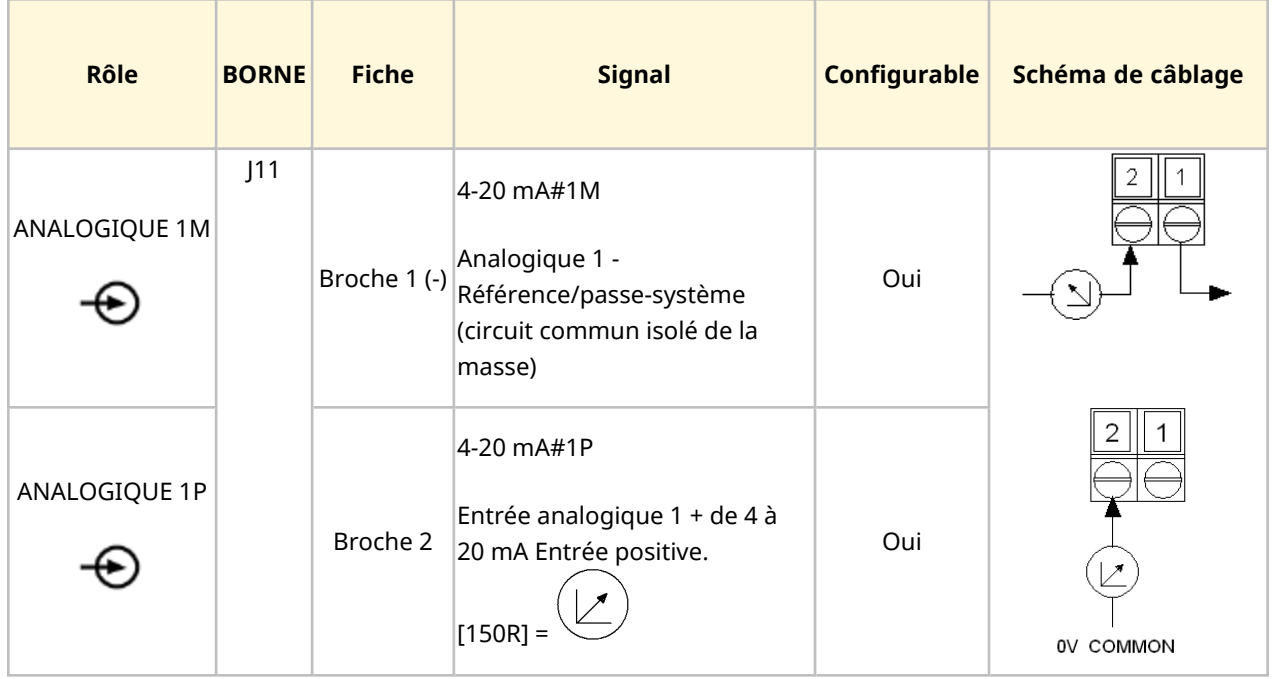

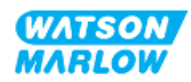

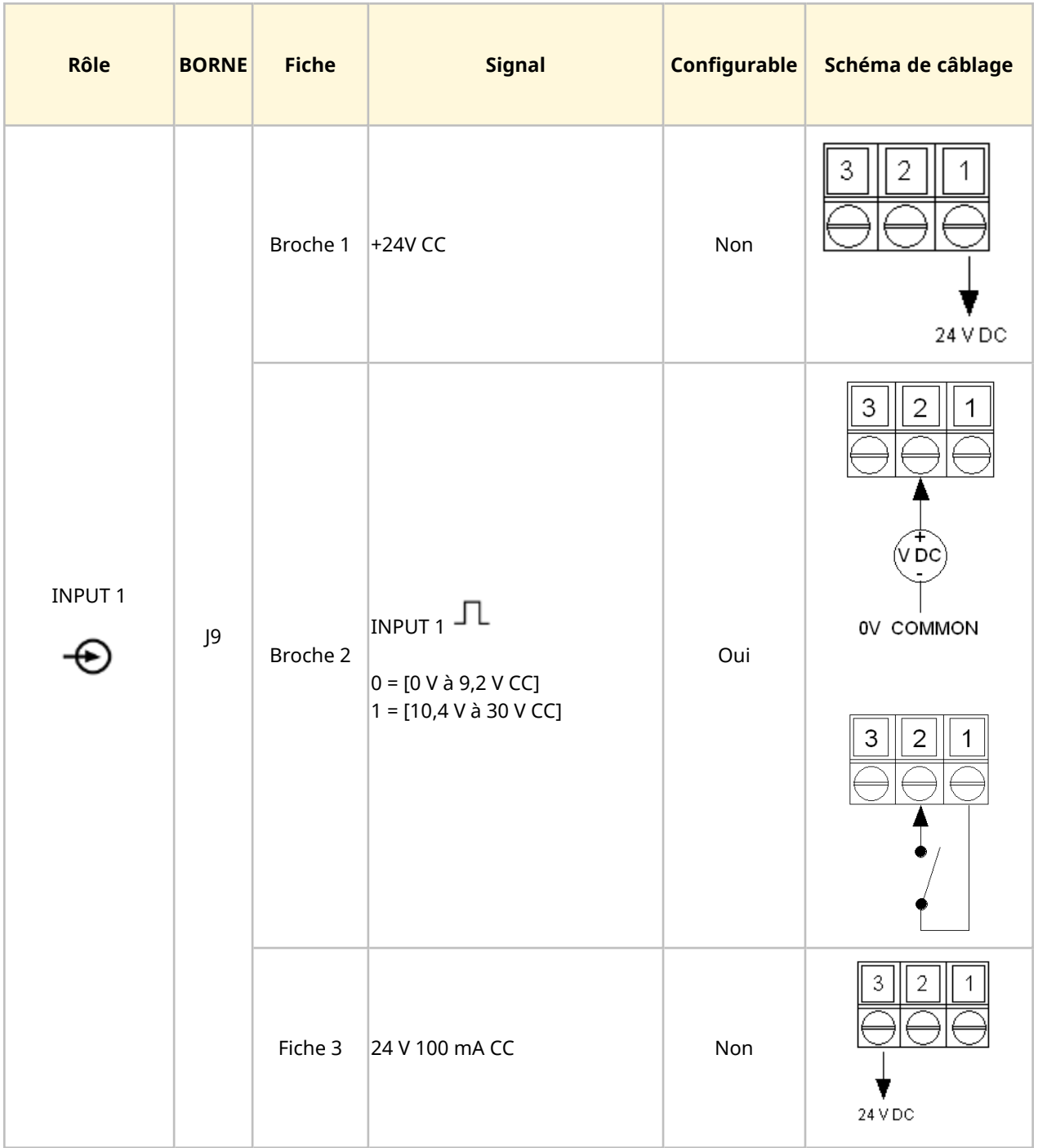

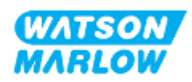

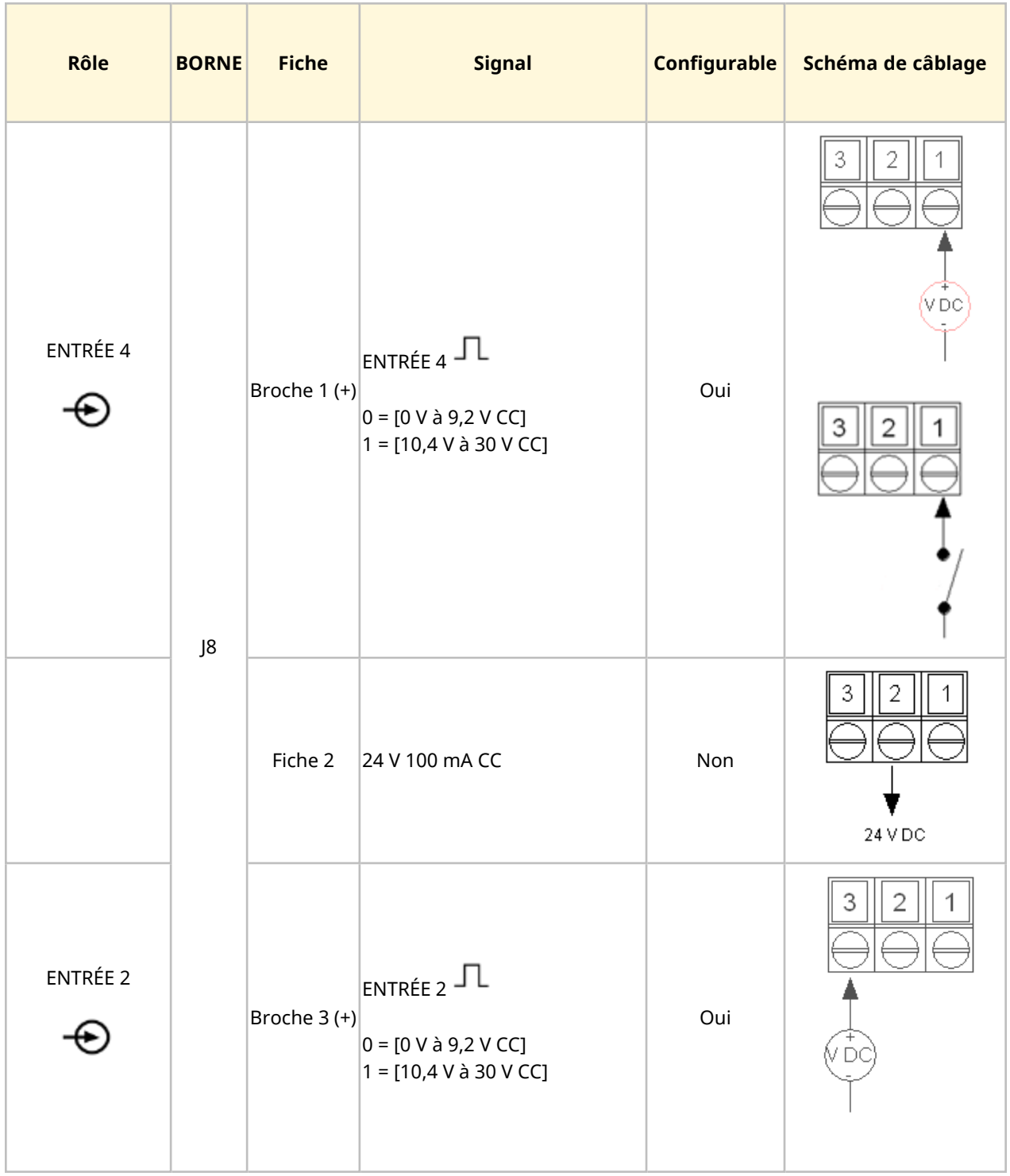

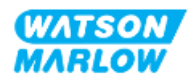

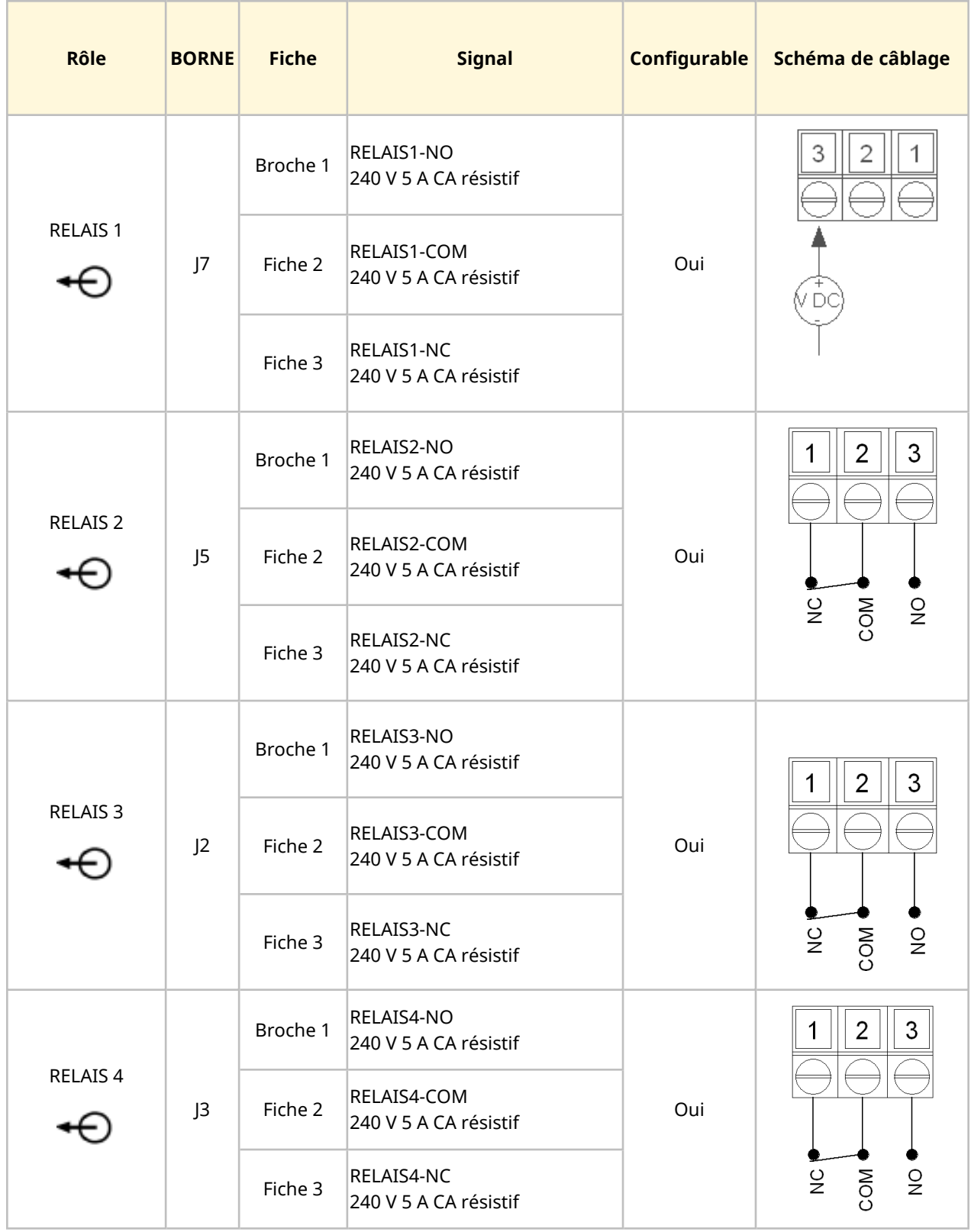

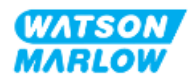

# **14.3 Partie 2 : Sous-chapitre procédures d'installation**

### **14.3.1 Sous-chapitre liste de contrôle avant installation**

Avant d'installer les connecteurs de contrôle et le câblage, procédez aux contrôles préliminaires suivants :

- Assurez-vous que la pompe a été installée selon les instructions des chapitres ["9 Installation—](#page-57-0) Chapitre 1 : [Physique"](#page-57-0) sur la page 58, ["10 Installation—Chapitre](#page-63-0) 2 : Alimentation électrique" sur la [page](#page-63-0) 64 et ["11 Installation—Chapitre](#page-67-0) 3 : Montage de tube" sur la page 68
- Assurez-vous que toutes les exigences de la partie 1 du présent chapitre ont été respectées
- Vérifiez que le cordon d'alimentation n'est pas endommagé.
- Le dispositif de coupure de l'alimentation électrique est facile à atteindre et à utiliser pour isoler l'alimentation électrique en cas de besoin.
- Vérifiez que le(s) câble(s) de contrôle n'est(ne sont) pas endommagé(s)
- Assurez-vous que l'ensemble des composants et des outils nécessaires au raccordement de la pompe au système de contrôle sont à portée de main.

Si l'un des éléments de la liste de contrôle avant installation pose problème, ne passez pas aux procédures d'installation de ce chapitre tant que le problème n'est pas résolu.

## **14.3.2 Précautions concernant les connecteurs de contrôle**

Lorsque vous suivez les procédures ci-dessous ou que vous câblez les câbles de contrôle selon les broches des connecteurs M12

- Veillez à ce que les signaux 4-20 mA et basse tension restent isolés des tensions d'alimentation.
- Branchez exclusivement sur des circuits externes, eux-mêmes isolés des tensions de secteur au moyen d'une isolation renforcée. Toutes les bornes d'entrée et de sortie du produit sont séparées des circuits d'alimentation au moyen d'une isolation renforcée.
- Type M : n'appliquez pas de tension d'alimentation secteur à l'une des broches du connecteur de contrôle M12.
- <sup>l</sup> Type T : n'appliquez pas de tension d'alimentation secteur à l'une des bornes (J8, J9, J10, J11, J12 ou J13).

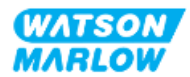

## **14.3.3 Installation des câbles de contrôle M12 (type M)**

#### **14.3.3.1 Capuchons de protection**

Les connecteurs de contrôle M12 sont recouverts de capuchons de protection lors de la fabrication.

Si l'un des connecteurs n'est pas utilisé pour le contrôle, laissez les capuchons de protection à la place d'un câble de contrôle pour une protection renforcée du produit. Le capuchon de protection est illustré ci-dessous :

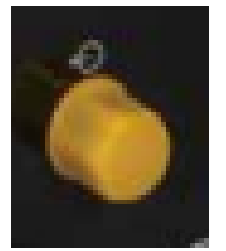

#### **14.3.3.2 Procédure d'installation du câble de contrôle M12**

Suivez la procédure ci-dessous pour brancher les câbles de contrôle M12.

- 1. Débranchez l'alimentation électrique de la pompe
- 2. Effectuez le câblage du système de contrôle en utilisant les informations de la partie 1 de ce chapitre.
- 3. Branchez le connecteur M12 à l'emplacement approprié sur la pompe
- 4. Vissez le connecteur à la main jusqu'au serrage complet
- 5. Vérifiez que le câble est solidement branché
- 6. Rebrancher l'alimentation électrique de la pompe

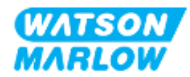

# **14.3.4 Installation des câbles de contrôle câblés par l'utilisateur (type T)**

#### **14.3.4.1 Démontage et remontage du panneau d'entrée et de sortie frontal**

Pour brancher les câbles aux bornes de la carte électronique d'entrée-sortie, le capot du module de la pompe doit être retiré et remis en place après le câblage. Suivez la procédure ci-dessous.

- 1. Débranchez l'alimentation électrique de la pompe.
- 2. Retirez les six vis Pozidrive M3 x 10 du capot du module.

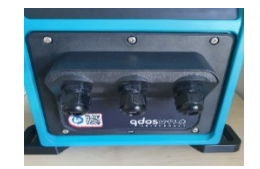

3. Retirer le capot du module de l'entrainement. Ne pas le retirer avec des outils. Veillez à ce que le joint reste dans la rainure du capot du module.

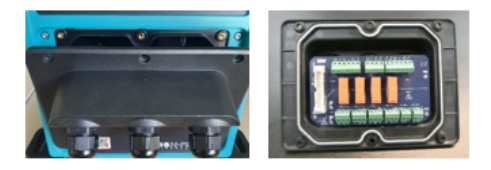

4. Veillez à ce que les presse-étoupes prémontés soient correctement mis en place, sécurisés et munis de capuchons de protection contre la poussière.

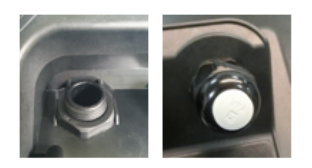

5. Vérifiez que l'écrou du presse-étoupe tourne librement. Utilisez une clé plate de 22 mm si nécessaire, et retirez le capuchon de protection contre la poussière.

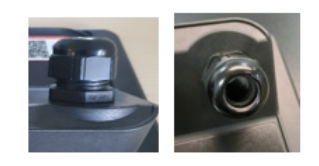

- 6. Desserrez, mais ne retirez pas le capuchon du presse-étoupe. Ensuite, insérez le câble de contrôle dans le presse-étoupe desserré.
- 7. Tirez sur le câble pour qu'il soit suffisamment long et puisse atteindre les connecteurs prévus, en laissant un peu de jeu.
- 8. Dénudez la gaine extérieure si nécessaire.

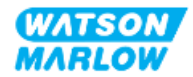

- 9. Retirez 5 mm de gaine sur les fils. Pas d'étamage/de virole requis.
- 10. Insérez l'extrémité dénudée du câble dans la borne appropriée.
- 11. Serrez la vis pour pincer le câble.
- 12. Préparez le ou les blindages de câble en entortillant une longueur suffisante de blindage du câble. Il est recommandé d'insérer la longueur entortillée dans une gaine afin d'éviter tout risque de court-circuit.
- 13. Fixez l'extrémité du blindage du câble sur le connecteur fourni.
- 14. Une fois que tous les connecteurs sont en place, serrez les capuchons des presse-étoupes.
- 15. Vérifiez l'état du joint et remplacez-le s'il est endommagé. Le joint assure la protection IP66 (NEMA 4X).
- 16. Maintenez le capot du relais module en place et serrez les six vis Pozidrive M3 x 10.

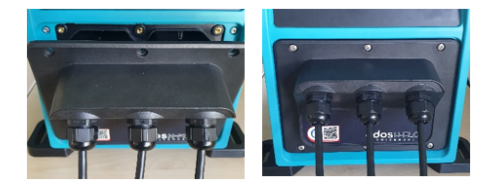

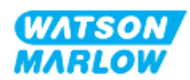

# **14.4 Partie 3 : Sous-chapitre de configuration spécifique de l'IHM**

Les sous-sections ci-dessous fournissent des informations sur la configuration du contrôle de la pompe à l'aide de l'IHM. Tous les réglages de contrôle ou toutes les options du menu MODE ne sont pas abordés ici. Pour des informations complètes sur :

- Les options du menu Mode : Voir "22 IHM : [Utilisation](#page-218-0) du menu MODE" sur la page 219
- Les paramètres de contrôle : Voir "23 IHM : Menu [Paramètres](#page-228-0) de contrôle" sur la page 229

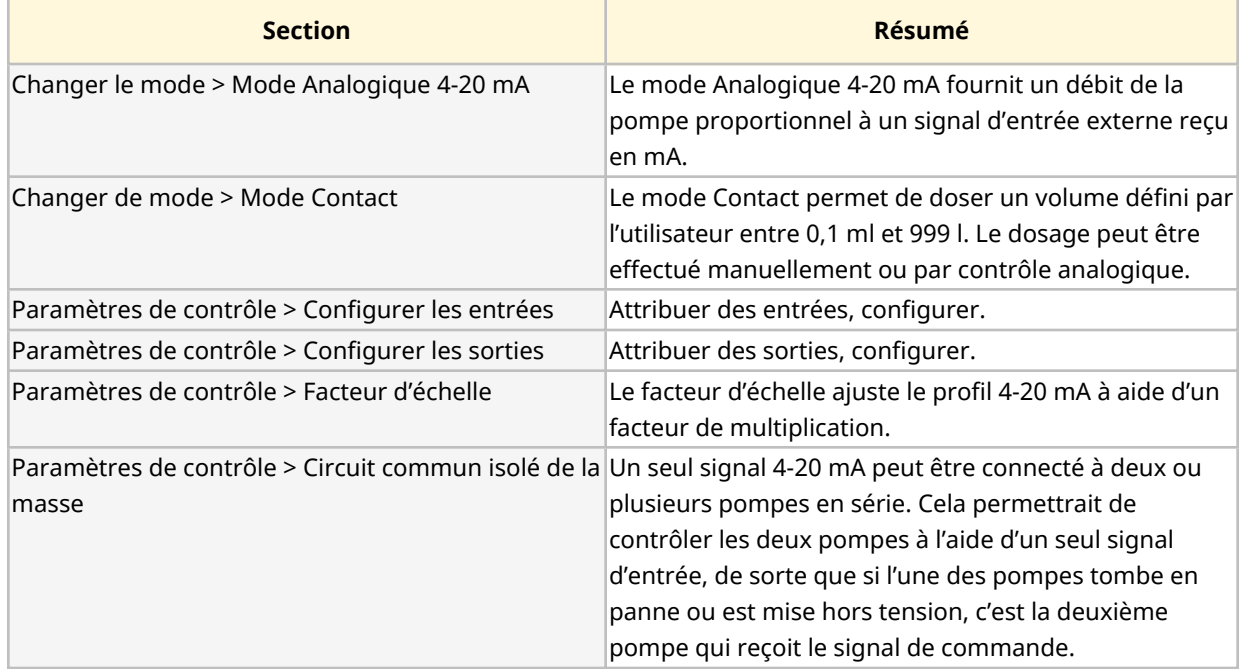

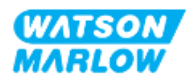

# **14.4.1 CHANGER LE MODE > Mode Analogique 4-20 mA**

Dans ce mode de fonctionnement, la vitesse de la pompe (débit) est proportionnelle à l'entrée du signal en mA externe reçu.

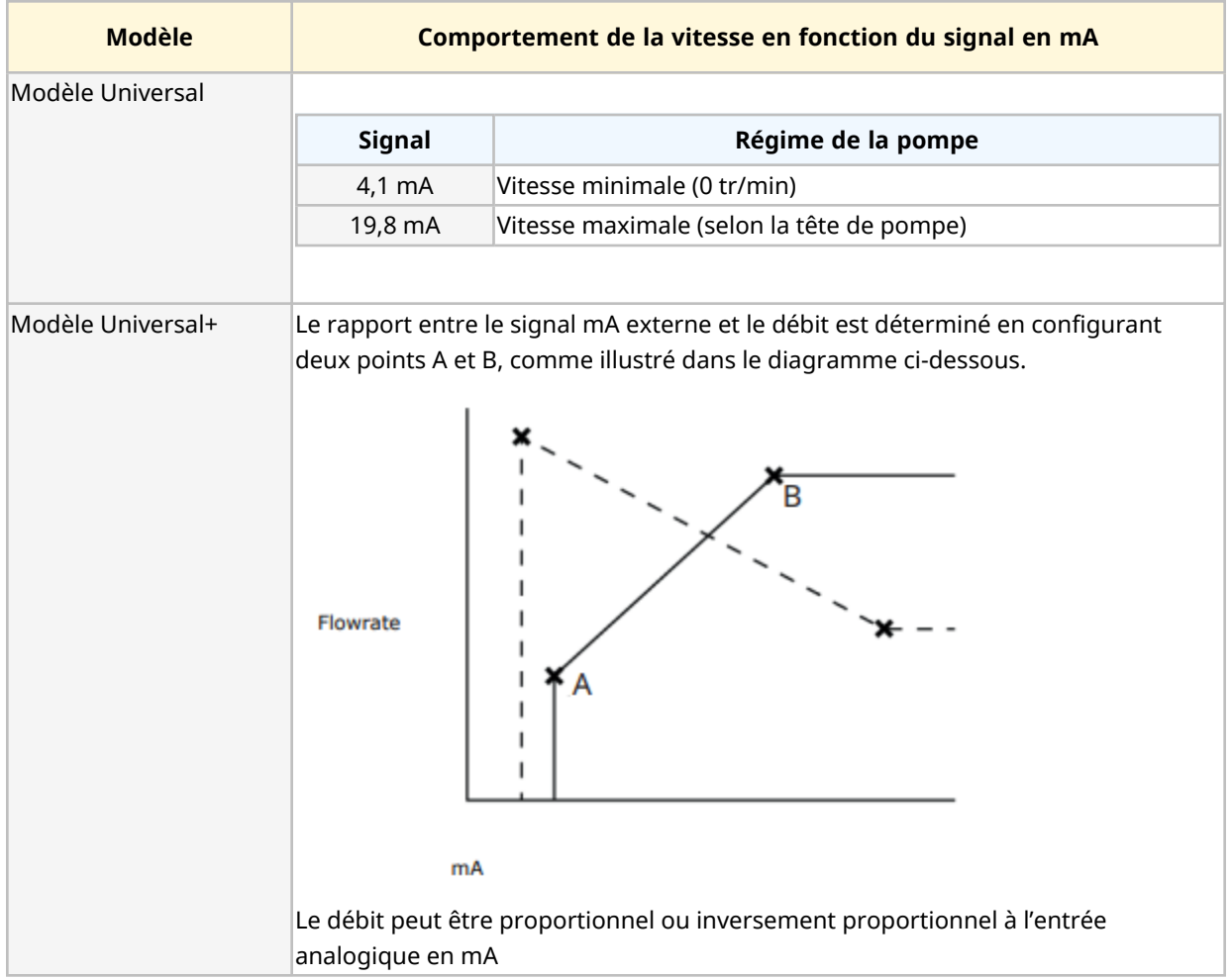

Lorsque le signal en mA reçu est supérieur au niveau défini par le point A, et qu'il n'y a pas de signal STOP (ARRÊT), la sortie d'état de marche sera activée lors du fonctionnement de la pompe.

### **14.4.1.1 Effet du facteur d'échelle**

Le profil 4-20 mA est une relation linéaire où Y = mX +c. Le facteur d'échelle est un paramètre de contrôle qui peut être utilisé pour multiplier le gradient (m) par un facteur.

Le facteur d'échelle ne modifie pas les points A et B enregistrés, réglés en mode analogique 4-20 mA.

Pour plus d'informations concernant le paramétrage du facteur d'échelle, voir ["23.1.7 Paramètres](#page-238-0) de contrôle > [Paramètres](#page-238-0) d'échelle" sur la page 239

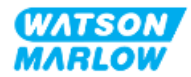

#### **14.4.1.2 Effet de la limite de vitesse**

La fonction de limite de vitesse dans les paramètres de contrôle permet également de régler le signal analogique. La fonction de limite de vitesse prévaut sur le facteur d'échelle. La limite de vitesse ne peut pas dépasser le point de consigne supérieur du débit (B).

Pour plus d'informations concernant le paramétrage de la limite de vitesse, voir ["23.1.1 Paramètres](#page-230-0) de [contrôle](#page-230-0) > Limite de vitesse" sur la page 231

#### **14.4.1.3 Sélection du mode analogique 4-20 mA**

- 1. Appuyez sur le bouton **MODE**.
- 2. Utilisez les touches **+/-** afin de mettre en surbrillance **Analogique 4-20 mA**.

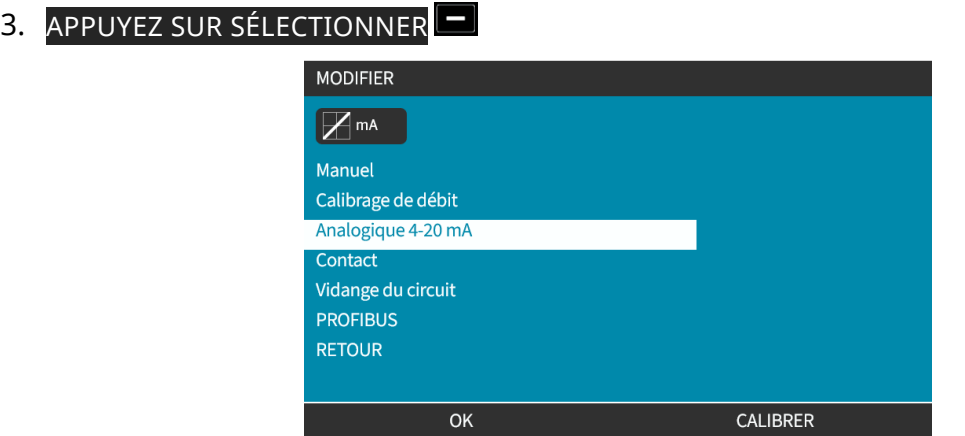

4. Une fois activé, le signal actuel reçu par la pompe s'affiche sur l'écran **ACCUEIL**.

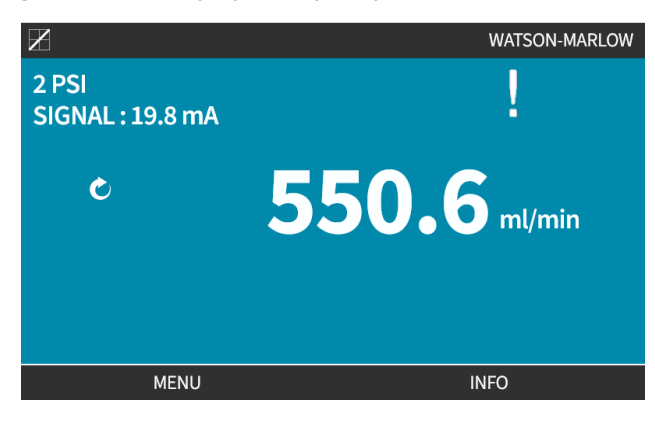

5. Appuyez sur INFO  $\Box$  pour plus d'informations, y compris les données de calibration 4-20 mA.

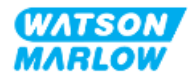

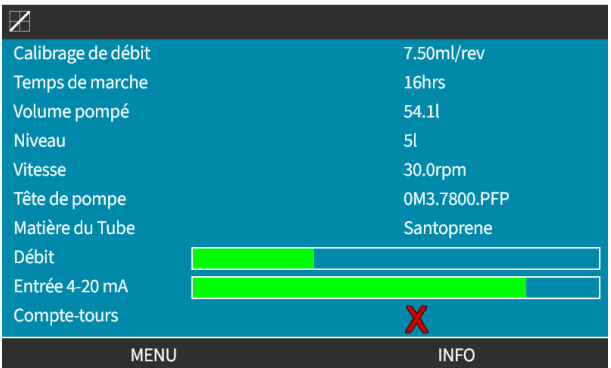

### **14.4.1.4 Calibration de la pompe pour une commande 4-20 mA (modèle Universal+)**

Le modèle Universal+ peut être calibré pour la vitesse minimale et maximale en fonction du signal en mA minimal et maximal.

Il existe deux méthodes dans la procédure ci-dessous :

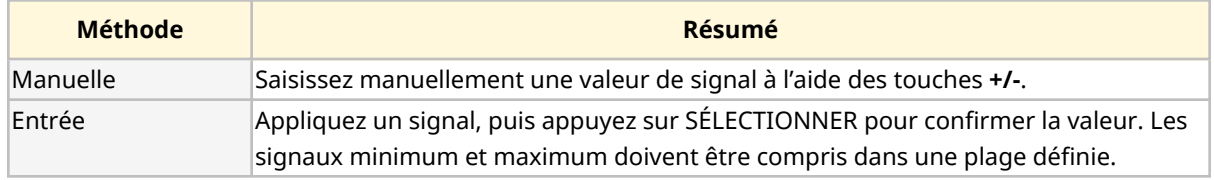

Pour réaliser la calibration :

- 1. Arrêtez la pompe
- 2. Appuyez sur le bouton **MODE**
- 3. Utilisez les touches **+/-** pour faire défiler jusqu'à **Analogique 4-20 mA.**
- 4. CALIBRER<sup>-</sup>

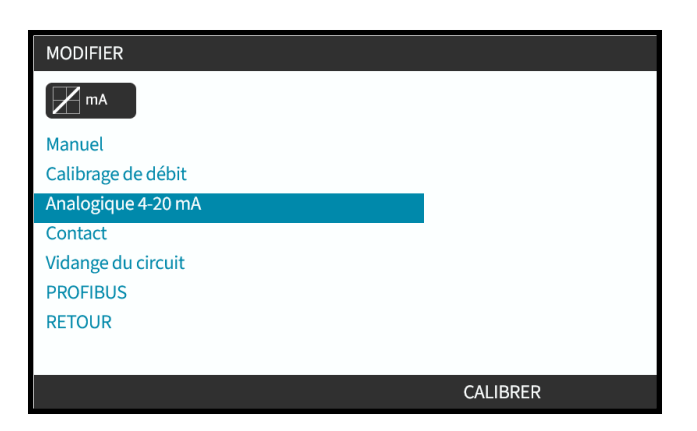

4. Choisissez la méthode de calibration :

MANUELLE Saisissez la valeur à l'aide des touches **+/-**.

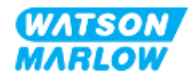

ENTRÉE Appliquez les signaux de courant électriquement à l'entrée analogique.

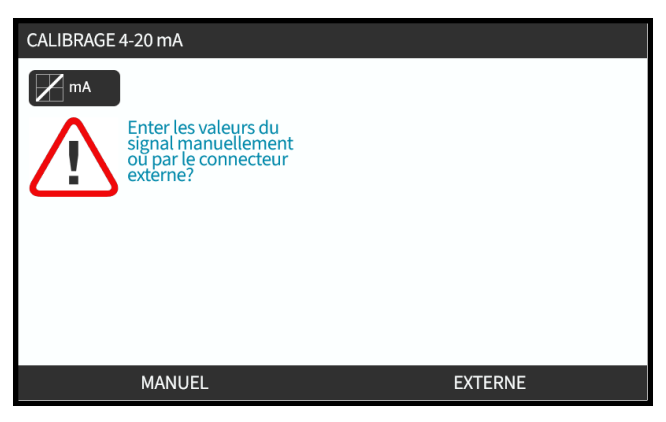

### **14.4.1.4.1 Réglage du signal maximal :**

1. **MANUEL**—Saisissez la valeur à l'aide des touches **+/-**.

**ENTRÉE**—Envoyez le signal d'entrée maximal à la pompe.

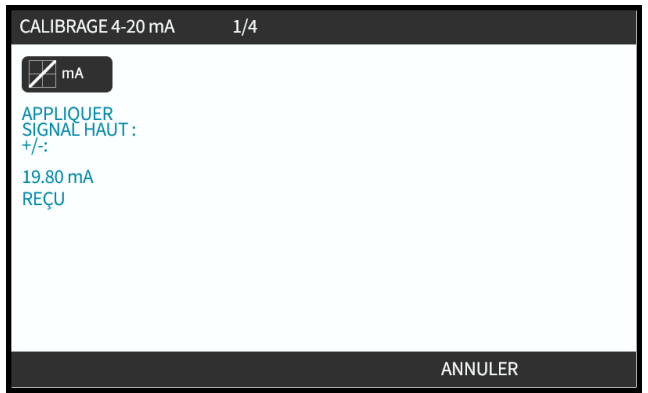

2. L'OPTION ACCEPTER s'affiche lorsque le signal 4-20 mA maximal est dans la plage de tolérance :

Appuyez sur ACCEPTER **D** pour valider le signal d'entrée ou, ANNULER pour revenir à l'écran précédent.

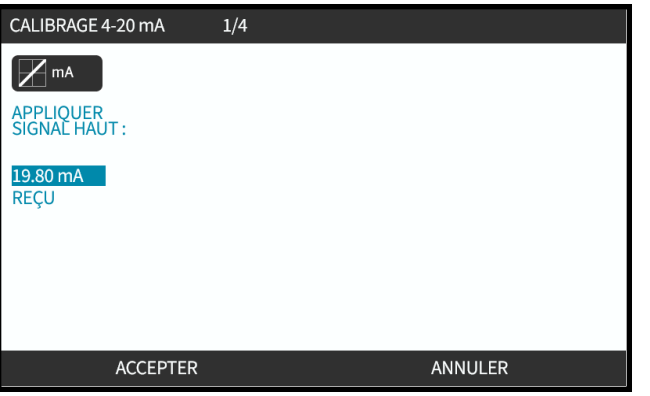

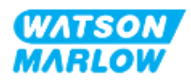

### **14.4.1.4.2 Réglage de la calibration de débit maximum :**

1. Utilisez les touches **+/-** pour faire défiler les choix de débit :

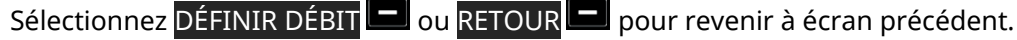

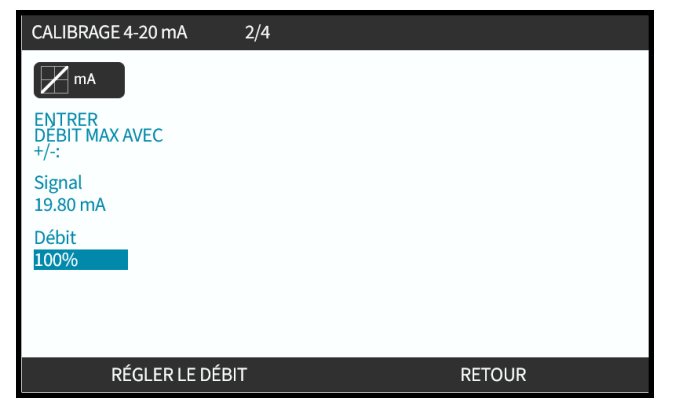

#### **14.4.1.4.3 Réglage du signal minimum**

1. **MANUAL (MANUEL)**— Saisissez la valeur à l'aide des touches **+/-**.

**ENTRÉE**—Envoyez le signal d'entrée minimal à la pompe.

Si la plage entre le signal minimum et le signal maximum est inférieure à 1,5 mA, un message d'erreur s'affiche.

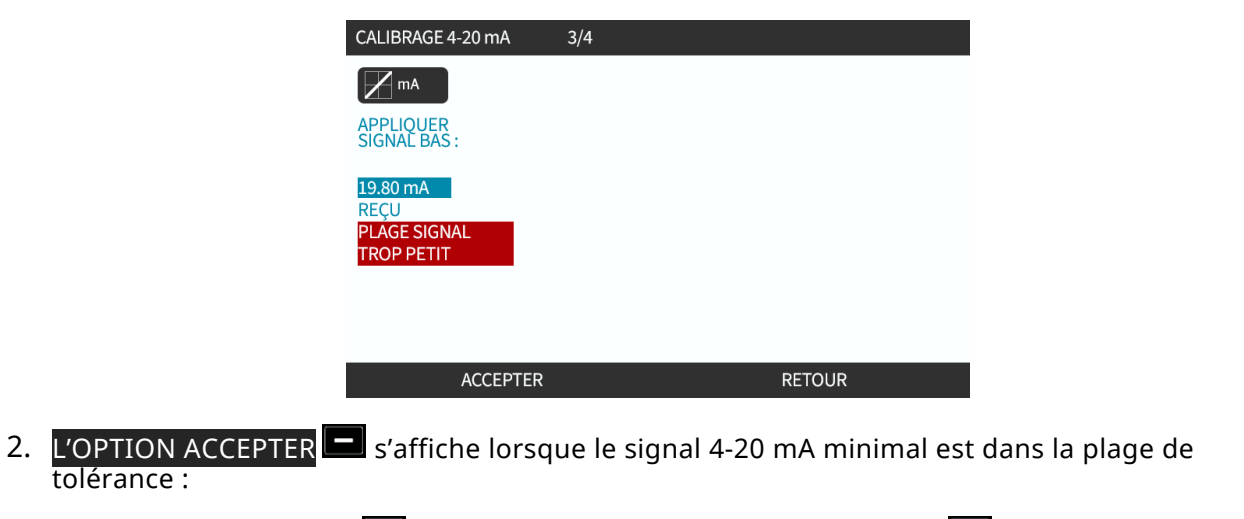

APPUYEZ SUR ACCEPTER **D** pour valider le signal d'entrée ou, RETOUR **D** pour revenir à l'écran précédent.

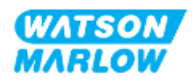

#### **14.4.1.4.4 Réglage de la calibration de débit minimum**

1. Utilisez les touches **+/-** pour choisir le débit :

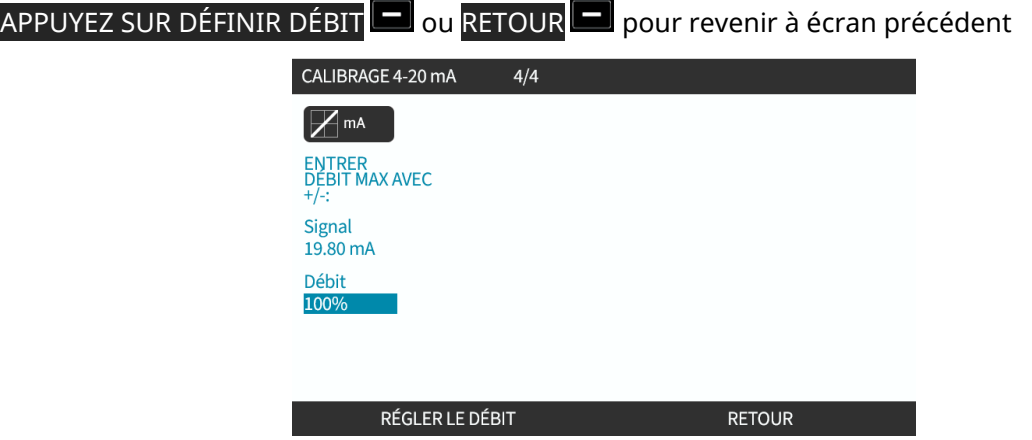

Une fois tous les paramètres saisis, l'écran de confirmation de la calibration s'affiche.

Sélectionnez ANALOGIQUE pour utiliser le mode proportionnel ou, MANUEL pour utiliser le mode manuel.

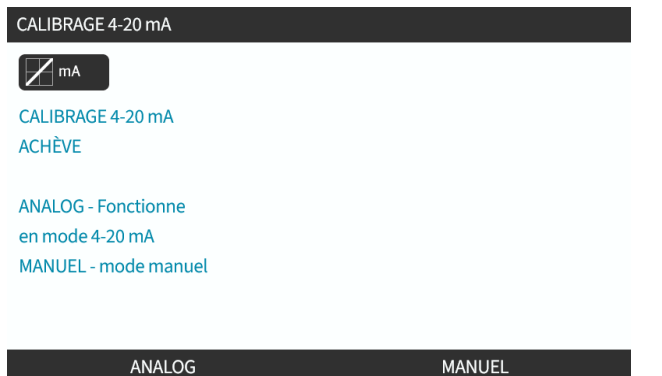

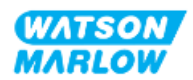

# **14.4.2 CHANGER DE MODE > Mode Contact**

Le mode Contact permet de doser un volume défini par l'utilisateur entre 0,1 ml et 999 l. Cette dose peut être fournie par l'une des deux méthodes suivantes :

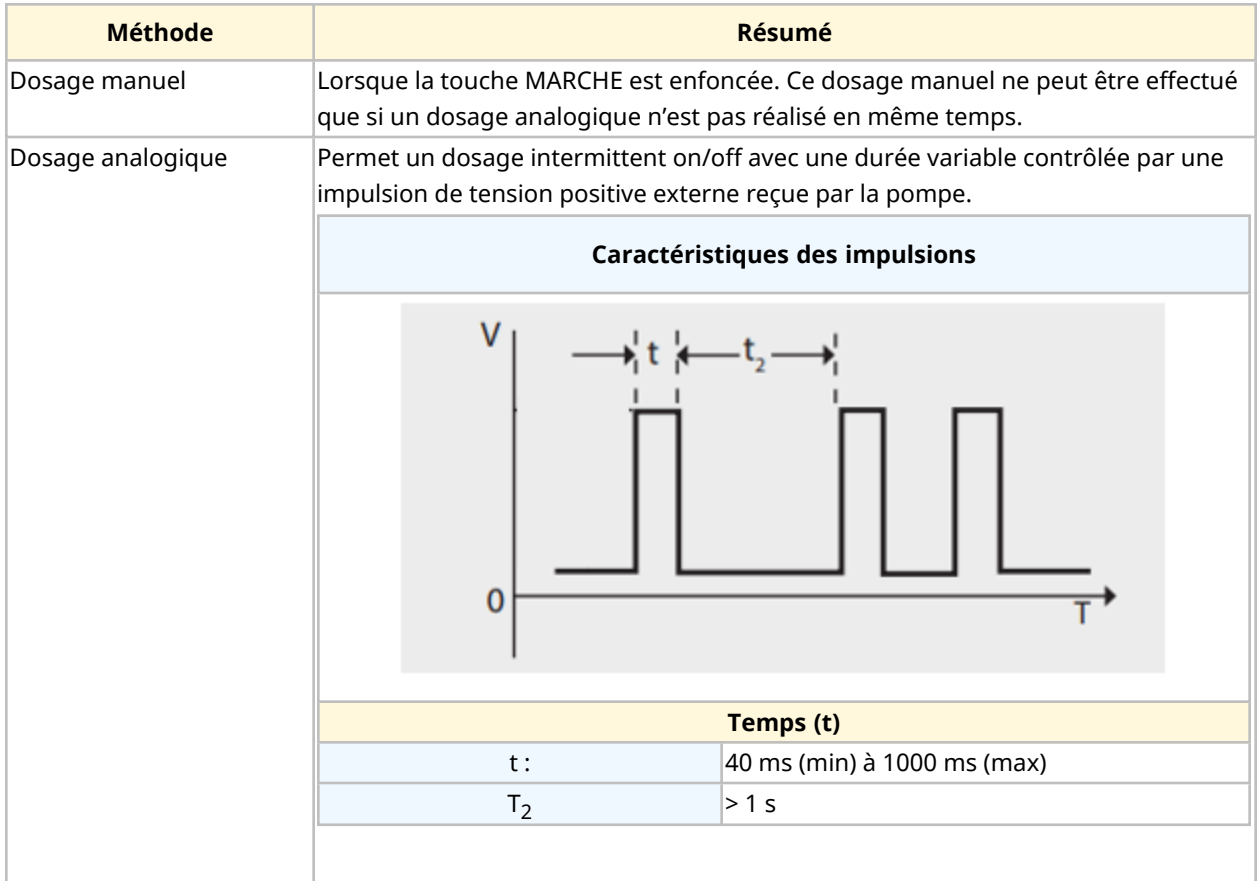

Les paramètres de mode contact suivants sont disponibles :

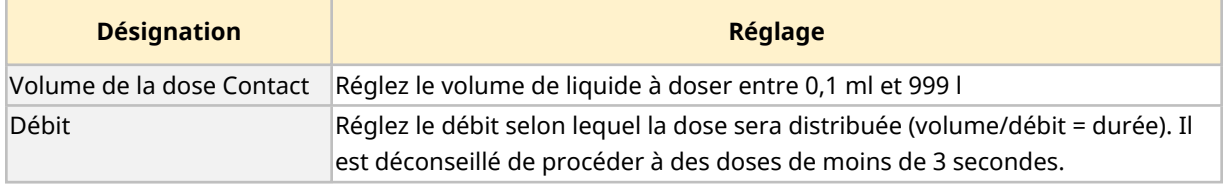

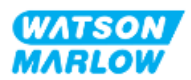

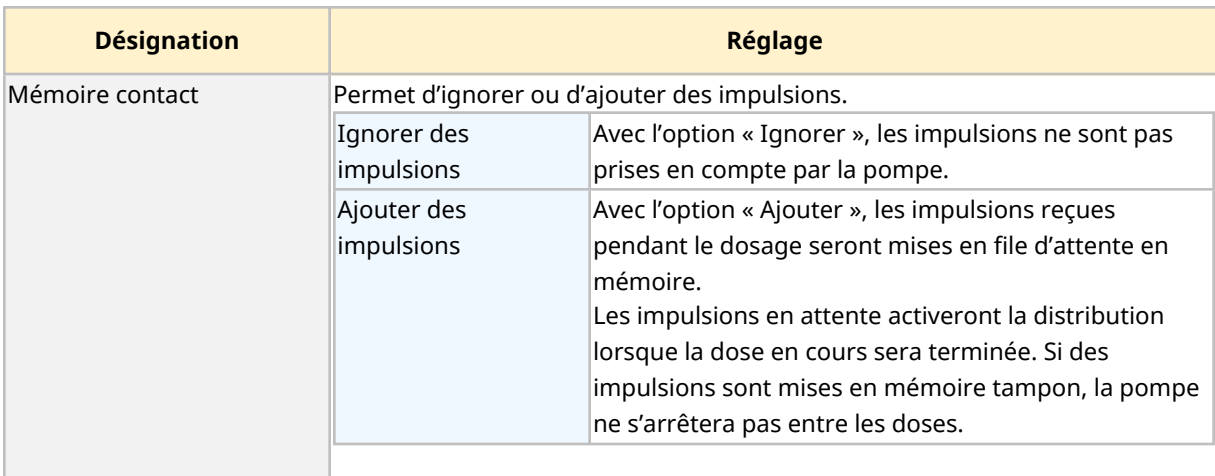

#### **14.4.2.1 Procédure : Activer et configurer le mode contact**

#### **14.4.2.1.1 Activer le mode contact**

- 1. Surlignez **Contact** à partir du menu
- 2. Appuyez sur **PARAMÈTRES** pour activer le **Mode Contact** et permettre la modification des valeurs

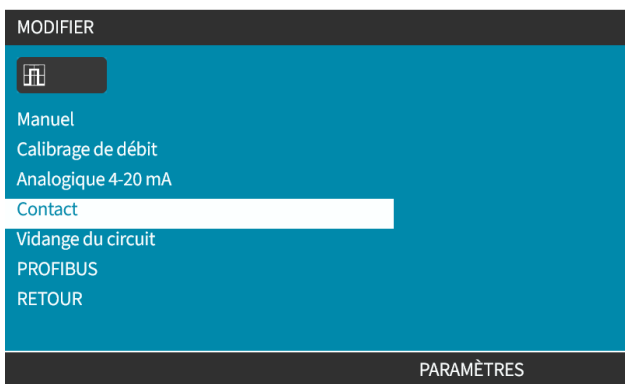

### **14.4.2.1.2 Pour configurer les paramètres du mode contact**

- 1. En se référant au tableau des paramètres du Mode Contact, utilisez les touches **+/-** afin de saisir une valeur pour chaque paramètre.
- 2. Sélectionnez SUIVANT pour naviguer dans les paramètres.

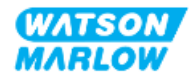

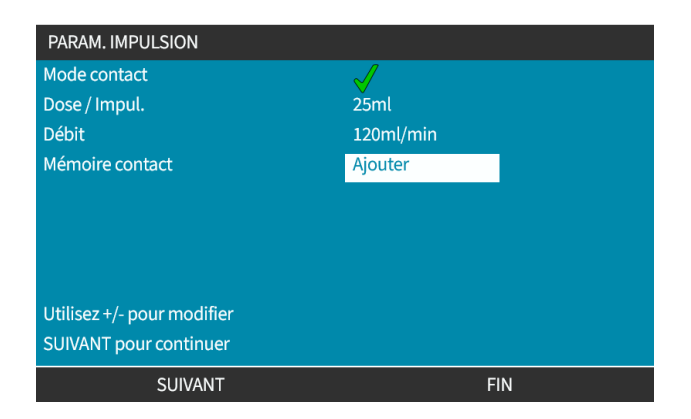

3. Une fois terminé, appuyez sur **TERMINER**, l'écran d'enregistrement s'affiche.

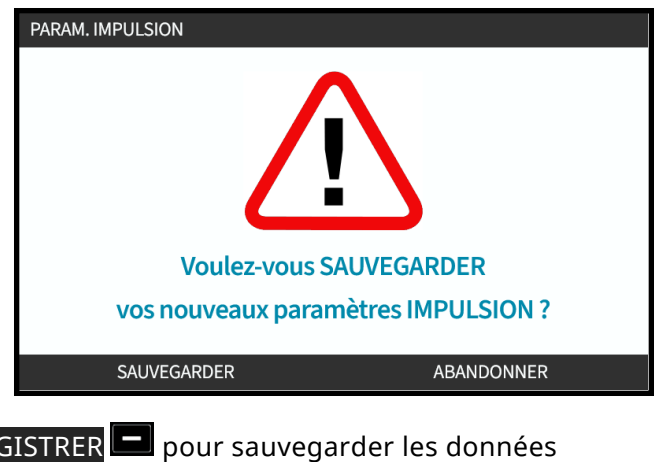

4. Appuyez sur ENREG ou

Appuyez sur ABANDONNER pour revenir à la page précédente.

### **14.4.2.2 Procédure : affichage de l'écran d'accueil Contact.**

**Une fois que le mode contact est activé et configuré, vous pouvez facilement afficher l'écran d'accueil et les paramètres du mode contact via le bouton MODE.**

Pour afficher l'écran d'accueil du mode contact :

- 1. Appuyez sur la touche **MODE**.
- 2. Utilisez les touches **+/-** pour mettre les options du **mode contact en surbrillance.**
- 3. Appuyez sur PARAMÈTRES

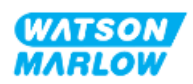

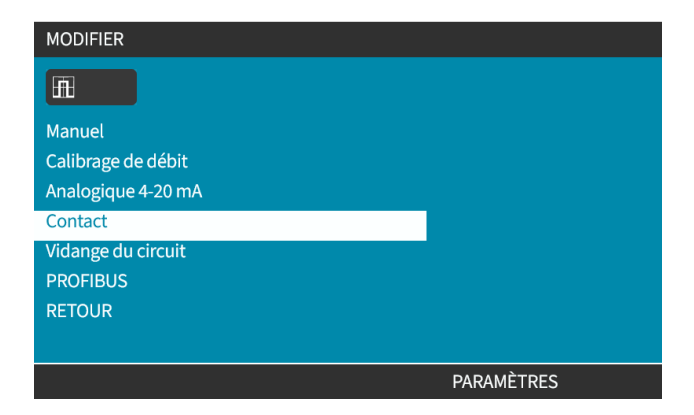

L'écran d'accueil du mode Contact affiche.

- o Dose Contact
- o Débit
- o Le temps restant pour la dose en cours.

(Le temps restant ne s'affiche à l'écran que lorsque la durée est comprise entre 3 et 999 secondes).

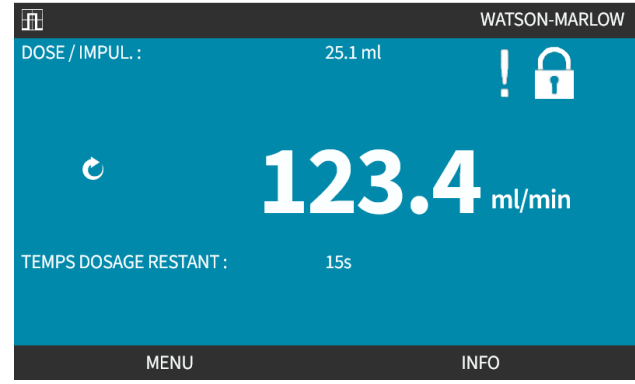

#### **14.4.2.3 Mode Contact > Marche/arrêt**

Le signal de dose Contact déclenche l'entrainement pour produire une dose en fonction du débit et du volume de dose programmés. La polarité de la tension (haute/basse) utilisée pour déclencher la dose, peut être réglée. Cela est expliqué dans la prochaine section [\("14.4.3.4 Pour](#page-131-0) configurer le déclencheur du [démarrage](#page-131-0) d'une dose Contact : Polarité" sur la page 132).

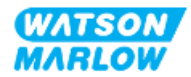

# **14.4.3 Paramètres de contrôle > Configurer les entrées**

Les entrées suivantes <sup>1</sup> peuvent être configurées dans les paramètres de contrôle :

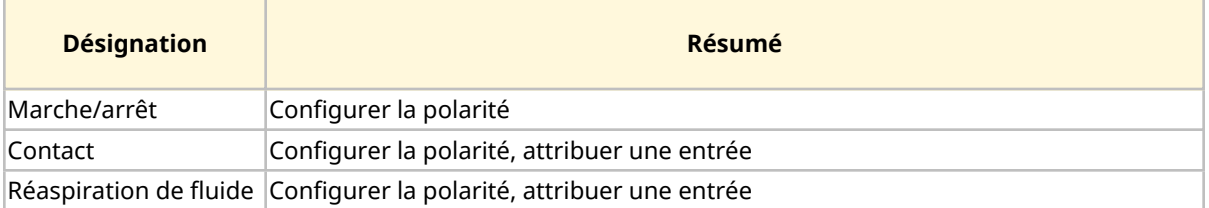

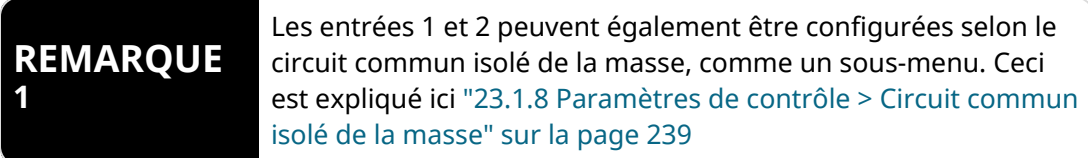

#### **14.4.3.1 Pour configurer les entrées :**

À partir du **MENU PRINCIPAL**

- 1. Utilisez les touches **+/-** afin de mettre en surbrillance les **PARAMÈTRES DE CONTRÔLE**
- 2. Appuyez sur SÉLECTIONNER ...

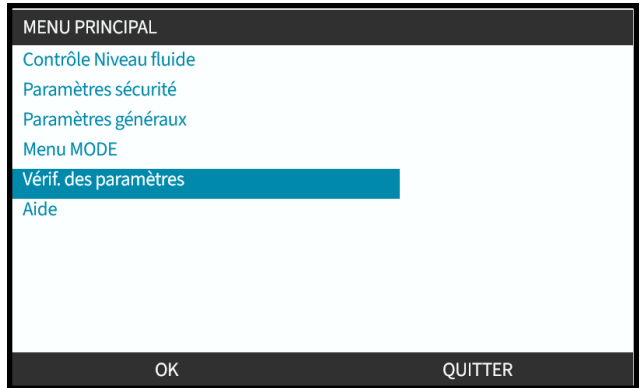

- 3. Surligner l'option **Configurer l'entrée**.
- 4. Appuyez sur SÉLECTIONNER ...

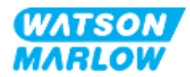

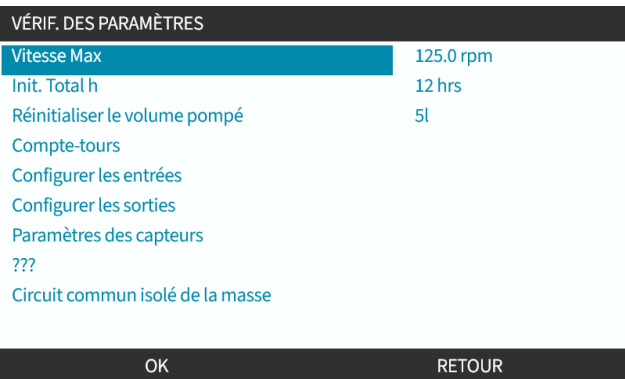

### **14.4.3.2 Pour configurer la mise en marche/arrêt : Polarité**

Un signal marche/arrêt peut être utilisé pour arrêter la pompe à l'aide de la fonction d'arrêt à distance. Cela n'aura pas d'incidence sur les opérations suivantes :

- Calibrations du débit
- Utilisation de la touche de vitesse max.
- Réaspiration de fluide manuelle

La polarité de la tension de marche/arrêt peut être définie. Il est recommandé d'utiliser un signal de faible polarité, car la pompe s'arrêtera si le signal d'entrée est perdu.

#### À partir du **MENU PRINCIPAL**

- 1. Utilisez les touches **+/-** afin de mettre en surbrillance les **PARAMÈTRES DE CONTRÔLE**
- 2. Appuyez sur SÉLECTIONNER ...

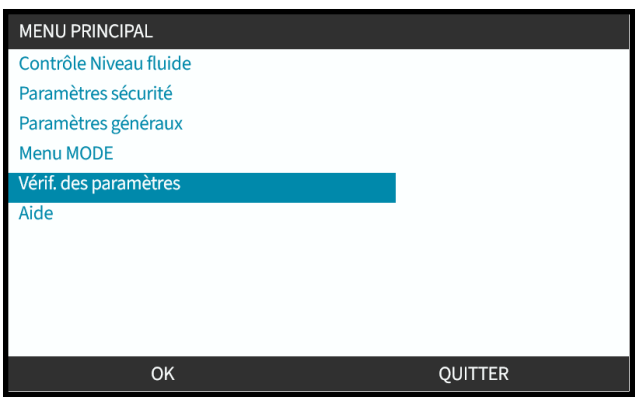

3. Surligner l'option **Configurer l'entrée**.

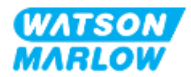

#### 4. Appuyez sur SÉLECTIONNER ...

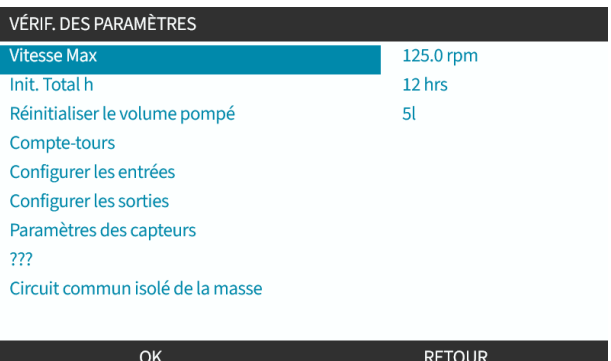

5. Utilisez les touches **+/-** pour mettre **Marche/arrêt en surbrillance**

### 6. Appuyez sur SÉLECTIONNER **...**

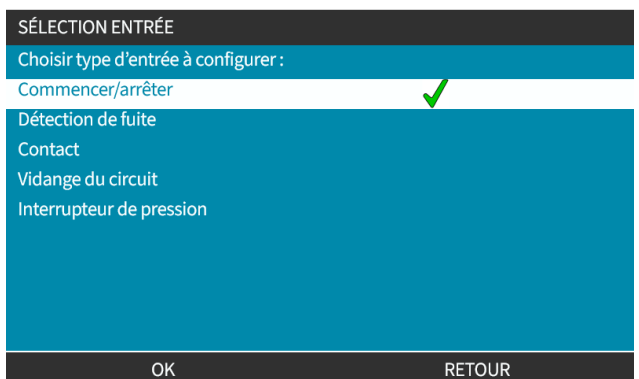

- 7. Utilisez les touches **+/-** pour mettre les options en surbrillance.
- 8. Appuyez sur SÉLECTIONNER pour activer la polarité HAUTE ou BASSE.

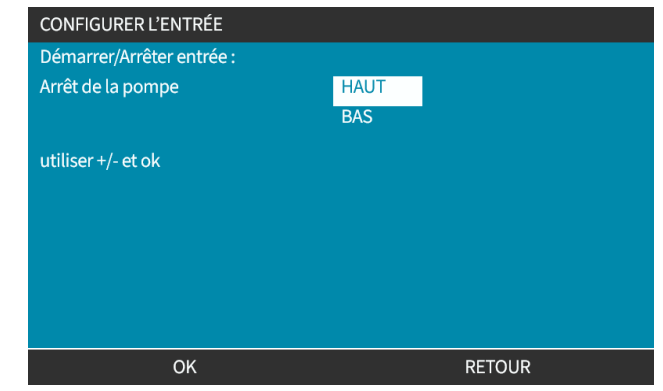

#### **14.4.3.3 Pour configurer la mise en marche/arrêt : Attribuer une entrée**

La mise en marche/arrêt ne peut pas être assignée à une autre entrée que l'entrée #4.

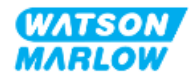

### <span id="page-131-0"></span>**14.4.3.4 Pour configurer le déclencheur du démarrage d'une dose Contact : Polarité**

La polarité de la tension pour déclencher une dose contact peut être définie. Une dose ne sera distribuée que si la pompe est en mode Contact.

- 1. Surligner l'option **Configurer**.
- 2. SÉLECTIONNEZ **.**

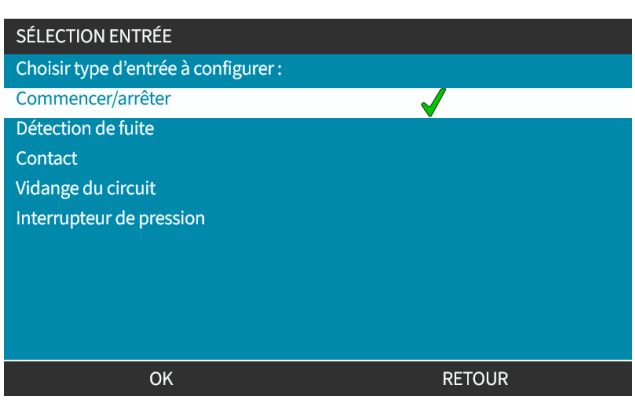

- 3. Utilisez les touches **+/-** pour mettre les options en surbrillance.
- 4. SÉLECTIONNER a polarité Haute ou Basse.

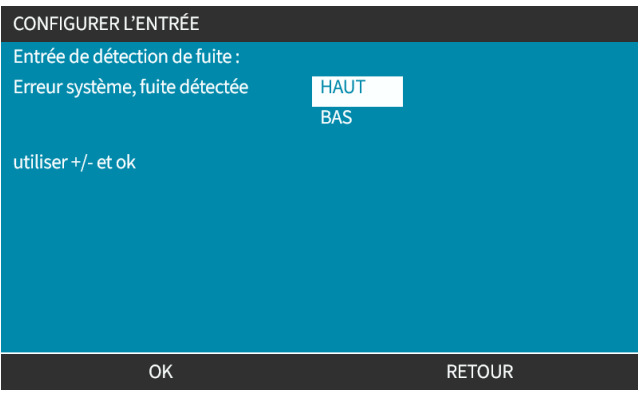

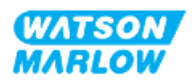

#### **14.4.3.5 Pour configurer la dose Contact : Attribuer une entrée**

Le déclenchement de la dose contact peut être assigné à n'importe laquelle des 4 entrées.

- 1. Surlignez le numéro de l'entrée souhaitée.
- 2. SÉLECTIONNEZ **.**

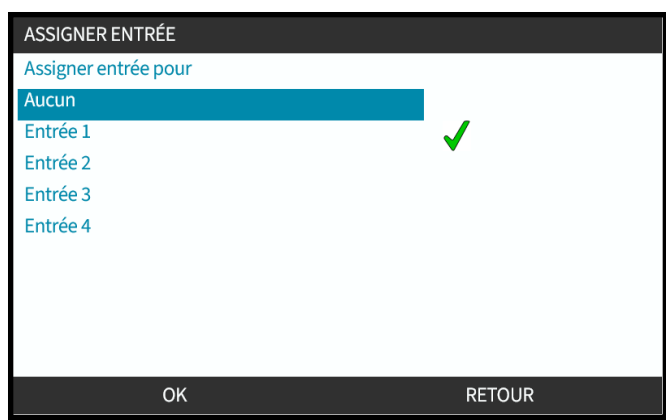

#### **14.4.3.6 Pour configurer la polarité de réaspiration de fluide**

- 1. Surligner l'option **Configurer**.
- 2. SÉLECTIONNEZ **.**

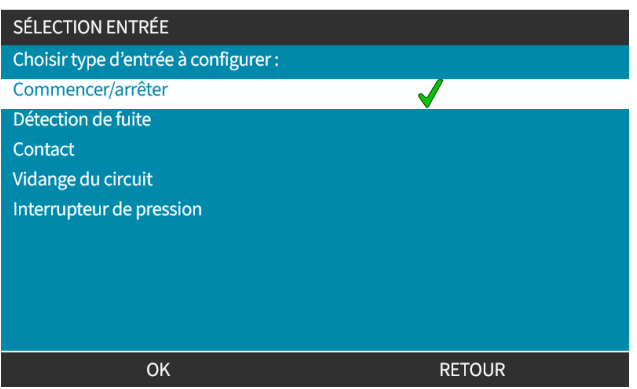

- 3. Utilisez les touches **+/-** pour mettre les options en surbrillance.
- 4. SÉLECTIONNER a polarité Haute ou Basse.

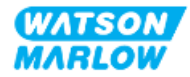

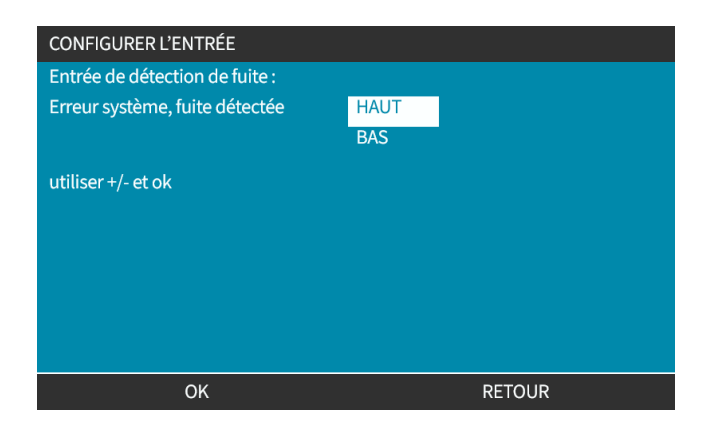

### **14.4.3.7 Pour configurer la réaspiration de fluide : Attribuer une entrée**

La réaspiration de fluide peut être assignée à n'importe laquelle des 4 entrées.

- 1. Surlignez le numéro de l'entrée souhaitée.
- 2. SÉLECTIONNEZ<sup>1</sup>.

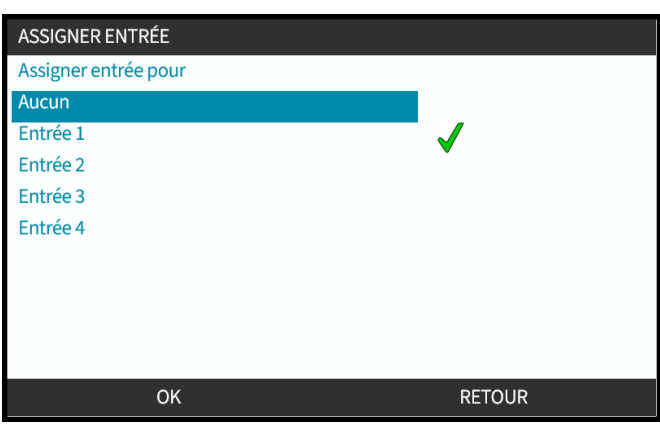

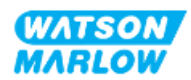

# **14.4.4 Paramètres de contrôle > Configurer les sorties**

### **14.4.4.1 Pour configurer les sorties :**

- 1. Surlignez l'option **Configurer les sorties**.
- 2. SÉLECTIONNEZ<sup>1</sup>.

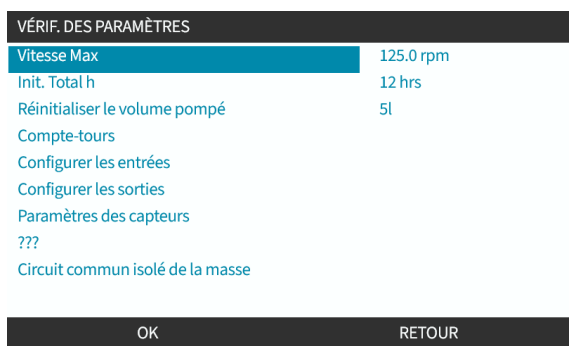

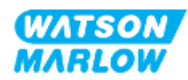

#### **14.4.4.1.1 Pour configurer les sorties 1 à 4 :**

- 1. Utilisez les touches **+/-** pour mettre en surbrillance les sorties à configurer
- 2. Appuyez sur SÉLECTIONNER .

La coche  $\blacklozenge$  indique la sélection actuelle

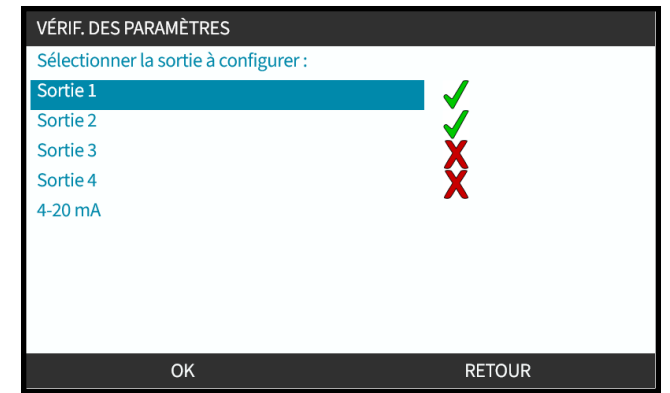

3. Utilisez les touches **+/-** pour mettre en surbrillance les sorties nécessaires.

La coche  $\blacklozenge$  indique la sélection actuelle

4. Appuyez sur SÉLECTIONNER ...

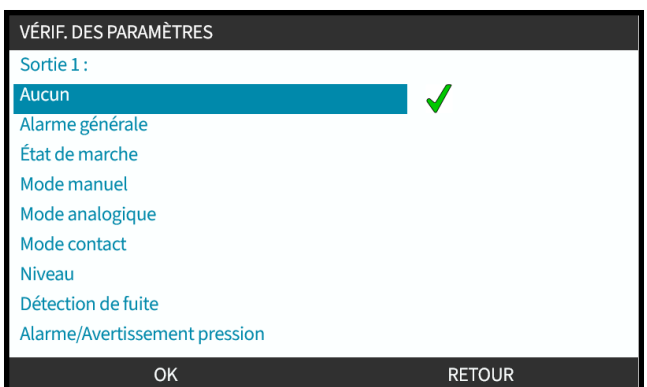

5. Utilisez les touches **+/-** pour mettre en surbrillance le statut logique requis (HAUT ou BAS)

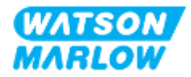

6. Appuyez sur SÉLECTIONNER  $\Box$ 

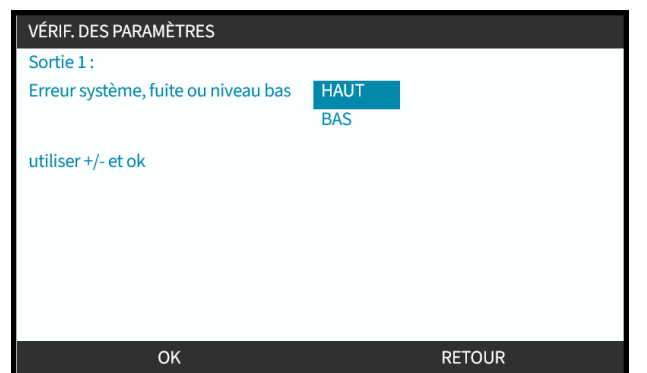

7. Appuyez sur SÉLECTIONNER pour programmer la sortie ou

Appuyez sur RETOUR pour annuler

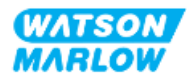

### **14.4.4.2 Paramètres de contrôle de la sortie 4-20 mA (modèle Universal+ uniquement)**

Le modèle universal+ ne dispose que d'une sortie 4-20 mA qui peut être configurée. Il existe deux options :

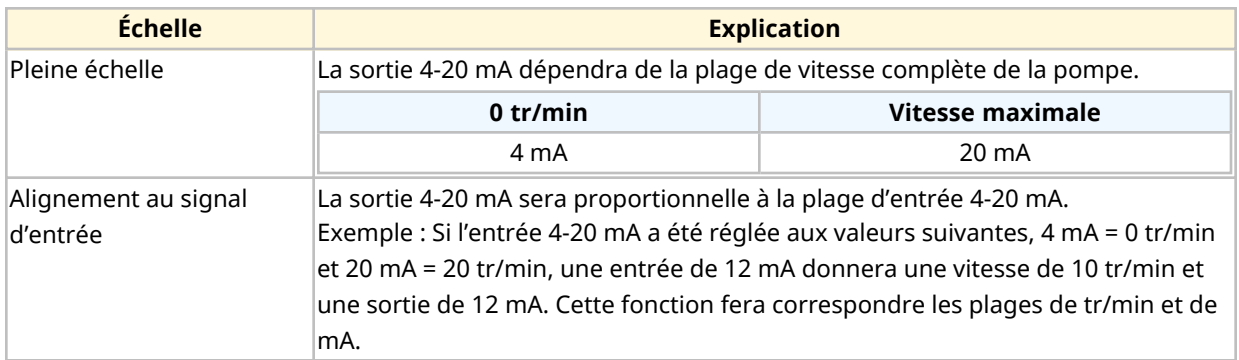

- 1. Utilisez les touches +/- pour mettre les options du mode **4-20 mA** en surbrillance.
- 2. SÉLECTIONNEZ  $\Box$

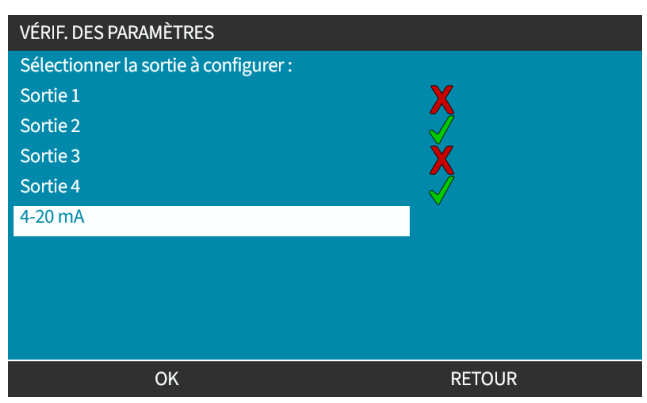

3. Utilisez les touches **+/-** pour mettre les options requises en surbrillance.

La coche  $\blacklozenge$  indique le réglage actuel.

4. SÉLECTIONNEZ  $\boxed{\blacksquare}$ 

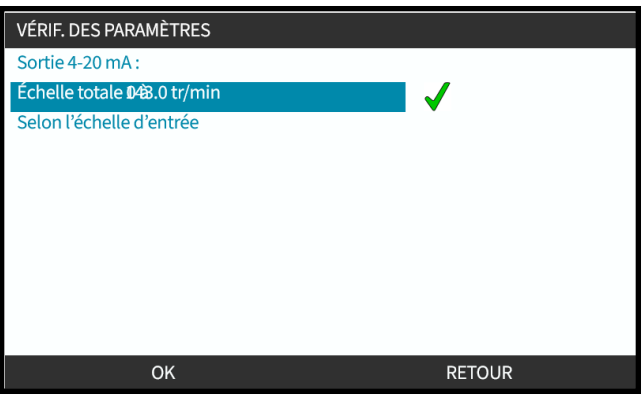

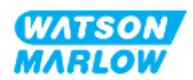

## **14.4.5 Paramètres de contrôle > Facteur d'échelle**

Le profil 4-20 mA est une relation linéaire où Y = mX +c. Le facteur d'échelle est un paramètre de contrôle qui peut être utilisé pour multiplier le gradient (m) par un facteur.

Exemple illustré par le graphique et le tableau ci-dessous :

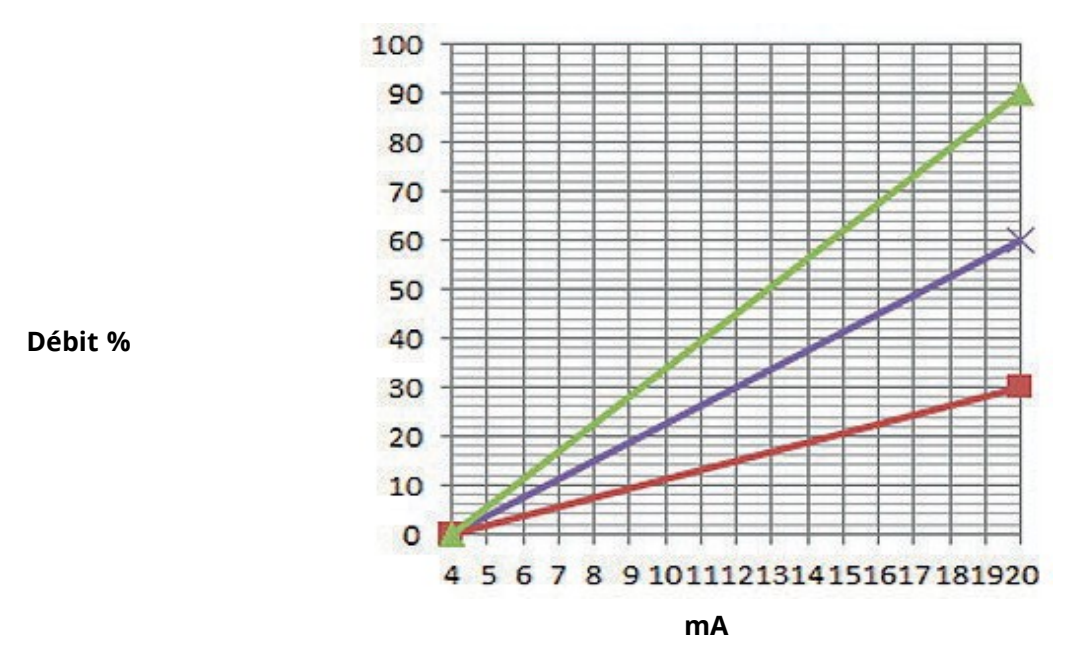

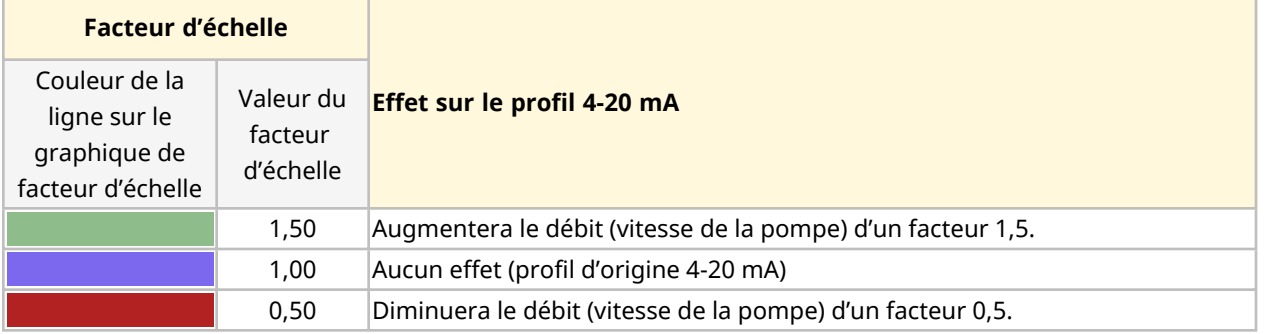

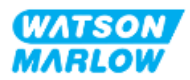

#### **14.4.5.1 Facteur d'échelle en fonction de la limite de vitesse**

La fonction de limite de vitesse dans les paramètres de contrôle permet également de régler le signal analogique. La fonction de limite de vitesse prévaut sur le facteur d'échelle. Le facteur d'échelle ne permettra jamais à la pompe de dépasser la vitesse maximale.

La différence entre le facteur d'échelle et la limite de vitesse est que cette dernière est une variable globale appliquée dans tous les modes.

Par exemple

Si le profil 4-20 mA correspond à un débit compris entre 0 % à 4 mA et 100 % à 20 mA, et si la limite de vitesse de 33 tr/min est sélectionnée avec un facteur d'échelle de 0,5, alors la sortie sera 30 %. Si un facteur d'échelle de 2 est appliqué dans le même scénario, alors le rendement sera de 33 tr/min ou 60 %, du fait que la limite de vitesse prévaut sur le facteur d'échelle.

Si vous optez pour un réglage manuel, il est conseillé de ne pas sélectionner de limite de vitesse afin d'éviter toute confusion.

#### **14.4.5.2 Effet sur le mode analogique 4-20 mA : points A et B**

Le facteur d'échelle

- Ne modifie pas les points A et B enregistrés, réglés en mode analogique 4-20 mA.
- La limite de vitesse ne peut pas dépasser le point de consigne supérieur du débit (B).

#### **14.4.5.3 Pour configurer le facteur d'échelle :**

- 1. À partir du **Menu principal** utilisez les touches +/- pour sélectionner**Paramètres de contrôle**.
- 2. Utilisez les touches **+/-** pour accéder au **Facteur d'échelle**.

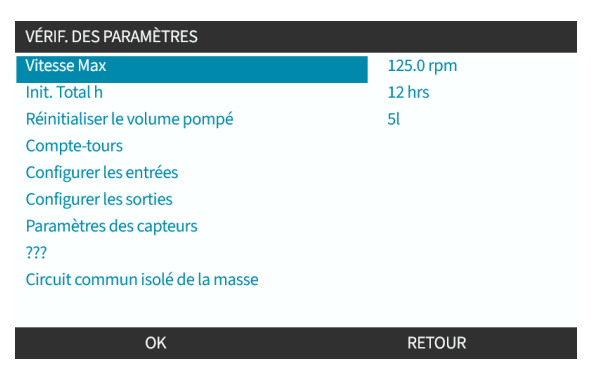

- 3. Utilisez les touches **+/-** pour saisir le facteur de multiplication.
- 4. SÉLECTIONNEZ  $\Box$

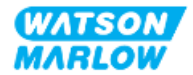

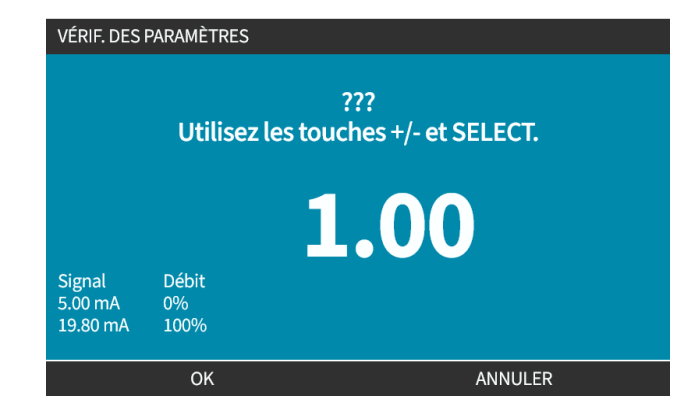

5. APPUYEZ SUR ACCEPTER **pour confirmer les nouvelles valeurs du profil 4-20 mA** 

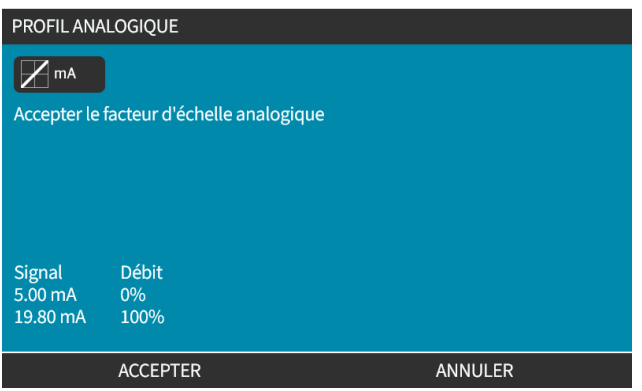

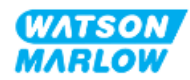

### **14.4.6 Paramètres de contrôle > Circuit commun isolé de la masse**

Un seul signal 4-20 mA peut être connecté à deux ou plusieurs pompes en série. Cela permettrait de contrôler les deux pompes à l'aide d'un seul signal d'entrée, de sorte que si l'une des pompes tombe en panne ou est mise hors tension, une autre pompe reçoit le signal de commande.

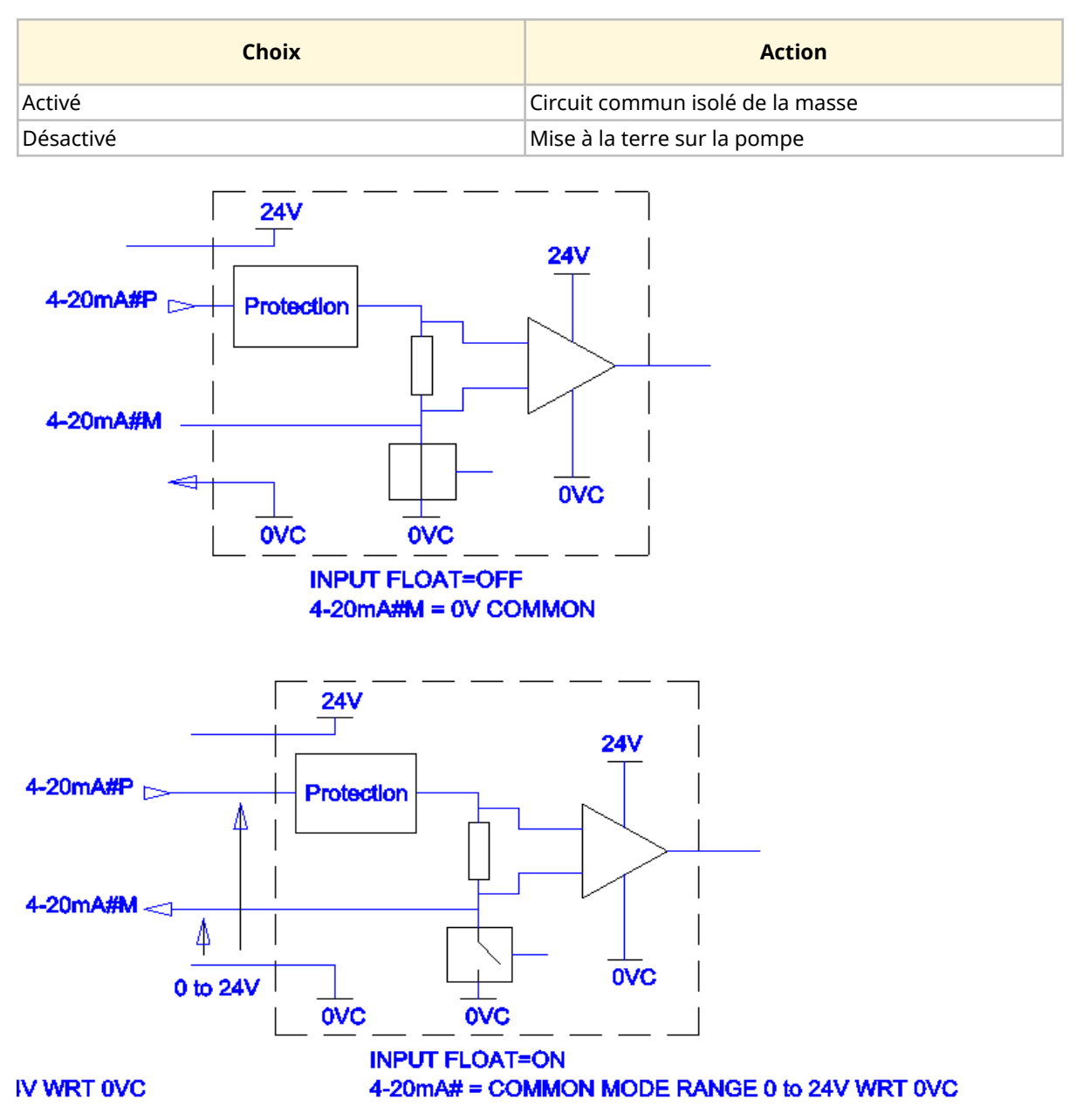

Contactez votre représentant Watson-Marlow si de plus amples informations sont nécessaires.

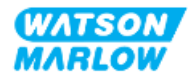

#### **14.4.6.1 Paramétrer le circuit commun isolé de la masse**

#### À partir du **MENU PRINCIPAL**

1. Utilisez les touches **+/-** afin de mettre en surbrillance les **PARAMÈTRES DE CONTRÔLE**

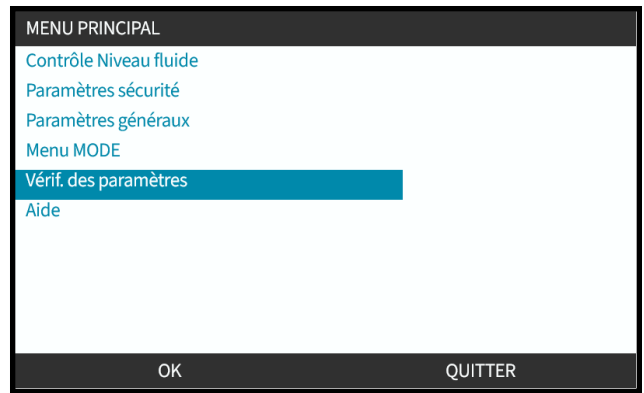

- 2. Appuyez sur SÉLECTIONNER
- 3. Surlignez l'option **Circuit commun isolé de la masse** .
- 4. Appuyez sur SÉLECTIONNER

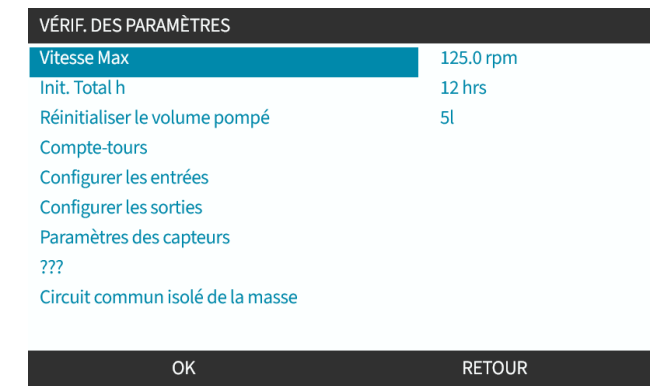

5. Utilisez les touches **+/-** pour mettre le signal requis en surbrillance

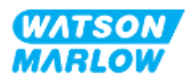

6. Appuyez sur la touche 1 pour ACTIVER ou DÉSACTIVER **le di** le circuit commun isolé de la masse

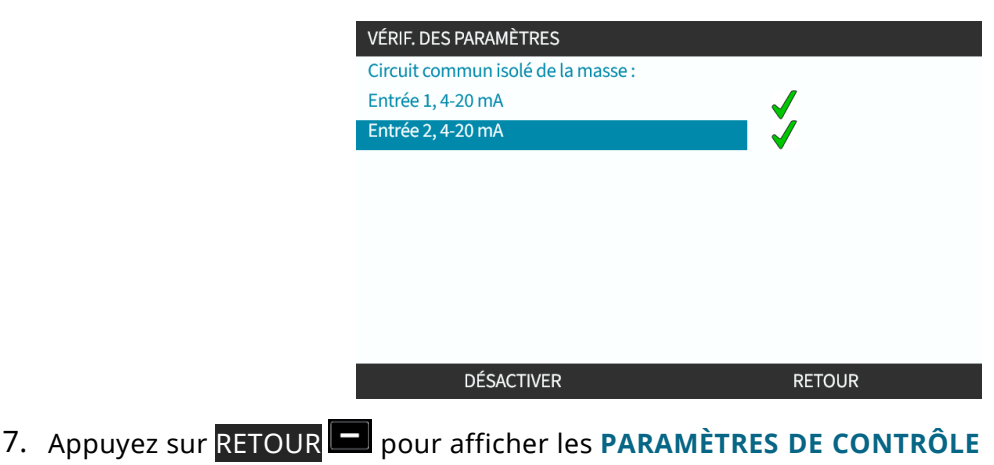

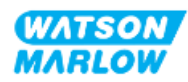
# **15 Installation—Sous-chapitre 4C : Contrôle (modèle : PROFIBUS)**

## **15.1 Vue d'ensemble du sous-chapitre**

Cette section fournit des informations sur le branchement, les caractéristiques des entrées/sorties et la configuration correspondante à l'aide de l'IHM du modèle PROFIBUS uniquement.

# **15.2 Partie 1 : Sous-chapitre exigences d'installation, caractéristiques et informations**

## **15.2.1 Fichier PROFIBUS GSD**

La pompe Qdos PROFIBUS peut être intégrée dans un réseau PROFIBUS DP V0 à l'aide d'un fichier de données de base (GSD). Le fichier identifie la pompe et contient des données clés, notamment :

- Les paramètres de communication.
- Les commandes qu'elle peut recevoir.
- Les informations de diagnostic qu'elle peut transmettre au maître PROFIBUS lors de l'interrogation.

Le fichier GSD peut être téléchargé sur le site web Watson-Marlow à partir du lien ci-dessous :

Lien : *<https://www.wmfts.com/en/literature/other-resources/software-and-devices/>*

Le débit de données provenant de la pompe et allant vers la pompe peut nécessiter d'être en octet inversé, à cause de la manipulation des données entre fournisseurs des appareils maîtres.

## **15.2.2 Caractéristiques des câbles de commande**

Un câble PROFIBUS certifié IP66 et doté d'un connecteur M12 est nécessaire pour raccorder et contrôler un entrainement PROFIBUS H-FLO.

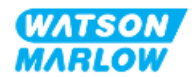

## **15.2.3 Connecteurs de contrôle**

Les connecteurs de contrôle M12 fonctionnent par emplacement, type de filetage, nombre de broches et code de la prise.

### **15.2.3.1 Connexion réseau**

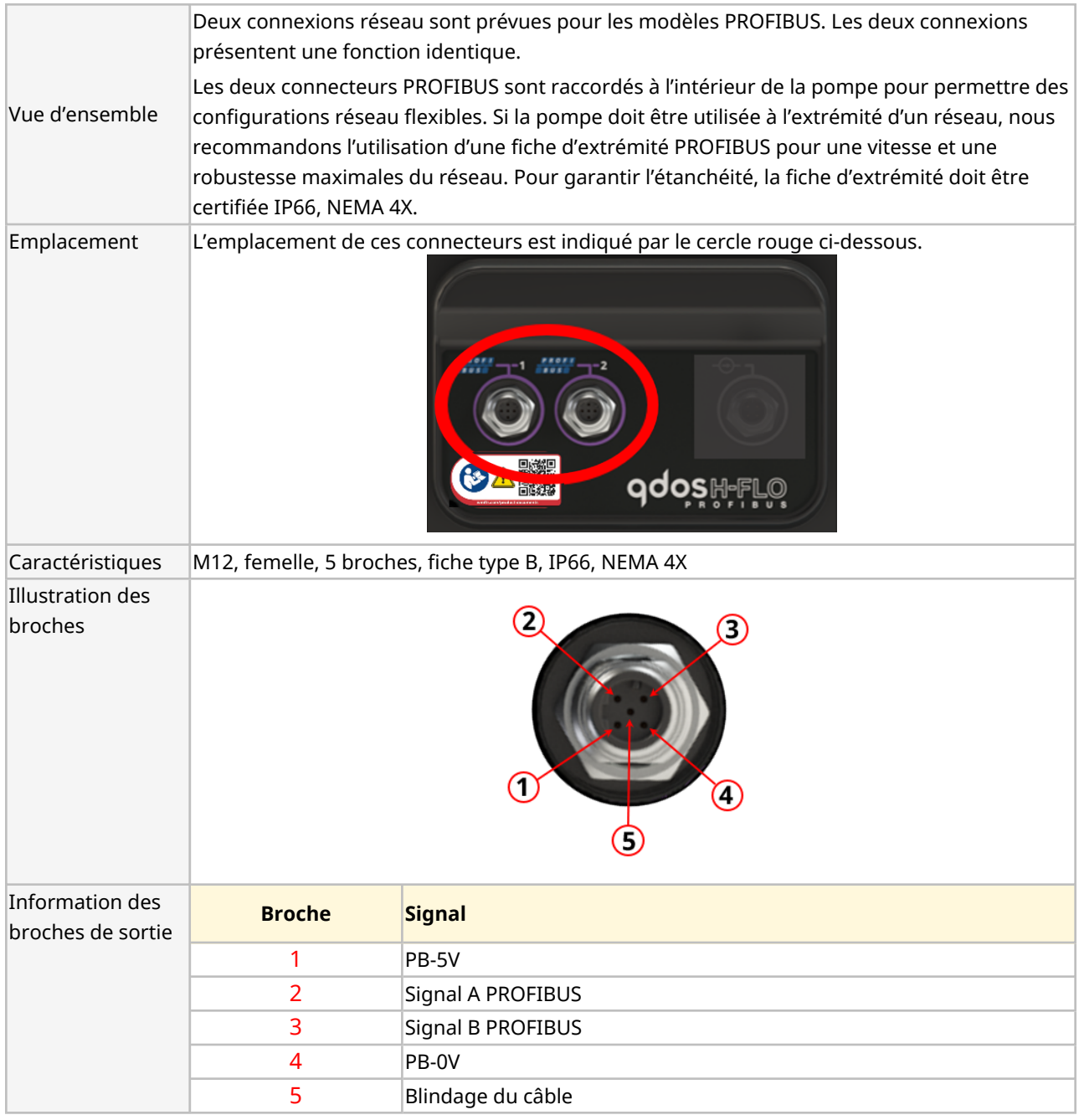

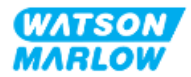

### **15.2.3.2 Entrée de contrôle : capteur de pression**

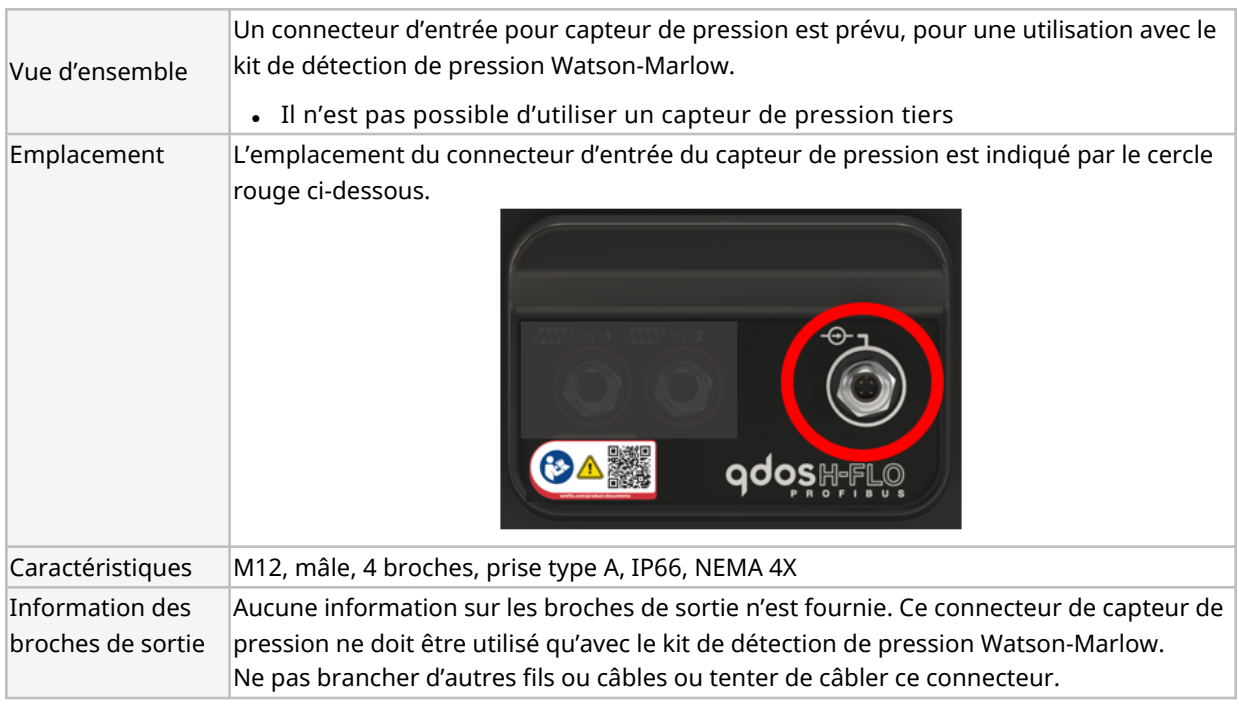

## **15.2.4 Unités utilisées dans les paramètres PROFIBUS**

Les unités suivantes sont utilisées dans les paramètres PROFIBUS

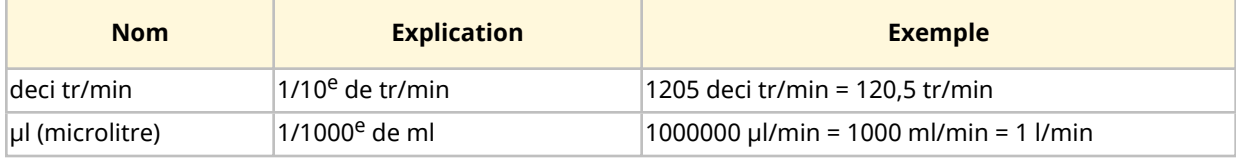

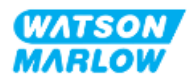

## **15.2.5 Données de paramètres utilisateur**

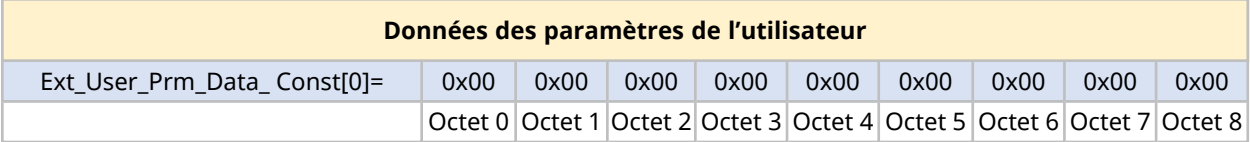

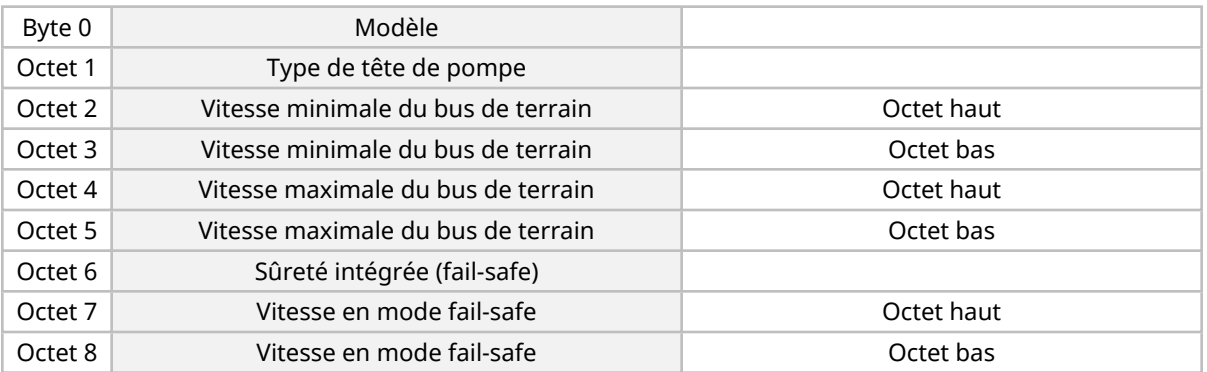

### **15.2.5.1 Modèle**

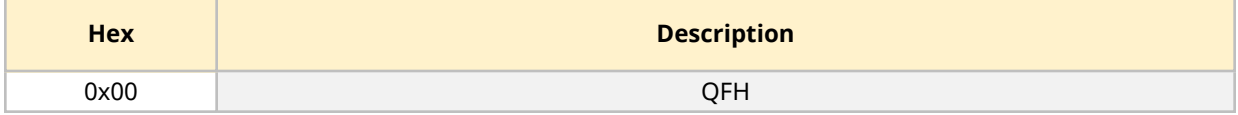

## **15.2.5.2 Type de tête de pompe**

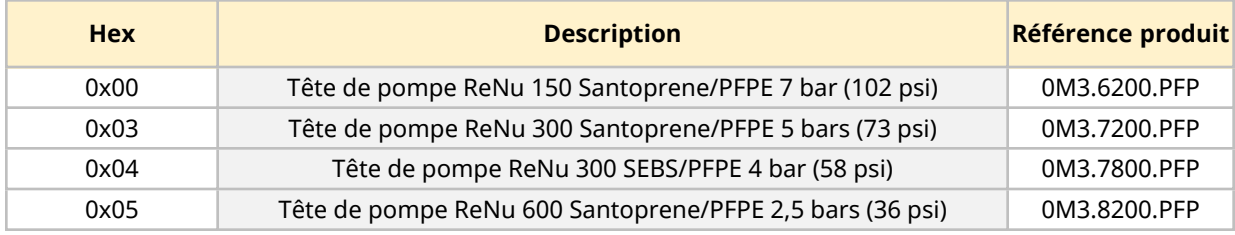

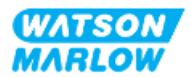

### **15.2.5.3 Réglage des vitesses minimale/maximale**

Les paramètres de vitesse min/max permettent de configurer les vitesses min/max depuis l'interface PROFIBUS :

- Les valeurs ne doivent être utilisées que si le bit correspondant dans le mot de contrôle est activé et non égal à zéro.
- Les valeurs sont des valeurs de 16 bits non signées au format deci tr/min (1/10e de tr/min de la tête de pompe).
- Si la pompe doit tourner à une vitesse inférieure à la vitesse minimum définie par les données de paramètres d'utilisateur (octets 3, 4), la pompe tournera à la vitesse minimum définie.
- Si une vitesse maximum est définie par les données de paramètres d'utilisateur, la pompe sera limitée à cette valeur maximale, même si le maître demande une vitesse supérieure.

### **15.2.5.4 Sûreté intégrée (fail-safe)**

Le paramètre utilisateur de sûreté intégrée permet de déterminer la marche à suivre en cas d'interruption de communication PROFIBUS. L'octet fail-safe est configuré comme indiqué dans le tableau suivant**1**.

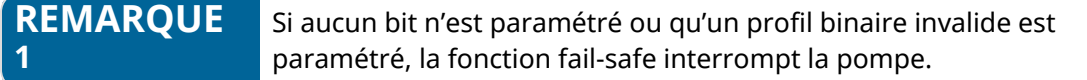

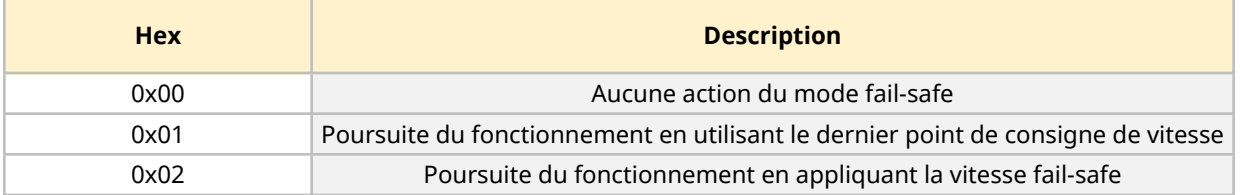

### **15.2.5.5 Vitesse en mode fail-safe**

Le paramètre de vitesse de fail-safe permet de définir la vitesse à laquelle la pompe doit fonctionner en cas d'erreur de communication PROFIBUS et lorsque le paramètre utilisateur fail-safe est défini sur 0x02.

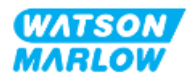

## **15.2.6 Échange des données PROFIBUS**

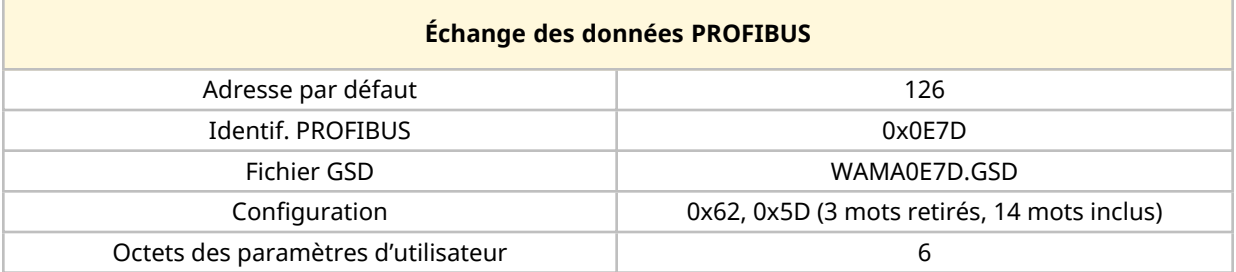

### **15.2.6.1 Écriture cyclique de données (du maître à la pompe)**

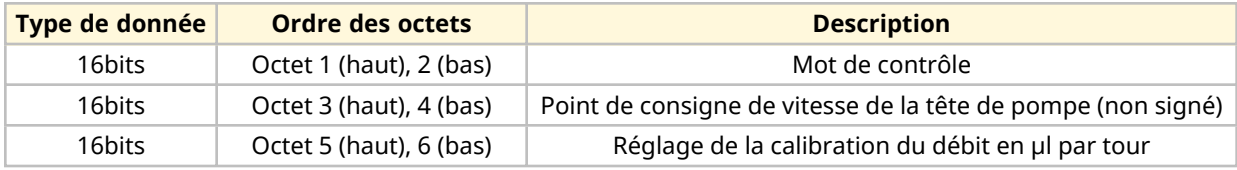

### **15.2.6.2 Mot de contrôle**

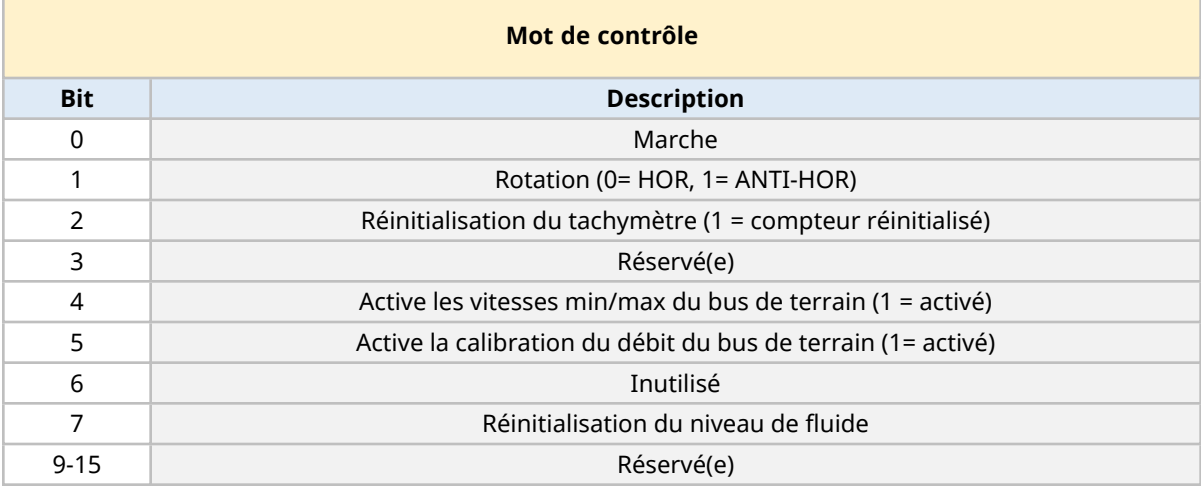

### **15.2.6.3 Point de consigne de vitesse de la tête de pompe**

Le point de consigne de vitesse est un nombre entier non signé de 16 bits représentant la vitesse de la tête de pompe au format deci tr/min.

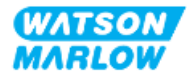

### **15.2.6.4 Calibration du débit**

Ce paramètre permet de définir la valeur de calibration du débit depuis l'interface de bus de terrain. La valeur est un nombre entier non signé de 16 bits qui représente le débit par tour de la tête de pompe exprimé en μl**1**.

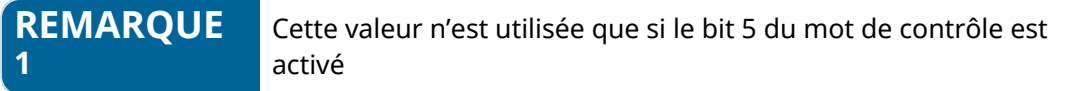

### **15.2.6.5 Lecture cyclique de données (de la pompe au maître)**

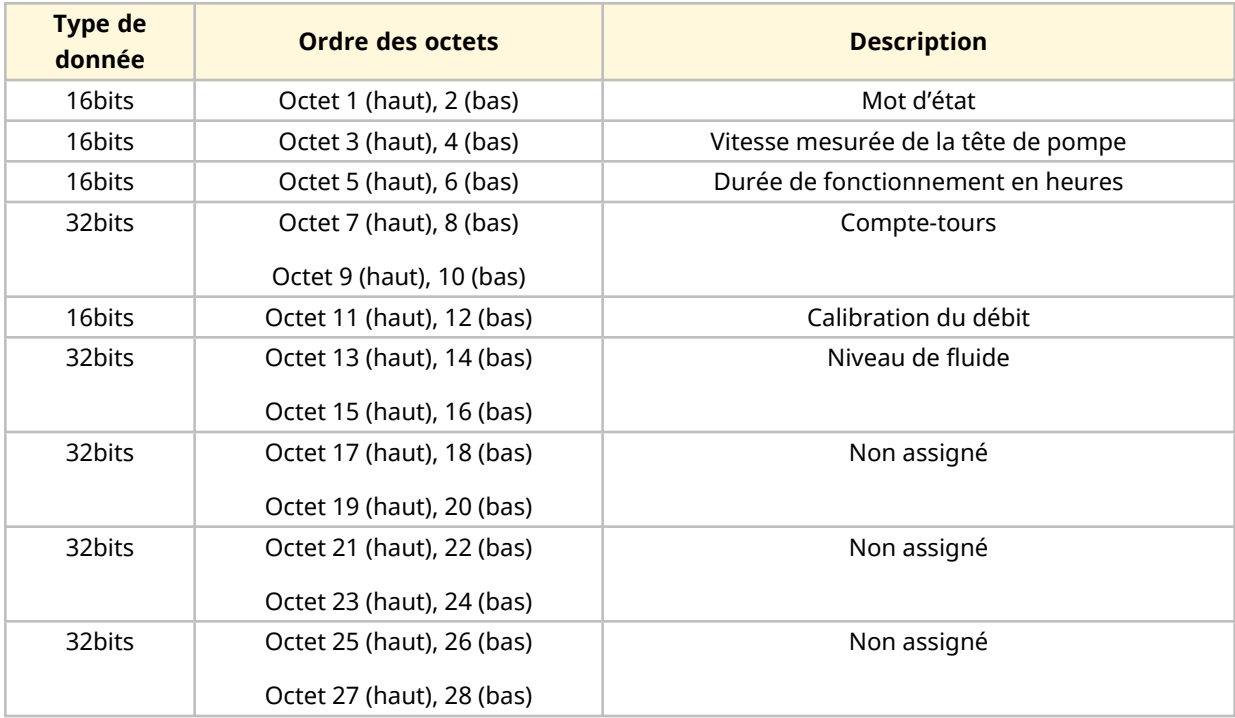

### **15.2.6.6 Mot d'état**

Les informations concernant le mot d'état sont fournies dans le tableau ci-dessous :

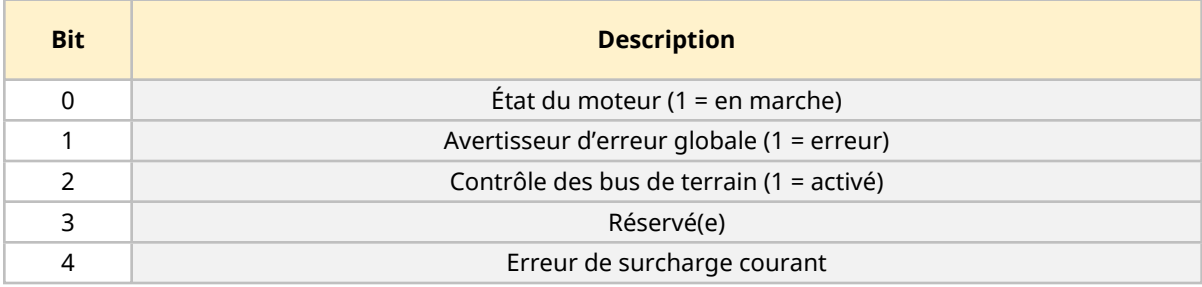

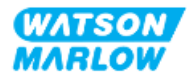

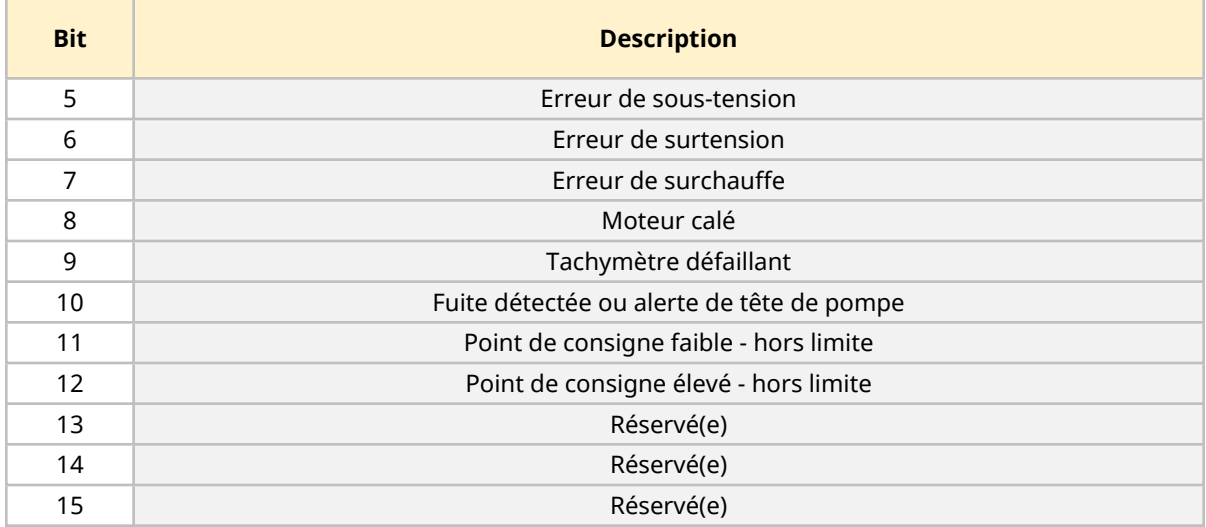

### **15.2.6.7 Vitesse de la tête de pompe**

La vitesse de la tête de pompe est un nombre entier non signé de 16 bits représentant la vitesse de la tête de pompe au format deci tr/min.

### **15.2.6.8 Durée de fonctionnement en heures**

Le paramètre de durée de fonctionnement exprimée en heures est un nombre entier non signé de 16 bits représentant des heures entières de temps d'exécution.

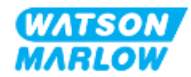

## **15.2.7 Données de diagnostic relatives à l'appareil**

Les informations concernant les données de diagnostic relatives à l'appareil sont fournies dans le tableau ci-dessous :

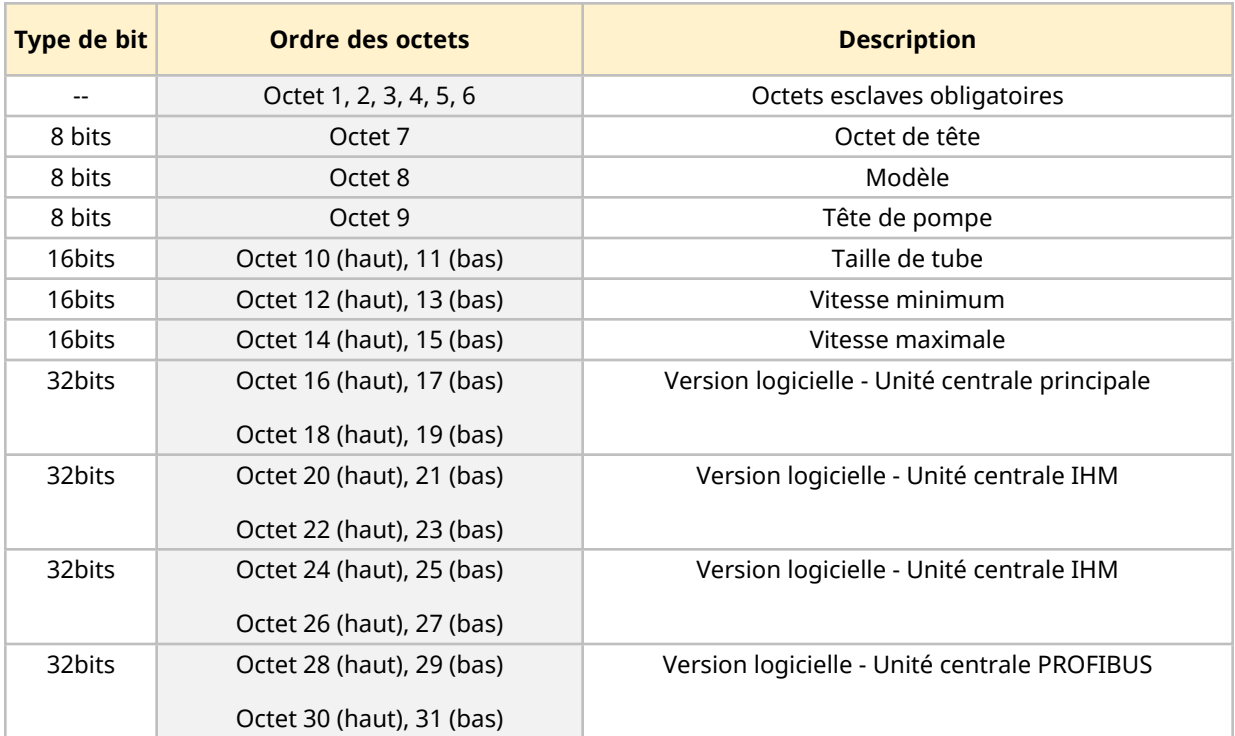

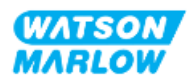

## **15.2.8 Données de diagnostic relatives au canal**

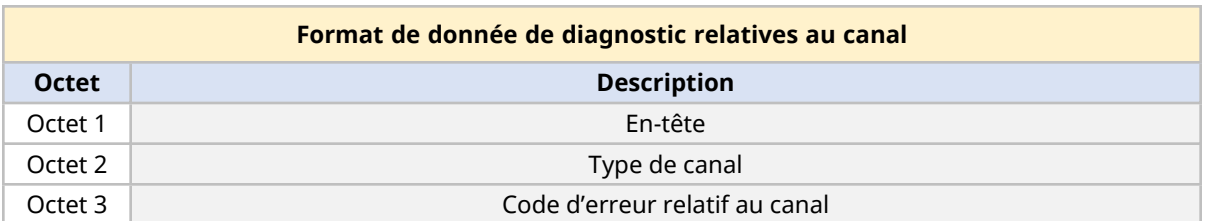

Les blocs de diagnostic relatifs au canal contiennent toujours 3 octets, au format suivant

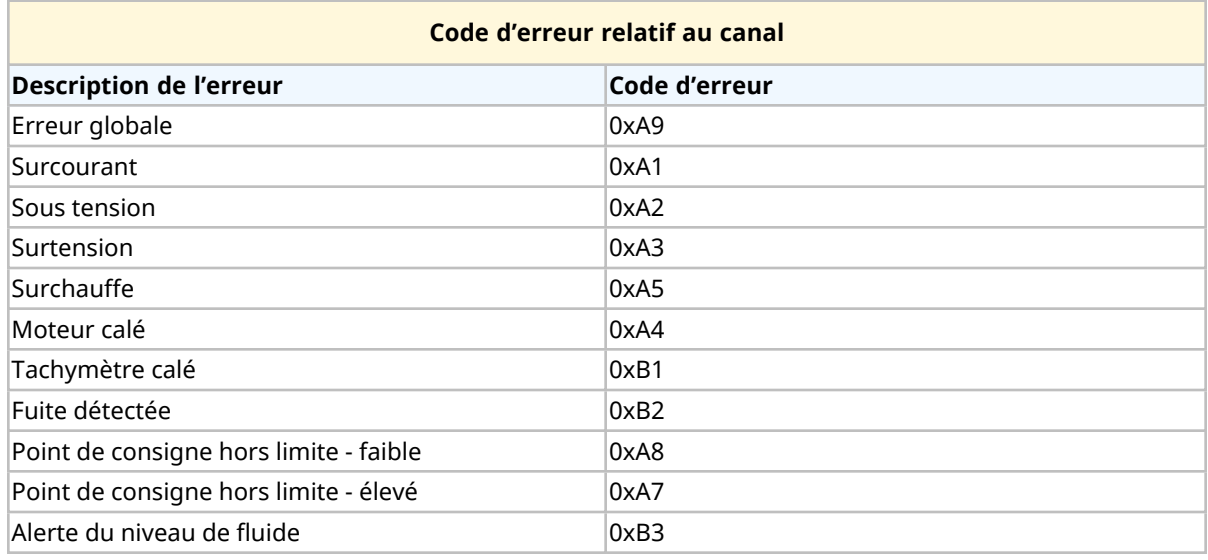

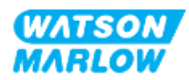

# **15.3 Partie 2 : Sous-chapitre procédures d'installation**

## **15.3.1 Sous-chapitre liste de contrôle avant installation**

Avant d'installer les connecteurs de contrôle et le câblage, procédez aux contrôles préliminaires suivants :

- Assurez-vous que la pompe a été installée selon les instructions des chapitres ["9 Installation—](#page-57-0) Chapitre 1 : [Physique"](#page-57-0) sur la page 58, ["10 Installation—Chapitre](#page-63-0) 2 : Alimentation électrique" sur la [page](#page-63-0) 64 et ["11 Installation—Chapitre](#page-67-0) 3 : Montage de tube" sur la page 68
- Assurez-vous que toutes les exigences de la partie 1 du présent chapitre ont été respectées
- Vérifiez que le cordon d'alimentation n'est pas endommagé.
- Le dispositif de coupure de l'alimentation électrique est facile à atteindre et à utiliser pour isoler l'alimentation électrique en cas de besoin.
- Vérifiez que le(s) câble(s) de contrôle n'est(ne sont) pas endommagé(s)
- Assurez-vous que l'ensemble des composants et des outils nécessaires au raccordement de la pompe au système de contrôle sont à portée de main.

Si l'un des éléments de la liste de contrôle avant installation pose problème, ne passez pas aux procédures d'installation de ce chapitre tant que le problème n'est pas résolu.

## **15.3.2 Précautions concernant les connecteurs de contrôle**

Lorsque vous suivez les procédures ci-dessous ou que vous câblez les câbles de contrôle selon les broches des connecteurs M12

- Veillez à ce que les signaux 4-20 mA et basse tension restent isolés des tensions d'alimentation
- Branchez exclusivement sur des circuits externes, eux-mêmes isolés des tensions de secteur au moyen d'une isolation renforcée. Toutes les bornes d'entrée et de sortie du produit sont séparées des circuits d'alimentation au moyen d'une isolation renforcée.
- <sup>l</sup> n'appliquez pas de tension d'alimentation secteur à l'une des broches du connecteur de contrôle M12.

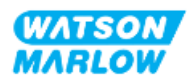

## **15.3.3 Installation des câbles de contrôle M12 (type M)**

#### **15.3.3.1 Capuchons de protection**

Les connecteurs de contrôle M12 sont recouverts de capuchons de protection lors de la fabrication.

Si l'un des connecteurs n'est pas utilisé pour le contrôle, laissez les capuchons de protection à la place d'un câble de contrôle pour une protection renforcée du produit. Le capuchon de protection est illustré ci-dessous :

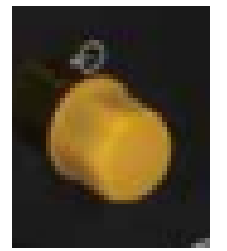

### **15.3.3.2 Procédure d'installation du câble de contrôle M12**

Suivez la procédure ci-dessous pour brancher les câbles de contrôle M12.

- 1. Débranchez l'alimentation électrique de la pompe
- 2. Effectuez le câblage du système de contrôle en utilisant les informations de la partie 1 de ce chapitre.
- 3. Branchez le connecteur M12 à l'emplacement approprié sur la pompe
- 4. Vissez le connecteur à la main jusqu'au serrage complet
- 5. Vérifiez que le câble est solidement branché
- 6. Rebrancher l'alimentation électrique de la pompe

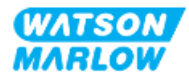

## **15.3.4 Séquence de communications maître esclave**

### **15.3.4.1 Échange des données**

En mode PROFIBUS, l'écran ci-dessous est affiché, l'icône **P** indique que des données sont échangées.

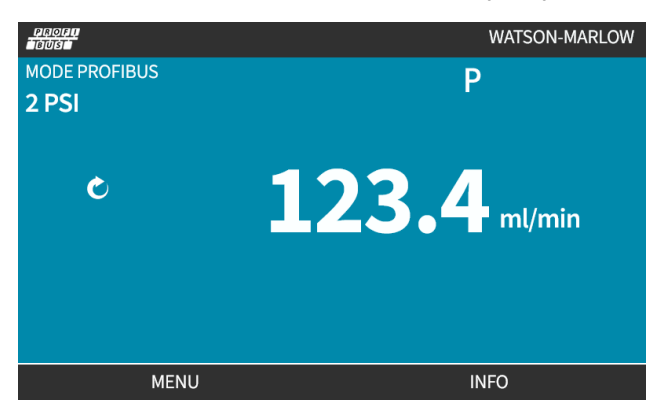

Cet écran n'est affiché que si la procédure de la communication maître-esclave a réussi, laquelle suit toujours l'ordre décrit ci-dessous.

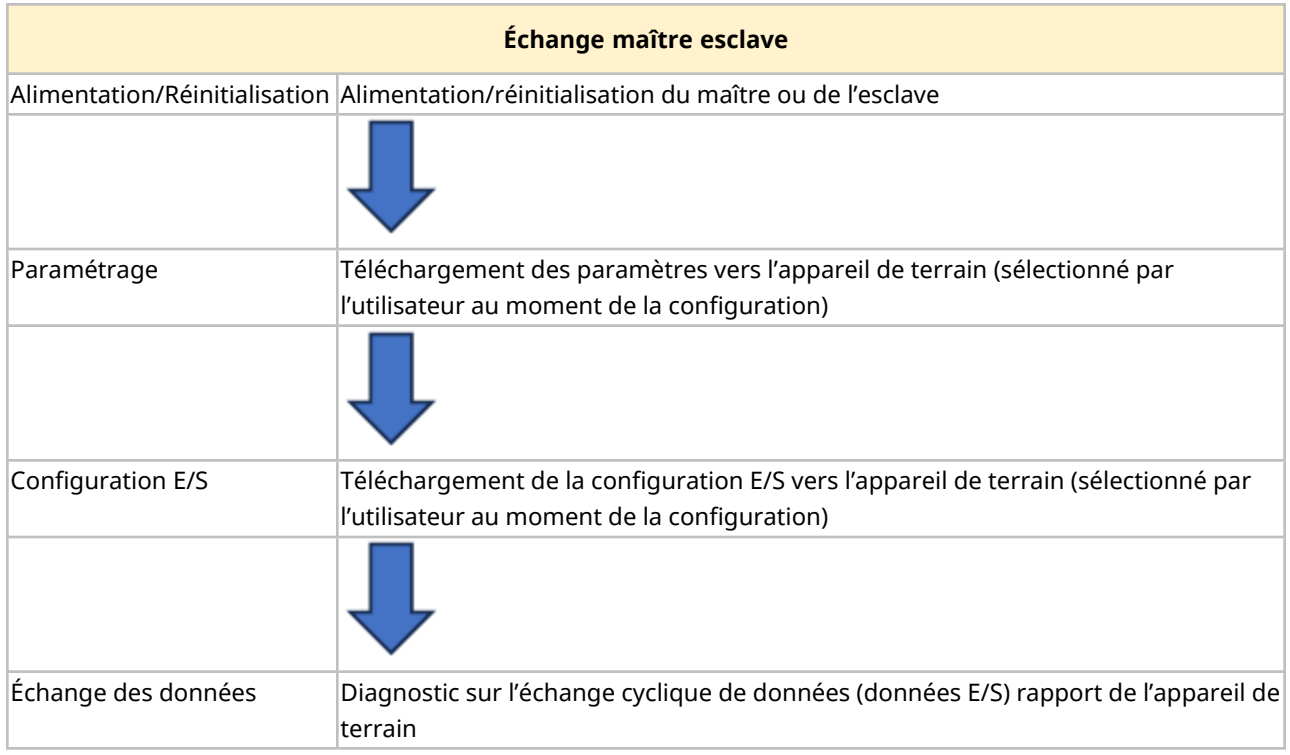

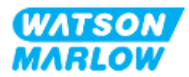

### **15.3.4.2 Perte lors de l'échange des données**

En cas d'interruption d'échange de données, l'écran suivant s'affiche. Le premier point rouge correspond au stade auquel l'erreur est survenue, et les étapes suivantes s'accompagnent également d'un point rouge en raison de l'interruption de l'échange à ce stade.

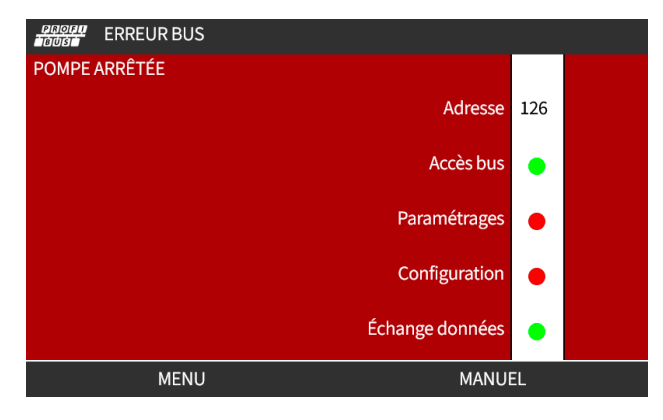

L'écran indique la mention En fonctionnement ou Interrompu selon la configuration utilisateur de la fonction fail-safe dans le fichier PROFIBUS GSD. Le bouton **MODE** permet d'accéder aux paramètres PROFIBUS et à l'adresse de station. Lors de l'accès aux menus, la pompe continue de fonctionner en mode PROFIBUS.

Si les boutons **MODE** ou **MENU** ont été enfoncés, au bout de cinq minutes d'inactivité, la pompe revient à l'écran d'accueil et supprime tous les paramètres modifiés qui n'ont pas été sauvegardés. S'il n'y a toujours aucune communication, l'écran ERREUR BUS s'affiche.

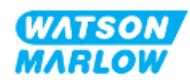

# **15.4 Partie 3 : Sous-chapitre de configuration spécifique de l'IHM**

Les sous-sections ci-dessous fournissent des informations sur la configuration du modèle PROFIBUS (uniquement) de la pompe à l'aide de l'IHM.

Pour des informations complètes sur :

- Les options du menu Mode : Voir "22 IHM : [Utilisation](#page-218-0) du menu MODE" sur la page 219
- Les paramètres de contrôle : Voir "23 IHM : Menu [Paramètres](#page-228-0) de contrôle" sur la page 229

## **15.4.1 Procédure : activer et désactiver PROFIBUS**

Pour sélectionner et activer le mode PROFIBUS :

- 1. Appuyez sur la touche **MODE**.
- 2. Utilisez les touches **+/-** afin de mettre en surbrillance **PROFIBUS**
- 3. SÉLECTIONNEZ  $\Box$

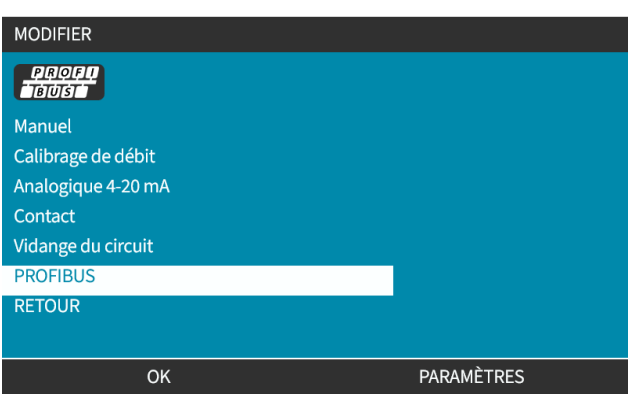

4. Appuyez sur CONFIRMER pour activer PROFIBUS

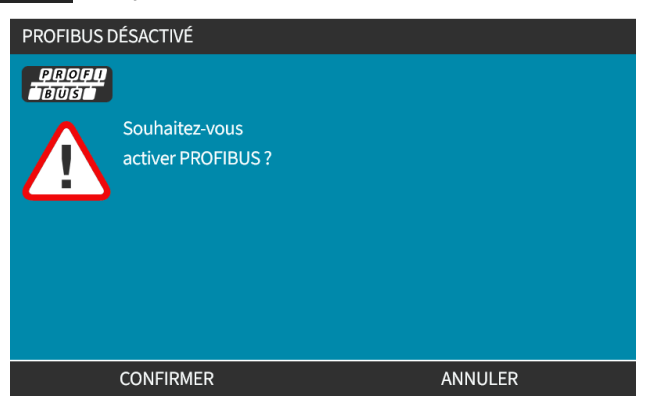

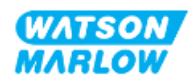

5. L'écran d'accueil PROFIBUS affiche l'icône blanche **P** pour indiquer que des données sont échangées.

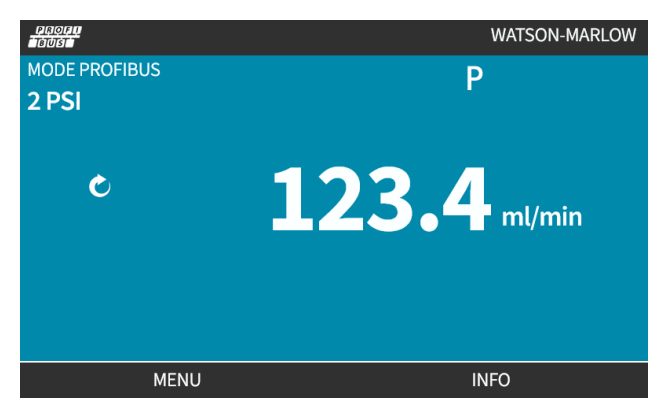

6. L'appui sur la touche **INFO** permet d'afficher l'écran d'informations de la pompe

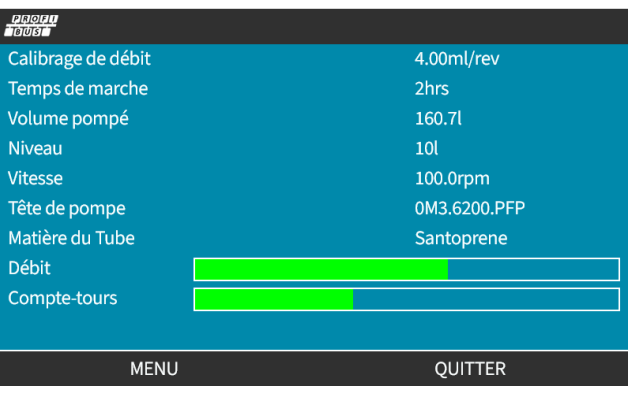

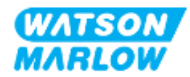

## **15.4.2 Procédure : Assigner une adresse de station PROFIBUS à la pompe.**

L'adresse de station ne peut pas être assignée automatiquement par le maître.

### **15.4.2.1 Pour attribuer l'adresse de station PROFIBUS**

- 1. Appuyez sur la touche **MODE**.
- 2. Utilisez les touches **+/-** afin de mettre en surbrillance **PROFIBUS**
- 3. SÉLECTIONNEZ  $\Box$

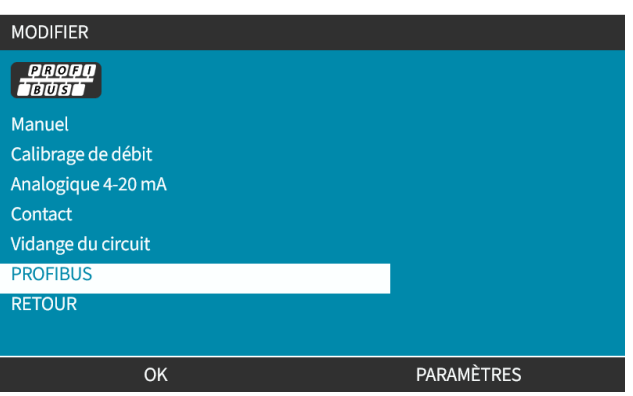

4. Utilisez les touches **+/-** pour modifier l'adresse de station.

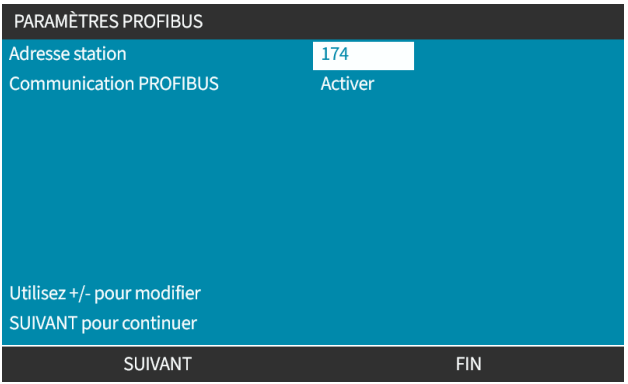

5. Appuyez sur TERMINER ou

SUIVANT pour sélectionner la **communication PROFIBUS**

Lorsque TERMINER est sélectionné, les paramètres sauvegardés seront affichés :

6. Appuyez sur ENREGISTRER pour sauvegarder les paramètres

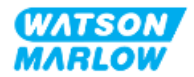

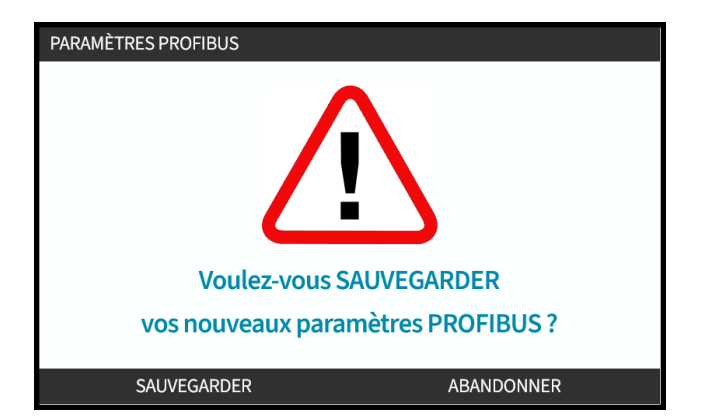

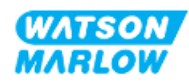

# **16 Installation—Sous-chapitre 4D : Contrôle (modèle : EtherNet/IP)**

Cette section fournit des informations sur le branchement, les caractéristiques des entrées/sorties et la configuration correspondante à l'aide de l'IHM du modèle EtherNet/IP uniquement.

# **16.1 Partie 1 : Sous-chapitre exigences d'installation, caractéristiques et informations**

## **16.1.1 Fichier EDS**

Le fichier EDS peut être téléchargé sur le site web Watson-Marlow à partir du lien ci-dessous : Lien : *<https://www.wmfts.com/en/literature/other-resources/software-and-devices/>*

## **16.1.2 Caractéristiques des câbles de commande**

Un câble Ethernet blindé catégorie 5e, certifié IP66 et doté d'un connecteur M12 est nécessaire pour raccorder et contrôler un entrainement EtherNet/IP H-FLO.

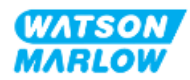

## **16.1.3 Raccordements**

Les connecteurs de contrôle M12 fonctionnent par emplacement, type de filetage, nombre de broches et code de la prise.

### **16.1.3.1 Connexion réseau**

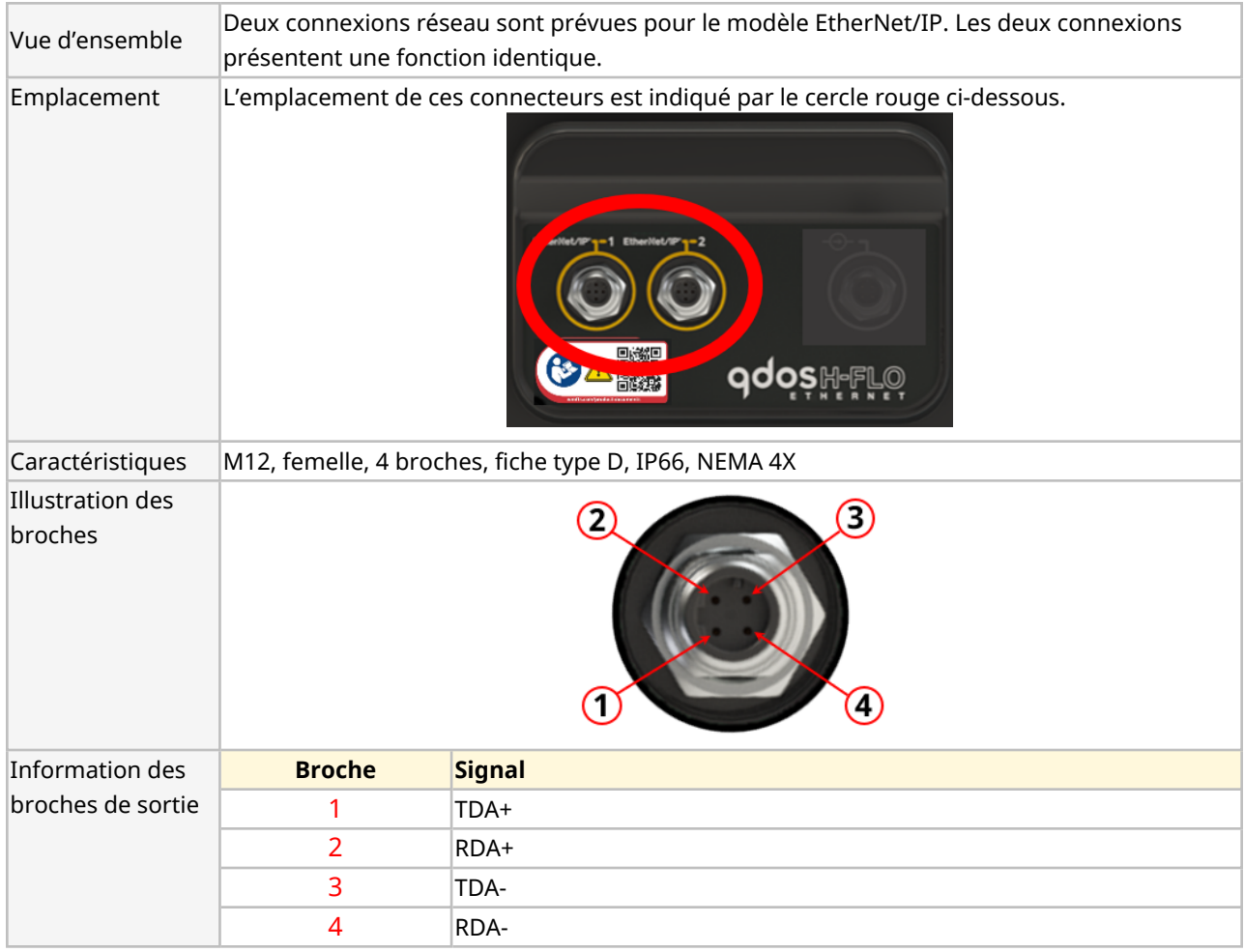

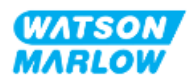

## **16.1.3.2 Entrée de contrôle : capteur de pression**

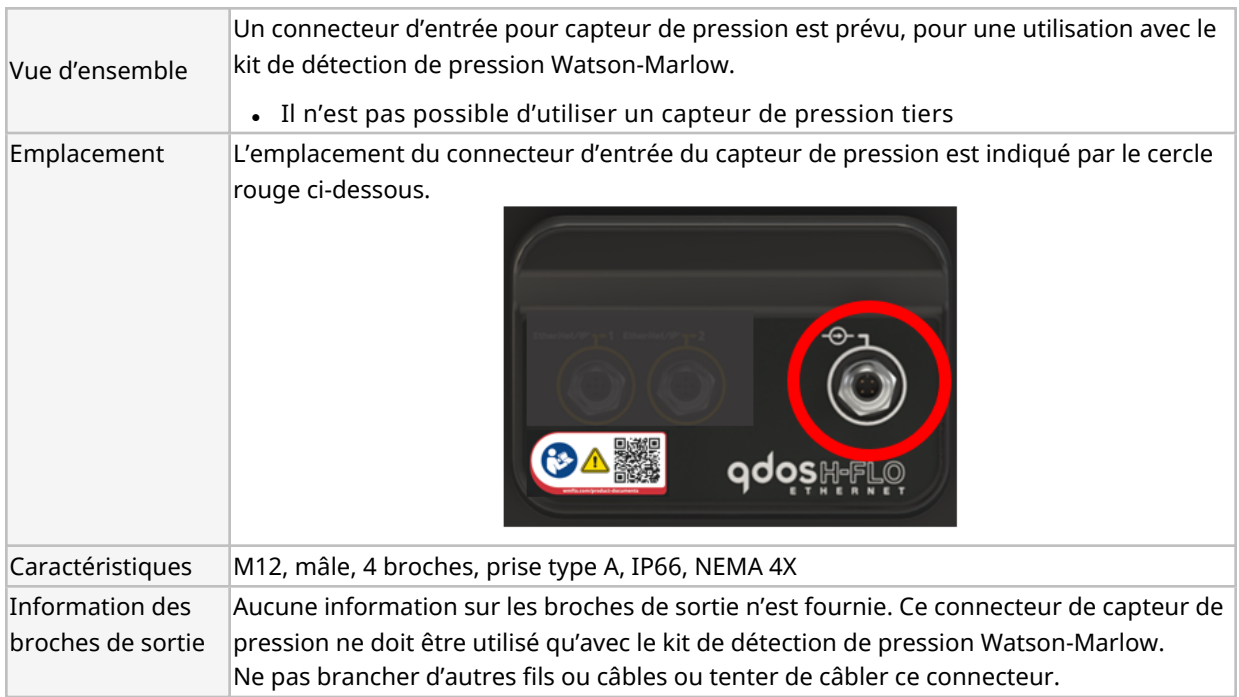

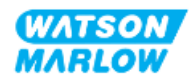

## **16.1.4 Paramètres EtherNet/IP**

### **16.1.4.1 Unités utilisées dans les paramètres EtherNet/IP**

Les unités suivantes sont utilisées dans les paramètres EtherNet/IP

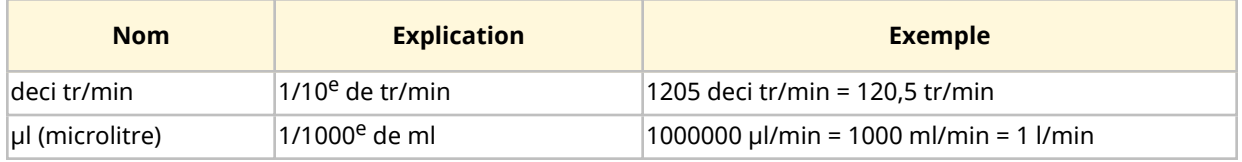

## **16.1.4.2 Paramètres réseau**

Les paramètres réseau permettant la communication de la pompe avec le réseau sont préprogrammés au cours de la production :

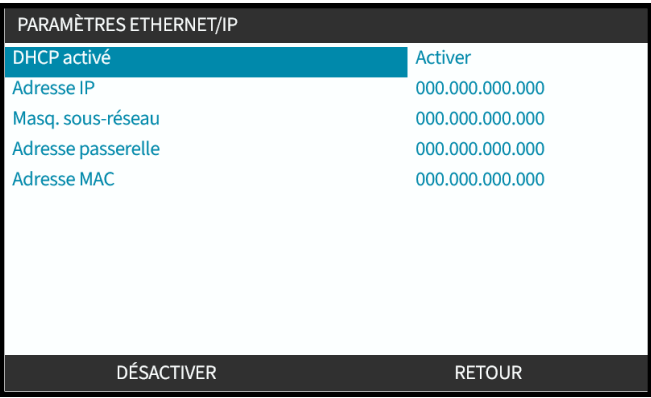

Le DHCP peut être désactivé, et les paramètres réseau configurés manuellement à l'aide de l'IHM. Ceci est expliqué au chapitre ["16.3.2 Procédure :](#page-173-0) Paramétrage de l'adresse IP via l'IHM" sur la page 174.

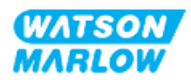

### **16.1.4.3 Paramètres cycliques**

Le tableau ci-dessous liste les paramètres cycliques Ethernet IP et les fonctionnalités disponibles via l'interface

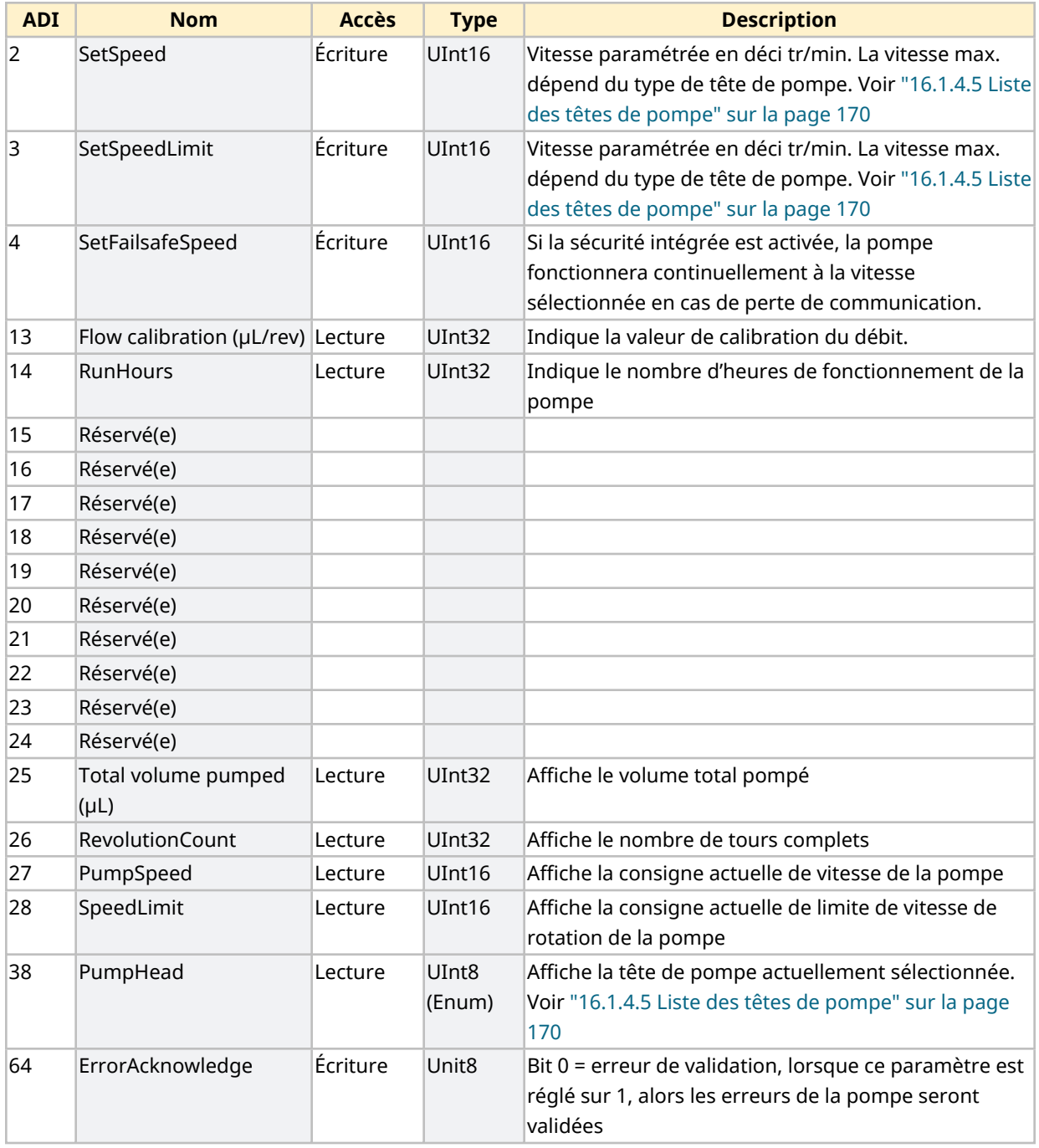

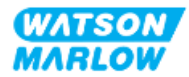

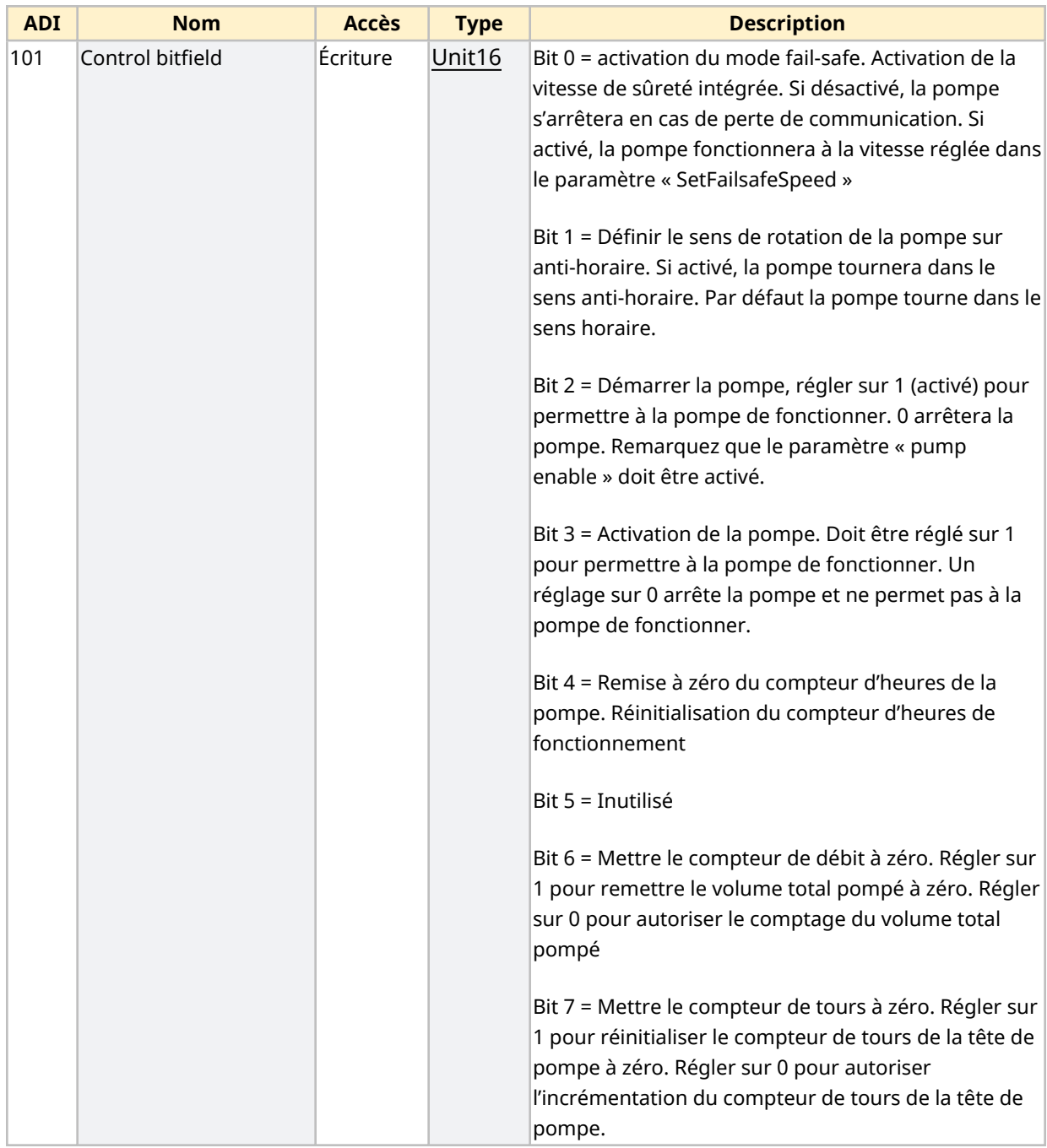

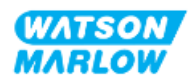

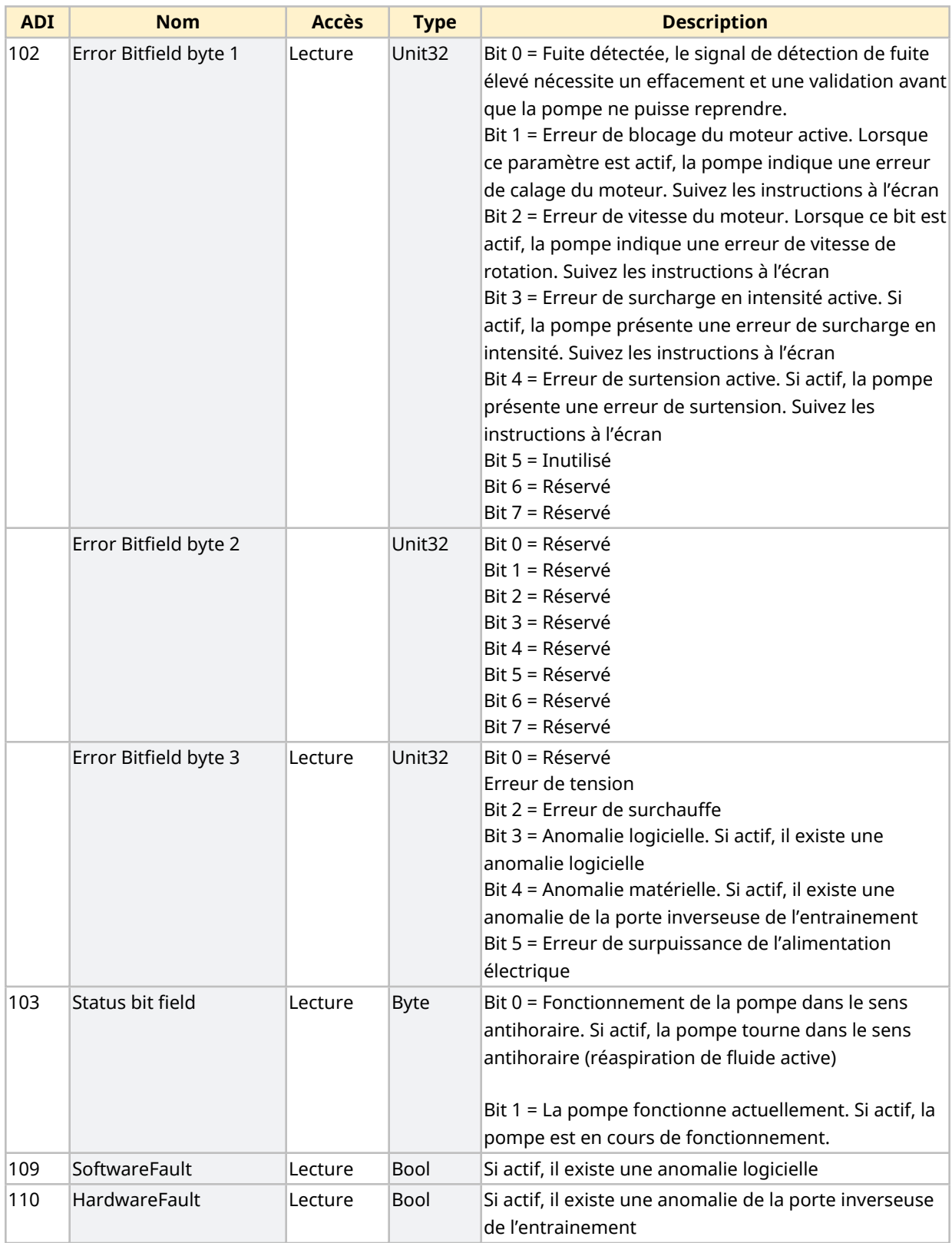

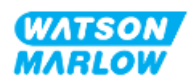

### <span id="page-169-1"></span>**16.1.4.4 Liste des modèles d'entrainement**

<span id="page-169-0"></span>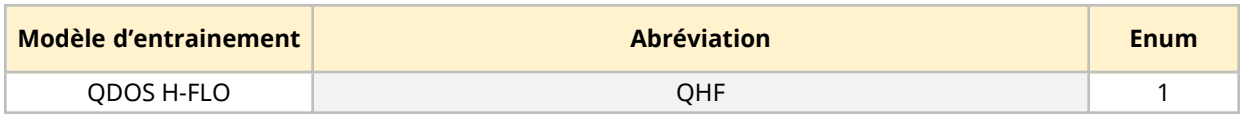

### **16.1.4.5 Liste des têtes de pompe**

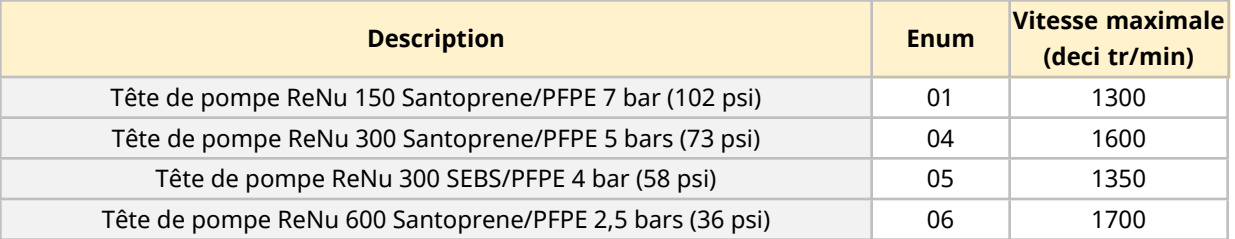

### **16.1.4.6 Enregistrements de données Acyclic**

Le tableau ci-dessous liste les paramètres acycliques Ethernet IP et les fonctionnalités disponibles via l'interface

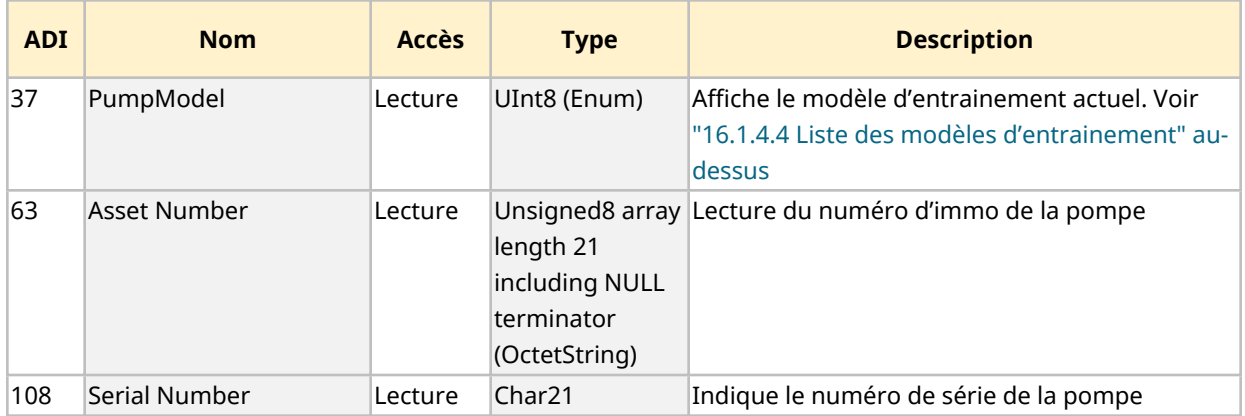

# **16.2 Partie 2 : Sous-chapitre procédures d'installation**

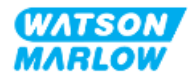

## **16.2.1 Sous-chapitre liste de contrôle avant installation**

Avant d'installer les connecteurs de contrôle et le câblage, procédez aux contrôles préliminaires suivants :

- Assurez-vous que la pompe a été installée selon les instructions des chapitres ["9 Installation—](#page-57-0) Chapitre 1 : [Physique"](#page-57-0) sur la page 58, ["10 Installation—Chapitre](#page-63-0) 2 : Alimentation électrique" sur la [page](#page-63-0) 64 et ["11 Installation—Chapitre](#page-67-0) 3 : Montage de tube" sur la page 68
- Assurez-vous que toutes les exigences de la partie 1 du présent chapitre ont été respectées
- Vérifiez que le cordon d'alimentation n'est pas endommagé.
- Le dispositif de coupure de l'alimentation électrique est facile à atteindre et à utiliser pour isoler l'alimentation électrique en cas de besoin.
- Vérifiez que le(s) câble(s) de contrôle n'est(ne sont) pas endommagé(s)
- Assurez-vous que l'ensemble des composants et des outils nécessaires au raccordement de la pompe au système de contrôle sont à portée de main.

Si l'un des éléments de la liste de contrôle avant installation pose problème, ne passez pas aux procédures d'installation de ce chapitre tant que le problème n'est pas résolu.

## **16.2.2 Précautions concernant les connecteurs de contrôle**

Lorsque vous suivez les procédures ci-dessous ou que vous câblez les câbles de contrôle selon les broches des connecteurs M12

- Veillez à ce que les signaux 4-20 mA et basse tension restent isolés des tensions d'alimentation.
- Branchez exclusivement sur des circuits externes, eux-mêmes isolés des tensions de secteur au moyen d'une isolation renforcée. Toutes les bornes d'entrée et de sortie du produit sont séparées des circuits d'alimentation au moyen d'une isolation renforcée.
- <sup>l</sup> n'appliquez pas de tension d'alimentation secteur à l'une des broches du connecteur de contrôle M12.

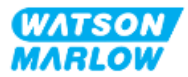

## **16.2.3 Installation des câbles de contrôle M12 (type M)**

#### **16.2.3.1 Capuchons de protection**

Les connecteurs de contrôle M12 sont recouverts de capuchons de protection lors de la fabrication.

Si l'un des connecteurs n'est pas utilisé pour le contrôle, laissez les capuchons de protection à la place d'un câble de contrôle pour une protection renforcée du produit. Le capuchon de protection est illustré ci-dessous :

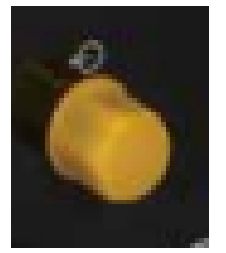

### **16.2.3.2 Procédure d'installation du câble de contrôle M12**

Suivez la procédure ci-dessous pour brancher les câbles de contrôle M12.

- 1. Débranchez l'alimentation électrique de la pompe
- 2. Effectuez le câblage du système de contrôle en utilisant les informations de la partie 1 de ce chapitre.
- 3. Branchez le connecteur M12 à l'emplacement approprié sur la pompe
- 4. Vissez le connecteur à la main jusqu'au serrage complet
- 5. Vérifiez que le câble est solidement branché
- 6. Rebrancher l'alimentation électrique de la pompe

## **16.3 Partie 3 : Sous-chapitre de configuration spécifique de l'IHM**

Les sous-sections ci-dessous fournissent des informations sur la configuration du modèle EtherNet/IP (uniquement) de la pompe à l'aide de l'IHM.

Pour des informations complètes sur :

- Les options du menu Mode : Voir "22 IHM : [Utilisation](#page-218-0) du menu MODE" sur la page 219
- Les paramètres de contrôle : Voir "23 IHM : Menu [Paramètres](#page-228-0) de contrôle" sur la page 229

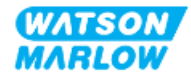

## **16.3.1 Procédure : Sélection du mode EtherNet/IP via l'IHM**

Pour sélectionner le mode EtherNet/IP :

- 1. Appuyez sur la touche **MODE**.
- 2. Utilisez les touches **+/-** jusqu'à **EtherNet/IP**
- 3. APPUYEZ SUR SÉLECTIONNER<sup>E</sup>

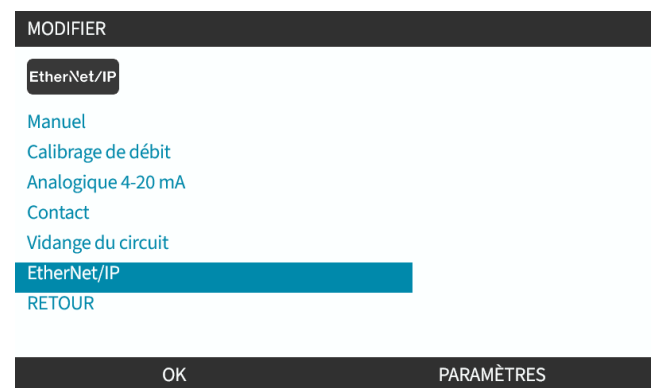

4. La pompe affiche l'écran d'accueil EtherNet/IP

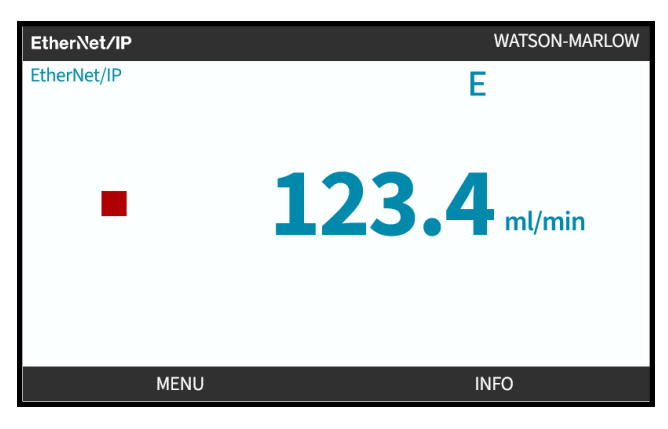

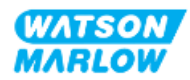

## <span id="page-173-0"></span>**16.3.2 Procédure : Paramétrage de l'adresse IP via l'IHM**

La configuration de l'adresse IP peut être réalisée par deux méthodes :

- Méthode 1 : Paramétrage d'une adresse IP statique (manuelle, DHCP désactivé)
- Méthode 2 : Paramétrage d'une adresse IP dynamique (automatique, DHCP activé)

#### **16.3.2.1 Procédure : Méthode 1 : Adresse IP statique.**

Par défaut, le DHCP est activé. Cela signifie que l'entrainement recevra automatiquement une adresse IP lorsqu'il sera connecté à un réseau.

Si une adresse IP statique doit être utilisée, le DHCP doit d'abord être désactivé. Suivez la procédure pour désactiver le DHCP et définir une adresse IP statique.

- 1. Placez en surbrillance le réglage DHCP
- 2. Sélectionnez DÉSACTIVER<sup>I</sup>.

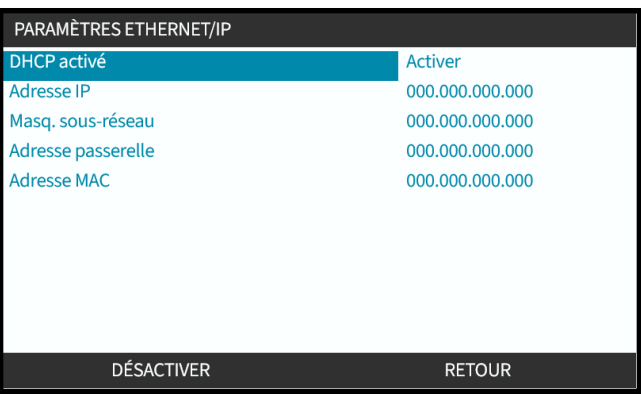

- 3. Sélectionnez l'adresse IP
- 4. Appuyez sur VALIDER

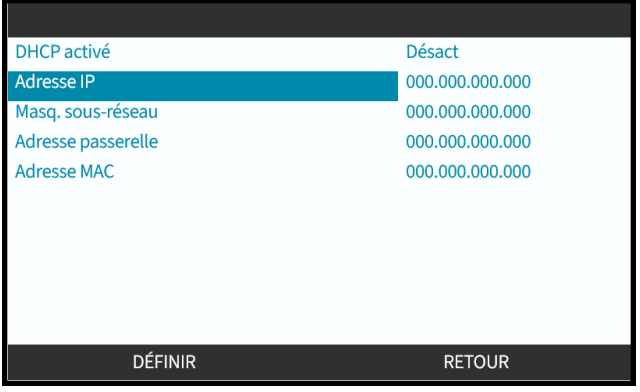

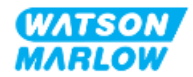

- 5. Utilisez les touches **+/-** pour saisir les valeurs en surbrillance.
- 6. Appuyez sur **SUIVANT** pour accéder à la valeur suivante

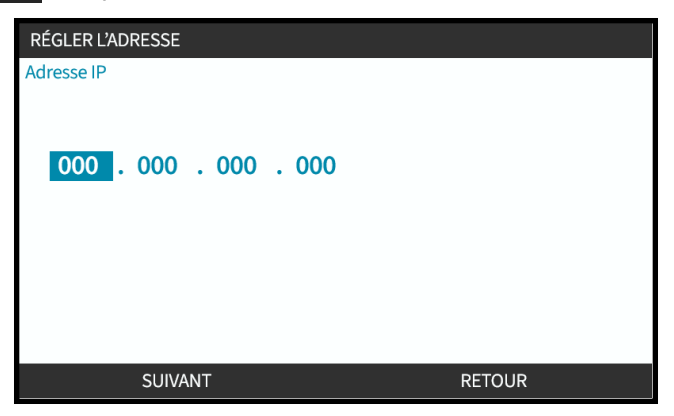

7. Lorsque la valeur correcte est saisie, appuyez sur VALIDER  $\Box$  pour enregistrer le réglage.

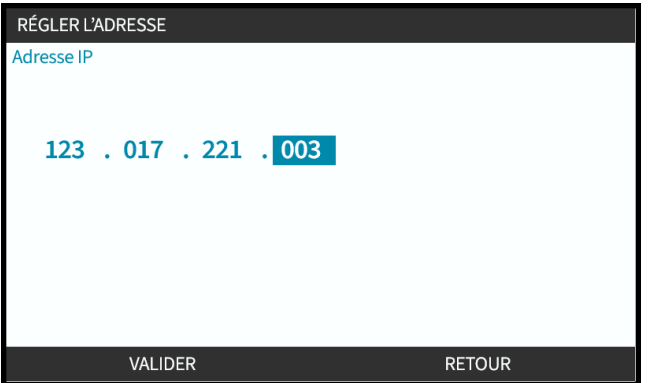

Pour paramétrer le **masque de sous-réseau** et **l'adresse de la passerelle** répétez les étapes 3 à 7.

### **16.3.2.2 Procédure : Méthode 2 : Paramétrage d'une adresse IP dynamique (automatique, DHCP activé)**

Le DHCP est activé par défaut. Il n'est nécessaire de réactiver le DHCP que s'il a été désactivé précédemment lors du paramétrage manuel d'une adresse IP.

- 1. Placez en surbrillance le réglage DHCP
- 2. Assurez-vous que le DHCP est activé.

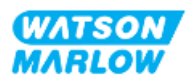

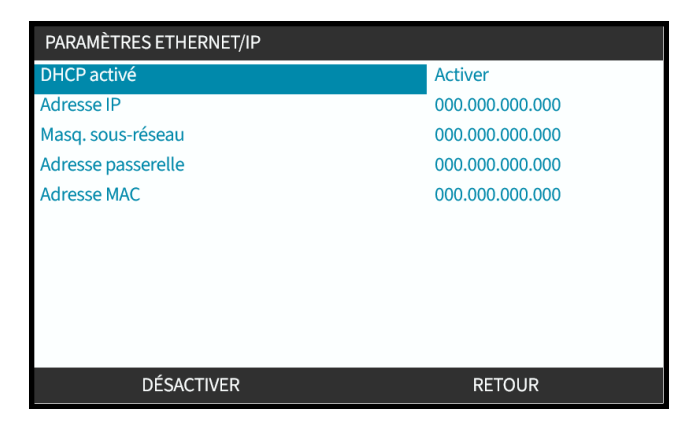

Un serveur DHCP au sein du réseau attribuera une adresse IP à l'entrainement sur la base de l'adresse Mac.

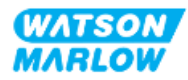

## **16.3.3 Écrans de statut du réseau**

Si la pompe n'est pas en marche et que des connecteurs sont branchés sur les ports, l'adresse IP est attribuée et l'entrainement est connecté au maître.

L'écran d'état correspondant s'affiche ci-dessous :

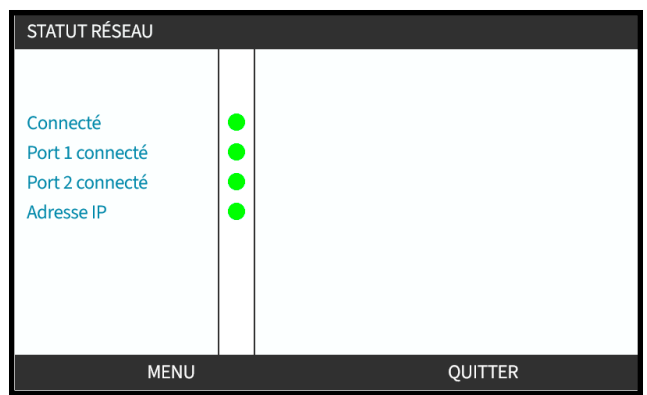

Si la pompe n'est pas en marche et qu'aucun connecteur n'est branché sur les ports, l'adresse IP n'est pas attribuée et l'entrainement n'est pas connecté au maître.

L'écran d'état correspondant s'affiche ci-dessous :

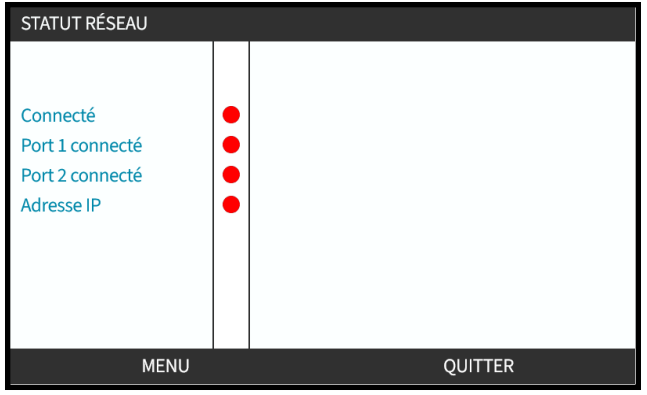

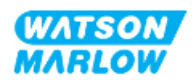

# **17 Installation—Sous-chapitre 4E : Contrôle (modèle : PROFINET)**

Cette section fournit des informations sur le branchement, les caractéristiques des entrées/sorties et la configuration correspondante à l'aide de l'IHM du modèle PROFINET uniquement.

# **17.1 Partie 1 : Sous-chapitre exigences d'installation, caractéristiques et informations**

## **17.1.1 Fichier GSDML**

Le fichier GSDML peut être téléchargé sur le site web Watson-Marlow à partir du lien ci-dessous : Lien : *<https://www.wmfts.com/en/literature/other-resources/software-and-devices/>*

## **17.1.2 Caractéristiques des câbles de commande**

Un câble PROFINET blindé catégorie 5e, certifié IP66 et doté d'un connecteur M12 est nécessaire pour raccorder et contrôler un entrainement PROFINET H-FLO.

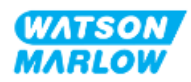

## **17.1.3 Raccordements**

Les connecteurs de contrôle M12 fonctionnent par emplacement, type de filetage, nombre de broches et code de la prise.

### **17.1.3.1 Connexion réseau**

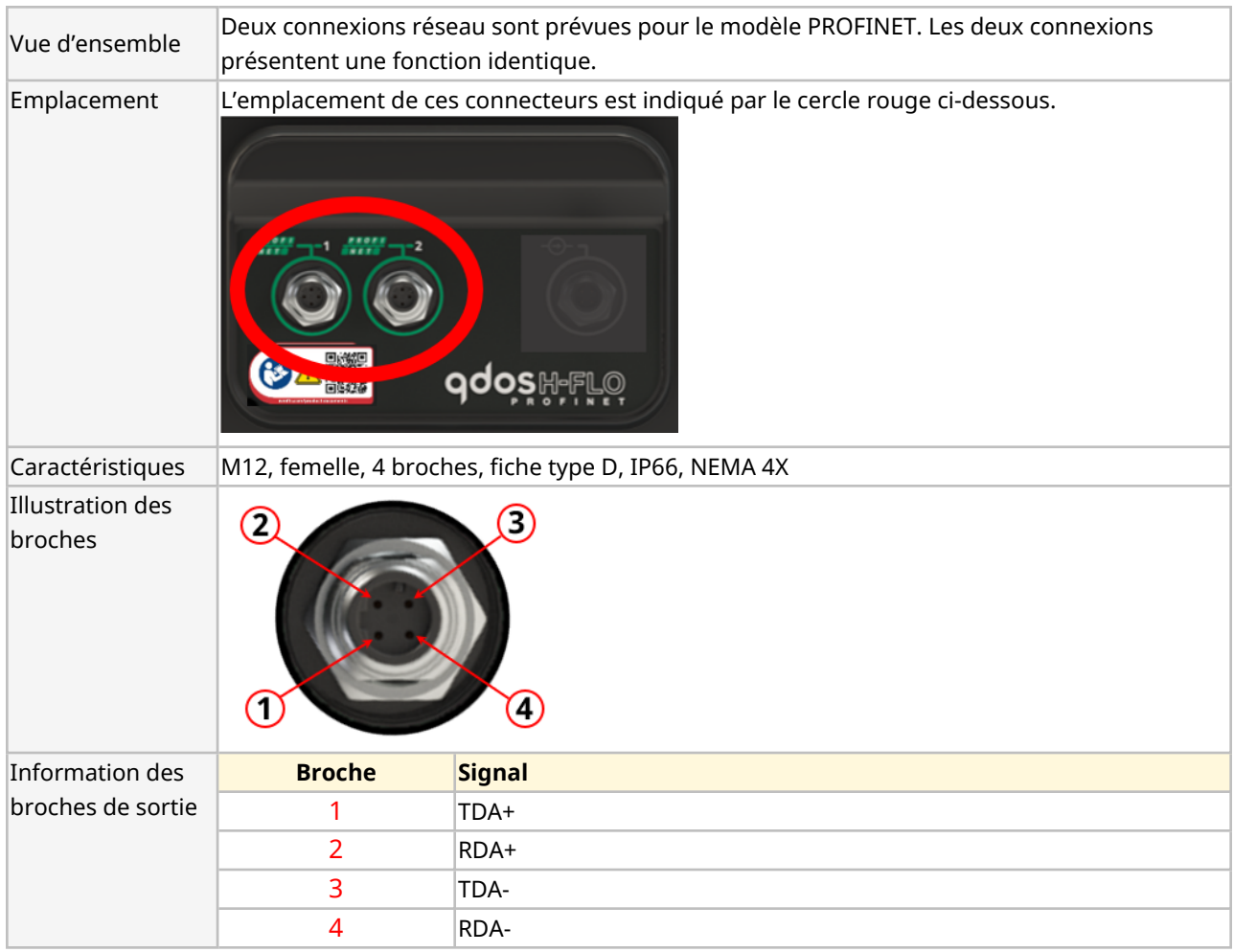

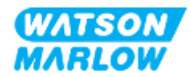

## **17.1.3.2 Entrée de contrôle : capteur de pression**

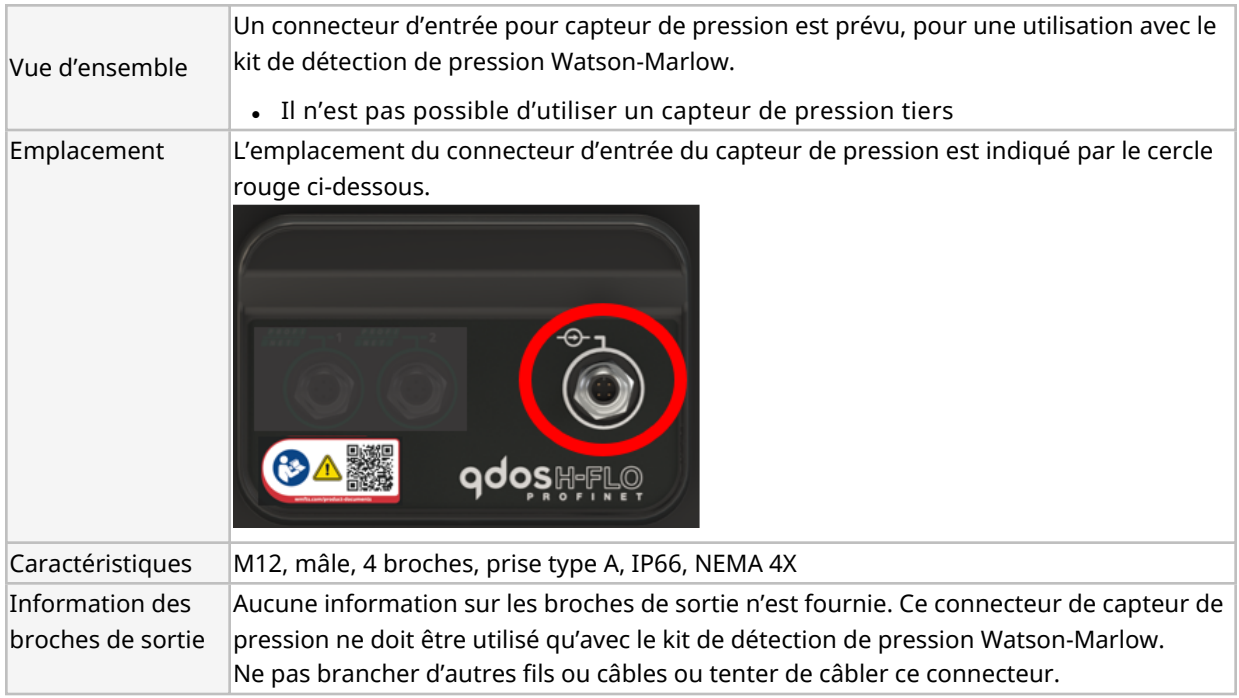

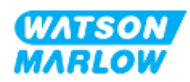
## **17.1.4 Paramètres PROFINET**

### **17.1.4.1 Unités utilisées dans les paramètres PROFINET**

Les unités suivantes sont utilisées dans les paramètres EtherNet/IP

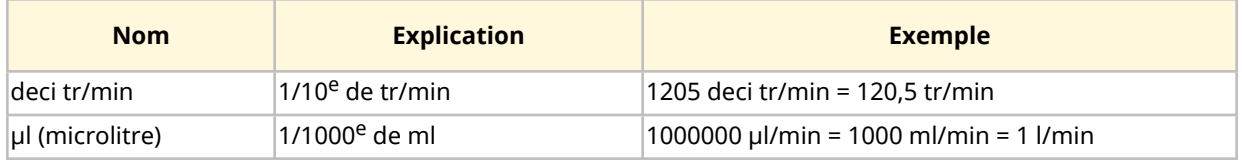

## **17.1.4.2 Paramètres réseau**

Les paramètres réseau permettant la communication de la pompe avec le réseau sont préprogrammés au cours de la production :

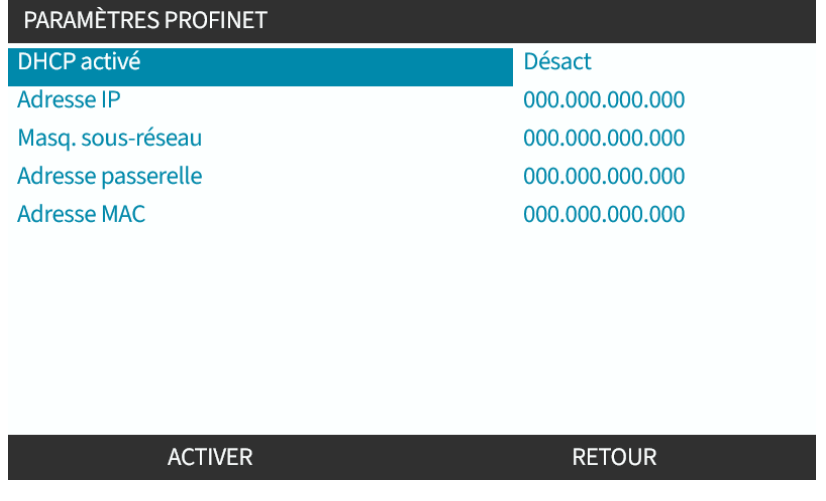

Le DHCP peut être désactivé, et les paramètres réseau configurés manuellement à l'aide de l'IHM. Ceci est expliqué au chapitre ["17.3.2 Procédure :](#page-189-0) Paramétrage de l'adresse IP via l'IHM" sur la page 190.

### **17.1.4.3 Temps de cycle PROFINET**

L'intervalle minimal de l'appareil est de 32 ms

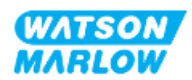

### **17.1.4.4 Paramètres cycliques**

Le tableau ci-dessous liste les paramètres cycliques PROFINET et les fonctionnalités disponibles via l'interface

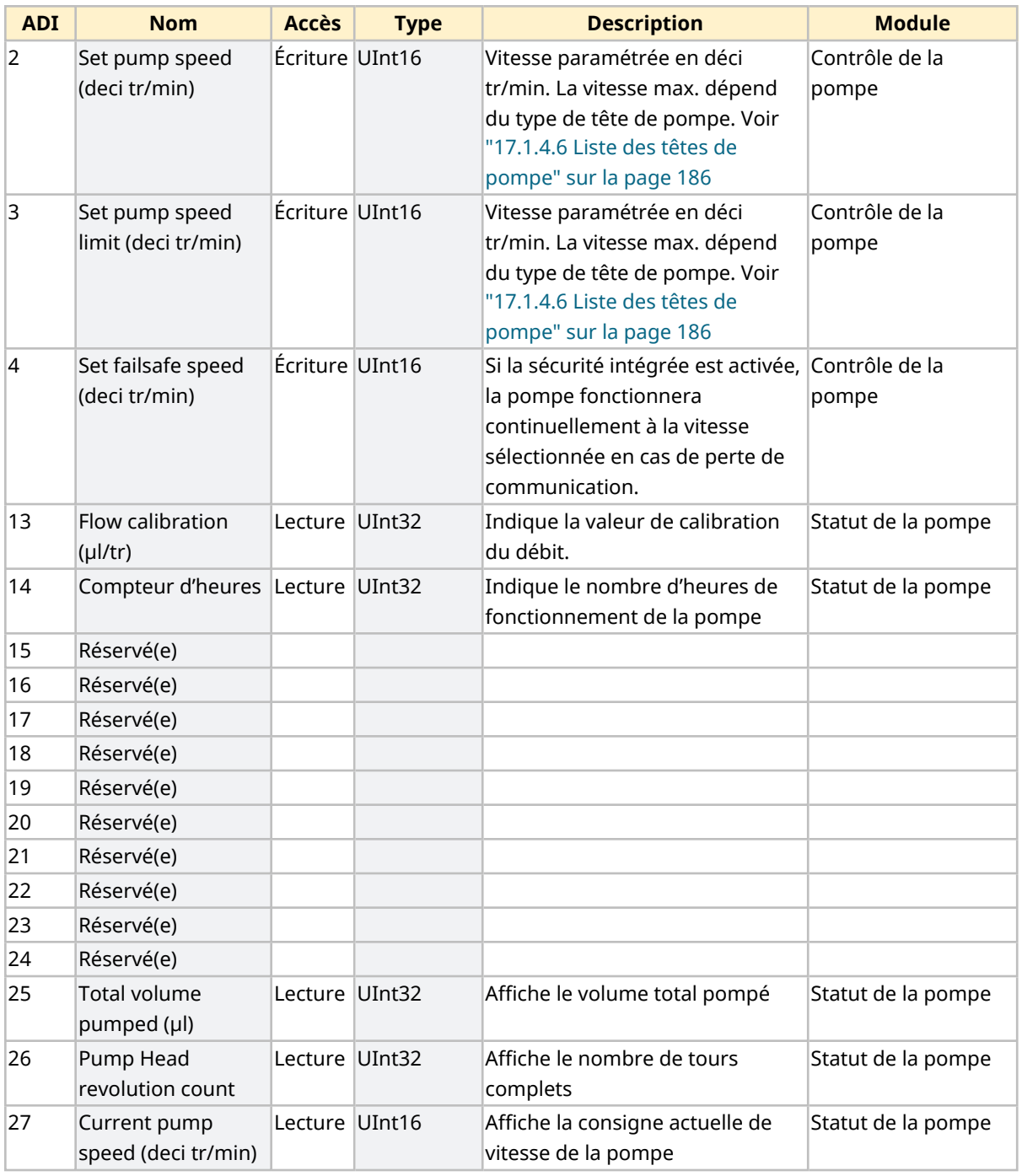

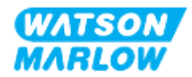

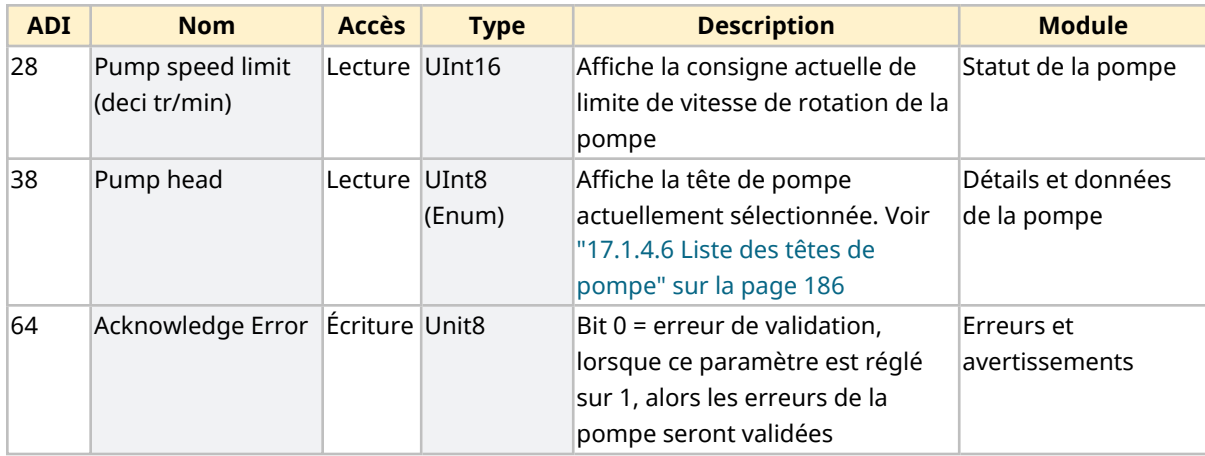

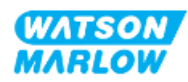

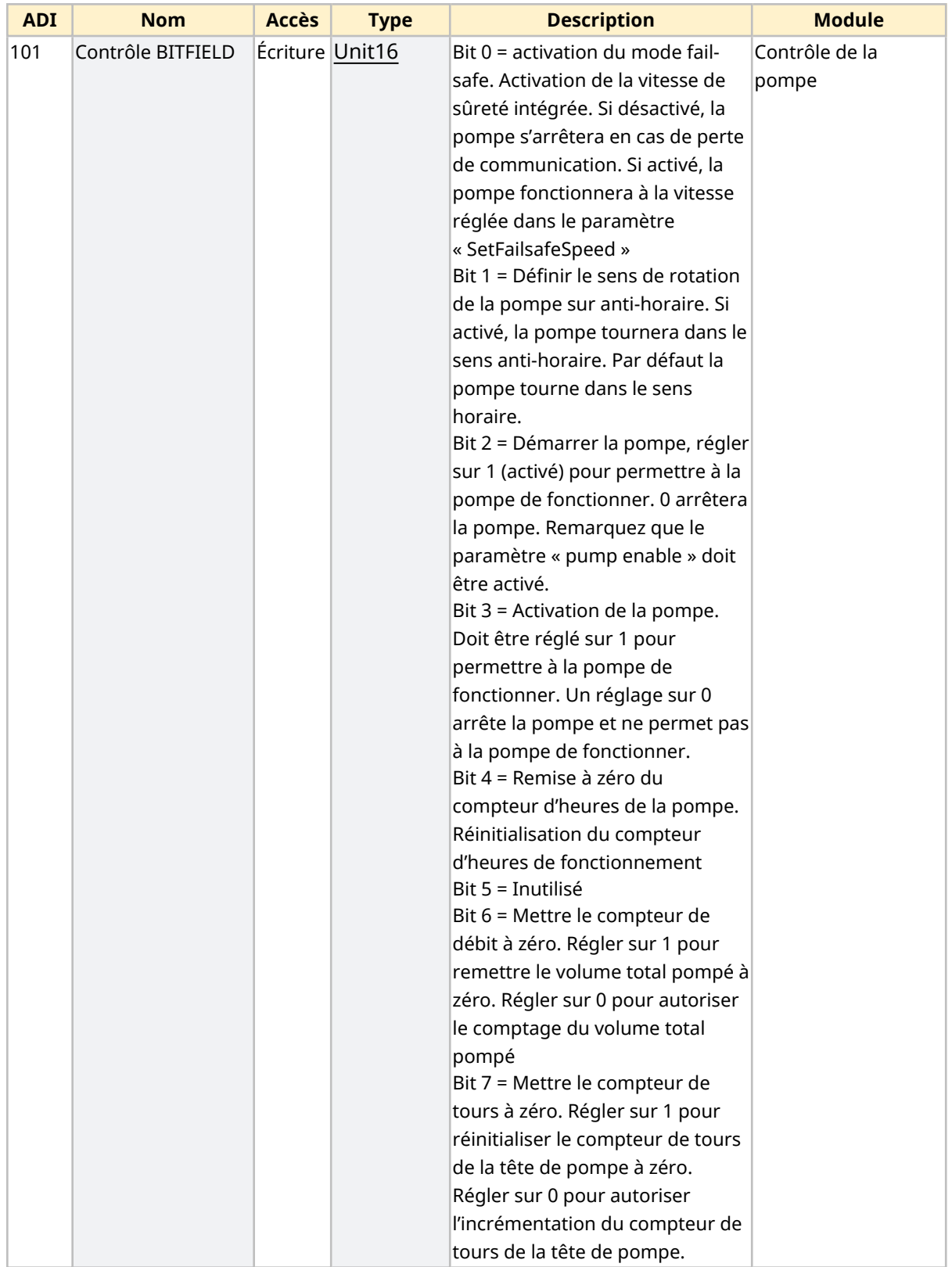

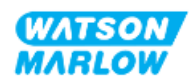

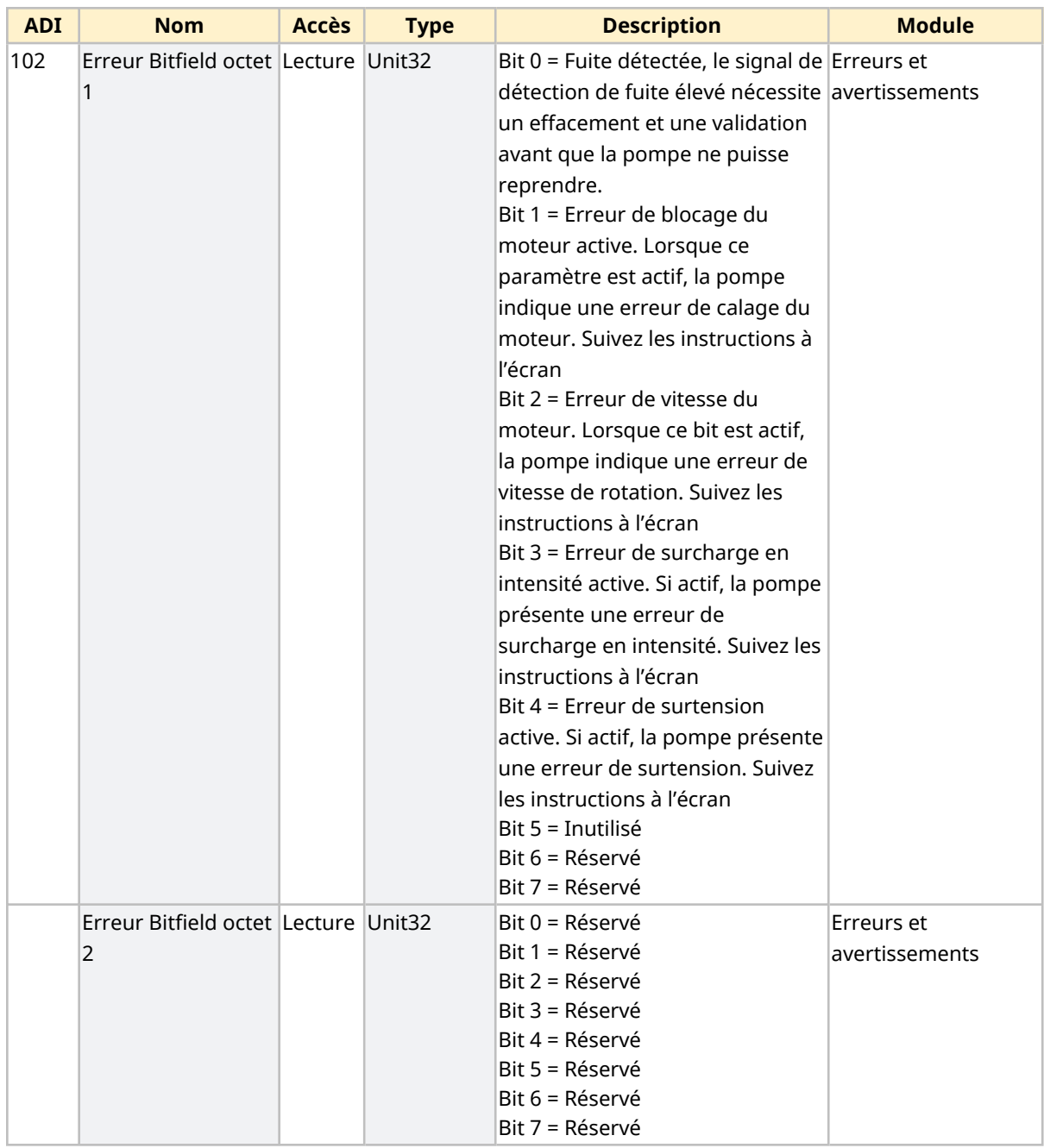

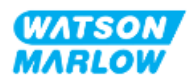

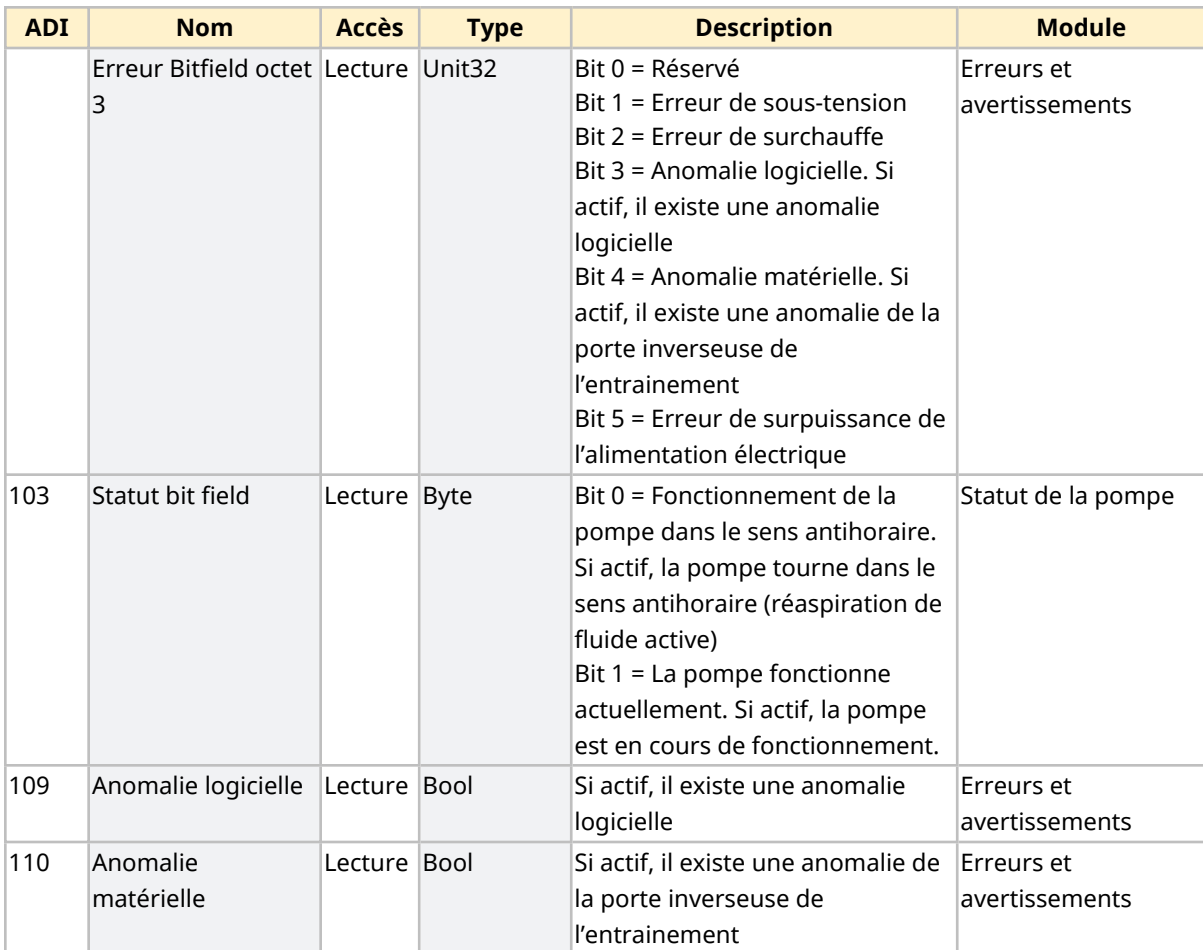

### <span id="page-185-1"></span>**17.1.4.5 Liste des modèles d'entrainement**

<span id="page-185-0"></span>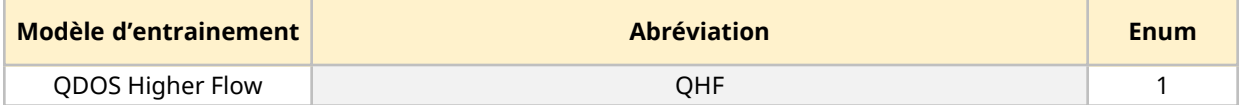

# **17.1.4.6 Liste des têtes de pompe**

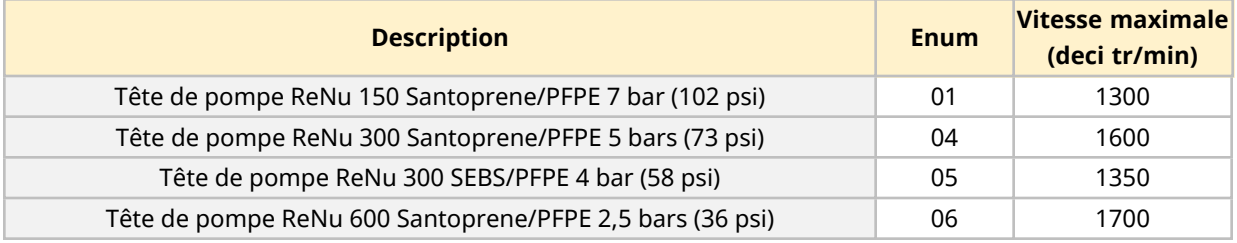

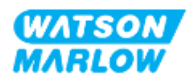

### **17.1.4.7 Paramètres acycliques**

Le tableau ci-dessous liste les paramètres acycliques PROFINET et les fonctionnalités disponibles via l'interface

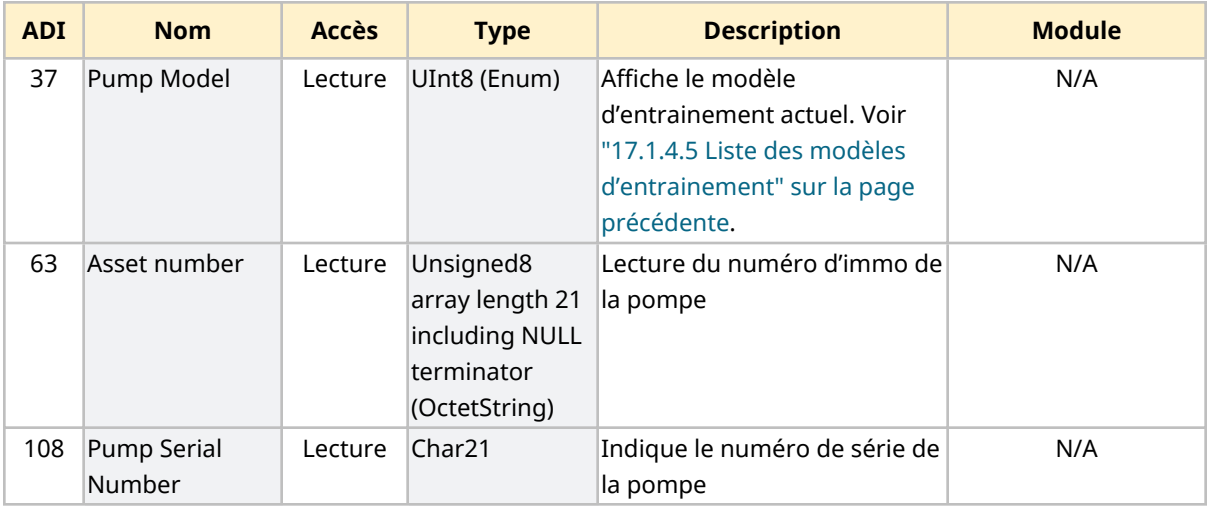

# **17.2 Partie 2 : Sous-chapitre procédures d'installation**

## **17.2.1 Sous-chapitre liste de contrôle avant installation**

Avant d'installer les connecteurs de contrôle et le câblage, procédez aux contrôles préliminaires suivants :

- Assurez-vous que la pompe a été installée selon les instructions des chapitres ["9 Installation—](#page-57-0) Chapitre 1 : [Physique"](#page-57-0) sur la page 58, ["10 Installation—Chapitre](#page-63-0) 2 : Alimentation électrique" sur la [page](#page-63-0) 64 et ["11 Installation—Chapitre](#page-67-0) 3 : Montage de tube" sur la page 68
- Assurez-vous que toutes les exigences de la partie 1 du présent chapitre ont été respectées
- Vérifiez que le cordon d'alimentation n'est pas endommagé.
- Le dispositif de coupure de l'alimentation électrique est facile à atteindre et à utiliser pour isoler l'alimentation électrique en cas de besoin.
- Vérifiez que le(s) câble(s) de contrôle n'est(ne sont) pas endommagé(s)
- <sup>l</sup> Assurez-vous que l'ensemble des composants et des outils nécessaires au raccordement de la pompe au système de contrôle sont à portée de main.

Si l'un des éléments de la liste de contrôle avant installation pose problème, ne passez pas aux procédures d'installation de ce chapitre tant que le problème n'est pas résolu.

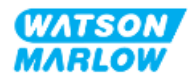

# **17.2.2 Précautions concernant les connecteurs de contrôle**

Lorsque vous suivez les procédures ci-dessous ou que vous câblez les câbles de contrôle selon les broches des connecteurs M12

- Veillez à ce que les signaux 4-20 mA et basse tension restent isolés des tensions d'alimentation.
- Branchez exclusivement sur des circuits externes, eux-mêmes isolés des tensions de secteur au moyen d'une isolation renforcée. Toutes les bornes d'entrée et de sortie du produit sont séparées des circuits d'alimentation au moyen d'une isolation renforcée.
- n'appliquez pas de tension d'alimentation secteur à l'une des broches du connecteur de contrôle M12.

### **17.2.3 Installation des câbles de contrôle M12 (type M)**

#### **17.2.3.1 Capuchons de protection**

Les connecteurs de contrôle M12 sont recouverts de capuchons de protection lors de la fabrication.

Si l'un des connecteurs n'est pas utilisé pour le contrôle, laissez les capuchons de protection à la place d'un câble de contrôle pour une protection renforcée du produit. Le capuchon de protection est illustré ci-dessous :

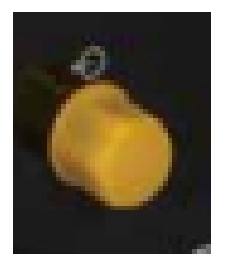

### **17.2.3.2 Procédure d'installation du câble de contrôle M12**

Suivez la procédure ci-dessous pour brancher les câbles de contrôle M12.

- 1. Débranchez l'alimentation électrique de la pompe
- 2. Effectuez le câblage du système de contrôle en utilisant les informations de la partie 1 de ce chapitre.
- 3. Branchez le connecteur M12 à l'emplacement approprié sur la pompe
- 4. Vissez le connecteur à la main jusqu'au serrage complet
- 5. Vérifiez que le câble est solidement branché
- 6. Rebrancher l'alimentation électrique de la pompe

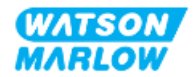

# **17.3 Partie 3 : Sous-chapitre de configuration spécifique de l'IHM**

Les sous-sections ci-dessous fournissent des informations sur la configuration du modèle PROFINET (uniquement) de la pompe à l'aide de l'IHM.

Pour des informations complètes sur :

- Les options du menu Mode : Voir "22 IHM : [Utilisation](#page-218-0) du menu MODE" sur la page 219
- Les paramètres de contrôle : Voir "23 IHM : Menu [Paramètres](#page-228-0) de contrôle" sur la page 229

### **17.3.1 Procédure : Sélection du mode PROFINET via l'IHM**

Pour sélectionner le mode EtherNet/IP :

- 1. Appuyez sur la touche **MODE**.
- 2. Utilisez les touches **+/-** pour défiler jusqu'à **PROFINET**
- 3. SÉLECTIONNEZ<sup>[]</sup>

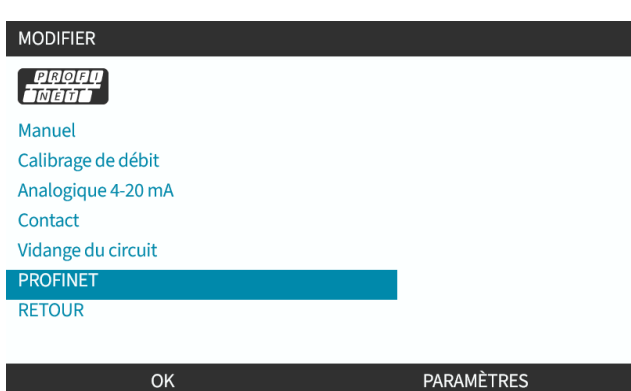

La pompe affiche l'écran d'accueil PROFINET

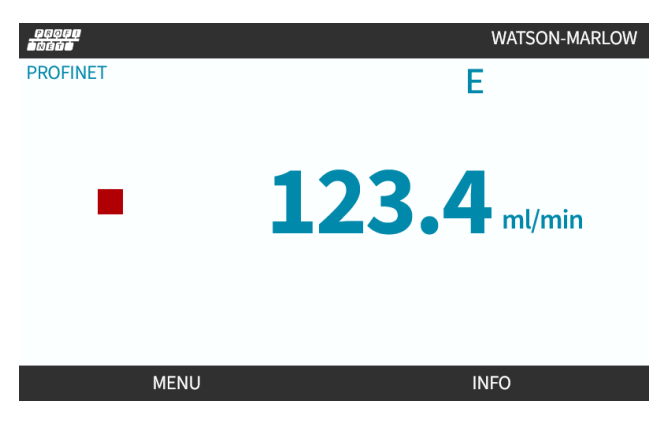

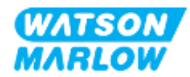

## <span id="page-189-0"></span>**17.3.2 Procédure : Paramétrage de l'adresse IP via l'IHM**

La configuration de l'adresse IP peut être réalisée par deux méthodes :

- Méthode 1 : Paramétrage d'une adresse IP statique (manuelle, DHCP désactivé)
- Méthode 2 : Paramétrage d'une adresse IP dynamique (automatique, DHCP activé)

#### **17.3.2.1 Procédure : Méthode 1 : Adresse IP statique.**

Par défaut, le DHCP est activé. Cela signifie que l'entrainement recevra automatiquement une adresse IP lorsqu'il sera connecté à un réseau.

Si une adresse IP statique doit être utilisée, le DHCP doit d'abord être désactivé. Suivez la procédure pour désactiver le DHCP et définir une adresse IP statique.

- 1. Placez en surbrillance le réglage DHCP
- 2. Sélectionnez DÉSACTIVER ...

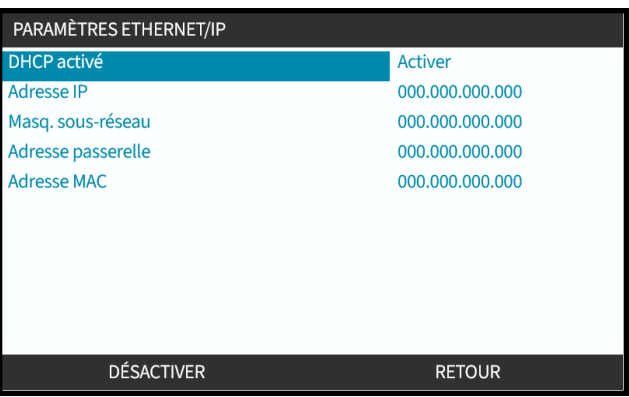

- 3. Sélectionnez l'adresse IP
- 4. Appuyez sur SET

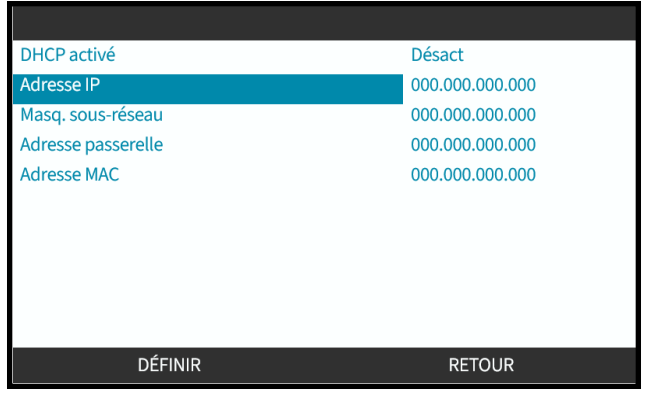

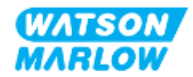

- 5. Utilisez les touches **+/-** pour faire défiler les valeurs en surbrillance.
- 6. Appuyez sur **SUIVANT** pour accéder à la valeur suivante

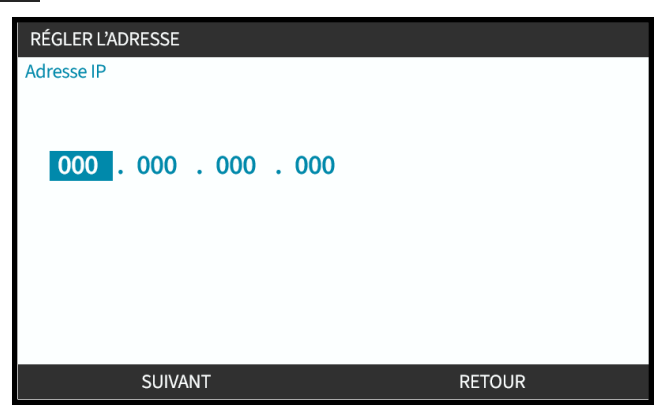

7. Lorsque la valeur correcte est saisie, appuyez sur VALIDER pour enregistrer le réglage.

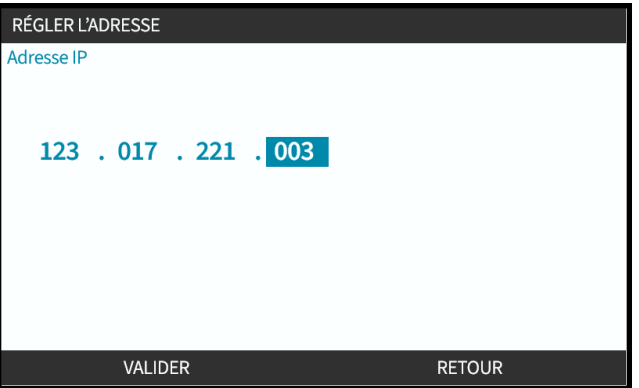

Pour paramétrer le masque de sous-réseau et l'adresse de la passerelle, répétez les étapes 3 à 7.

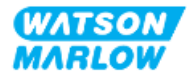

### **17.3.2.2 Procédure : Méthode 2 : Paramétrage d'une adresse IP dynamique (automatique, DHCP activé)**

Le DHCP est activé par défaut. Il n'est nécessaire de réactiver le DHCP que s'il a été désactivé précédemment lors du paramétrage manuel d'une adresse IP.

- 1. Placez en surbrillance le réglage DHCP
- 2. Assurez-vous que le DHCP est activé en appuyant sur ACTIVER
- 3. Un serveur DHCP au sein du réseau attribue une adresse IP à l'entrainement sur la base de l'adresse Mac.

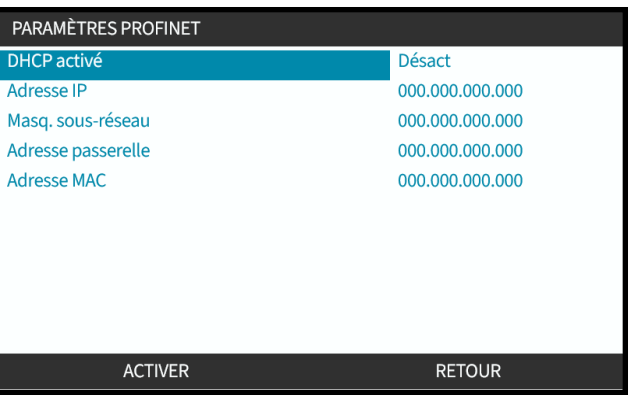

Un serveur DHCP au sein du réseau attribuera désormais une adresse IP à l'entrainement sur la base de l'adresse Mac.

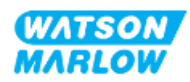

# **17.3.3 Écrans de statut du réseau**

Si la pompe n'est pas en marche et que des connecteurs sont branchés sur les ports, l'adresse IP est attribuée et l'entrainement est connecté au maître.

L'écran d'état correspondant s'affiche ci-dessous :

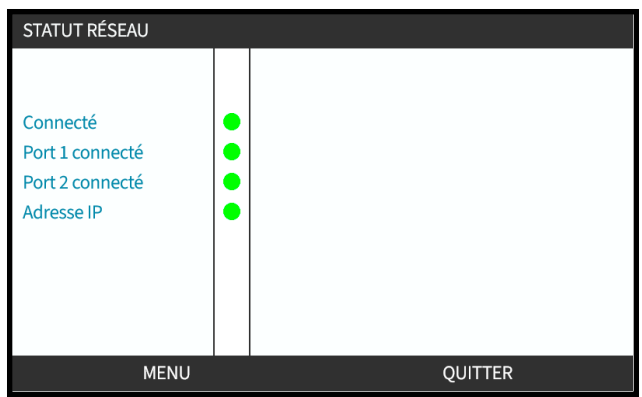

Si la pompe n'est pas en marche et qu'aucun connecteur n'est branché sur les ports, l'adresse IP n'est pas attribuée et l'entrainement n'est pas connecté au maître.

L'écran d'état correspondant s'affiche ci-dessous :

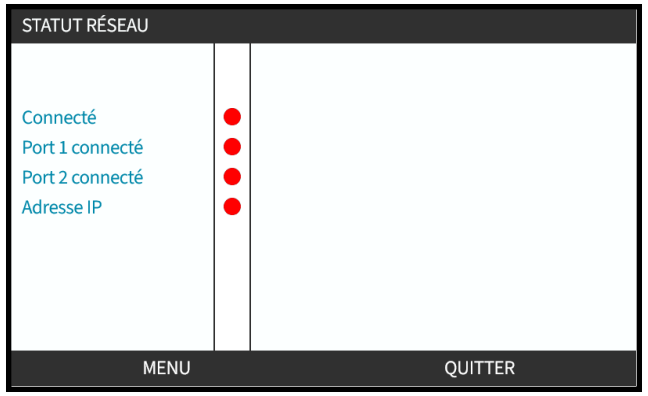

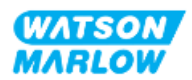

# **18 Configuration de l'IHM : Vue d'ensemble**

La configuration de l'IHM est divisée selon les sections suivantes basées sur l'ordre du **menu principal** :

- "19 IHM : Dispositif de [surveillance](#page-194-0) du niveau de fluide" sur la page 195
- "20 IHM : [Paramètres](#page-200-0) de sécurité" sur la page 201
- "21 IHM : [Paramètres](#page-207-0) généraux" sur la page 208
- "22 IHM : [Utilisation](#page-218-0) du menu MODE" sur la page 219
- "23 IHM : Menu [Paramètres](#page-228-0) de contrôle" sur la page 229

Suivez les sous-chapitres en fonction de votre configuration.

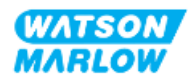

# <span id="page-194-0"></span>**19 IHM : Dispositif de surveillance du niveau de fluide**

**Le dispositif de surveillance du niveau de fluide** est accessible depuis le **MENU PRINCIPAL** à l'aide des touches **+/-**.

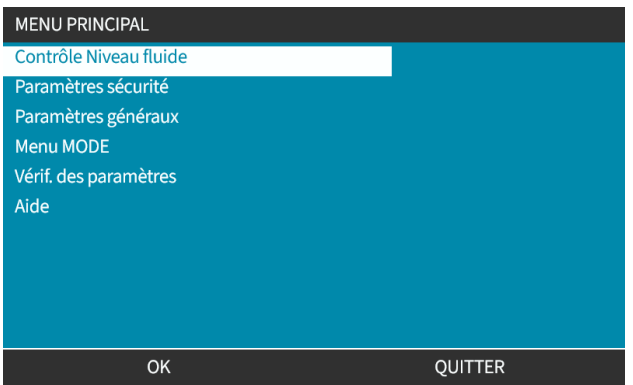

Tous les modèles sont équipés d'un dispositif de surveillance du niveau de fluide permettant de surveiller le niveau de fluide (quantité) restant dans le réservoir d'alimentation pendant le fonctionnement.

Une vue d'ensemble du sous-menu de l'IHM de surveillance du niveau de fluide est fournie dans le tableau ci-dessous :

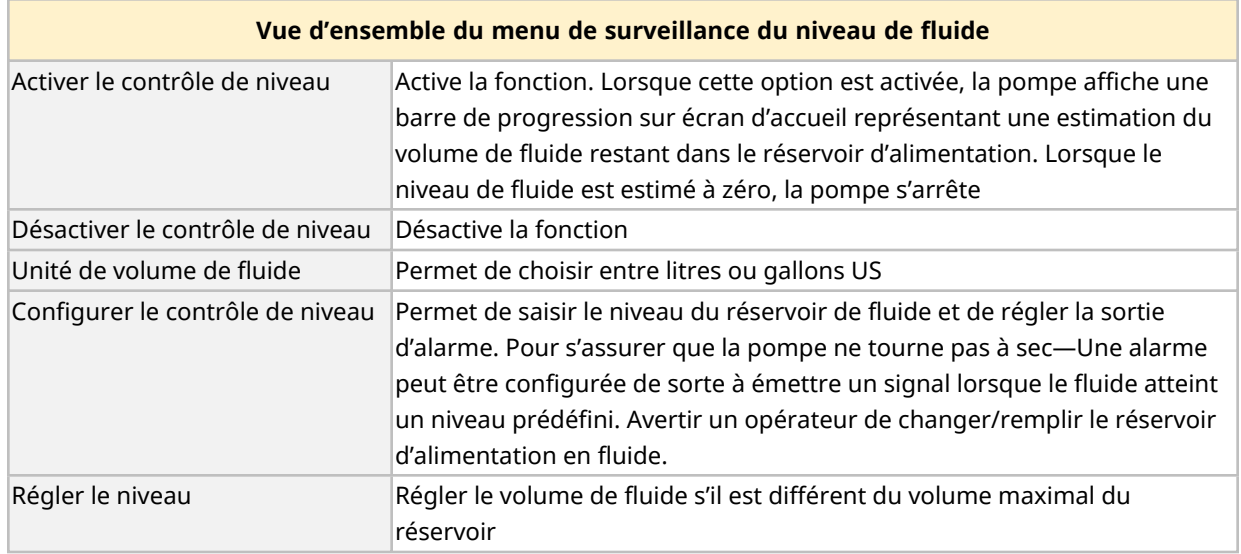

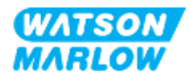

# **19.1 Pour activer/désactiver la surveillance du niveau de fluide**

1. Sélectionnez l'option **Surveillance du niveau de fluide** à partir du **MENU PRINCIPAL**.

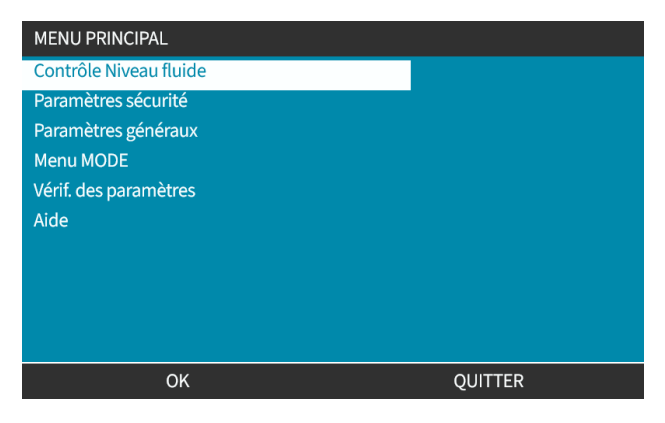

- 2. Utilisez les touches +/- pour mettre les options disponibles en surbrillance.
- 3. L'option Activer le contrôle de niveau sera déjà en surbrillance.
- 4. Appuyer sur ACTIVER

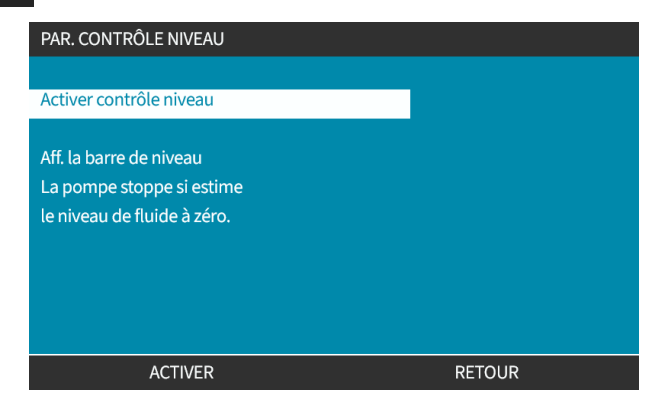

- 5. Le niveau de volume de fluide s'affiche sur l'écran **ACCUEIL**
- 6. Sélectionnez DÉSACTIVER pour désactiver la surveillance du niveau de fluide.

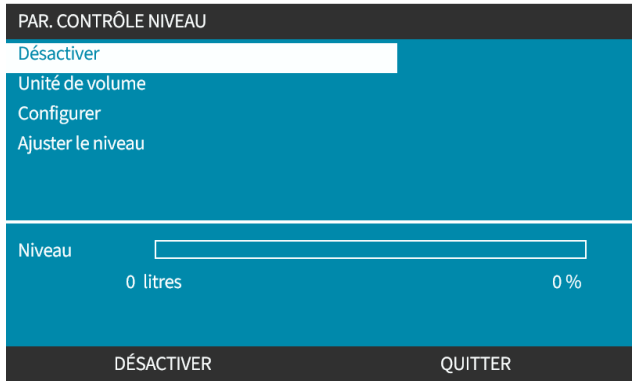

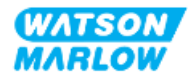

7. Le niveau de volume de fluide ne s'affiche alors plus sur l'écran **ACCUEIL**

# **19.2 Pour changer l'unité du volume de fluide :**

1. Sélectionnez l'option **Unité de volume de fluide** à partir des **PARAMÈTRES DU NIVEAU DE FLUIDE**.

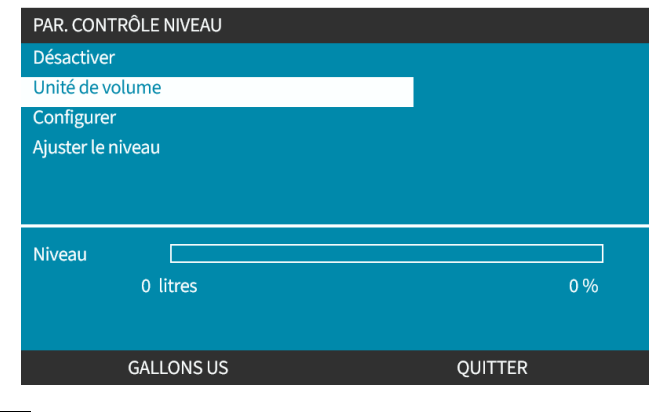

2. Utilisez la touche pour basculer entre GALLONS US et LITRES

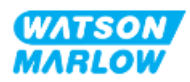

# **19.3 Pour configurer le dispositif de surveillance du niveau :**

#### 1. Sélectionnez l'option **Configurer le contrôle de niveau**

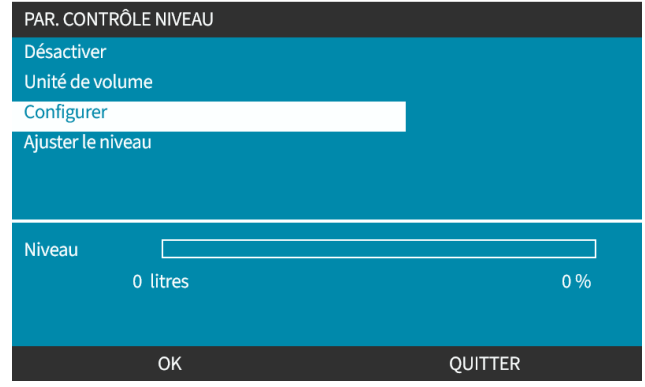

- 2. Appuyez sur SÉLECTIONNER
- 3. Utilisez les touches +/- pour saisir le volume maximal du réservoir d'alimentation.
- 4. Appuyez sur **SUIVANT** lorsque la quantité correcte est saisie.
- 5. Réglez le **niveau d'alerte** à l'aide des touches +/-.

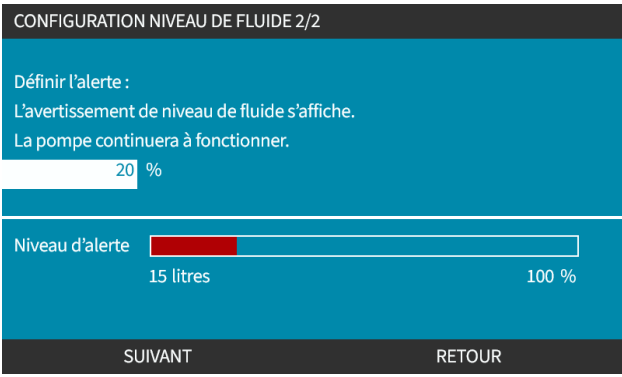

6. Appuyez sur SÉLECTIONNER pour revenir aux **PARAMÈTRES DU NIVEAU DE FLUIDE.**

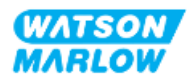

# **19.4 Pour régler le volume de fluide s'il est différent du volume maximal du réservoir (par exemple après un remplissage partiel).**

La précision du dispositif de surveillance du niveau de fluide s'améliorera au fil des calibrations de la pompe.

1. Sélectionnez l'option **Régler le niveau** à partir des **PARAMÈTRES DU NIVEAU DE FLUIDE**.

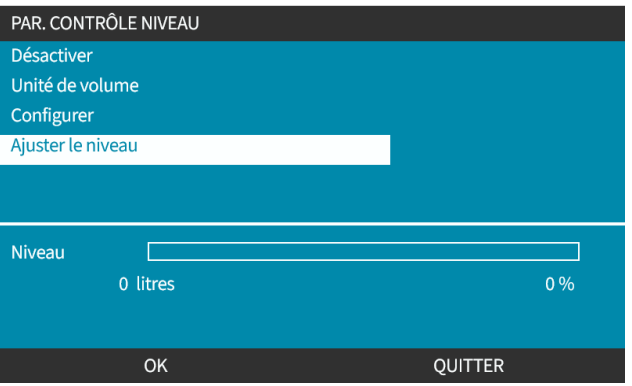

2. Utilisez les touches +/- pour définir le volume de fluide dans le réservoir.

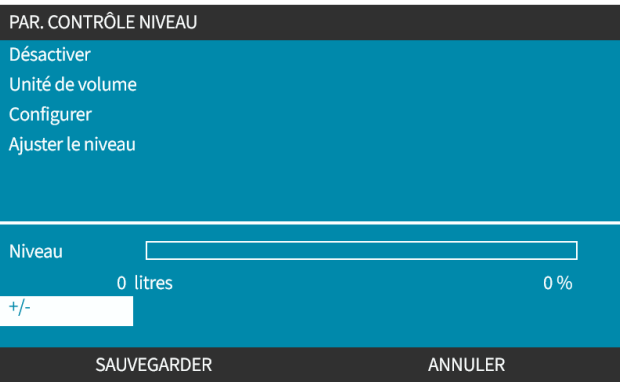

3. Appuyez sur la touche ENREGISTRER pour confirmer le réglage.

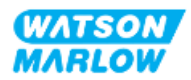

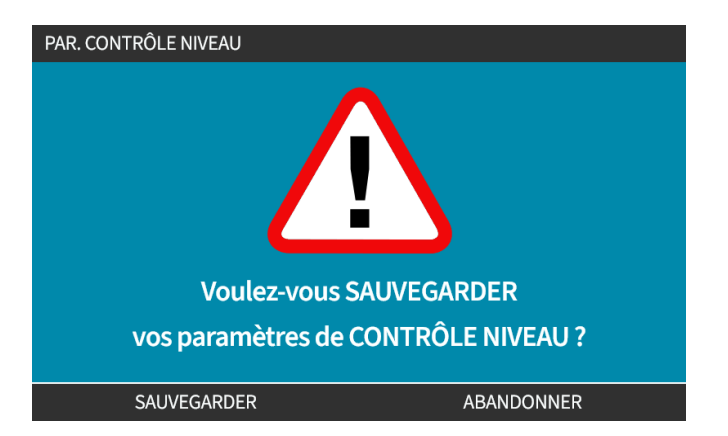

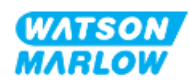

# <span id="page-200-0"></span>**20 IHM : Paramètres de sécurité**

# **20.1 Vue d'ensemble des paramètres de sécurité**

**Les paramètres de sécurité** sont accessibles depuis le **MENU PRINCIPAL** à l'aide des touches **+/-**.

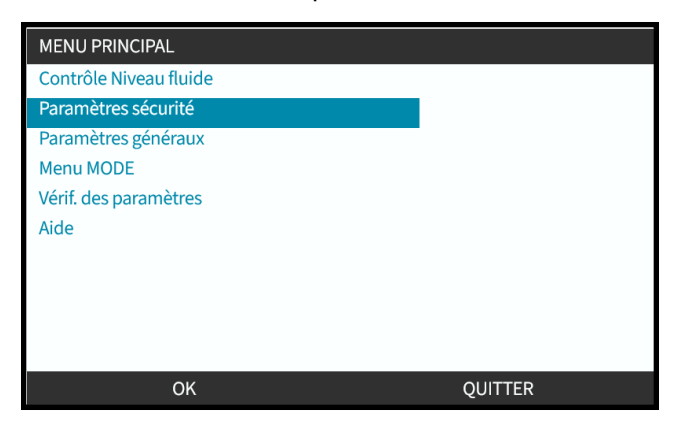

Les paramètres de sécurité suivants peuvent alors être sélectionnés et ajustés. Un résumé est fourni dans le tableau ci-dessous :

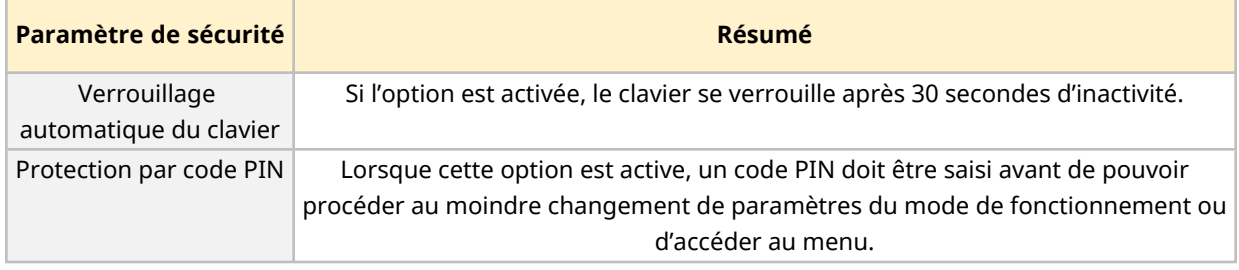

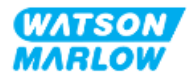

## **20.1.1 Paramètres de sécurité > Verrouillage automatique du clavier**

- Si l'option est activée, le clavier se verrouille après 30 secondes d'inactivité.
- <sup>l</sup> Lorsque le **Verrouillage automatique du clavier** est activé, un message s'affiche si une touche est enfoncée.
- <sup>l</sup> La touche ARRÊT continue de fonctionner lorsque le**Verrouillage automatique du clavier** est activé.
- L'icône du cadenas **i**s s'affiche sur l'écran d'accueil pour indiquer que le **Verrouillage automatique du clavier** est activé

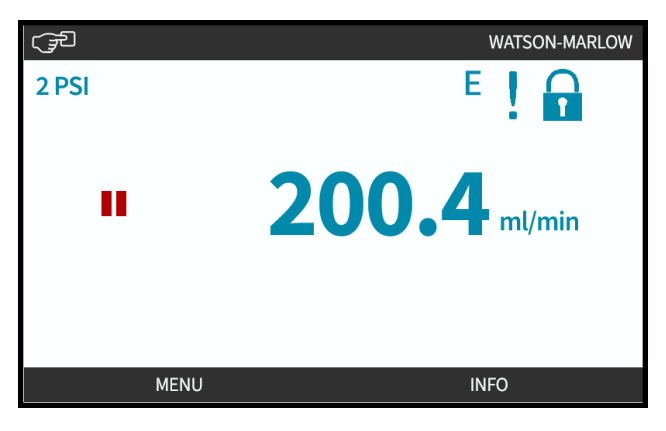

#### **20.1.1.1 Pour activer le verrouillage automatique du clavier :**

- 1. Surlignez l'option **Verrouillage automatique du clavier**
- 2. Appuyer sur ACTIVER<sup>1</sup>

Le symbole de statut  $\checkmark$  s'affiche

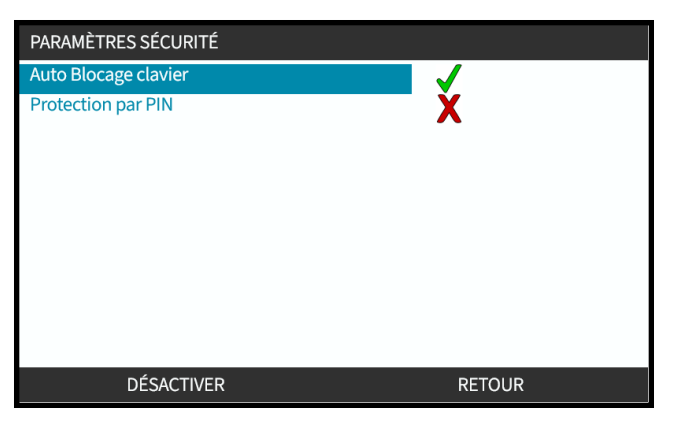

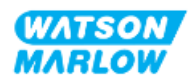

### **20.1.1.2 Pour accéder aux fonctions du clavier :**

1. Appuyez simultanément sur les deux touches DÉVERROUILLER  $\Box$ 

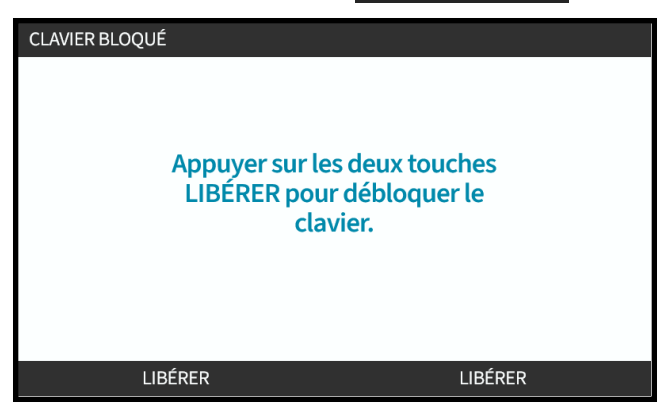

### **20.1.1.3 Pour désactiver le verrouillage automatique du clavier :**

- 1. Surlignez l'option **Verrouillage automatique du clavier.** .
- 2. Appuyez sur DÉSACTIVER

Le symbole de statut  $\mathbf{\hat{x}}$  s'affiche.

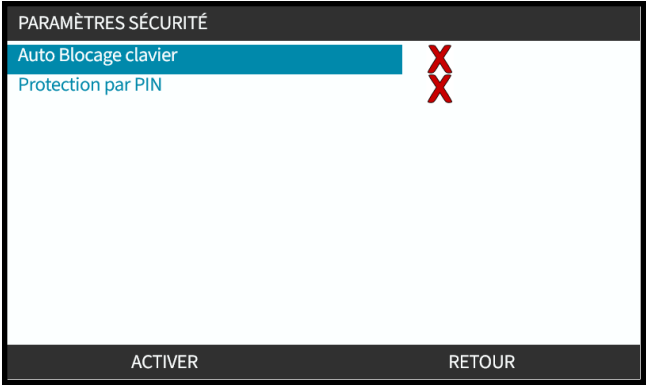

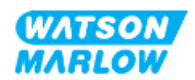

## **20.1.2 Paramètres de sécurité > Protection par code PIN**

- Lorsque cette option est active, un code PIN doit être saisi avant de pouvoir procéder au moindre changement de paramètres du mode de fonctionnement ou d'accéder au menu.
- Après avoir saisi le bon code PIN vous pouvez accéder à n'importe quelle option de menu.
- La protection par code PIN se réactive automatiquement après 30 secondes d'inactivité du clavier.

#### **20.1.2.1 Activer la protection par code PIN :**

- 1. Surlignez l'option **Protection par code PIN**.
- 2. Appuyer sur ACTIVER ш

Le symbole de statut  $\checkmark$  s'affiche.

Un délai de 30 secondes s'écoule avant que la protection par code PIN ne soit activée.

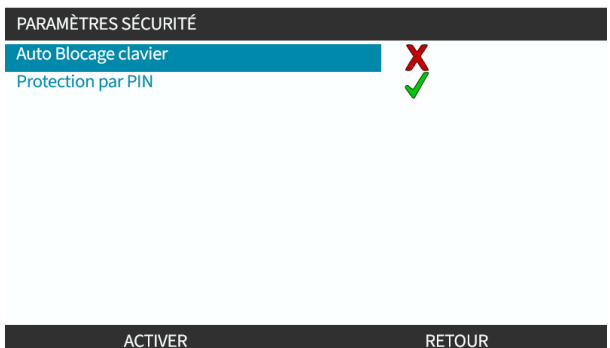

#### **20.1.2.2 Définir un numéro à quatre chiffres pour votre code PIN :**

- 1. Utilisez les touches **+/-** pour sélectionner chaque chiffre de 0 à 9.
- 2. Utilisez la touche CHIFFRE SUIVANT **D** pour accéder au chiffre suivant

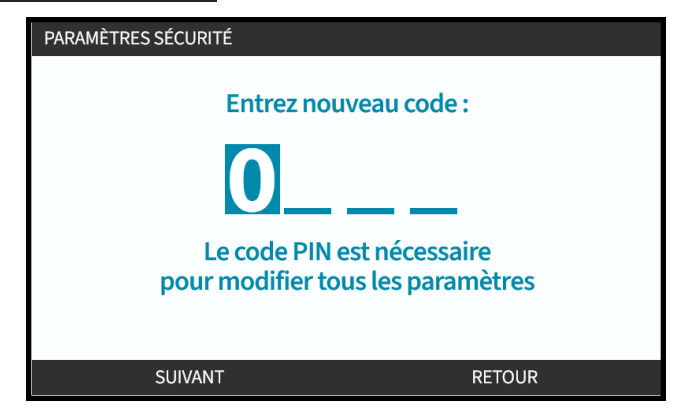

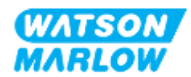

3. Une fois quatre chiffres sélectionnés, appuyez sur ENTRÉE

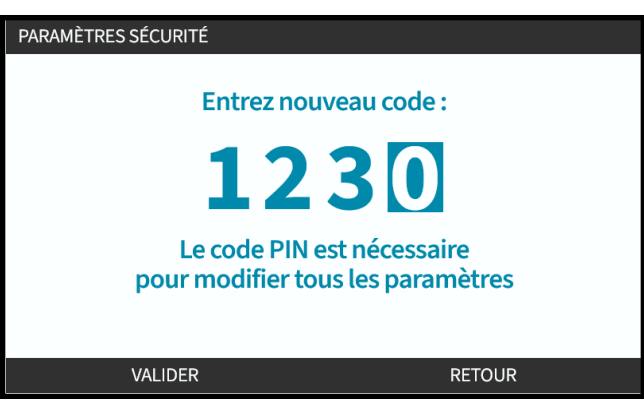

4. Vérifiez que le nombre saisi est correct, ensuite :

Appuyez sur CONFIRMER pour enregistrer le code PIN. Un délai de 30 secondes s'écoule avant l'activation de la protection par code PIN.

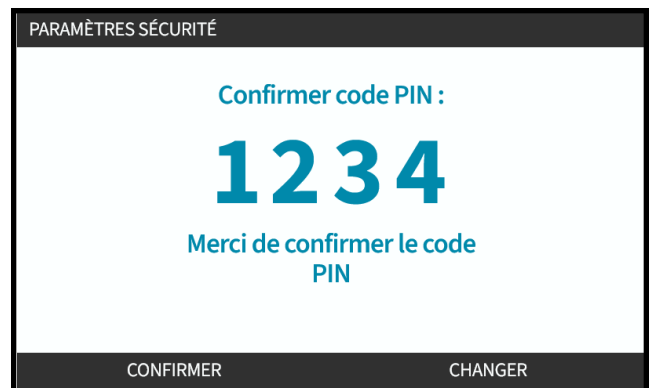

Ou appuyez sur MODIFIER pour revenir à l'étape de saisie du code PIN. Si vous appuyez sur la touche **ACCUEIL** ou **MODE** avant la confirmation du code PIN, le processus est interrompu.

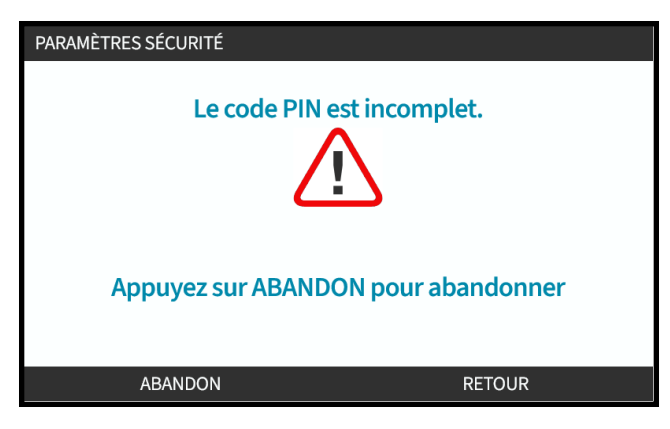

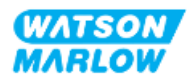

### **20.1.2.3 Utilisation du code PIN pour accéder à la pompe :**

Saisissez le code PIN enregistré pour accéder à la pompe

- 1. Utilisez les touches **+/-** pour sélectionner chaque chiffre de 0 à 9.
- 2. Choisir la touche CHIFFRE SUIVANT **D** pour accéder au chiffre suivant.

Si le code PIN est correct, l'IHM affiche l'écran d'accueil.

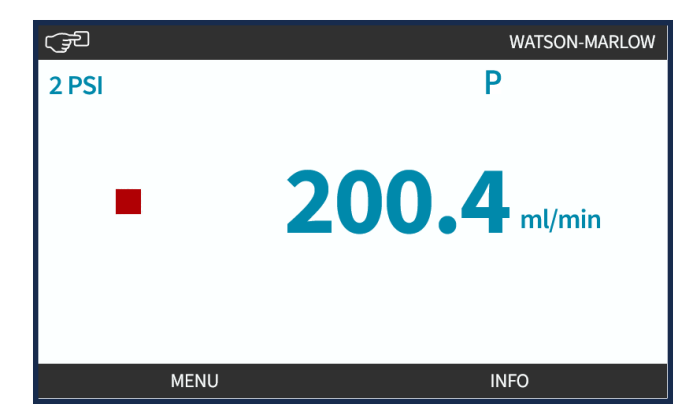

En cas de saisie incorrecte du code PIN, le message suivant s'affiche à l'écran.

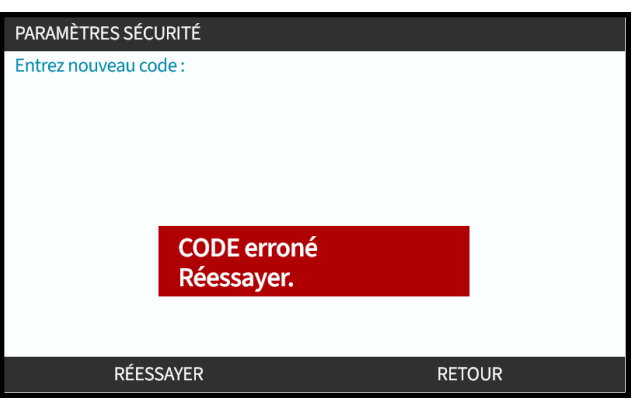

### **20.1.2.4 Code PIN oublié :**

Contactez votre représentant local Watson-Marlow pour obtenir des instructions de réinitialisation du code PIN.

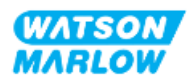

### **20.1.2.5 Désactiver la protection par code PIN :**

- 1. Surlignez l'option **Protection par code PIN**
- 2. CHIFFRE SUIVANT -

Le symbole de statut **X** s'affiche.

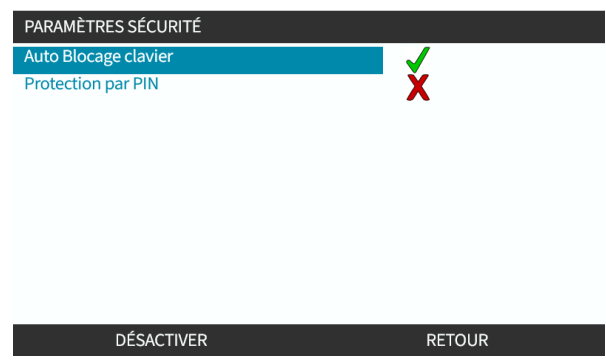

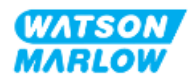

# <span id="page-207-0"></span>**21 IHM : Paramètres généraux**

# **21.1 Vue d'ensemble des paramètres généraux**

**Les paramètres généraux** sont accessibles depuis le **MENU PRINCIPAL** à l'aide des touches +/-

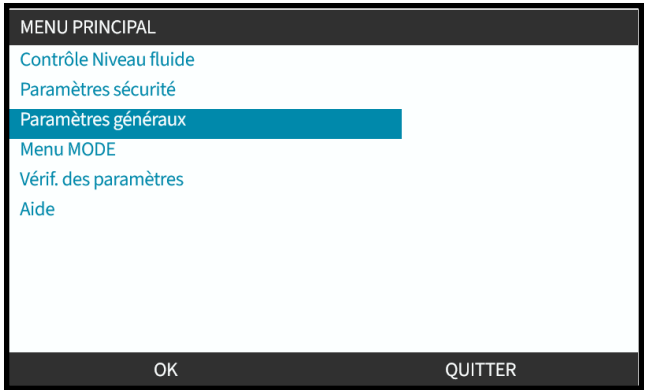

Le menu **Paramètres généraux** contient les sous-menus suivants

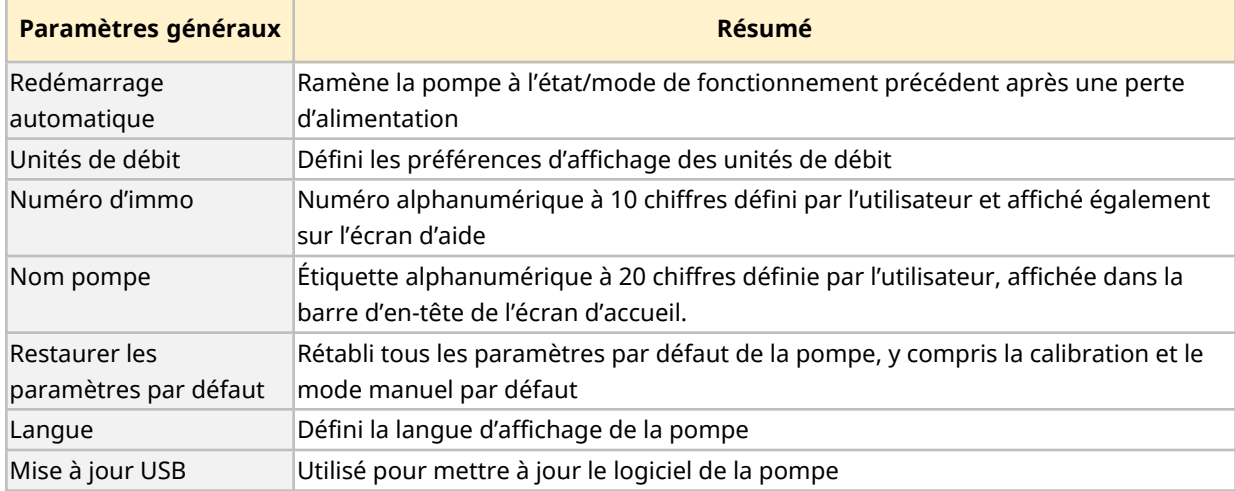

Ces sous-réglages sont expliqués dans les sous-sections suivantes

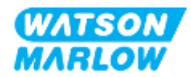

## **21.1.1 Paramètres généraux > Redémarrage automatique.**

Cette pompe possède une fonction de redémarrage automatique. Si cette fonction est activée au moment où se produit une coupure de courant, elle permet, lorsque l'alimentation est rétablie, de ramener la pompe dans l'état dans lequel elle se trouvait avant la coupure (mode et vitesse).

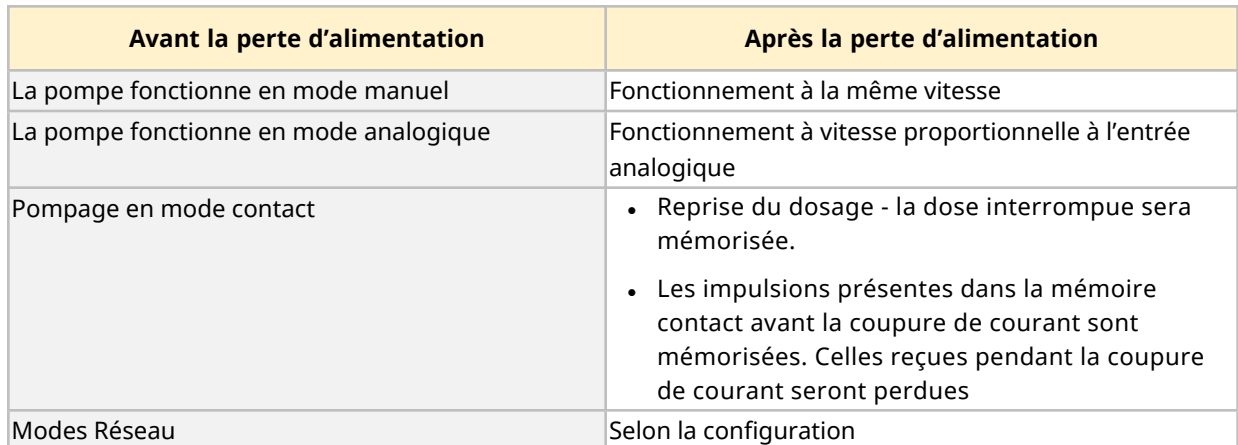

Exemple de scénarios de pompage utilisant la fonction de redémarrage automatique :

Le symbole ! s'affichera dans le coin supérieur droit lorsque le redémarrage automatique est activé, comme illustré ci-dessous.

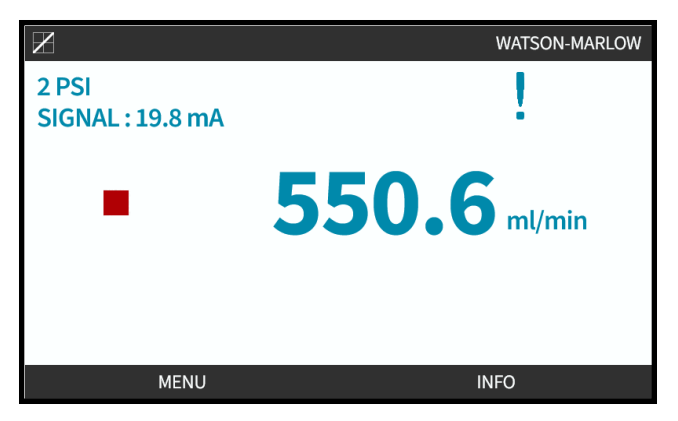

Une fois le redémarrage automatique actif, le symbole ! s'affiche dans tous les modes, pour avertir que la pompe peut démarrer à tout moment.

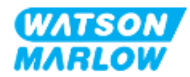

### **21.1.1.1 Utilisation du redémarrage automatique à la place de la commande marche/arrêt**

Pour les applications exigeant que la pompe soit mise en marche et arrêtée régulièrement, il convient d'utiliser une commande MARCHE/ARRÊT. La pompe n'est pas conçue pour utiliser la mise sous tension comme méthode normale de démarrage et d'arrêt de la pompe.

# **REMARQUE** Ne pas mettre la pompe sous tension manuellement ou en utilisant la fonction de redémarrage automatique. Cela réduira la durée de vie du produit

### **21.1.1.2 Pour sélectionner le redémarrage automatique :**

Appuyez sur ACTIVER/DÉSACTIVER pour activer/désactiver la fonction de redémarrage automatique

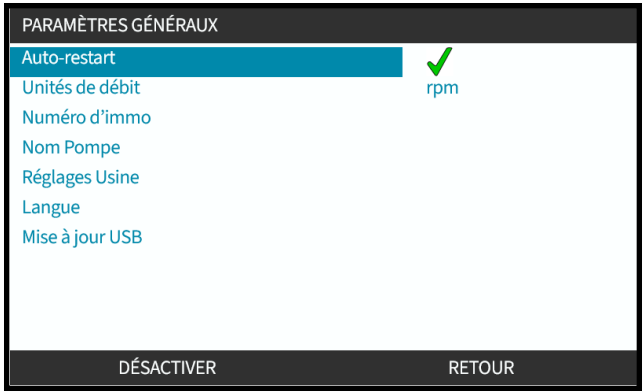

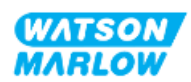

# **21.1.2 Paramètres généraux > Unités de débit**

Permet de définir l'unité de débit utilisée sur tous les affichages de la pompe.

- 1. Utilisez les touches **+/-** pour mettre l'unité de débit préférentielle en surbrillance.
- 2. APPUYEZ SUR LA TOUCHE SÉLECTIONNER pour enregistrer votre choix.

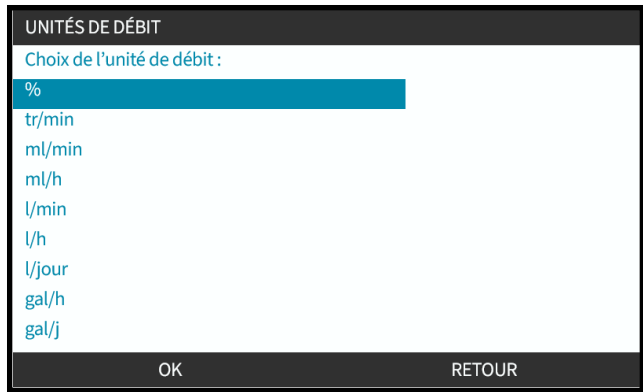

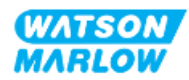

# **21.1.3 Paramètres généraux > Numéro d'immo**

Numéro alphanumérique à 10 chiffres défini par l'utilisateur et affiché également sur l'écran d'aide Pour définir/modifier le numéro d'immo de la pompe :

- 1. Surlignez l'option **Numéro d'immo**
- 2. APPUYEZ SUR SÉLECTIONNER -
- 3. Utilisez les touches **+/-** afin de mettre en surbrillance et modifier le caractère **1**.

Caractères disponibles : 0-9, A-Z et espace.

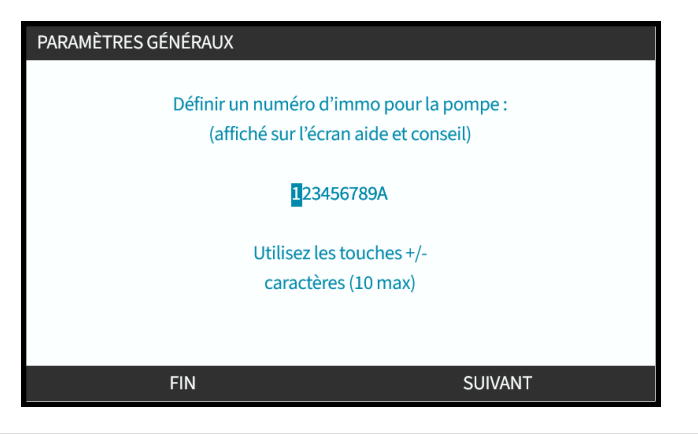

**REMARQUE 1**

Tout numéro d'immo précédemment défini s'affiche à l'écran pour permettre l'édition.

4. Appuyez sur SUIVANT/PRÉCÉDENT pour modifier le caractère suivant/précédent.

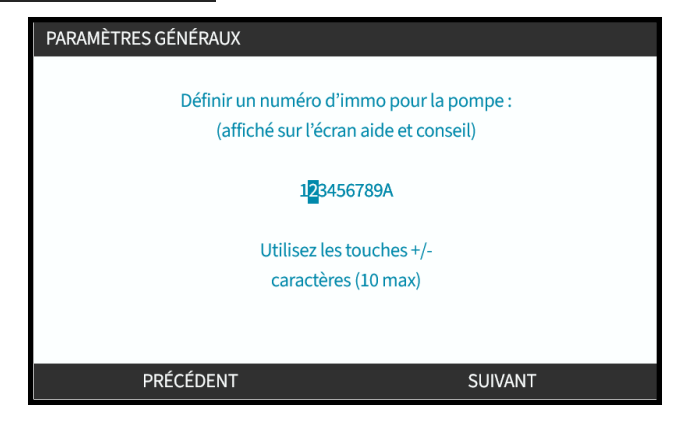

5. Appuyez sur TERMINER pour enregistrer et revenir au menu des **Paramètres généraux**.

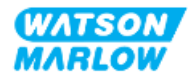

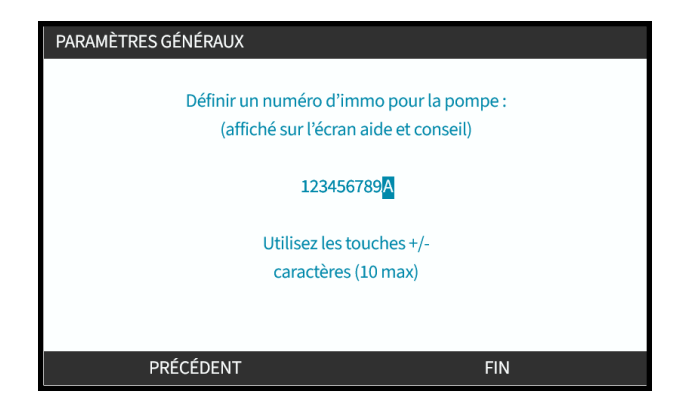

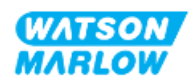

# **21.1.4 Paramètres généraux > Nom de la pompe**

Libellé alphanumérique à 20 caractères défini par l'utilisateur, affiché à droite de la barre d'en-tête de l'écran d'accueil, comme illustré ci-dessous.

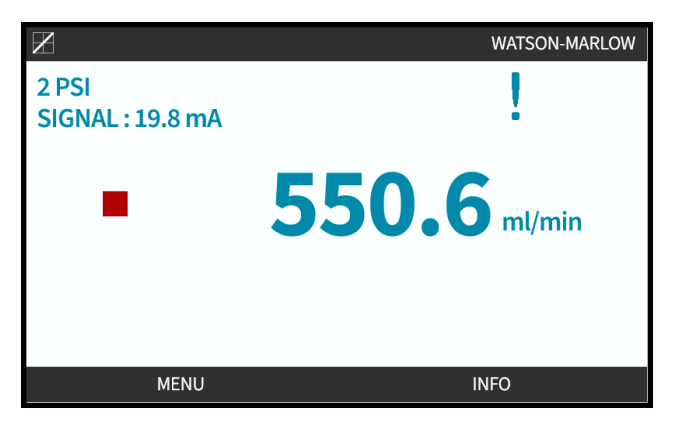

Pour définir/modifier le paramètre Nom Pompe :

- 1. Surligner l'option **Nom pompe**.
- 2. APPUYEZ SUR SÉLECTIONNER<sup>-</sup>

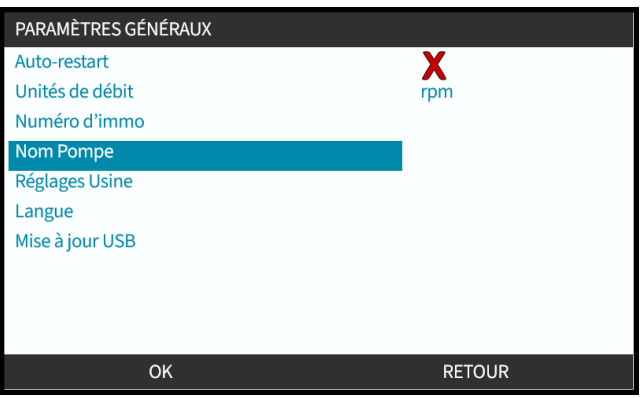

3. Utilisez les touches **+/-** afin de mettre en surbrillance et modifier le caractère **1**.

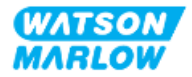

Caractères disponibles : 0-9, A-Z et espace.

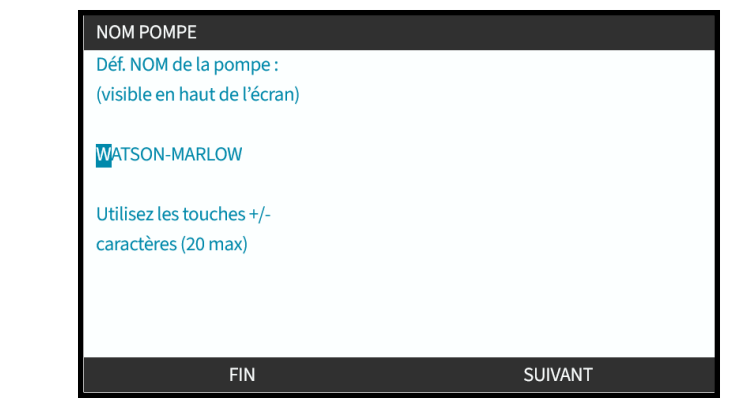

**REMARQUE 1**

Tout numéro d'immo précédemment défini s'affiche à l'écran pour permettre l'édition.

4. Appuyez sur SUIVANT/PRÉCÉDENT pour modifier le caractère suivant/précédent.

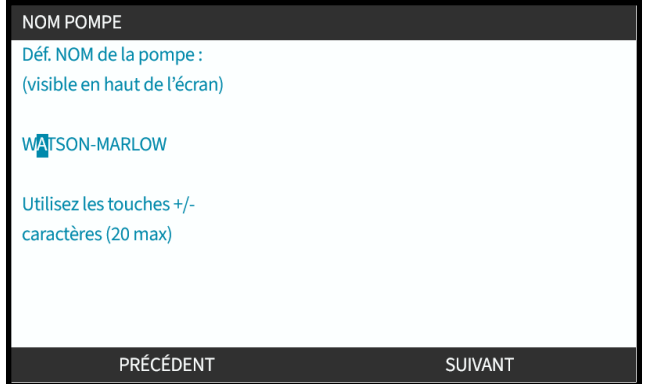

5. Appuyez sur **TERMINER** pour enregistrer et revenir au menu des **PARAMÈTRES GÉNÉRAUX** .

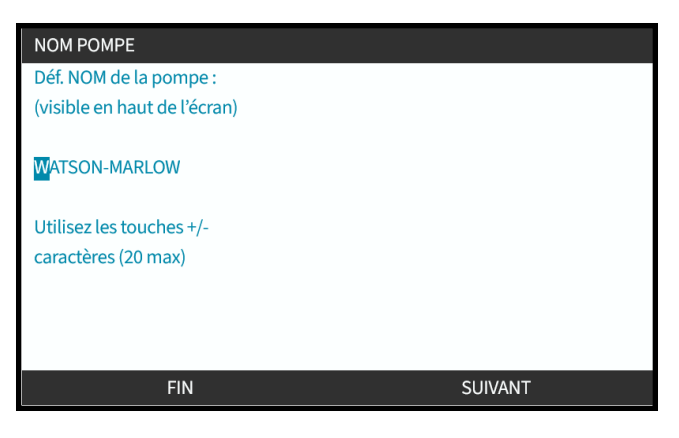

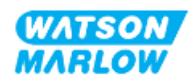

## **21.1.5 Paramètres généraux > Restaurer les paramètres par défaut**

Rétablit tous les paramètres par défaut de la pompe, y compris la calibration et le mode manuel par défaut

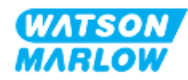
# **21.1.6 Paramètres généraux > Langue**

Défini la langue d'affichage de la pompe

Pour définir/modifier la langue d'affichage :

- 1. Surligner l'option **Langue** .
- 2. APPUYEZ SUR SÉLECTIONNER<sup>-</sup>
- 3. Si la pompe est déjà en état de marche, l'écran ci-dessous s'affiche. Pompe d'arrêt

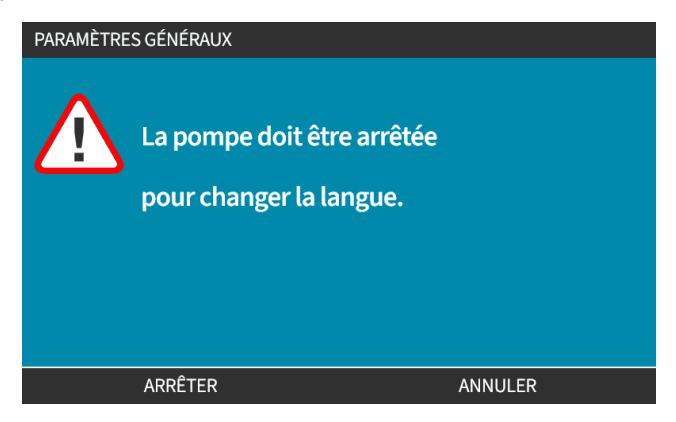

- 4. Utilisez les touches **+/-** afin de mettre en surbrillance la langue souhaitée.
- 5. SÉLECTIONNEZ **.**

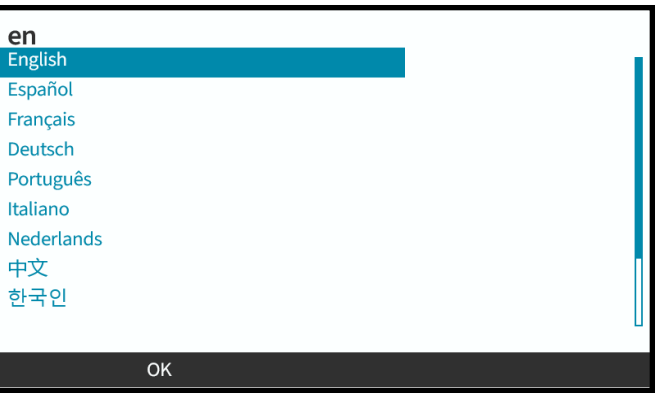

6. APPUYEZ SUR CONFIRM (CONFIRMER)  $\Box$  pour continuer.

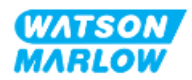

Tout le texte affiché apparait dans la langue de votre choix

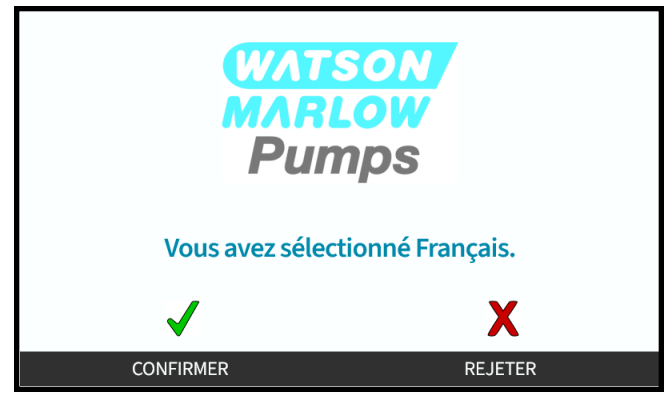

Pour annuler :

7. Appuyer sur REFUSER pour revenir à l'écran de sélection de la **langue**.

# **21.1.7 Paramètres généraux (mise à jour USB)**

Si une mise à jour par clef USB est nécessaire, contactez votre représentant Watson Marlow pour plus de détails.

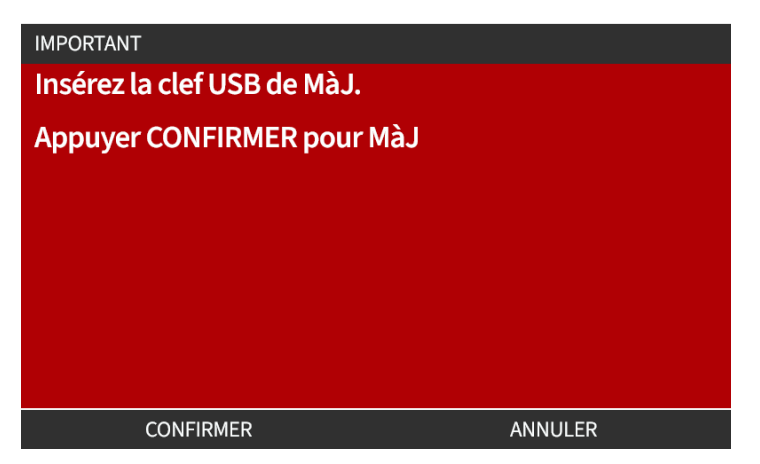

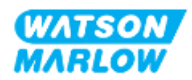

# **22 IHM : Utilisation du menu MODE**

# **22.1 Vue d'ensemble du menu MODE**

Le **menu MODE** est accessible via le **MENU PRINCIPAL** à l'aide des touches **+/-**, ou à l'aide de la touche **MODE**.

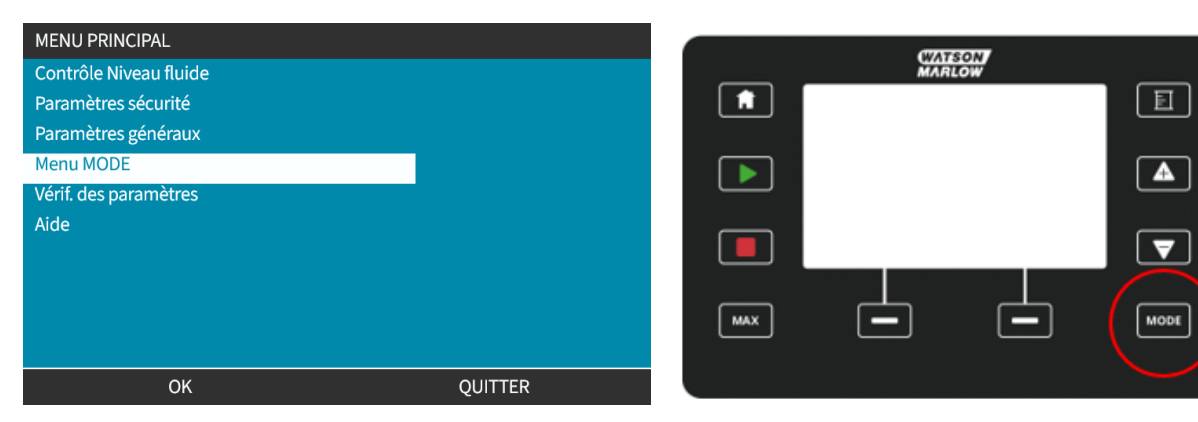

#### **En utilisant le MENU PRINCIPAL En utilisant la touche MODE**

Le menu MODE contient les sous-menus suivants **1**.

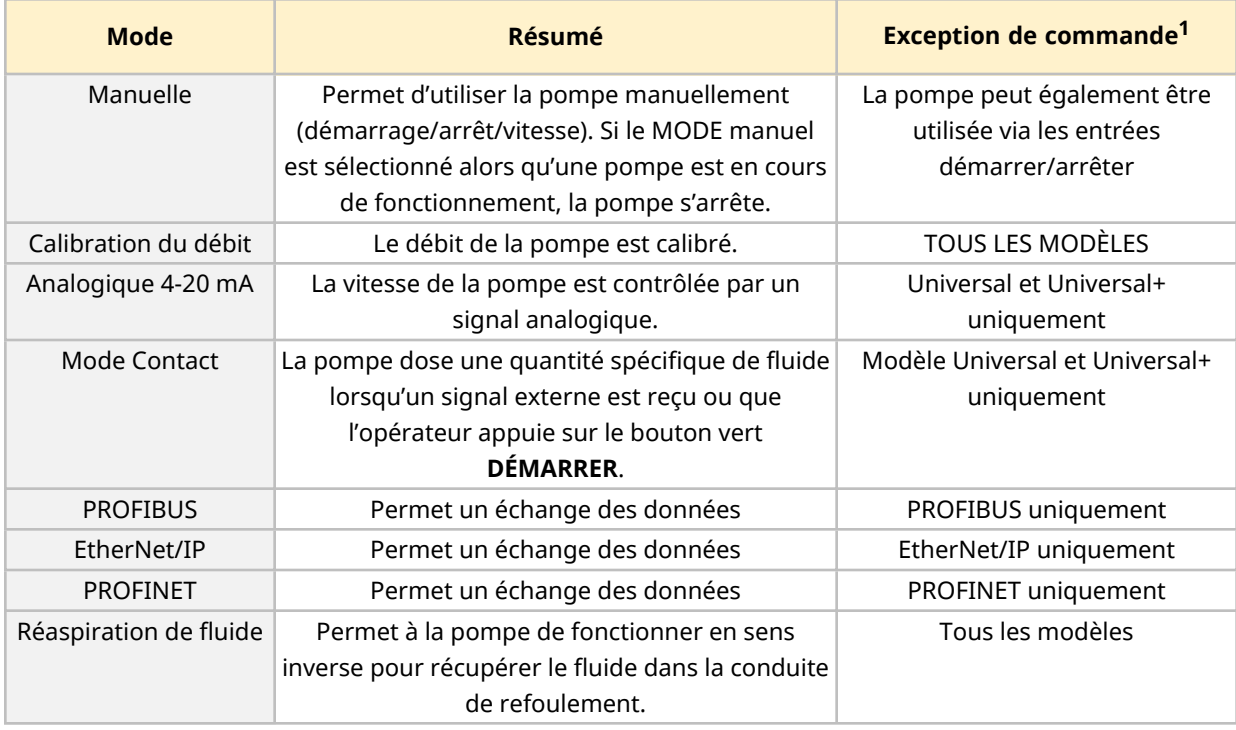

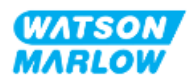

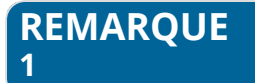

L'ensemble des sous-menus MODE ne sont pas disponibles sur tous les modèles.

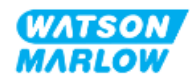

# **22.1.1 CHANGER DE MODE>Manuel**

Le mode manuel est le mode par défaut. Le mode manuel permet d'utiliser l'entrainement à partir de l'IHM. Dans ce mode, la vitesse de l'entrainement peut être réglée à partir du clavier et l'entrainement peut être démarré et arrêté à partir du clavier.

Si le MODE manuel est sélectionné alors qu'une pompe est en cours de fonctionnement, la pompe s'arrête.

### **22.1.1.1 Pour accéder au mode manuel :**

#### À partir du **menu MODE**

1. Utilisez les touches **+/-** pour mettre en surbrillance le mode**Manuel**.

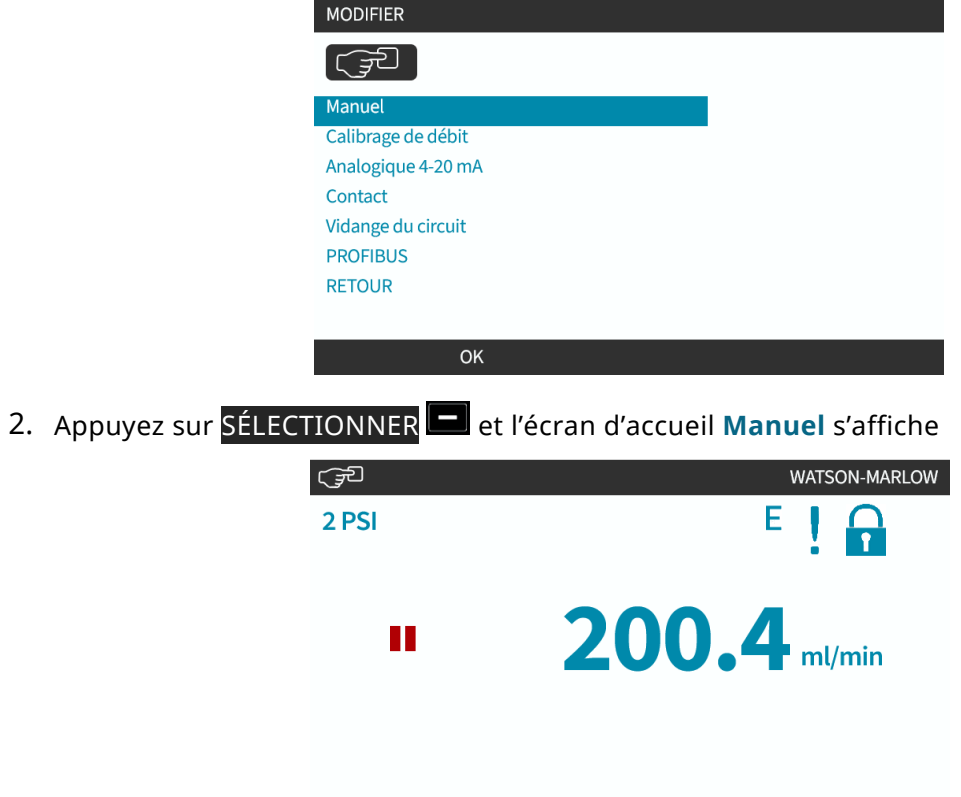

Pour plus d'informations concernant l'écran d'accueil, voir ["4.9.2 Écran](#page-43-0) ACCUEIL" sur la page 44.

**INFO** 

**Example 19 MENU** 

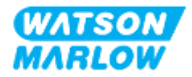

# **22.1.1.2 Démarrage et arrêt de la pompe**

La pompe peut être arrêtée ou démarrée à l'aide des touches correspondantes ARRÊTER ou DÉMARRER.

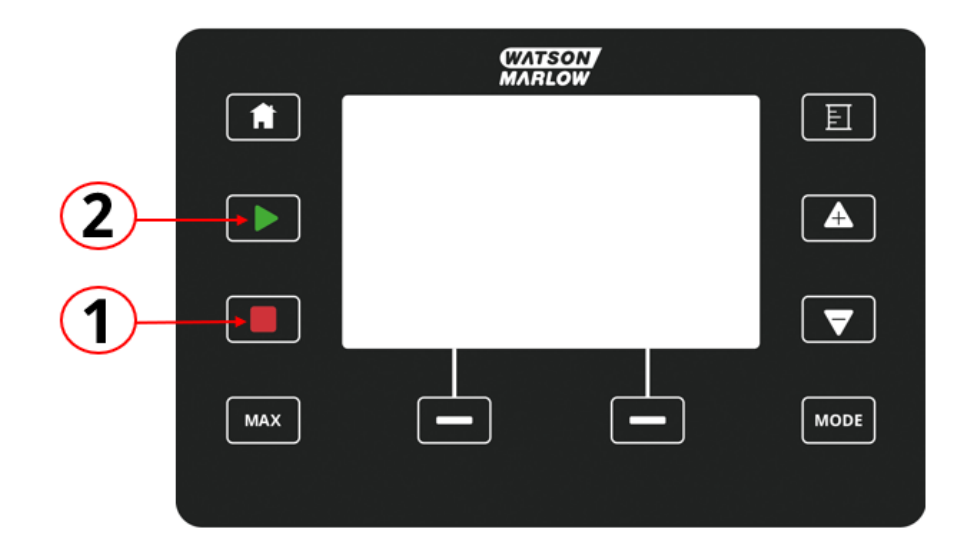

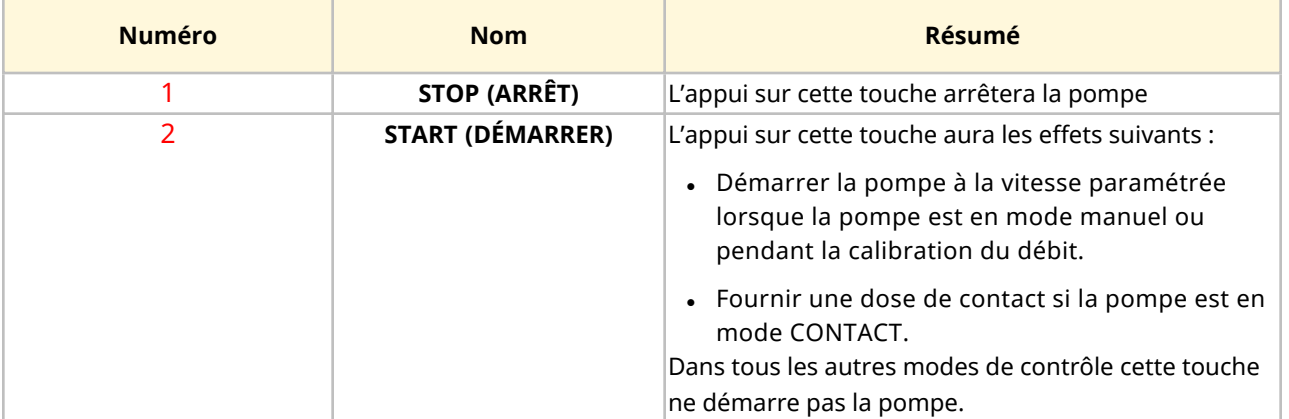

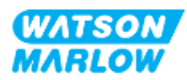

# **22.1.1.3 Changer la vitesse de la pompe en mode manuel**

La vitesse de la pompe est modifiée par

### **22.1.1.3.1 Les touches haut et bas**

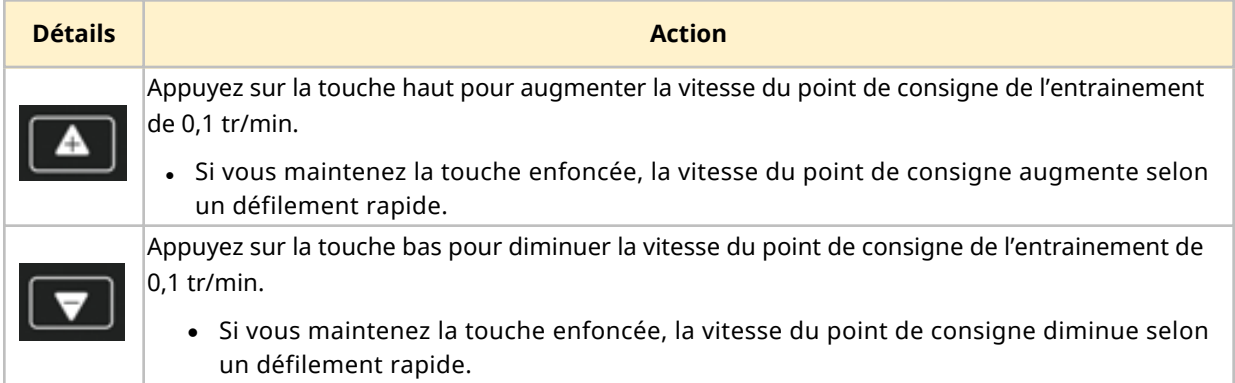

# **22.1.1.3.2 Touche MAX**

En appuyant sur le bouton MAX et en le maintenant enfoncé, la pompe fonctionnera à la plus basse des deux limites :

- Vitesse limite paramétrée
- Vitesse maximale de la pompe (déterminée par la détection RFID de la tête de pompe)

Cette fonction est utile pour l'amorçage de la pompe.

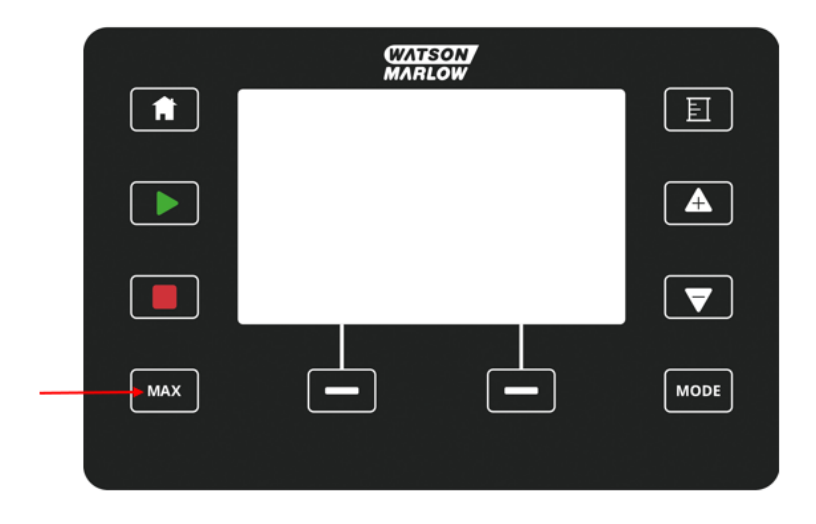

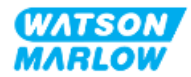

Pendant le fonctionnement, un écran bleu affiche :

- · le volume distribué en temps réel
- la durée de fonctionnement en secondes, lors de l'appui sur la touche MAX

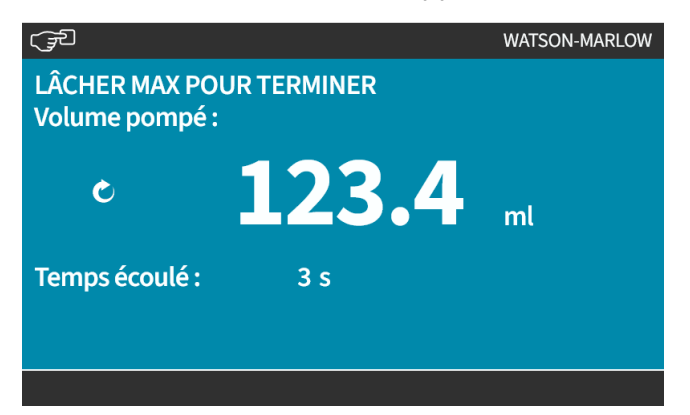

# **22.1.2 CHANGER DE MODE>Calibration du débit**

Une calibration du débit doit être effectuée.

- Après la première installation de la tête de pompe et du montage de tube
- Après la maintenance
- Après le remplacement de la tête de pompe
- Après avoir changé de fluide de process
- Après une modification du montage de tube.
- Périodiquement pour maintenir la précision.

Voir ["11.3.2 IHM—Calibration](#page-78-0) du débit de la pompe : Menu MODE > Calibration du débit" sur la page [79](#page-78-0)

# **22.1.3 CHANGER LE MODE>Mode Analogique 4-20 mA (modèles : Universal et Universal+)**

Voir ["14.4.1 CHANGER](#page-118-0) LE MODE > Mode Analogique 4-20 mA" sur la page 119

# **22.1.4 CHANGER DE MODE>Mode Contact (modèles : Universal et Universal+)**

Voir ["14.4.2 CHANGER](#page-124-0) DE MODE > Mode Contact" sur la page 125

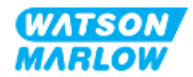

# **22.1.5 CHANGER DE MODE>Réaspiration de fluide**

Le mode de réaspiration de fluide permet à la pompe de fonctionner en sens inverse pour récupérer le fluide dans la conduite de refoulement. Ce mode sert essentiellement à des fins de maintenance. Ce mode est disponible sur tous les modèles.

La réaspiration de fluide peut être utilisée manuellement ou à l'aide de signaux analogiques (modèles Universal et Universal+ uniquement). La pompe fonctionne alors à une vitesse inversée proportionnelle à l'entrée 4-20 mA appliquée à la fiche configurée.

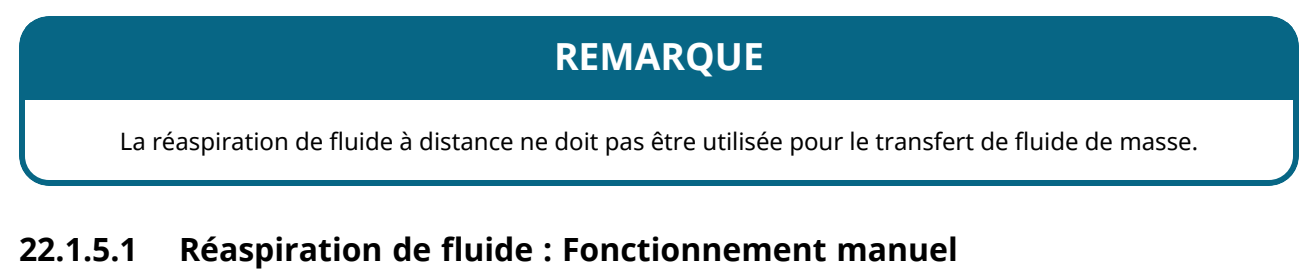

- 1. Pompe d'arrêt
- 2. Appuyez sur la touche MODE, utilisez les touches **+/-** pour surligner l'option du **Menu de réaspiration de fluide**
- 3. Appuyez sur SÉLECTIONNER  $\Box$

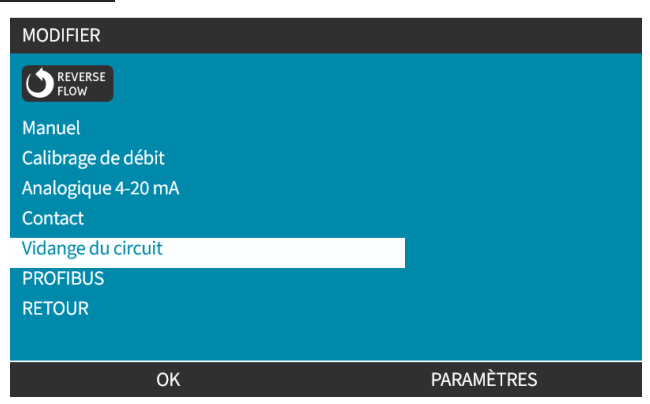

4. Un message s'affiche alors à l'écran. Il s'agit d'un avertissement visant à s'assurer que votre système est compatible avec le débit inversé. Si le montage de tube est doté de clapets antiretour, le débit ne peut être inversé et la pompe risque d'accumuler une pression excessive dans les conduites

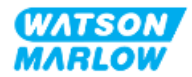

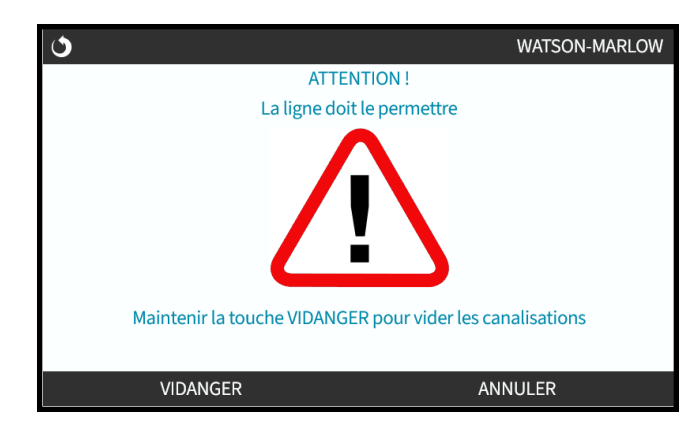

5. Appuyez et maintenez enfoncée la touche RÉASPIRER  $\Box$  pour lancer la pompe dans le sens inverse et réaspirer le fluide.

L'écran suivant reste affiché lorsque que le bouton RÉASPIRER est maintenu enfoncé. Le volume réaspiré et le temps écoulé augmentent.

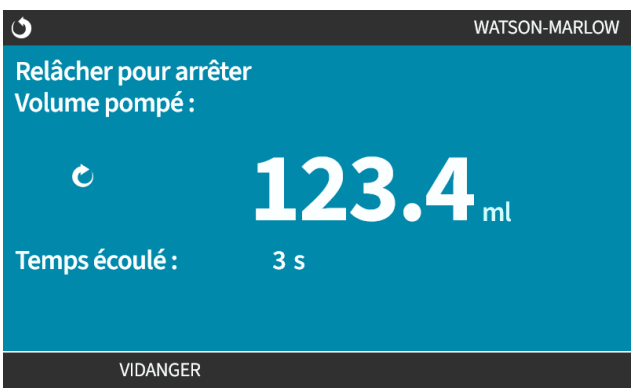

6. Relâchez la touche RÉASPIRER pour interrompre le fonctionnement de la pompe en sens inverse

# **22.1.5.2 Réaspiration de fluide : Contrôle Analogique (modèles : Universal et Universal+)**

En mode analogique 4-20 mA, l'inversion et la réaspiration de fluide peuvent être effectuées :

- 1. Appuyez sur la touche **MODE**.
- 2. Utilisez les touches **+/-** afin de mettre en surbrillance **Réaspiration de fluide**
- 3. SETTINGS (PARAMÈTRES)
- 4. APPUYEZ SUR ENABLE (ACTIVER)

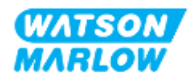

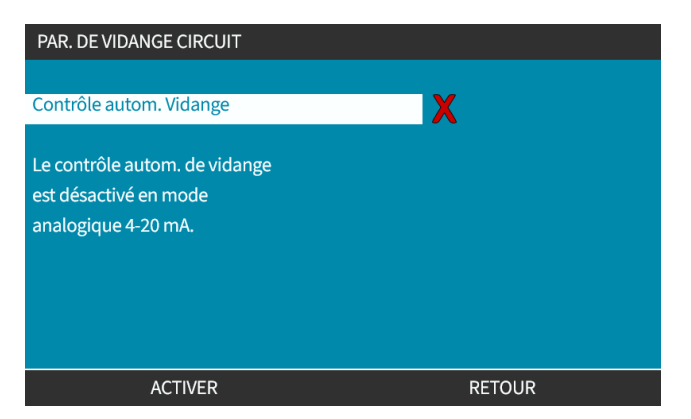

5. Une fois activée, la fonction de réaspiration de fluide à distance est prête à l'usage.

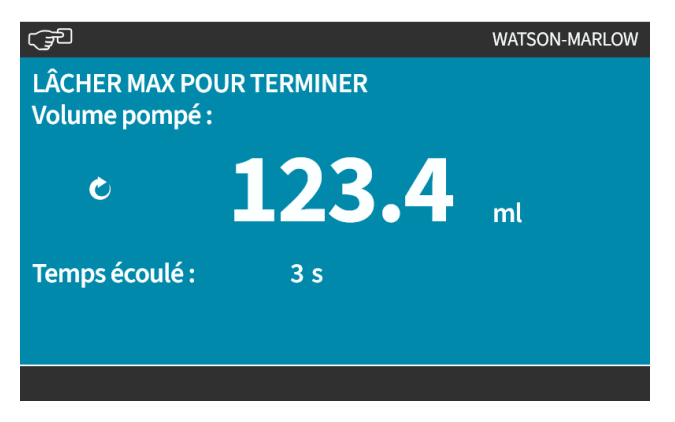

La fonction de réaspiration de fluide à distance doit être utilisée selon la procédure suivante :

- 1. Configurez une entrée pour « la réaspiration de fluide à distance »
- 2. Envoyez le signal d'arrêt à distance
- 3. Appliquez l'entrée de réaspiration de fluide à distance
- 4. Supprimez le signal d'arrêt à distance
- 5. Appliquez 4-20 mA à l'entrée analogique (1). Cela entrainera le démarrage de la pompe
- 6. Envoyez le signal d'arrêt à distance une fois que la quantité suffisante de fluide a été réaspirée.
- 7. Supprimez l'entrée de réaspiration de fluide à distance
- 8. Supprimez le signal d'arrêt à distance.

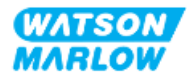

# **22.1.6 CHANGER DE MODE>PROFIBUS (modèle : PROFIBUS)**

Voir ["15.4.1 Procédure :](#page-158-0) activer et désactiver PROFIBUS" sur la page 159

# **22.1.7 CHANGER DE MODE>EtherNet/IP (modèle : EtherNet/IP)**

Voir ["16.3.1 Procédure :](#page-172-0) Sélection du mode EtherNet/IP via l'IHM" sur la page 173

# **22.1.8 CHANGER DE MODE>PROFINET (modèle : PROFINET)**

Voir ["17.3.1 Procédure :](#page-188-0) Sélection du mode PROFINET via l'IHM" sur la page 189

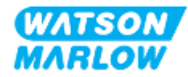

# **23 IHM : Menu Paramètres de contrôle**

# **23.1 Vue d'ensemble des paramètres de contrôle**

**Les paramètres de contrôle** sont accessibles depuis le **MENU PRINCIPAL** à l'aide des touches **+/-**.

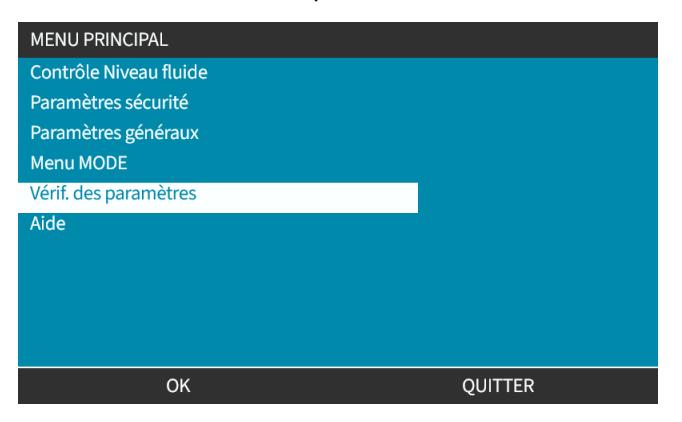

Les paramètres de contrôle contiennent les sous-menus suivants 1.

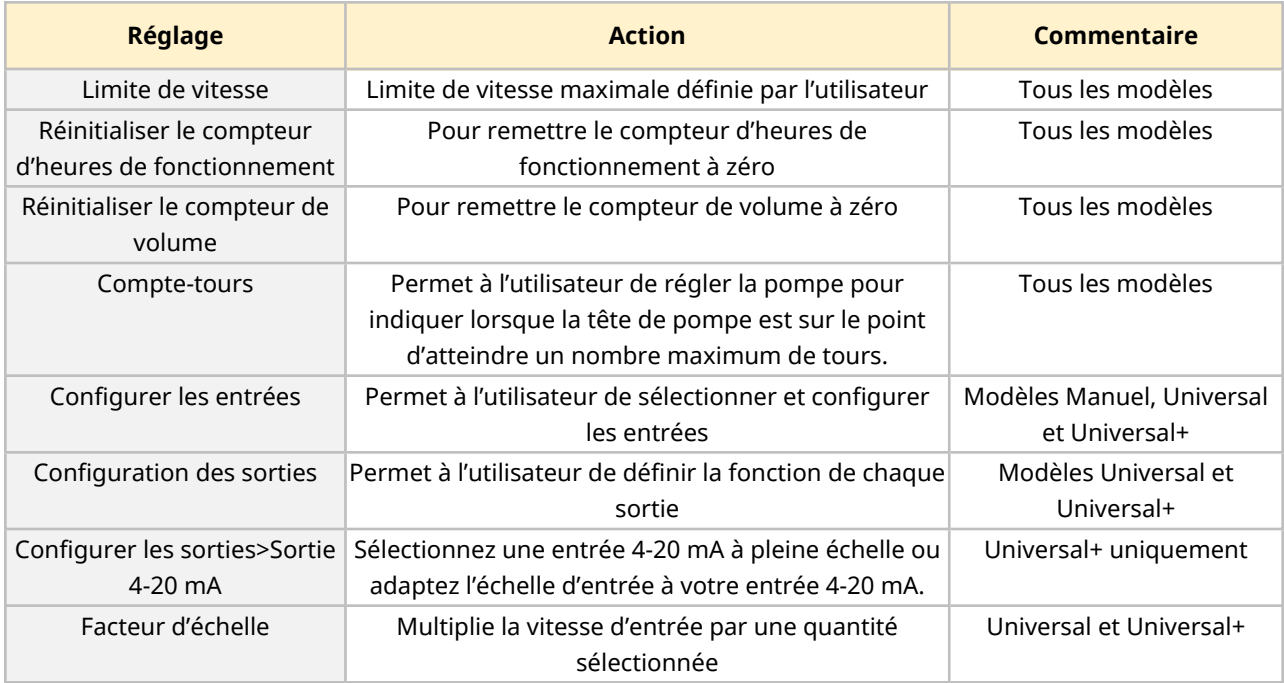

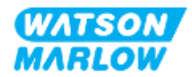

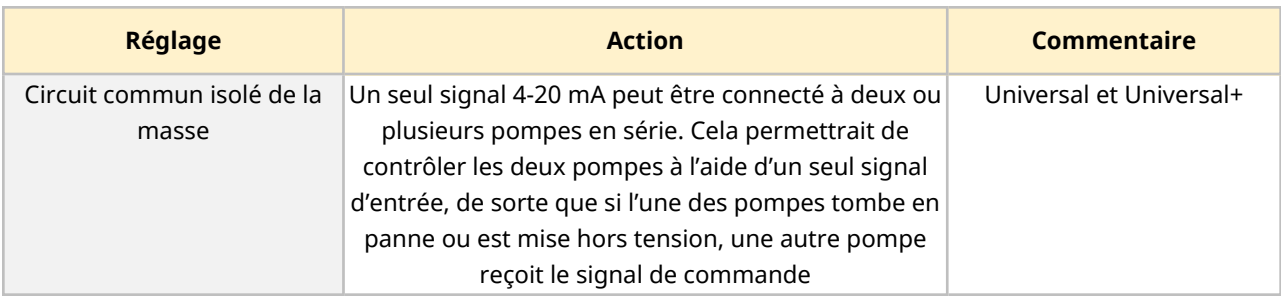

## **REMARQUE 1**

L'ensemble des paramètres de contrôle ne sont pas disponibles sur tous les modèles.

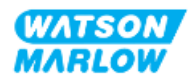

# **23.1.1 Paramètres de contrôle > Limite de vitesse**

La vitesse maximale de la tête de pompe peut être modifiée. Cette limite dépend de la tête de pompe montée sur l'unité d'entrainement. La limite de vitesse sera appliquée à tous les modes de fonctionnement

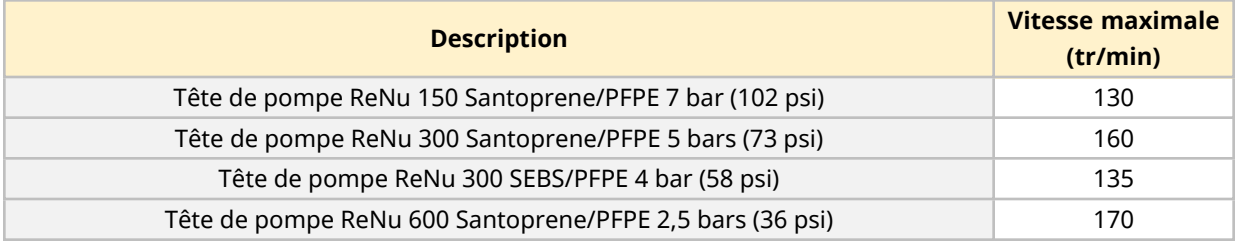

### **23.1.1.1 Effet sur le profil 4-20 mA (modèle : Universal, Universal+)**

L'application d'une limite de vitesse a pour effet d'adapter automatiquement le temps de réponse de contrôle de vitesse analogique. Un exemple est proposé ci-dessous :

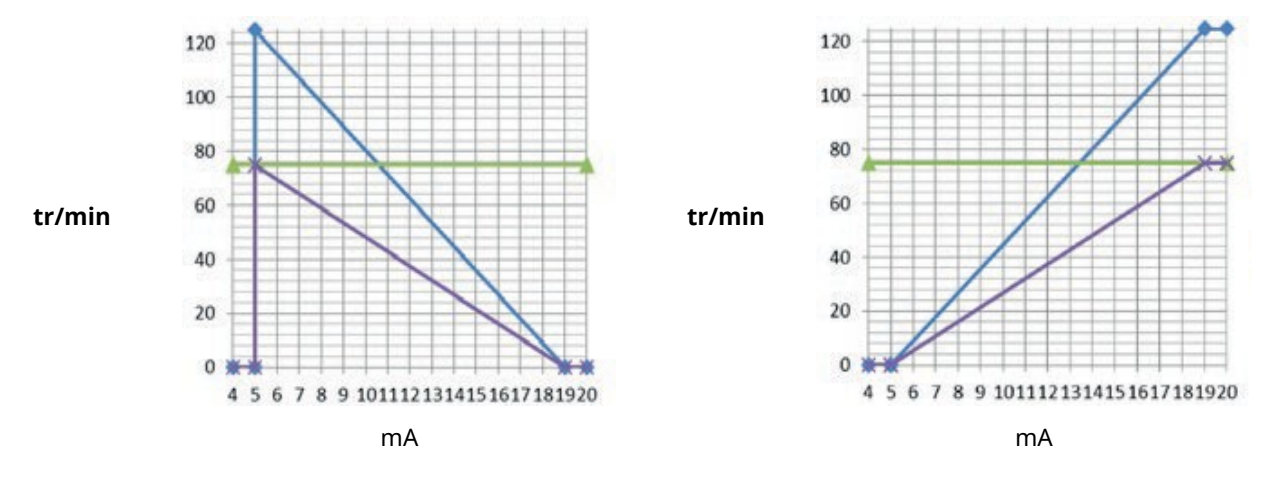

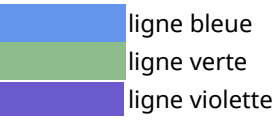

ligne bleue Profil 4-20 mA calibré basé sur une limite de vitesse de 125 tr/min ligne verte Limite de vitesse de 75 tr/min fixée par l'utilisateur ligne violette Profil 4-20 mA recalibré basé sur une limite de vitesse de 75 tr/min

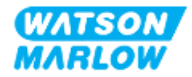

# **23.1.1.2 Pour modifier la limite de vitesse maximale :**

1. Surlignez l'option **Limite de vitesse**

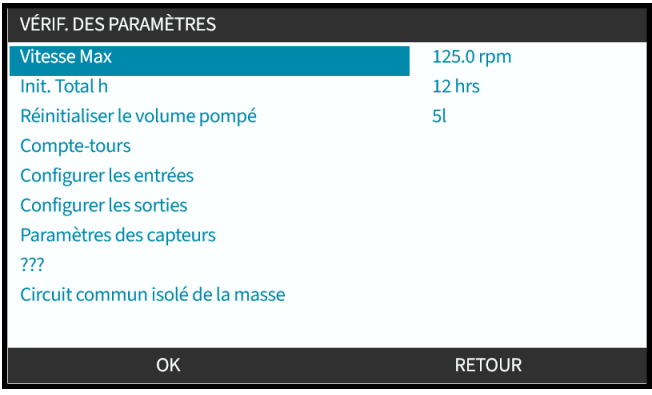

- 2. Appuyez sur SÉLECTIONNER **...**
- 3. Ajustez les valeurs avec les touches **+/-**
- 4. Appuyez sur SÉLECTIONNER pour enregistrer la nouvelle valeur. La limite de vitesse sera appliquée à tous les modes de fonctionnement

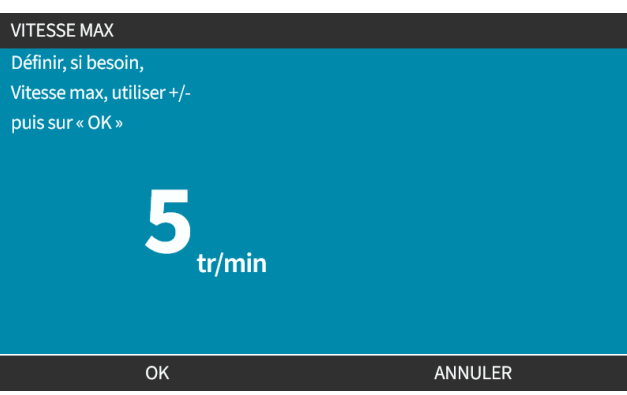

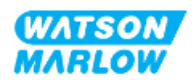

# **23.1.2 Paramètres de contrôle > Réinitialiser le compteur d'heures**

### **23.1.2.1 Pour afficher le compteur d'heures de fonctionnement**

Sélectionnez **Info** à partir de l'écran **ACCUEIL**.

### **23.1.2.2 Pour remettre le compteur d'heures de fonctionnement à zéro :**

- 1. Surlignez l'option **Réinitialiser le compteur d'heures de fonctionnement**
- 2. Appuyez sur SÉLECTIONNER  $\Box$ .

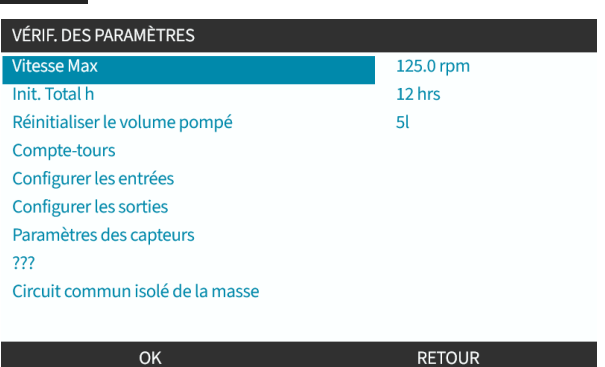

3. Appuyez sur RÉINITIALISER et l'écran suivant s'affiche.

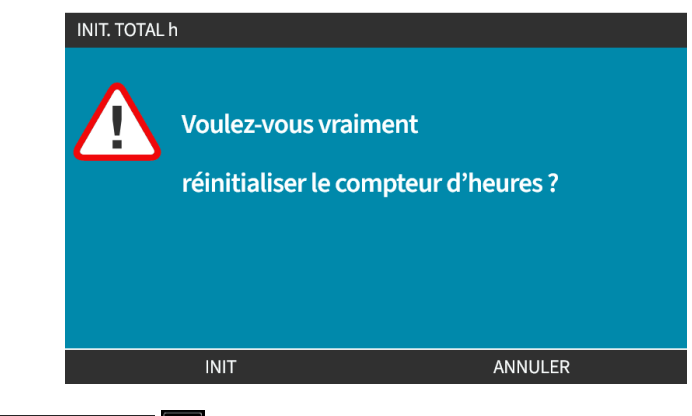

4. Appuyez sur RÉINITIALISER pour continuer

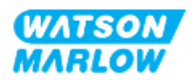

# **23.1.3 Paramètres de contrôle > Réinitialiser le compteur de volume**

### **23.1.3.1 Pour afficher le compteur de volume**

Sélectionnez **Info** à partir de l'écran **ACCUEIL**.

### **23.1.3.2 Pour remettre à zéro le compteur de volume :**

- 1. Surlignez l'option **Réinitialiser le compteur de volume**
- 2. Appuyez sur SÉLECTIONNER ...

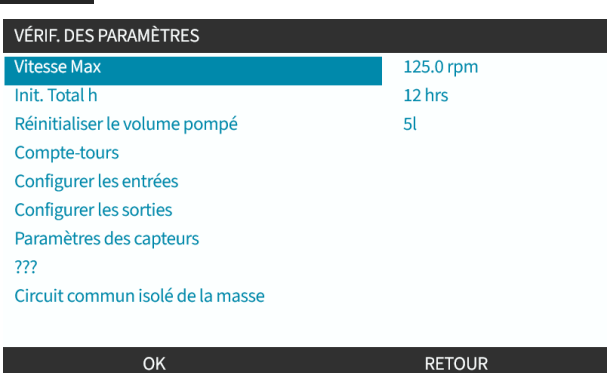

3. Appuyez sur RÉINITIALISER  $\Box$  et l'écran suivant s'affiche.

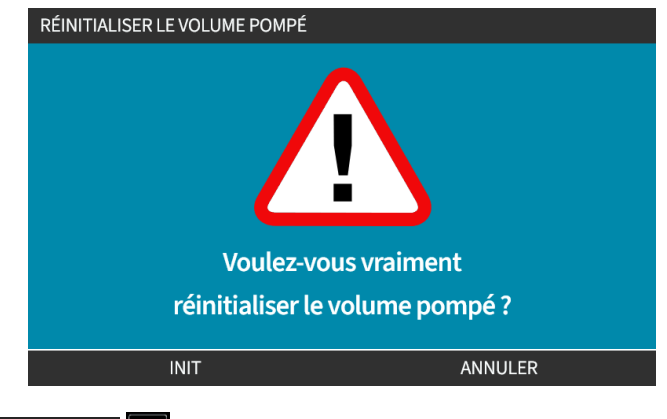

4. Appuyez sur RÉINITIALISER **pour continuer** 

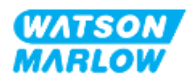

# **23.1.4 Compte-tours**

Le compteur de tours, présent sur tous les modèles, permet à l'utilisateur de définir le nombre de tours à partir duquel il souhaite être averti du remplacement de la tête de pompe avant qu'elle n'atteigne sa fin de vie.

Une barre d'indication du nombre de tours s'affiche sur l'écran INFO lorsque cette fonction est activée. La barre d'indication se remplit d'une couleur verte :

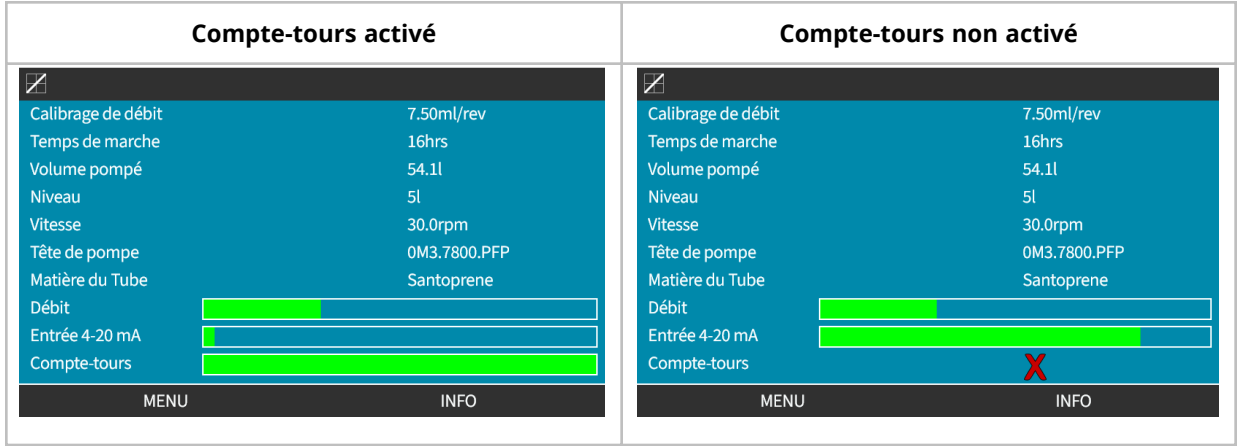

Au fur et à mesure des tours de la tête de pompe, la barre diminue jusqu'à ce que 80 % des tours aient eu lieu. La barre devient alors rouge et l'écran suivant s'affiche :

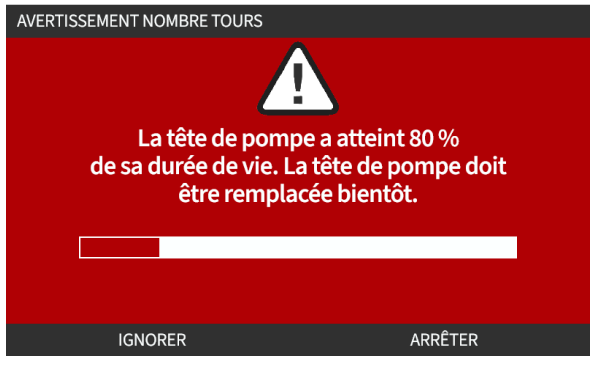

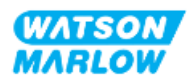

Lorsque la tête de pompe atteint le nombre de tours défini par l'utilisateur (100 % d'utilisation), l'écran suivant s'affiche :

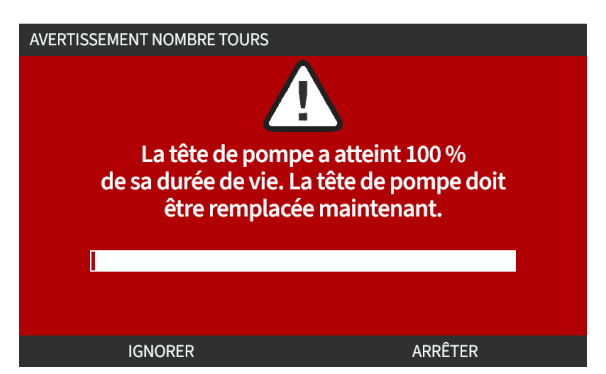

Dans les deux cas des écrans rouges ci-dessus, la pompe continuera à fonctionner. La pompe s'arrêtera uniquement si la touche ARRÊT POMPE est enfoncée.

## **23.1.4.1 Pour sélectionner le compte-tours :**

- 1. Surlignez l'option **Compte-tours** à partir du menu des paramètres de contrôle
- 2. Appuyez sur SÉLECTIONNER .

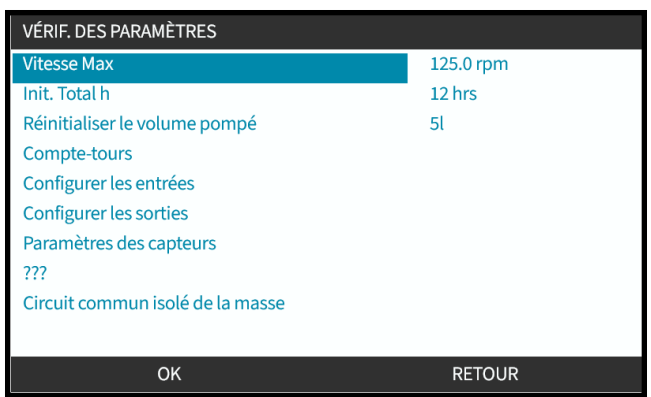

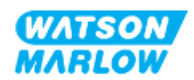

### **23.1.4.2 Pour activer : Alarme du compte-tours :**

- 1. Utilisez les touches **+/-** pour mettre en surbrillance l'option **Activer l'alarme du comptetours**
- 2. Appuyez sur ENABLE .

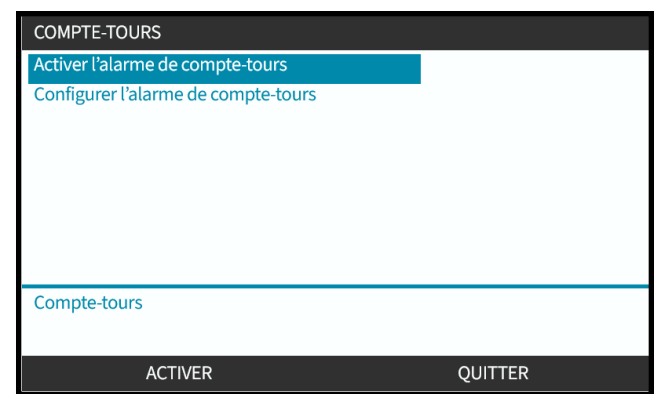

# **23.1.4.3 Pour configurer : Alarme du compte-tours :**

- 1. Utilisez les touches +/- pour mettre en surbrillance l'option **Configurer l'alarme du comptetours**
- 2. Appuyez sur SÉLECTIONNER<sup>1</sup>

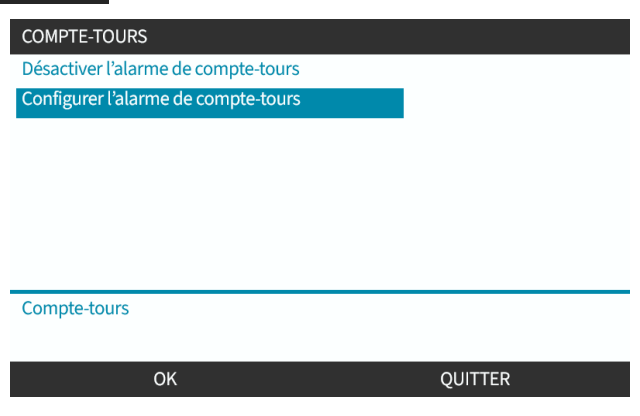

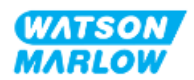

L'écran de réglage de la limite maximale du nombre de tours s'affiche

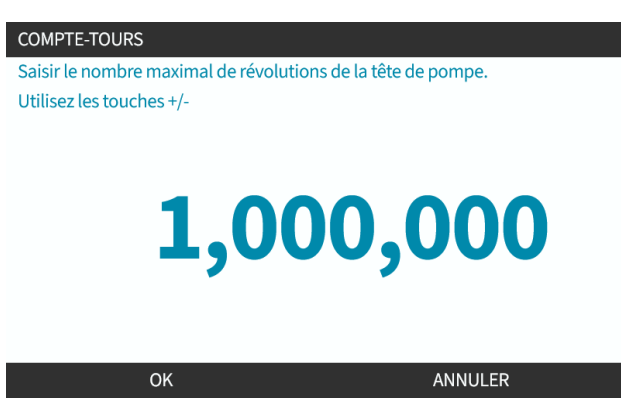

- 3. Utilisez les touches **+/-** afin de mettre en surbrillance et modifier le caractère. Caractères disponibles : 0-9
- 4. Appuyez sur SUIVANT/PRÉCÉDENT pour modifier le caractère suivant/précédent.
- 5. Utilisez les touches **+/-** afin de mettre en surbrillance et modifier le caractère. Caractères disponibles : 0-9
- 6. Appuyez sur **TERMINER** pour sauvegarder la valeur configurée

#### **23.1.4.4 Pour réinitialiser : Compte-tours :**

- 1. Utilisez les touches **+/-** pour mettre en surbrillance l'option **Réinitialiser le compte-tours**
- 2. Appuyez sur SÉLECTIONNER pour remettre à zéro

#### **23.1.4.5 Pour désactiver : Alarme du compte-tours :**

- 1. Utilisez les touches +/- pour surligner l'option **Désactiver l'alarme du compte-tours**
- 2. Appuyez sur DÉSACTIVER<sup>E</sup>.

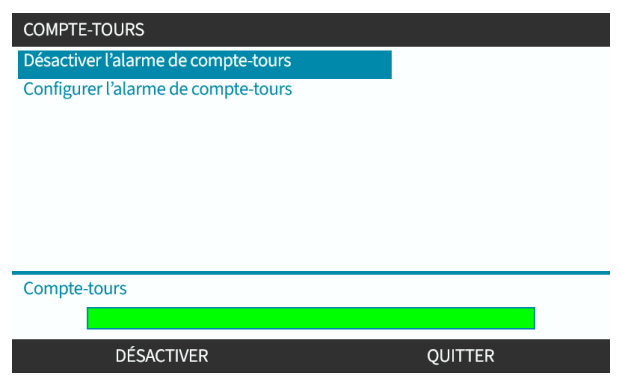

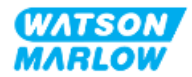

# **23.1.5 Paramètres de contrôle > Configurer les entrées**

Voir ["14.4.3 Paramètres](#page-128-0) de contrôle > Configurer les entrées" sur la page 129

# **23.1.6 Paramètres de contrôle > Configurer les sorties**

Voir ["14.4.4 Paramètres](#page-134-0) de contrôle > Configurer les sorties" sur la page 135

# **23.1.7 Paramètres de contrôle > Paramètres d'échelle**

Voir ["14.4.5 Paramètres](#page-138-0) de contrôle > Facteur d'échelle" sur la page 139

# **23.1.8 Paramètres de contrôle > Circuit commun isolé de la masse**

Voir ["14.4.6 Paramètres](#page-141-0) de contrôle > Circuit commun isolé de la masse" sur la page 142

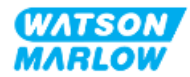

**24 Utilisation**

# **24.1 Liste de contrôle avant utilisation**

Vérifiez que la pompe a été installée correctement : Effectuez les contrôles préliminaires à la mise en service suivants afin de s'assurer des éléments suivants :

- Un responsable a installé la pompe conformément à tous les chapitres d'installation
- Un responsable a dispensé une formation sur le fonctionnement automatique de la pompe par le système de contrôle dans tous les modes de fonctionnement de la pompe.
- Le cordon d'alimentation n'est pas endommagé
- Le dispositif de coupure de l'alimentation électrique est facile à atteindre et à utiliser pour isoler l'alimentation électrique en cas de besoin.
- Le(s) câble(s) de contrôle n'est(ne sont) pas endommagé(s)
- Il n'y a pas de fuite de fluide au niveau des connecteurs du montage de tube.
- La langue d'affichage de la pompe est paramétrée correctement selon votre langue.

En cas de problème avec l'un des éléments de la liste de contrôle avant utilisation, ne faites pas fonctionner la pompe et demandez à la mettre hors service jusqu'à ce que le problème soit résolu.

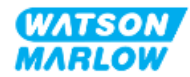

# **24.2 Sécurité**

# **24.2.1 Dangers pouvant survenir pendant le fonctionnement**

Les dangers suivants peuvent apparaitre pendant le fonctionnement de la pompe.

## **24.2.1.1 Risque de brûlures**

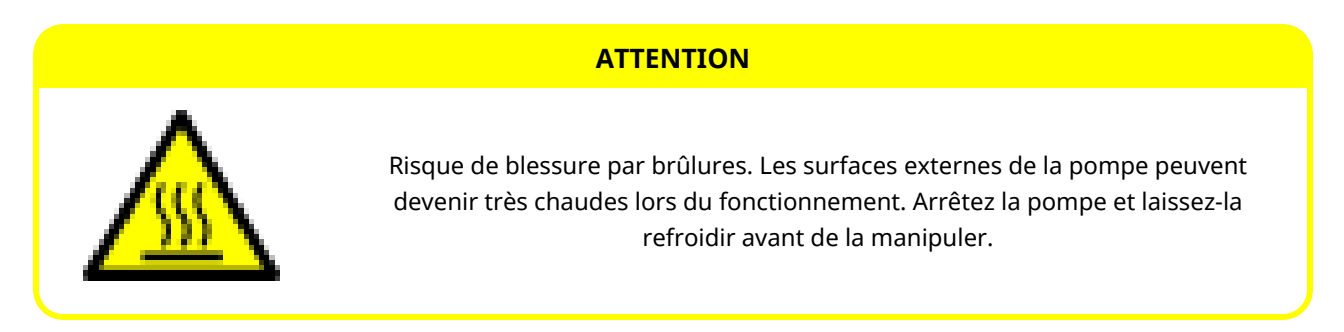

# **24.2.1.2 Fonctionnement imprévu**

Tous les modèles de pompes peuvent fonctionner soit en réponse au système de commande soit parce que la fonction de redémarrage automatique (démarrage après une coupure de courant) est activée.

Ce comportement attendu est indiqué par un message d'avertissement sur l'écran à l'aide du symbole ! comme illustré ci-dessous.

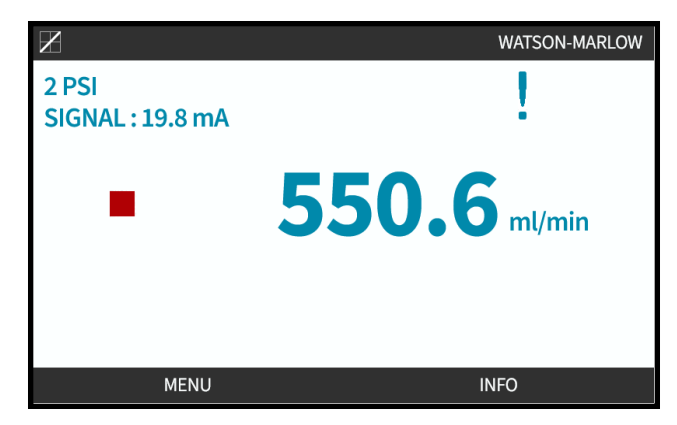

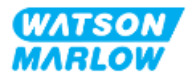

# **24.2.1.3 Limites de fonctionnement - fonctionnement à sec**

La pompe peut fonctionner à sec pendant de courtes périodes, par exemple pendant l'amorçage (bulles d'air) ou lorsqu'il y a du liquide avec des poches de gaz.

#### **REMARQUE**

Risque d'endommagement de la pompe ou de la tête de pompe. La tête de pompe n'est pas conçue pour fonctionner à sec pendant des périodes prolongées. Le fonctionnement à sec génère une chaleur excessive. Ne pas faire fonctionner à la pompe sec pendant des périodes prolongées.

# **24.3 Fonctionnement de la pompe**

Les opérations suivantes sont expliquées dans cette section après une présentation de l'IHM.

- La mise en marche et l'arrêt de la pompe lors des cycles d'alimentation ultérieurs à la première installation.
- Changement de MODE de la pompe
- Démarrage et arrêt de la pompe
- Changer la vitesse de la pompe en mode manuel
- L'utilisation de la touche MAX en MODE manuel

# **24.3.1 L'utilisation de l'IHM pour le fonctionnement**

Se reporter au chapitre "4.9 Vue [d'ensemble](#page-41-0) de l'IHM" sur la page 42 pour obtenir une vue d'ensemble de l'IHM utile pour faire fonctionner la pompe.

# **24.3.2 Mise en marche de la pompe lors des cycles d'alimentation après l'installation**

Lors de la première mise sous tension, la langue doit être réglée. Les séquences de mise sous tension suivantes affichent l'écran d'accueil. Au cours de cette séquence, les événements suivants se déroulent :

- 1. La pompe effectue un test de mise sous tension automatique pour vérifier le bon fonctionnement de la mémoire et des composants matériels.
- 2. Les codes d'erreur d'anomalies s'affichent, le cas échéant.
- 3. Le logo Watson-Marlow Pumps s'affiche pendant trois secondes.
- 4. L'écran d'accueil est affiché.

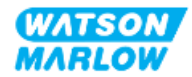

# **24.3.3 Changement de MODE de fonctionnement de la pompe**

Pour modifier le MODE de la pompe, accédez au **menu MODE** via le **MENU PRINCIPAL** à l'aide des touches **+/-**, ou à l'aide de la touche **MODE**.

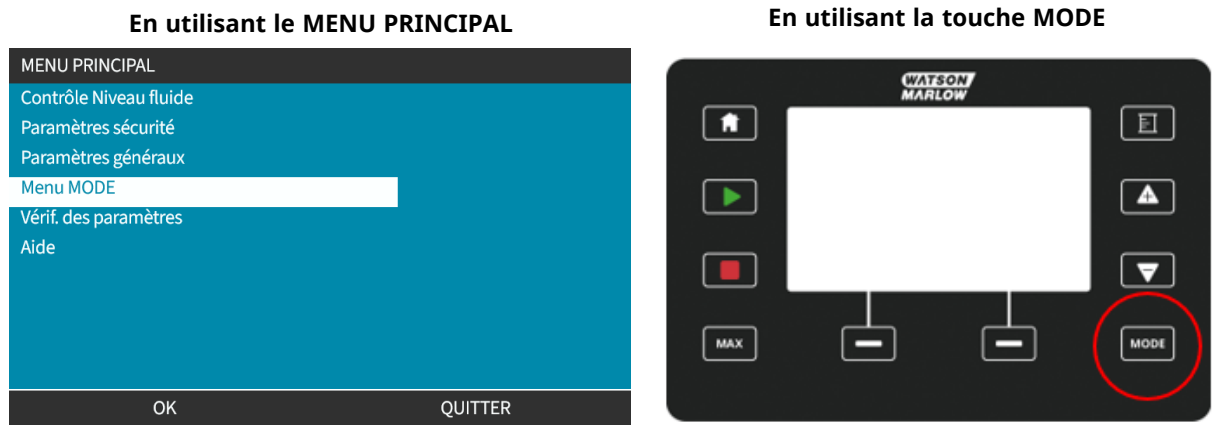

Appuyez sur SÉLECTIONNER pour choisir le MODE de fonctionnement à partir du menu Mode

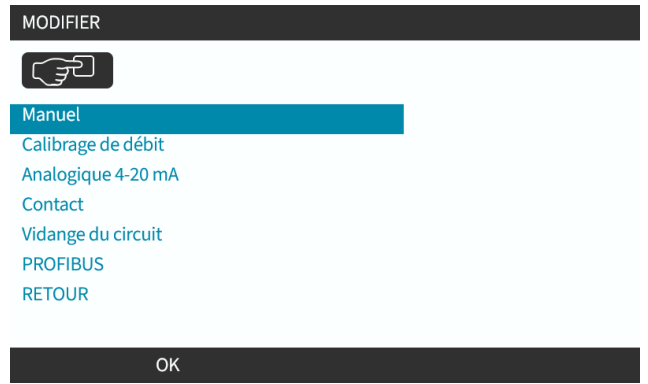

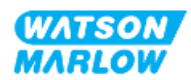

# **24.3.4 Démarrage et arrêt de la pompe**

La pompe peut être arrêtée ou démarrée à l'aide des touches correspondantes ARRÊTER ou DÉMARRER.

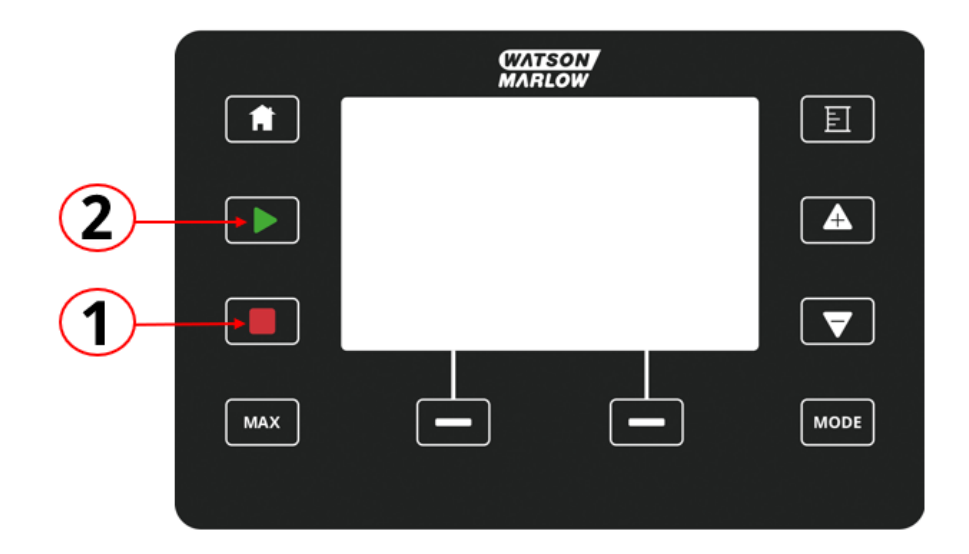

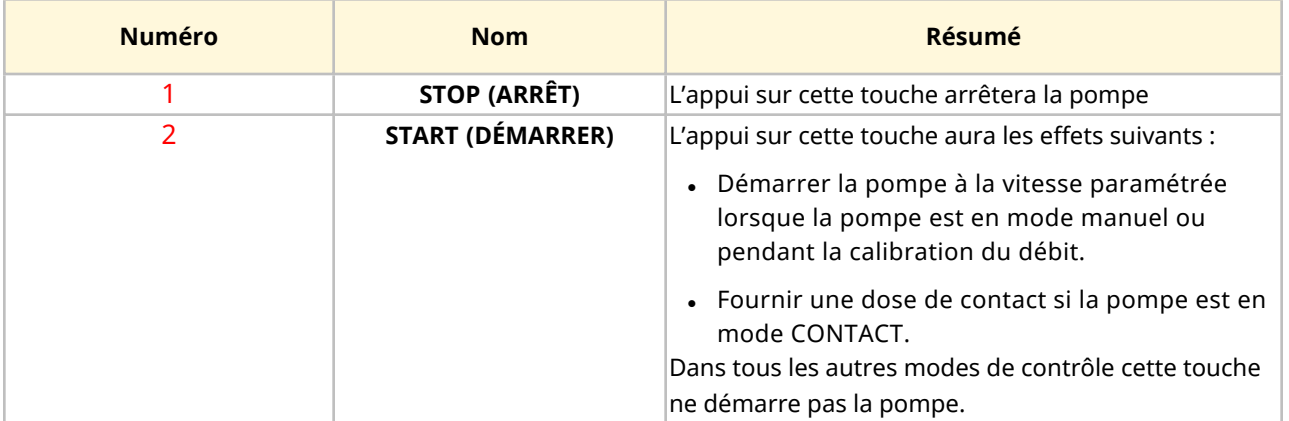

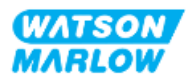

# **24.3.4.1 Écrans d'interruption manuelle**

Si la touche « ARRÊT » est enfoncée pendant le fonctionnement de la pompe, l'entrainement s'arrêtera et les messages suivants s'afficheront selon le mode :

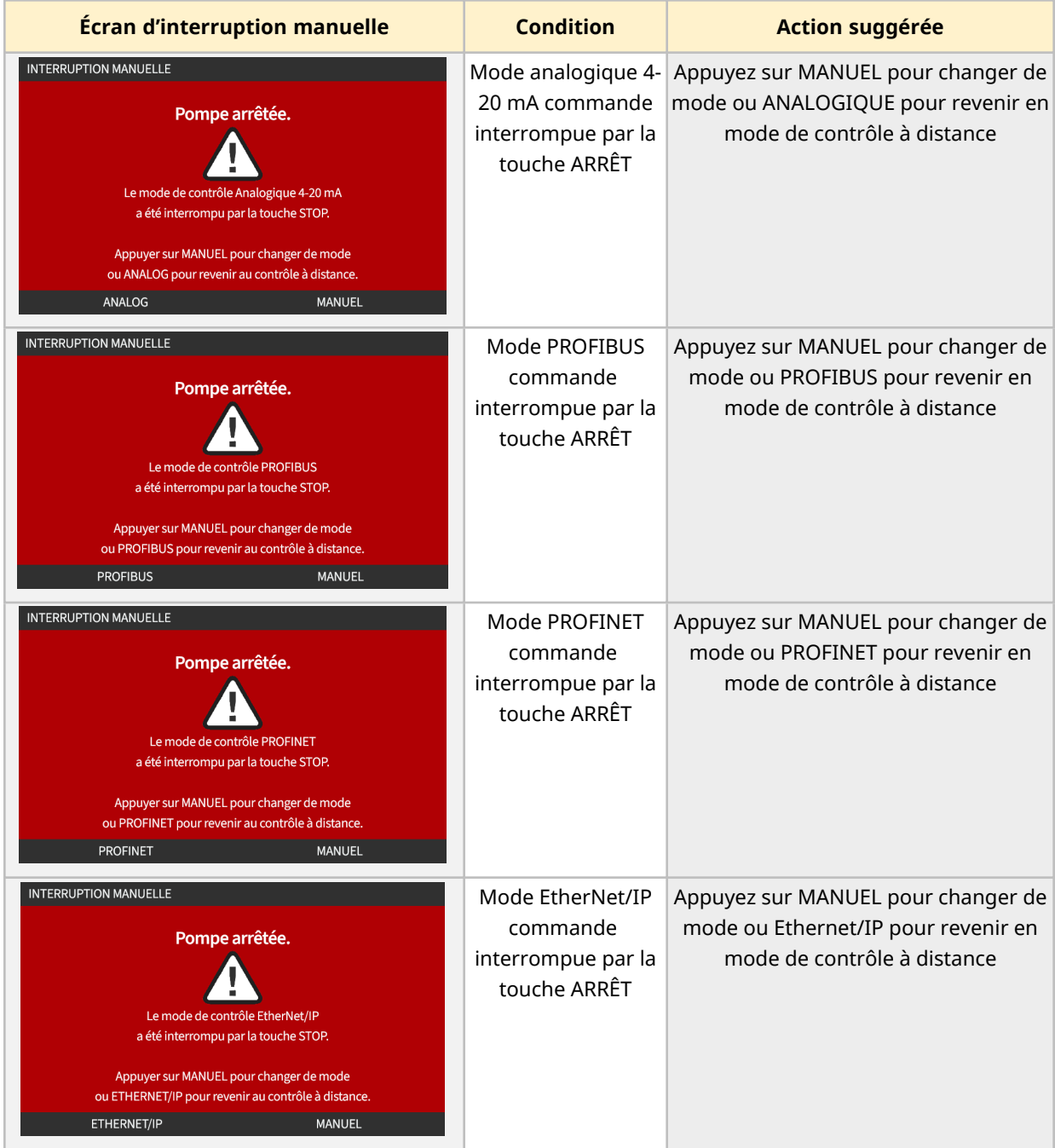

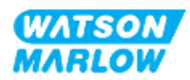

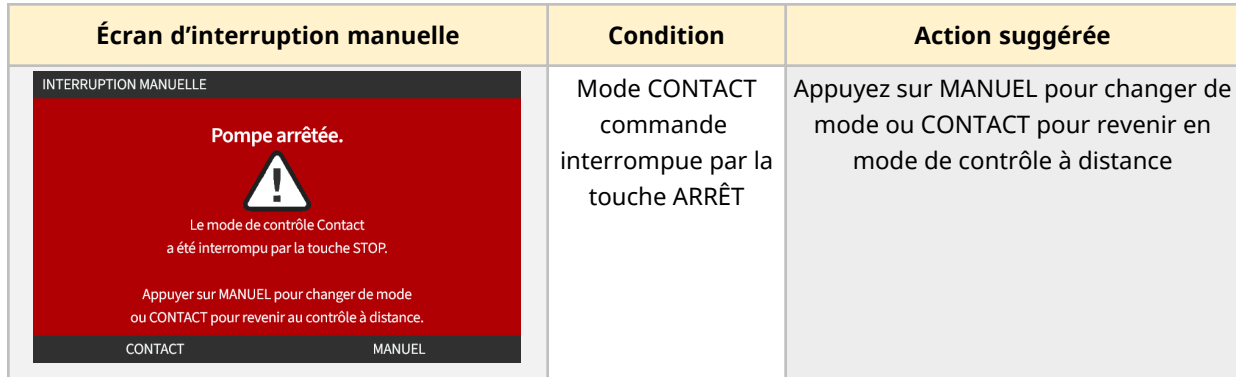

# **24.3.4.2 Changer la vitesse de la pompe en mode manuel**

La vitesse de la pompe est modifiée par

# **24.3.4.2.1 Les touches haut et bas**

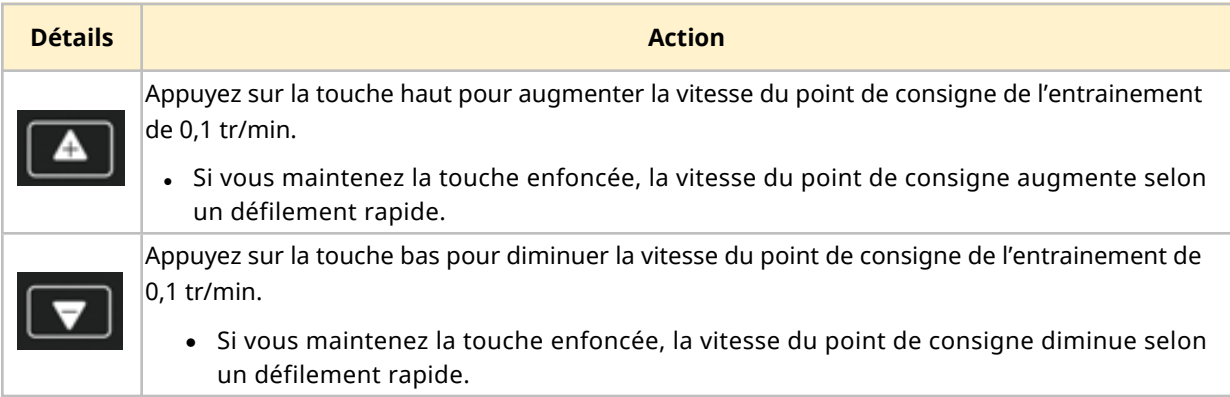

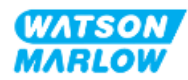

# **24.3.4.2.2 Touche MAX**

En appuyant sur le bouton MAX et en le maintenant enfoncé, la pompe fonctionnera à la plus basse des deux limites :

- Vitesse limite paramétrée
- Vitesse maximale de la pompe (déterminée par la détection RFID de la tête de pompe)

Cette fonction est utile pour l'amorçage de la pompe.

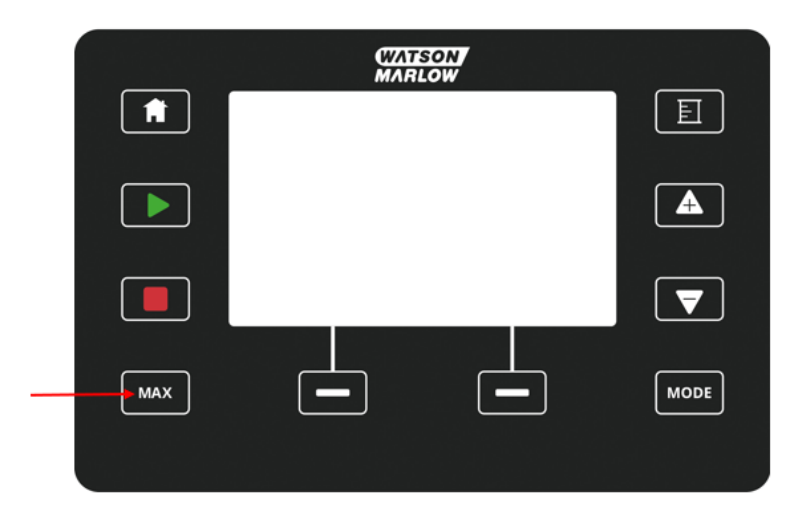

Pendant le fonctionnement, un écran bleu affiche :

- · le volume distribué en temps réel
- la durée de fonctionnement en secondes, lors de l'appui sur la touche MAX

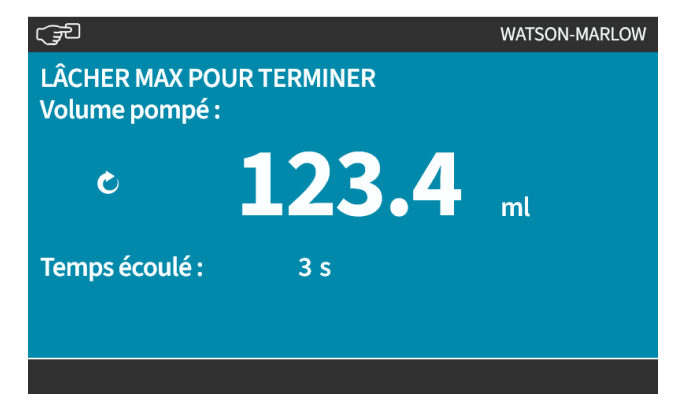

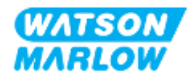

**25 Nettoyage**

# **25.1 Vue d'ensemble**

Watson-Marlow confirme que l'eau douce est compatible avec toutes les surfaces exposées de la pompe. Aucun autre produit de nettoyage ou produit chimique n'est homologué.

Un responsable doit :

- <sup>l</sup> Effectuer une évaluation des risques pour homologuer l'eau douce comme produit de nettoyage approprié. Prendre en compte la compatibilité potentielle avec :
	- o les produits chimiques de process,
	- o des résidus ou d'autres substances se déposant sur les surfaces de la pompe et sur la zone d'installation.
- Créer une procédure spécifique pour l'application, en s'inspirant de la procédure générale fournie ci-dessous.

# **25.2 Procédure générale de conseil**

- 1. Arrêtez la pompe
- 2. Débranchez l'alimentation électrique
- 3. Nettoyez la pompe en essuyant toutes les surfaces exposées avec un chiffon sec ou un chiffon humidifié avec de l'eau (selon l'homologation). Répétez l'opération jusqu'à ce que tous les résidus aient été éliminés.
- 4. Laissez l'eau résiduelle s'évaporer des surfaces.
- 5. Branchez à nouveau l'alimentation électrique.
- 6. Mettez à nouveau la pompe en service.

Si la pompe ne fonctionne pas comme attendu après le nettoyage :

- 1. Arrêtez la pompe
- 2. Débranchez l'alimentation électrique
- 3. Demandez à un responsable de mettre la pompe hors service.

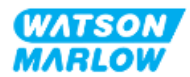

# **26.1 Têtes de pompe de rechange**

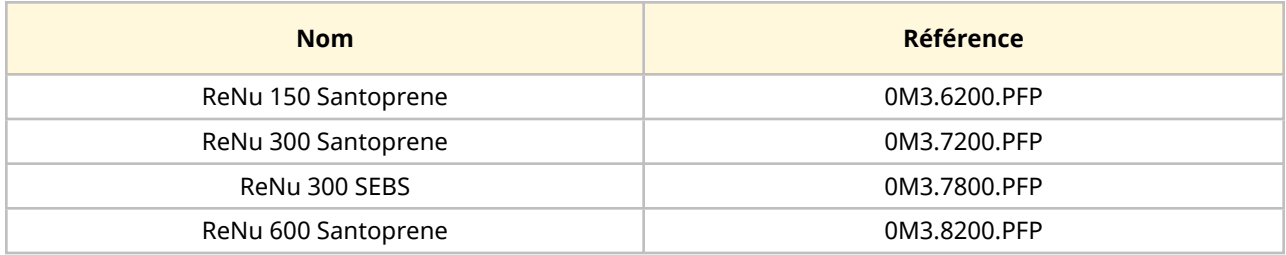

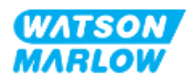

# **26.2 Accessoires de rechange**

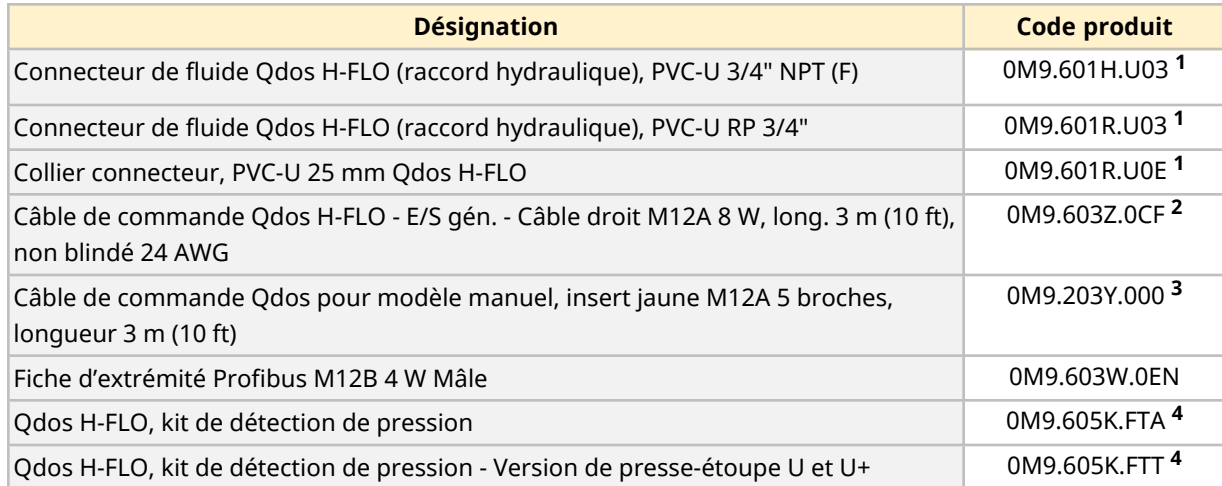

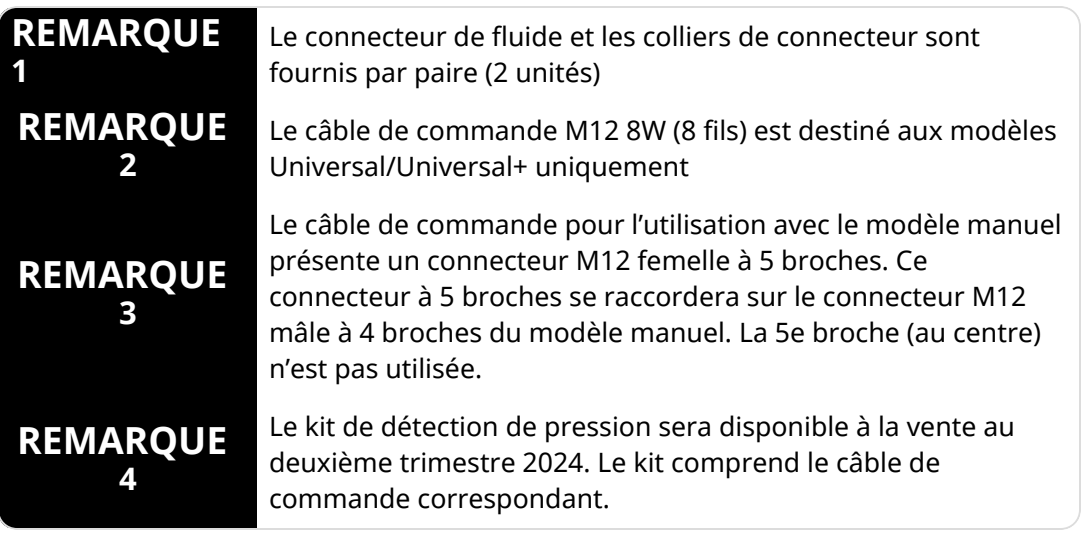

Ne jamais installer d'appareils ou d'accessoires autres que ceux homologués par Watson-Marlow ou spécifiés dans cette notice d'instructions.

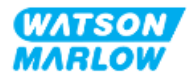

# **26.3 Maintenance électrique**

# **26.3.1 Maintenance de l'entrainement**

L'entrainement ne possède aucune pièce pouvant être remplacée. Si l'entrainement de la pompe est endommagé, mettez la pompe hors service et contactez votre représentant Watson-Marlow pour discuter de la bonne méthode pour réparer ou remplacer la pompe.

N'essayez pas d'ouvrir le boitier de la pompe pour inspecter les pièces internes de l'entrainement. N'essayez pas de réparer ou de remplacer n'importe quelle pièce de l'entrainement.

# **26.3.2 Remplacement du cordon d'alimentation**

Il n'est pas possible de débrancher le câble d'alimentation des pompes qdos. Si le cordon d'alimentation est endommagé, mettez la pompe hors service et contactez votre représentant Watson-Marlow pour discuter de la bonne méthode pour réparer la pompe.

N'essayez pas de remplacer ou de réparer le cordon d'alimentation. Cette exigence vise à assurer une protection contre les cordons inadéquats ou les inversions de polarité

# **26.3.3 Remplacement des fusibles**

### **26.3.3.1 Fusible de l'entrainement : Interne**

Le boitier de l'entrainement ne possède aucun fusible pouvant être remplacé par l'utilisateur. Ne pas retirer ou démonter l'entrainement.

### **26.3.3.2 Fusible du cordon d'alimentation (modèle Royaume-Uni uniquement)**

Le modèle pour le Royaume-Uni contient un fusible de 5 A dans la prise secteur pour les modèles à alimentation électrique à courant alternatif.

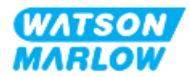

# **26.4 Maintenance de la tête de pompe**

La tête de pompe ne possède aucun élément pouvant être remplacé par l'utilisateur. La tête de pompe peut uniquement être remplacée. Les instructions pour le remplacement de la tête de pompe se trouvent dans cette section :

# **26.4.1 Durée de vie de la tête de pompe**

La tête de pompe est un élément consommable essentiel. Il n'est pas possible pour Watson-Marlow de prédire la durée de vie précise d'une tête de pompe en raison de multiples facteurs tels que la vitesse, la compatibilité chimique, la pression, etc.

L'un ou l'autre des cas suivants indique que la tête de pompe est proche de sa fin de vie :

- Le débit diminue par rapport à son niveau normal, et cela reste inexpliqué (c'est-à-dire que cela n'est pas dû à un changement de viscosité du fluide, de pression d'aspiration, ou de refoulement, etc.)
- La tête de pompe commence à laisser fuir le fluide lorsqu'elle est arrêtée.

Un responsable doit effectuer une évaluation des risques pour déterminer les dangers, tels que les fuites de fluides ou l'incompatibilité chimique avec les matières de fabrication (voir ["28 Compatibilité](#page-271-0) [chimique"](#page-271-0) sur la page 272), qui peuvent survenir en utilisant la tête de pompe jusqu'au point de défaillance.

La pompe est dotée des trois fonctionnalités suivantes :

- Compteur d'heures de fonctionnement
- Compteur de volume pompé
- Compte-tours

Pour surveiller la durée de vie d'une tête de pompe afin de la remplacer avant toute défaillance. .

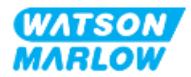
#### <span id="page-252-0"></span>**26.4.2 Remplacement d'une tête de pompe**

Les procédures de dépose et de remplacement décrites ci-dessous correspondent à une tête de pompe montée à gauche. La procédure pour les têtes de pompe montées à droite est identique du côté droit.

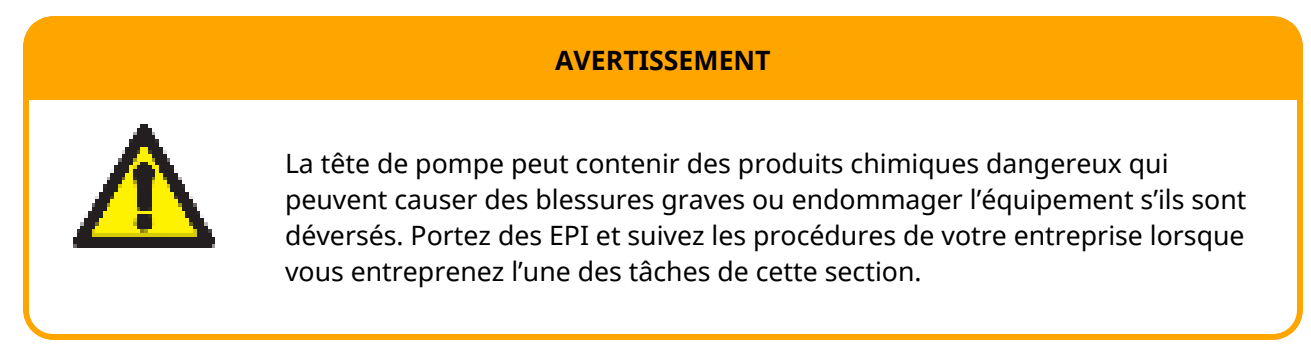

Lorsque la pompe est défaillante. Une détection de fuite est déclenchée et l'écran suivant s'affiche :

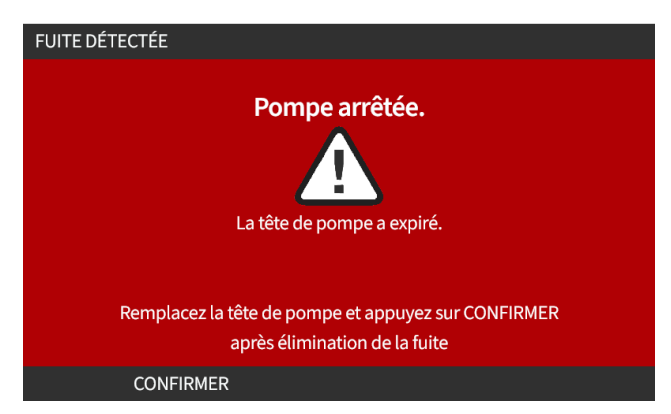

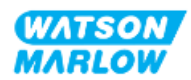

#### **26.4.2.1 Dépose de la tête de pompe**

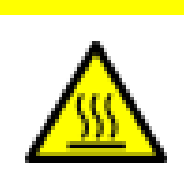

Risque de blessure par brûlures. Les surfaces externes de la pompe et de l'arbre d'entrainement peuvent devenir très chaudes lors du fonctionnement. Arrêtez la pompe et laissez-la refroidir avant de la manipuler.

- 1. Arrêtez la pompe.
- 2. Débranchez la pompe de l'alimentation électrique.
- 3. Relâchez la pression dans le montage de tube et vidangez le montage de tube conformément à la procédure de votre entreprise pour cette étape.

**ATTENTION**

- 4. Retirez les connecteurs du montage de tube et le connecteur de trop-plein de sécurité de la tête de pompe en veillant à ce que la pompe soit protégée de toute fuite de fluide.
- 5. Installez le capuchon en caoutchouc du trop-plein de sécurité sur le trop-plein de sécurité de la tête de pompe.
- 6. Libérez le levier de verrouillage de la tête de pompe à la main. **Ne pas** utiliser d'outils pour déplacer le levier de verrouillage.
- 7. Dégagez la tête de pompe de l'entrainement, en tournant la tête de pompe d'environ 15° dans le sens horaire.
- 8. Retirez la tête de pompe, en sachant que des produits chimiques résiduels resteront à l'intérieur du tube de la tête de pompe/des ports de raccordement du fluide, ce qui nécessitera une vidange, conformément à la procédure de votre entreprise pour cette étape.
- 9. Vérifiez que le détecteur de fuite et l'arbre d'entrainement sont propres et exempts de tout produit chimique de process. Si un produit chimique est détecté, mettez la pompe hors service et contactez votre représentant Watson-Marlow local pour obtenir des conseils.
- 10. Si la tête de pompe était intacte, mettez-la au rebut conformément aux réglementations locales. Si la tête de pompe était défaillante, passez à l'étape 11
- 11. Vidangez la tête de pompe de tout résidu de produit chimique et de lubrifiant pour tête de pompe, conformément à la procédure de votre entreprise pour cette étape, en dévissant la vanne de vidange illustrée ci-dessous :

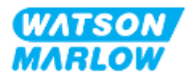

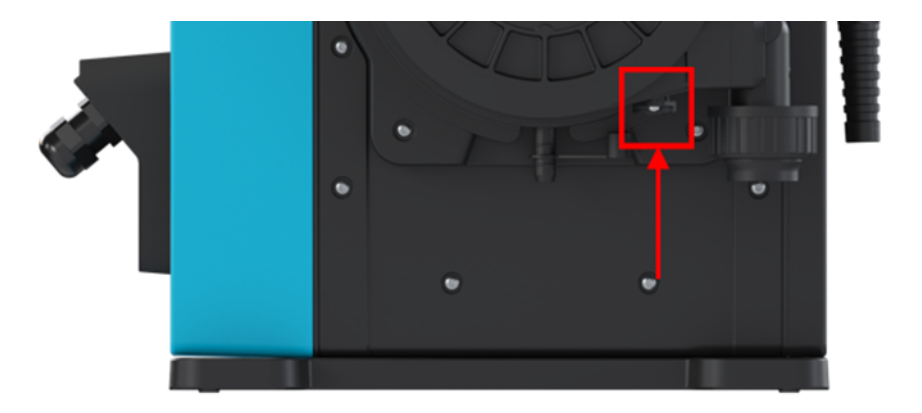

12. Éliminez la tête de pompe conformément aux réglementations locales.

#### **26.4.2.2 Installation d'une nouvelle tête de pompe**

Cette procédure est rédigée pour une tête de pompe neuve, ne contenant aucun produit chimique antérieur.

**N'installez pas** une tête de pompe ayant déjà été utilisée.

- 1. Retirez la nouvelle tête de pompe de son emballage et recyclez-le conformément aux procédures de votre entreprise.
- 2. Alignez la nouvelle tête de pompe avec l'arbre d'entrainement de la pompe, puis glissez-la en position sur le corps de la pompe.
- 3. Pivotez la tête de pompe d'environ 15° dans le sens antihoraire pour enclencher les pattes de fixation.

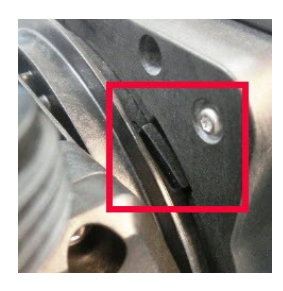

4. Vérifiez que la flèche en relief sur la tête de pompe est orientée vers le haut.

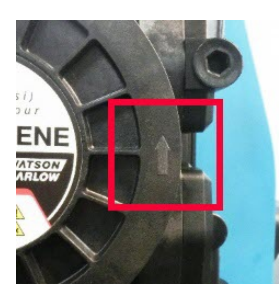

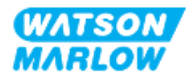

- 5. Verrouillez la tête de pompe en position à la main à l'aide du levier de verrouillage de la tête de pompe. Ne pas utiliser d'outils pour déplacer le levier de verrouillage.
- 6. Branchez les raccords d'entrée et de sortie de la pompe.
- 7. Branchez à nouveau la pompe à l'alimentation électrique.
- 8. Le récepteur RFID lira la puce RFID de la tête de pompe pour confirmer quelle tête de pompe a été installée et l'écran d'information correspondant s'affichera.
- 9. Suivez l'une des procédures suivantes en fonction du type de tête de pompe installé.

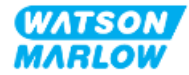

#### **26.4.2.2.1 Tête de pompe du même type**

1. Appuyez sur CONFIRMER ...

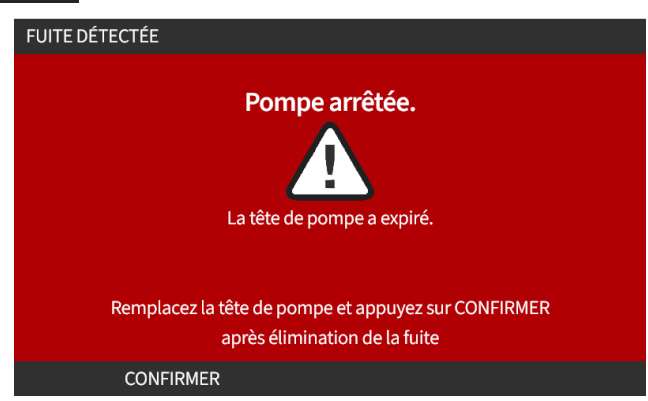

- 2. Après la confirmation, l'écran d'accueil du mode de fonctionnement actuel s'affiche.
- 3. Mettez à nouveau la pompe en service.
- 4. Recalibrez le débit, en suivant la procédure de calibration du débit décrite au chapitre ["11.3.2](#page-78-0)  [IHM—Calibration](#page-78-0) du débit de la pompe : Menu MODE > Calibration du débit" sur la page 79.

#### **26.4.2.2.2 Tête de pompe de type différent**

- 1. Appuyez sur ACCEPTER NOUVELLE TÊTE
- 2. **L'écran TÊTE DE POMPE REMPLACÉE** s'affiche.
- 3. Appuyez sur CONFIRMER

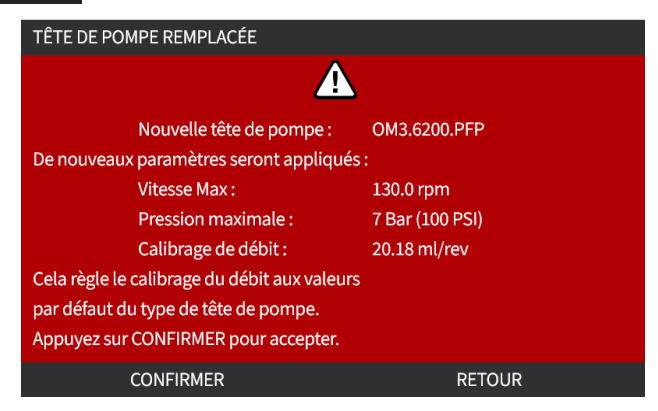

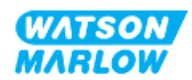

REMARQUE : Calibration analogique réinitialisée par défaut sur les modèles Universal et Universal+ uniquement.

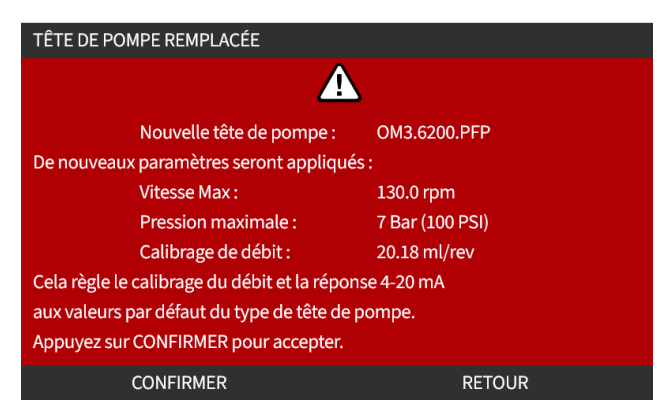

- 4. Mettez à nouveau la pompe en service.
- 5. Recalibrez le débit, en suivant procédure de calibration du débit décrite au chapitre ["11.3.2](#page-78-0)  [IHM—Calibration](#page-78-0) du débit de la pompe : Menu MODE > Calibration du débit" sur la page 79.

#### **26.4.2.2.3 Type de tête de pompe inconnu**

**L'écran TÊTE DE POMPE INCONNUE** affiche un avertissement de vérification des paramètres.

**Les réglages précédents de la tête de pompe sont conservés (limite de vitesse, limite de pression, calibration analogique).**

1. Appuyez sur CONFIRMER **D** pour continuer avec la configuration actuelle.

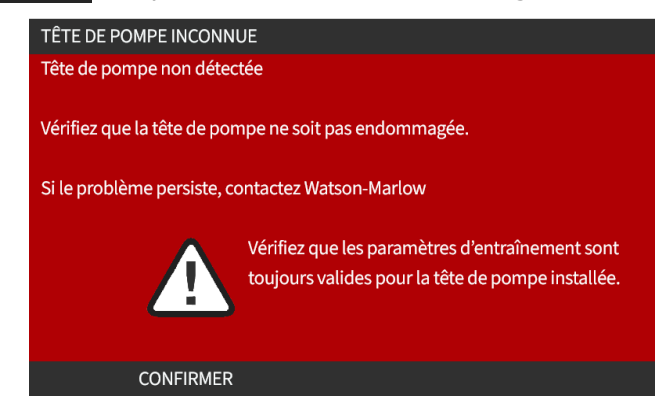

- 2. Mettez à nouveau la pompe en service.
- 3. Recalibrez le débit, en suivant procédure de calibration du débit décrite au chapitre ["11.3.2](#page-78-0)  [IHM—Calibration](#page-78-0) du débit de la pompe : Menu MODE > Calibration du débit" sur la page 79.

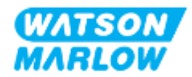

## **27.1 Vue d'ensemble de la section**

Cette section fournit des informations sur les erreurs ou les pannes pouvant survenir pendant le fonctionnement, ainsi que les causes possibles pour faciliter le dépannage.

Si le problème ne peut être résolu, des informations sur la manière de demander une assistance technique ainsi que notre garantie complète sont fournies à la fin de cette section.

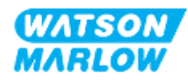

# **27.2 Erreurs**

La pompe dispose d'une fonction intégrée pour signaler les erreurs résumées dans le tableau cidessous :

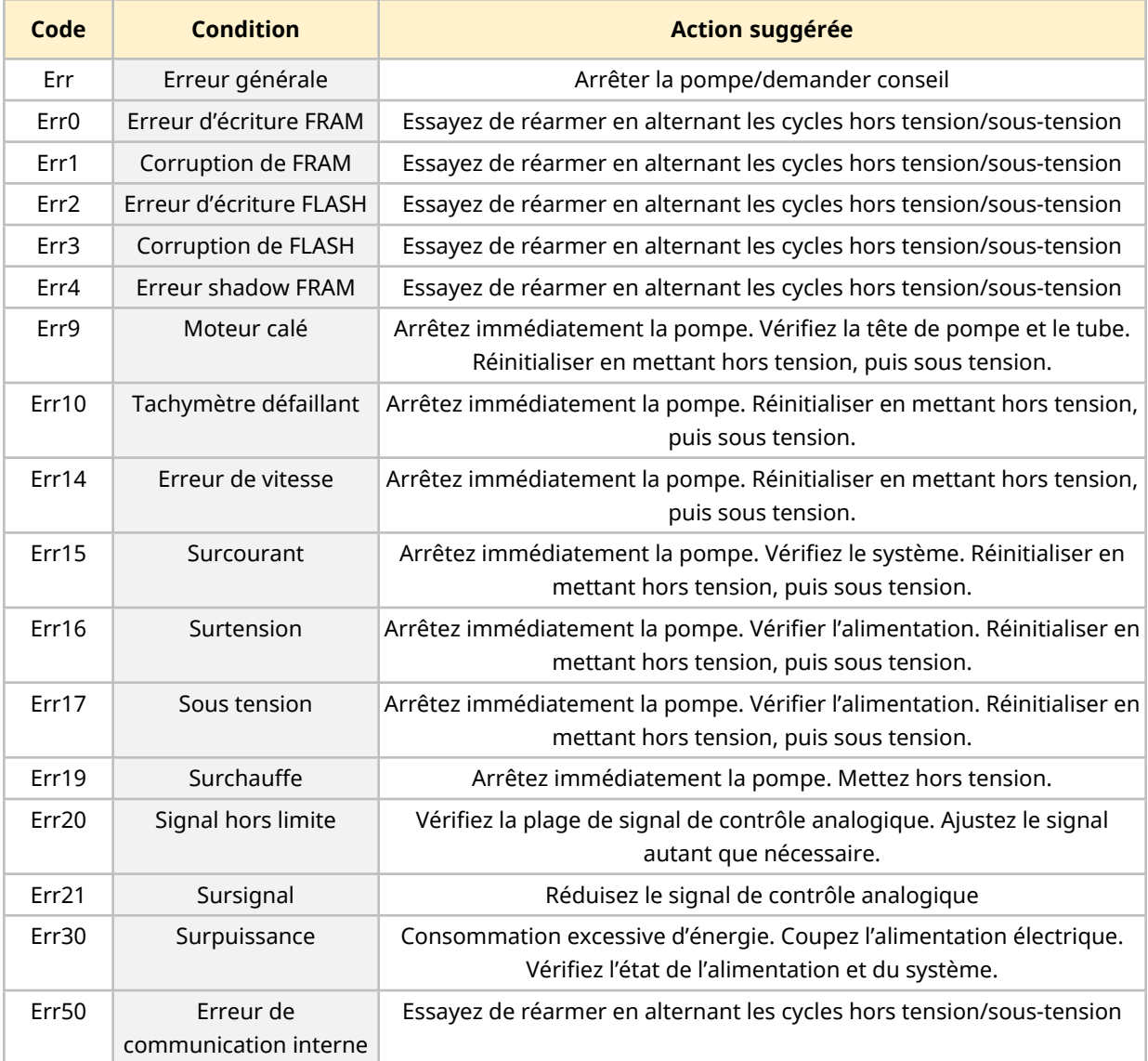

## **27.3 Signalement d'erreur**

En cas d'erreurs ou de défaillances inattendues, signalez-les à votre représentant Watson-Marlow.

# **27.4 Panne**

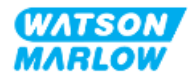

## **27.4.1 Message de détection de fuite**

En cas de détection d'une fuite, le message suivant s'affiche :

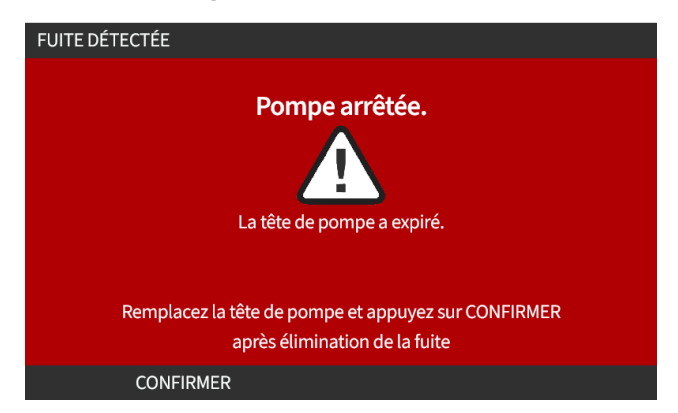

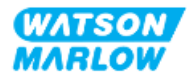

#### **27.4.2 Procédure de détection de fuite**

Dès qu'une fuite est détectée, soit par un message sur l'écran, soit par l'observation d'une fuite de fluide au niveau de la tête de pompe. La procédure suivante doit être immédiatement respectée :

- 1. Débranchez la pompe de l'alimentation électrique.
- 2. Mettez la pompe hors service conformément à la procédure de votre entreprise.
- 3. Déterminez la cause de la fuite.
- 4. Suivez la procédure fournie dans la section maintenance pour remplacer la tête de pompe. Cette procédure comprend une inspection des résidus de produit chimique.
- 5. Remettez la pompe en service.
- 6. Brancher à nouveau la pompe à l'alimentation électrique.
- 7. Réinitialiser le message de détection de fuite.

#### **AVERTISSEMENT**

Le fonctionnement de la tête de pompe jusqu'au point de défaillance peut entrainer un écoulement de produits chimiques depuis l'intérieur de la tête de pompe dans la zone d'interface entre la tête de pompe et l'entrainement, en raison de produits chimiques agressifs incompatibles avec les matières internes de la tête de pompe.

Les produits chimiques pourraient attaquer les pièces dans cette zone et pénétrer dans l'entrainement. Les pièces internes de l'unité d'entrainement contiennent de l'aluminium capable de réagir avec certains produits chimiques agressifs et former un gaz explosif.

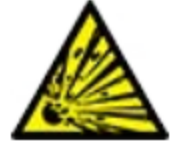

Si vous pompez un produit chimique susceptible de réagir avec l'aluminium et former un gaz explosif, ne pas faire fonctionner la pompe jusqu'au point de défaillance. De plus, vous devez vous assurer que les produits chimiques pompés sont chimiquement compatibles avec les matières de fabrication de la zone d'interface entre la tête de pompe et l'entrainement : Boitier d'entrainement, joints du boitier d'entrainement, arbre d'entrainement, joints du boitier d'entrainement.

En cas de panne de la tête de pompe ou de message de détection de fuite. Arrêtez la pompe, mettez-la hors service et suivez la procédure de remplacement de la tête de pompe (voir ["26.4.2 Remplacement](#page-252-0) d'une tête de [pompe"](#page-252-0) sur la page 253).

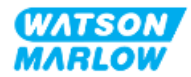

## **27.5 Guide de dépannage**

#### **27.5.1 Fin de vie de la tête de pompe**

La tête de pompe tombera en panne à cause de :

- 1. L'usure La tête de pompe a atteint sa fin de vie normale en raison de l'usure des composants.
- 2. La surpression En raison d'une pression supérieure à la valeur nominale maximale de la tête de pompe.
- 3. Une incompatibilité chimique une utilisation avec des produits chimiques incompatibles avec le montage de tube de la tête de pompe en contact avec le fluide lors d'une utilisation normale.

#### **27.5.2 Débit**

Le débit de la pompe dépend :

- De la pression d'aspiration et de refoulement
- De la vitesse de la pompe
- De la viscosité du fluide
- De l'état de la tête de pompe

Les débits effectifs peuvent différer des valeurs affichées, en raison des changements de température, de viscosité, de pression d'aspiration et de refoulement, de configuration du système et de performance de la tête de pompe susceptibles de se produire avec le temps.

Pour obtenir la plus haute précision, il est recommandé de calibrer la pompe à intervalles réguliers.

Pour déterminer la cause du problème de débit, reportez-vous aux courbes de performances dans la section ["4.8.1.2 Courbe](#page-34-0) de performance" sur la page 35 et déterminez à quel endroit de la courbe la pompe est utilisée pour déterminer la cause du problème.

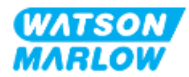

#### **27.5.3 Message de détection de fuite**

Si, après le remplacement de la tête de pompe, le message de détection de fuite se répète lors de la mise sous tension ou après avoir appuyé sur le bouton de réinitialisation de la détection de fuite, suivez cette procédure :

- 1. Déposez la tête de pompe.
- 2. Vérifiez que la surface de montage est propre et exempte de débris.
- 3. Installez à nouveau la tête de pompe en veillant à ce qu'elle soit correctement orientée, la flèche pointant vers le haut.

Si le message continue d'apparaitre après plusieurs installations de la tête de pompe, un problème avec le capteur de détection de fuite est possible. Dans ce cas, veuillez contacter votre représentant local Watson-Marlow pour un dépannage complémentaire ou une réparation.

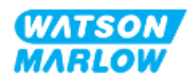

## **27.5.4 Calibration du débit**

Les écrans d'information suivants peuvent apparaitre lors de la calibration.

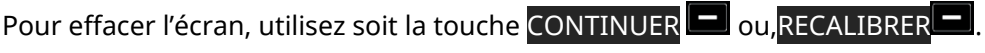

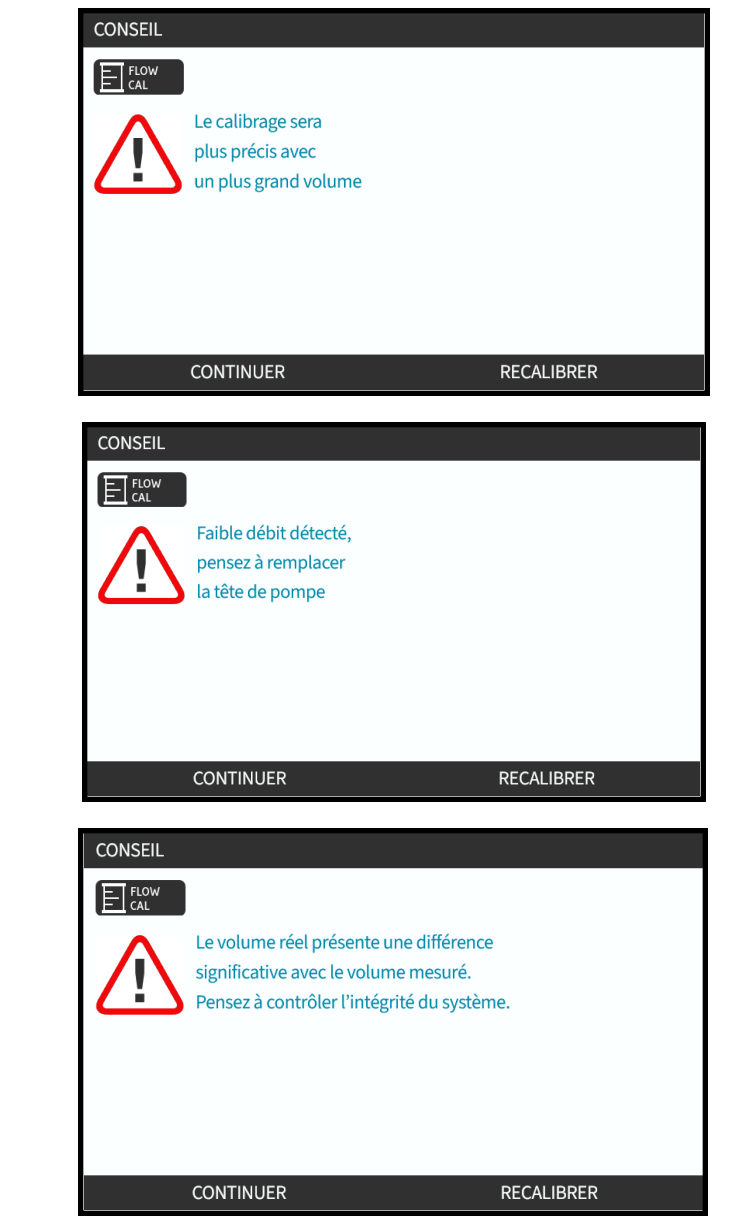

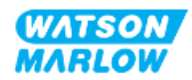

## **27.5.5 Aide générale de la pompe**

La pompe contient un menu d'aide fournissant des informations sur le logiciel de la pompe. Ces informations peuvent être requises lors de discussions avec Watson-Marlow concernant le support technique, comme indiqué dans la section ci-dessous.

Sélectionnez **Aide** depuis le menu principal pour accéder aux écrans d'**AIDE ET CONSEILS**

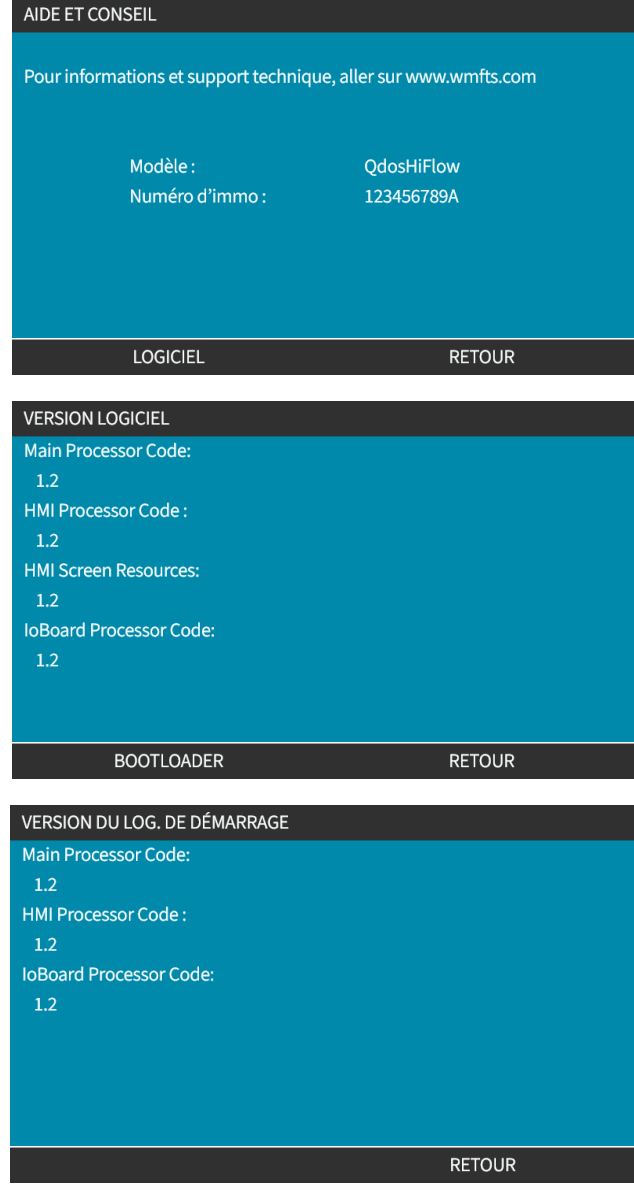

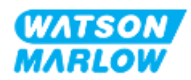

# **27.6 Support technique**

Si vous ne parvenez pas à résoudre l'erreur ou la panne, ou si vous avez une autre question, veuillez contacter votre représentant Watson-Marlow pour obtenir une assistance technique.

#### **27.6.1 Fabricant**

Ce produit est fabriqué par Watson-Marlow. Pour obtenir des conseils ou une assistance concernant ce produit, veuillez contacter :

Watson-Marlow Limited Bickland Water Road Falmouth, Cornwall TR11 4RU Royaume-Uni Téléphone : +44 1326 370370 Site internet *<https://www.wmfts.com/>*

#### **27.6.2 Représentant agréé pour l'UE**

Johan van den Heuvel Managing Director Watson Marlow Bredel B.V. Sluisstraat 7 Delden Pays-Bas PO Box 47 Téléphone : +31 74 377 0000

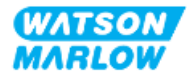

# **27.7 Garantie**

Watson-Marlow Limited (appelé ci-après « Watson-Marlow ») garantit ce produit pendant deux années à compter de la date d'expédition contre tout vice de fabrication et de matériau, en conditions normales d'utilisation et d'entretien.

En cas de réclamation découlant de l'achat d'un produit Watson-Marlow, la seule et unique responsabilité de Watson-Marlow consiste, au choix de Watson-Marlow, à réparer ou à remplacer le produit, ou encore à offrir un avoir au client.

Sauf stipulation écrite contraire, la garantie qui précède est limitée au pays dans lequel le produit est vendu.

Aucun employé, mandataire ou représentant de Watson-Marlow n'a le pouvoir de lier Watson-Marlow par toute autre garantie que celle précédemment décrite, à moins qu'elle ne fasse l'objet d'un avenant écrit signé par un administrateur de Watson-Marlow. Watson-Marlow ne garantit pas l'adéquation de ses produits à une fin particulière.

En aucun cas :

- i. le montant de la réparation versée au client ne peut excéder le prix du produit ;
- ii. Watson-Marlow ne peut être tenu responsable des dommages spéciaux, indirects, accessoires, consécutifs ou exemplaires causés de quelque façon que ce soit, même si Watson-Marlow a été informé de l'éventualité de ces dommages.

Watson-Marlow décline toute responsabilité en cas de perte, dommage ou dépense résultant directement ou indirectement de l'utilisation de ses produits, y compris en cas de dommage corporel ou matériel causé à d'autres produits, machines, bâtiments ou biens. Watson-Marlow, décline toute responsabilité en cas de dommage accessoire, notamment, un manque à gagner, du retard, un désagrément, une perte de produit circulant dans la pompe et une perte de production.

Dans le cadre de cette garantie, Watson-Marlow ne prend pas en charge les frais de ramassage, d'installation, d'expédition ou autres frais pouvant découler d'une demande de prise en charge au titre de la garantie.

Watson-Marlow décline toute responsabilité en cas d'éventuel endommagement causé pendant le transport du matériel renvoyé.

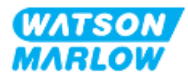

#### **27.7.1 Conditions**

- Les produits défectueux doivent être renvoyés, avec accord préalable, à Watson-Marlow Limited ou à un centre de service après-vente agréé par Watson-Marlow.
- Toute réparation ou modification du produit doit être effectuée par Watson-Marlow Limited, ou par un centre de service client agréé par Watson-Marlow ou sur autorisation expresse de Watson-Marlow, signée par un directeur ou un responsable de Watson-Marlow.
- L'ajout de systèmes ou de commandes à distance doit être réalisé conformément aux recommandations de Watson-Marlow.
- Les systèmes PROFIBUS doivent être installés ou certifiés par un installateur PROFIBUS agréé.
- Les systèmes EtherNet/IP doivent être installés ou certifiés par un installateur EtherNet/IP agréé.
- Les systèmes PROFINET doivent être installés ou certifiés par un installateur PROFINET agréé.

#### **27.7.2 Exceptions**

- Les pièces d'usure, y compris les tubes et les éléments de pompage, ne sont pas couvertes par la garantie.
- Les rotors des têtes de pompe ne sont pas couverts par la garantie.
- <sup>l</sup> Toute réparation et entretien rendus nécessaires par l'usure normale ou par la négligence de l'utilisateur ne sont pas couverts par la garantie.
- Les produits qui, selon l'appréciation de Watson-Marlow, ont été utilisés de manière incorrecte ou abusive et qui ont subi des dommages accidentels ou délibérés ou des dommages résultant de négligence, ne sont pas couverts par la garantie.
- Les pannes résultant d'une surtension ne sont pas couvertes par la garantie.
- Les pannes causées par l'utilisation d'un système non approuvé ou de qualité inférieure ne sont pas couvertes par la garantie.
- <sup>l</sup> Tout endommagement résultant d'une agression chimique n'est pas couvert par la garantie.
- Les éléments auxiliaires, comme les détecteurs de fuite, ne sont pas couverts par la garantie.
- Les pannes causées par les UV ou les rayons du soleil.
- Les têtes de pompe ReNu ne sont pas couvertes par la garantie.
- Toute tentative de démontage d'un produit Watson-Marlow rendra nulle la garantie.

Watson-Marlow se réserve le droit de modifier les présentes sans préavis.

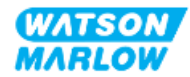

#### **27.7.3 Retour des pompes**

Avant de retourner les produits, ils doivent être soigneusement nettoyés/décontaminés.

Vous devez remplir et retourner une déclaration de décontamination indiquant tous les fluides qui ont été en contact avec l'équipement qui nous est retourné.

Dès réception de la déclaration, nous émettrons un numéro d'autorisation de retour. Watson-Marlow se réserve le droit de mettre en quarantaine ou de refuser tout équipement qui ne possède pas de numéro d'autorisation de retour.

Veuillez remplir une déclaration de décontamination distincte pour chaque produit et utiliser le formulaire approprié qui indique l'endroit où vous souhaitez retourner l'équipement.

Pour obtenir un document de déclaration de décontamination à compléter, contactez votre représentant local Watson-Marlow.

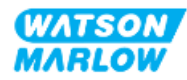

# **27.8 Fin de vie du produit**

Une fois que le produit a atteint sa fin de vie, un responsable doit le mettre hors service pour permettre son élimination.

#### **27.8.1 Entrainement**

L'entrainement ne doit pas être démonté. Il doit être déposé dans un centre de recyclage agréé en vue de son élimination. Les matières de fabrication de l'entrainement sont fournies à la section ["28.1.4.2 Groupe](#page-278-0) d'élément 4 : Entrainement" sur la page 279.

#### **27.8.2 Tête de pompe**

La tête de pompe peut contenir jusqu'à 600 ml de fluide pompé

La partie inférieure de la tête de pompe comporte un orifice de vidange qui peut être dévissé afin de vidanger la tête de pompe avant de la mettre au rebut.

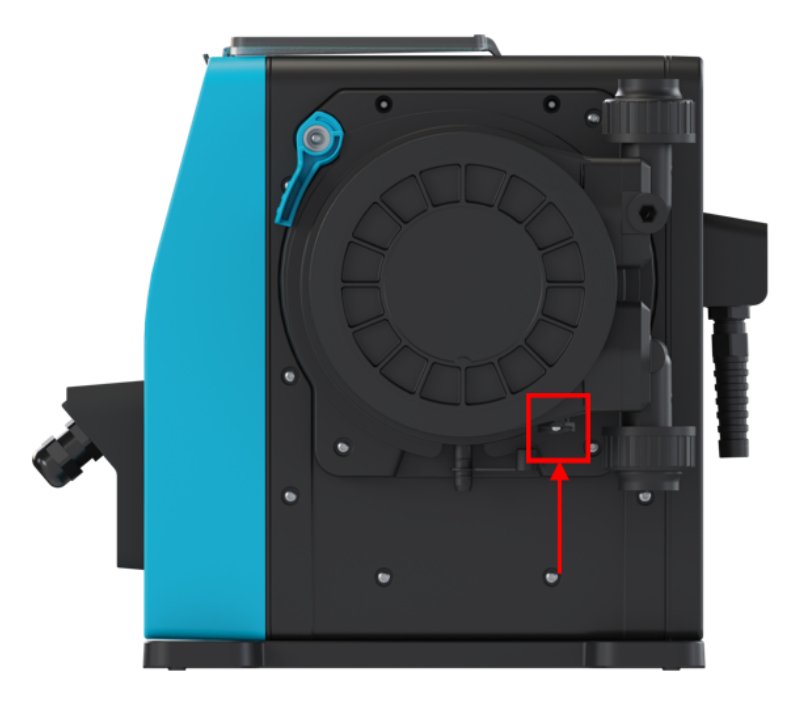

La tête de pompe ne doit pas être démontée. Après avoir été vidangé, elle doit être éliminée conformément aux réglementations locales.

Si la tête de pompe a été utilisée jusqu'au point de défaillance, vidangez tous les produits chimiques et lubrifiants résiduels du trop-plein de sécurité, puis remettez en place le capuchon en caoutchouc.

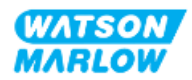

# **28 Compatibilité chimique**

S'assurer de la compatibilité chimique est une exigence pour déterminer si l'utilisation du produit correspond à la définition de l'usage prévu (voir ["4.3 Usage](#page-24-0) prévu" sur la page 25).

Un responsable doit procéder à une évaluation des risques afin de déterminer l'impact des fluides entrant en contact avec les matières de fabrication d'une pompe qdos H-FLO dans les scénarios suivants :

- 1. Normalement mouillée par le montage de tube
- 2. Non normalement mouillée, mais potentiellement souillée par l'un des événements suivants :
	- o Déversement ou fuite du montage de tube
	- o Par des produits chimiques (liquides ou gazeux) dans l'environnement d'utilisation
	- o Si la pompe est utilisée au point de provoquer une défaillance du tube de la tête de pompe, entrainant un déversement ou une fuite du fluide pompé sur les matières de fabrication.

Déterminez les matières de fabrication susceptibles d'être affectées par les scénarios ci-dessus à l'aide de la section ["28.1 Matières](#page-272-0) de fabrication" sur la page suivante, et suivez ensuite la procédure de la section ["28.2 Procédure](#page-281-0) de vérification de la compatibilité chimique" sur la page 282.

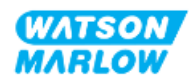

## <span id="page-272-0"></span>**28.1 Matières de fabrication**

## **28.1.1 Identification des groupes d'éléments**

Les matières de fabrication sont regroupées selon l'image et le tableau ci-dessous :

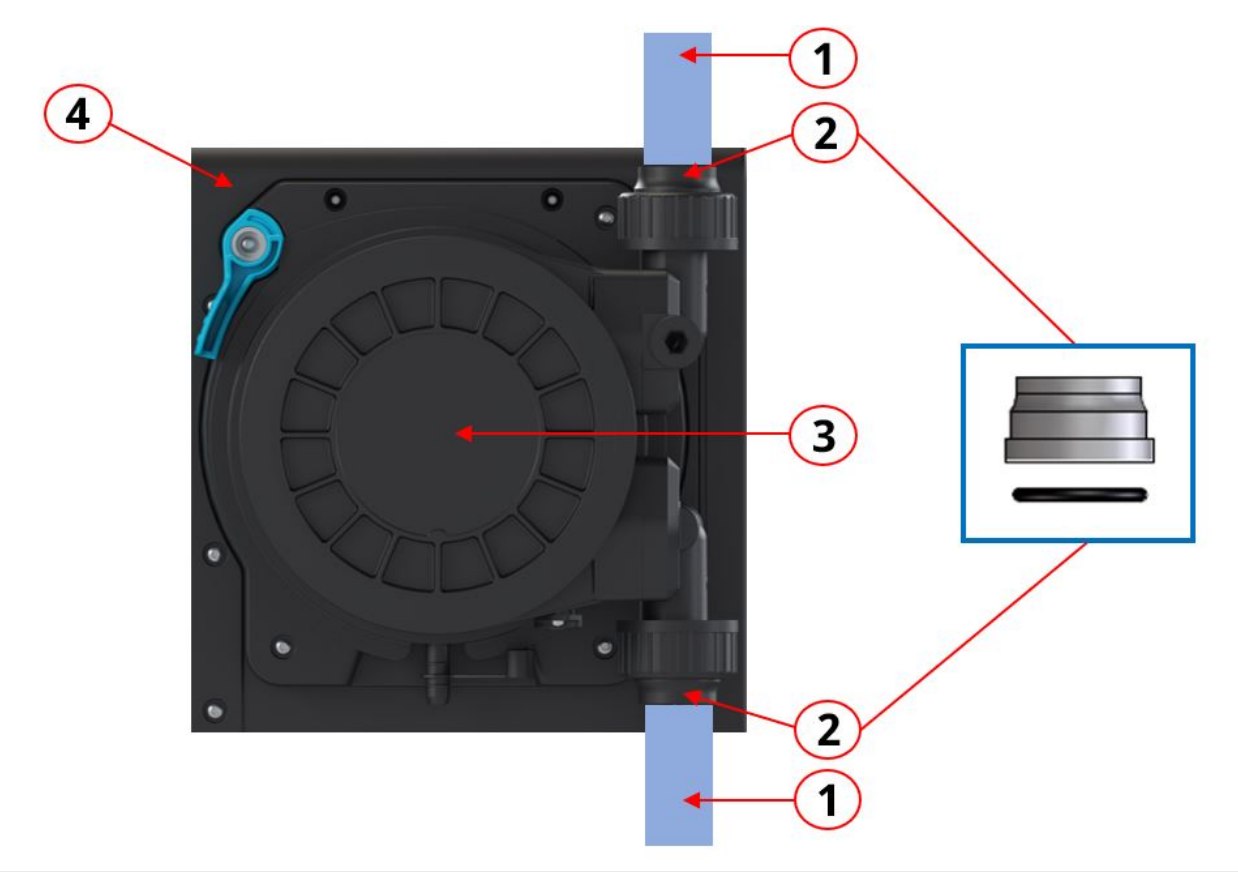

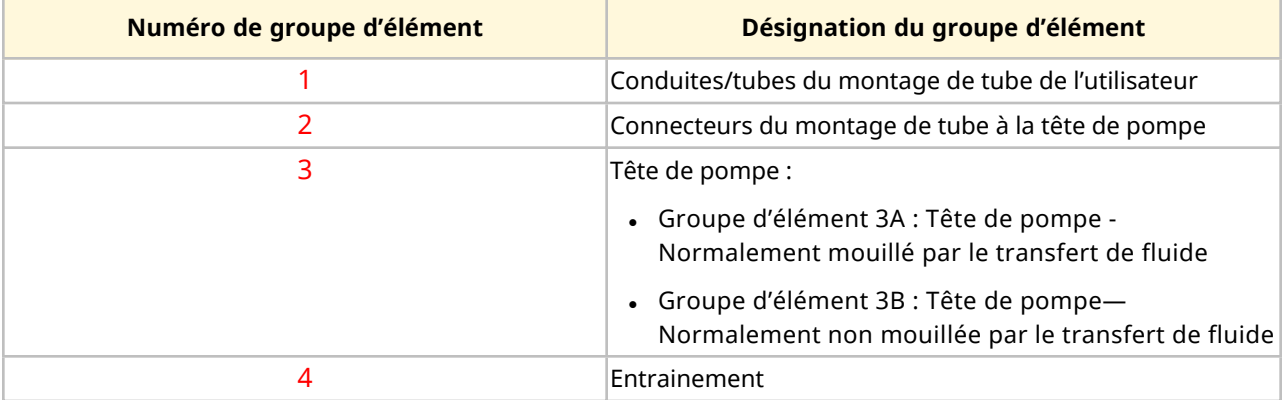

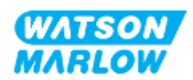

## **28.1.2 Abréviations (Matières de fabrication)**

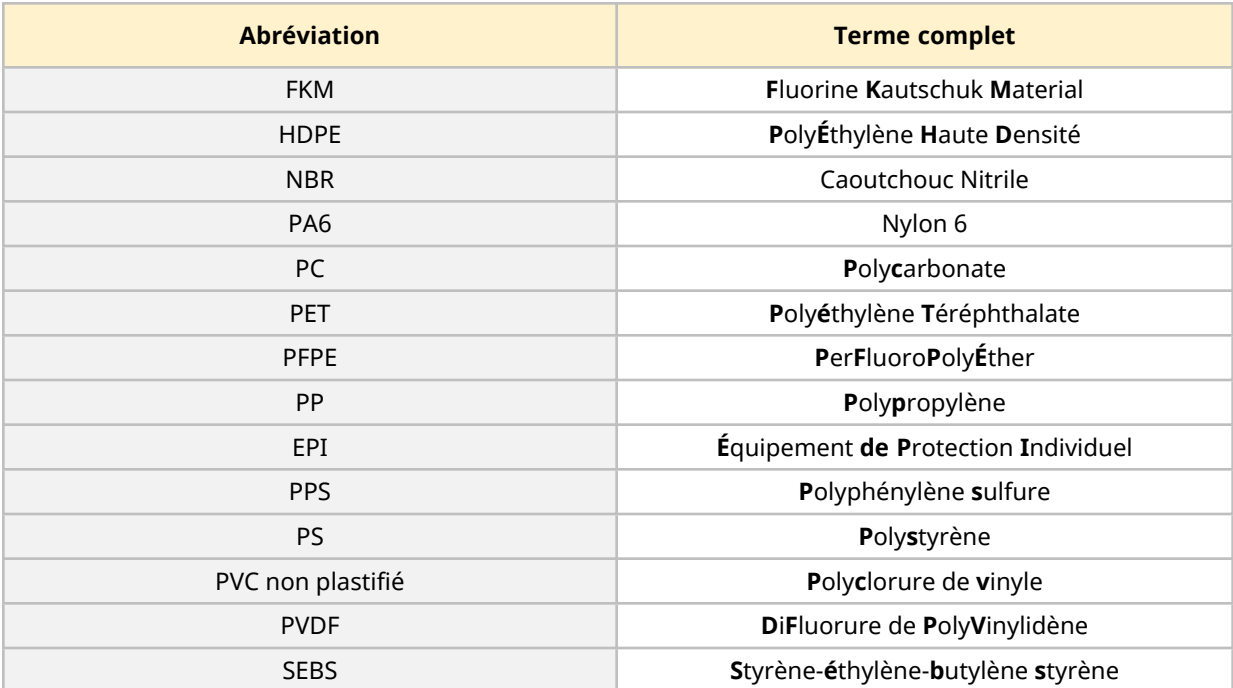

Les abréviations suivantes peuvent être utilisées dans cette section :

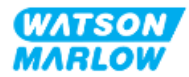

#### <span id="page-274-0"></span>**28.1.3 Matériaux de fabrication—Normalement mouillés par le transfert de fluide**

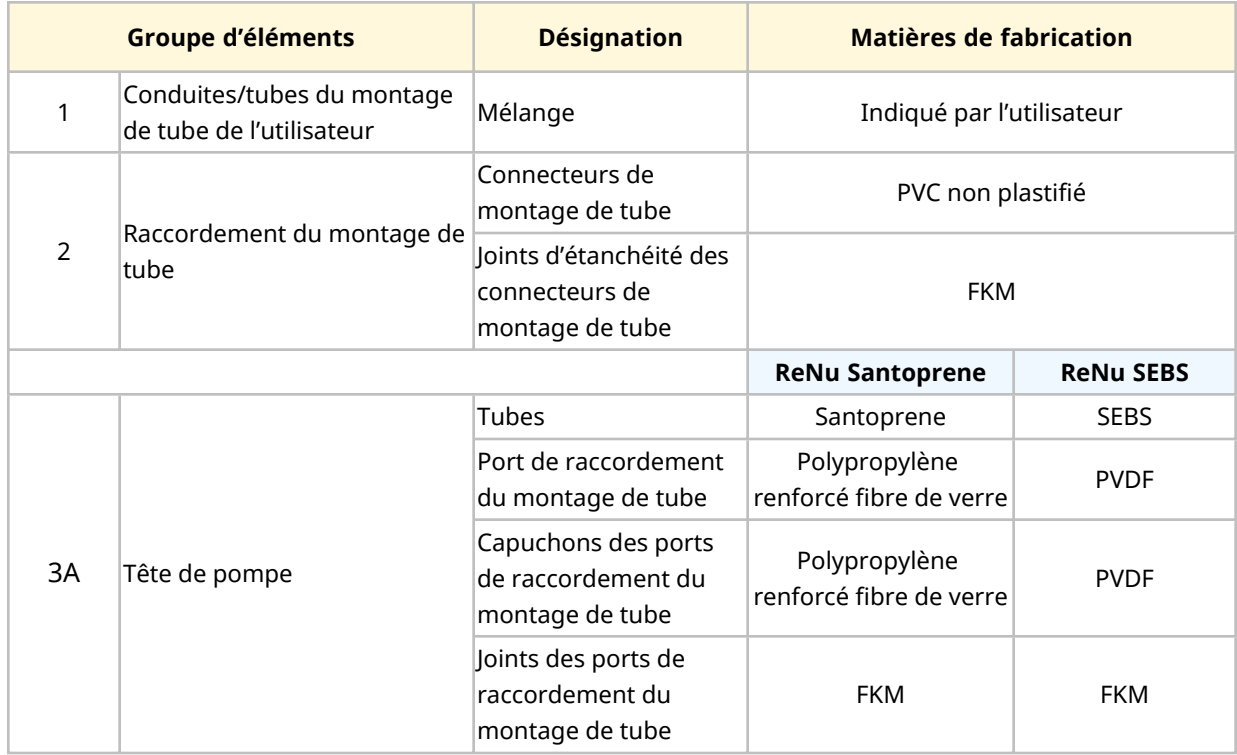

Les éléments/groupes suivants sont normalement mouillés par le transfert de fluide.

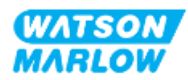

<span id="page-275-0"></span>**28.1.4 Matériaux de fabrication—Normalement non mouillés par le transfert de fluide**

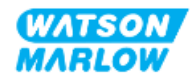

#### **28.1.4.1 Groupe d'élément 3B : Tête de pompe**

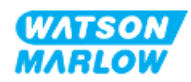

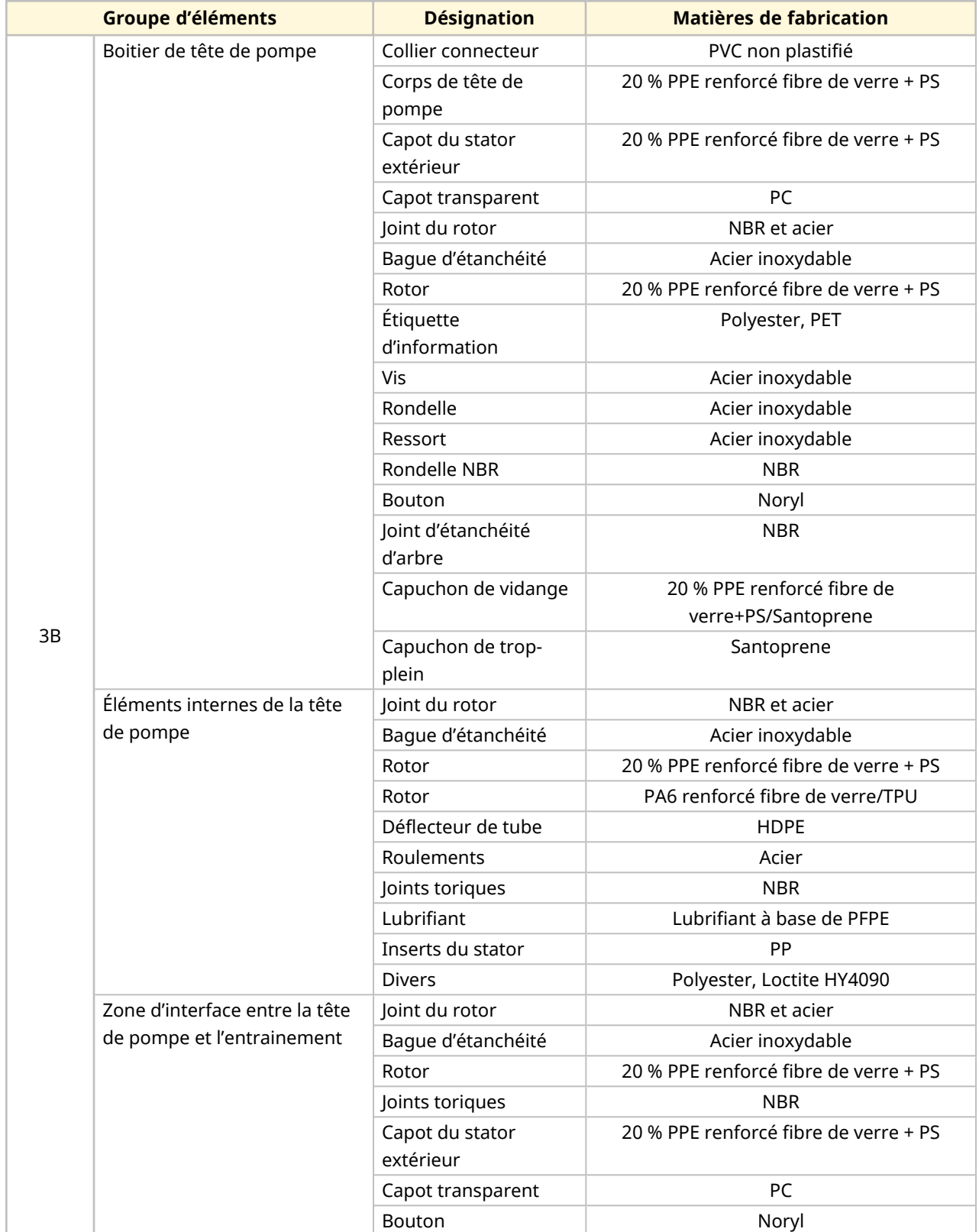

Les éléments suivants de la tête de pompe ne sont normalement pas mouillés par le transfert de fluide, mais peuvent l'être dans certains cas.

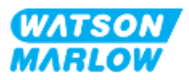

#### <span id="page-278-0"></span>**28.1.4.2 Groupe d'élément 4 : Entrainement**

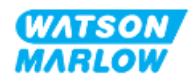

Les éléments suivants de l'entrainement ne sont normalement pas mouillés par le transfert de fluide, mais peuvent l'être dans certains cas.

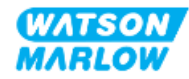

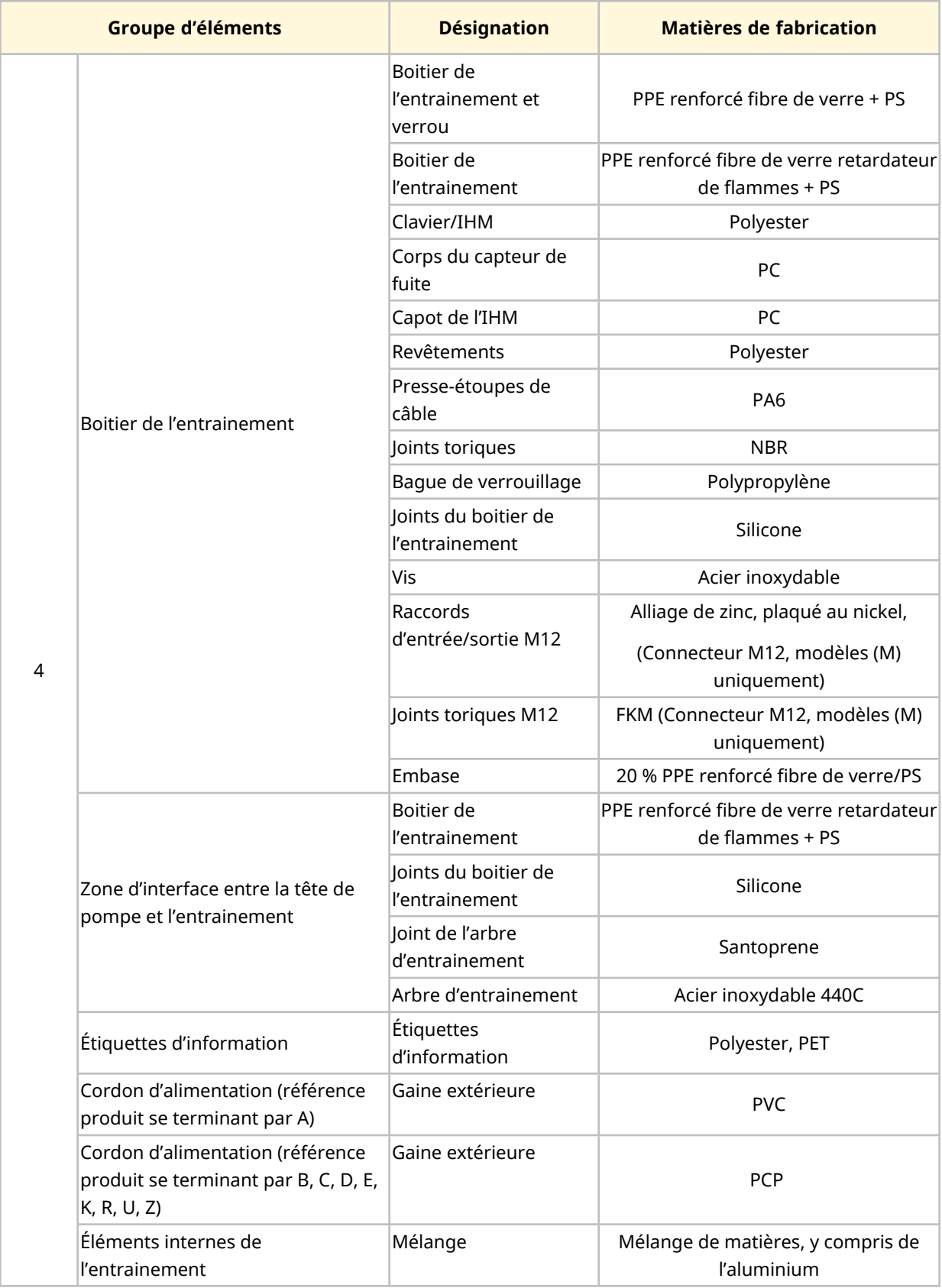

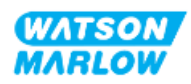

# <span id="page-281-0"></span>**28.2 Procédure de vérification de la compatibilité chimique**

Suivez la procédure en 3 étapes pour vérifier la compatibilité chimique, chaque étape comporte des sous-étapes (A et B)

1. En utilisant les informations du chapitre ["28.1 Matières](#page-272-0) de fabrication" sur la page 273, déterminez les matières de fabrication qui seraient mouillées dans les scénarios suivants :

**Étape 1A :** Éléments dans "28.1.3 Matériaux de [fabrication—Normalement](#page-274-0) mouillés par le [transfert](#page-274-0) de fluide" sur la page 275 (Groupe 1, 2 et 3A)

**Étape 1B :** Éléments dans "28.1.4 Matériaux de [fabrication—Normalement](#page-275-0) non mouillés par le [transfert](#page-275-0) de fluide" sur la page 276 (groupe 3B, et 4) Normalement pas mouillés par le transfert de fluide, mais peuvent l'être dans les cas suivants :

- o Déversement ou fuite du montage de tube
- o Par des produits chimiques (liquides ou gazeux) dans l'environnement d'utilisation
- o Si la pompe est utilisée au point de provoquer une défaillance du tube de la tête de pompe, entrainant un déversement ou une fuite du fluide pompé sur les matières de fabrication suivantes :
	- Éléments internes de la tête de pompe
	- Zone d'interface entre la tête de pompe et l'entrainement

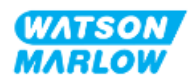

#### **AVERTISSEMENT**

Le fonctionnement de la tête de pompe jusqu'au point de défaillance peut entrainer un écoulement de produits chimiques depuis l'intérieur de la tête de pompe dans la zone d'interface entre la tête de pompe et l'entrainement, en raison de produits chimiques agressifs incompatibles avec les matières internes de la tête de pompe.

Les produits chimiques pourraient attaquer les pièces dans cette zone et pénétrer dans l'entrainement. Les pièces internes de l'unité d'entrainement contiennent de l'aluminium capable de réagir avec certains produits chimiques agressifs et former un gaz explosif.

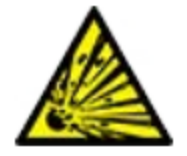

Si vous pompez un produit chimique susceptible de réagir avec l'aluminium et former un gaz explosif, ne pas faire fonctionner la pompe jusqu'au point de défaillance. De plus, vous devez vous assurer que les produits chimiques pompés sont chimiquement compatibles avec les matières de fabrication de la zone d'interface entre la tête de pompe et l'entrainement : Boitier d'entrainement, joints du boitier d'entrainement, arbre d'entrainement, joints du boitier d'entrainement.

En cas de panne de la tête de pompe ou de message de détection de fuite. Arrêtez la pompe, mettez-la hors service et suivez la procédure de remplacement de la tête de pompe (voir ["26.4.2 Remplacement](#page-252-0) d'une tête de [pompe"](#page-252-0) sur la page 253).

2. Déterminez la compatibilité chimique des matières de fabrication identifiées à l'étape 1, à l'aide des étapes 2A et 2B :

**Étape 2A :** Pour les produits ayant une référence Watson-Marlow, utilisez le guide de compatibilité chimique Watson-Marlow : *[https://www.wmfts.com/en/support/chemical](https://www.wmfts.com/en/support/chemical-compatibility-guide/)[compatibility-guide/](https://www.wmfts.com/en/support/chemical-compatibility-guide/)*

• Pour le groupe d'éléments 3A : Une vérification combinée des éléments est effectuée à l'aide du nom de la tête de pompe **Exemple :**

Hypochlorite de sodium, ReNu SEBS (Qdos) = compatibilité classe A

**Étape 2B :** Pour les produits non achetés auprès de Watson-Marlow, utilisez le guide de compatibilité chimique du fournisseur.

3. Si les éléments ne sont pas chimiquement compatibles, ou si la compatibilité chimique ne peut être déterminée, suivez l'une des deux procédures ci-dessous :

**Étape 3A :** Sélectionnez une autre matière, par exemple une tête de pompe différente, un connecteur de fluide différent, etc.

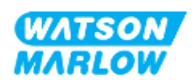

**Étape 3B :** Réévaluez l'utilisation envisagée. Par exemple, le remplacement du tube ou de l'élément péristaltique après un nombre déterminé de tours testés, avant la défaillance de la tête de pompe, afin d'éviter tout contact avec des matières de fabrication normalement non mouillées par le transfert de fluide.

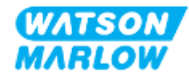

# **29 Certification**

## **29.1 Marquage de conformité sur le produit**

### **29.1.1 Emplacement du marquage de conformité**

Le produit comporte un marquage attestant de sa conformité. Ces marquages peuvent être identifiés sur le produit aux emplacements illustrés par les images ci-dessous :

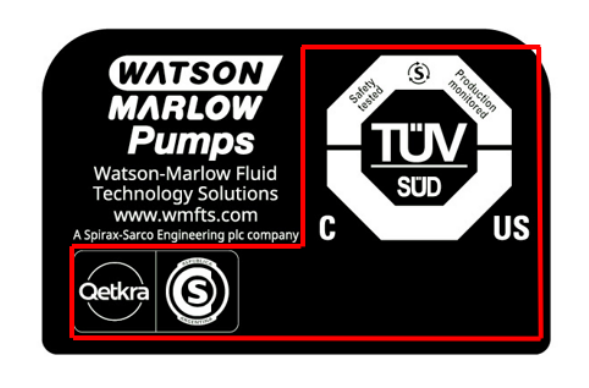

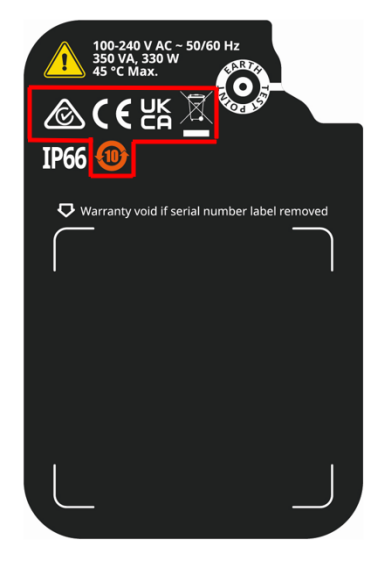

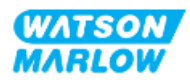

## **29.1.2 Description du marquage de conformité**

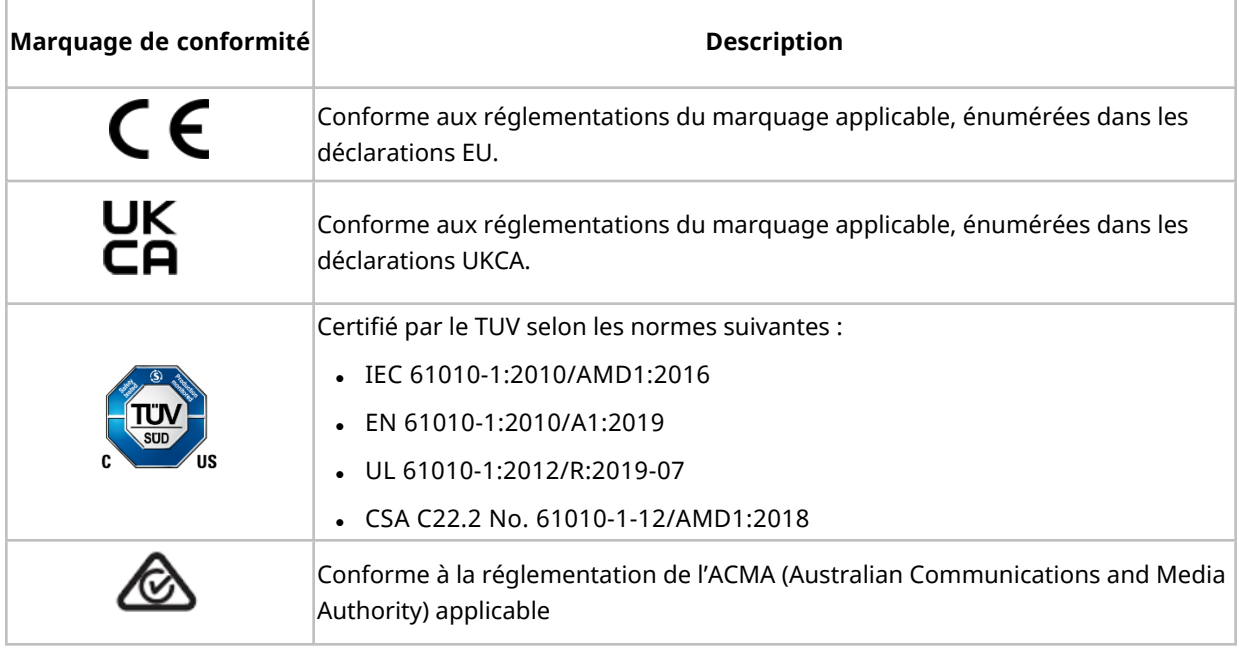

## **29.2 Certification du produit**

Les documents de conformité imprimés sont fournis dans l'emballage du produit.

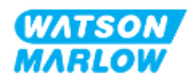